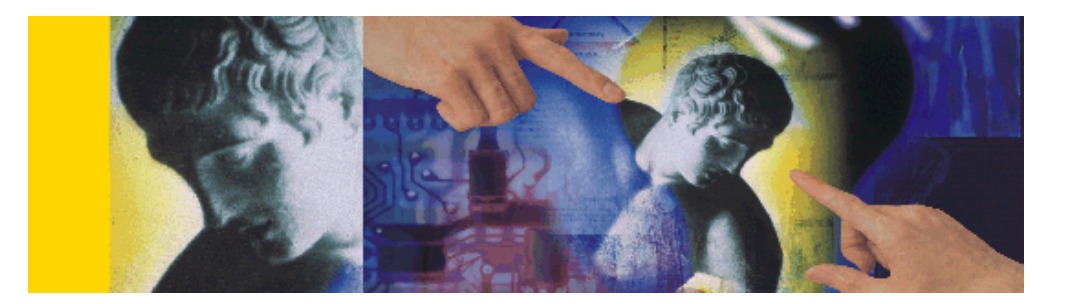

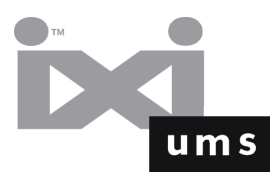

# *IXI-UMS Kernel*

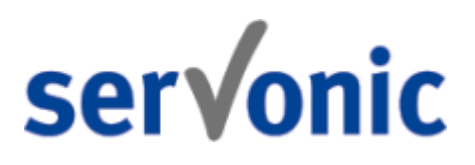

© 2008 serVonic GmbH

# **Table of Contents**

# Part I Introduction

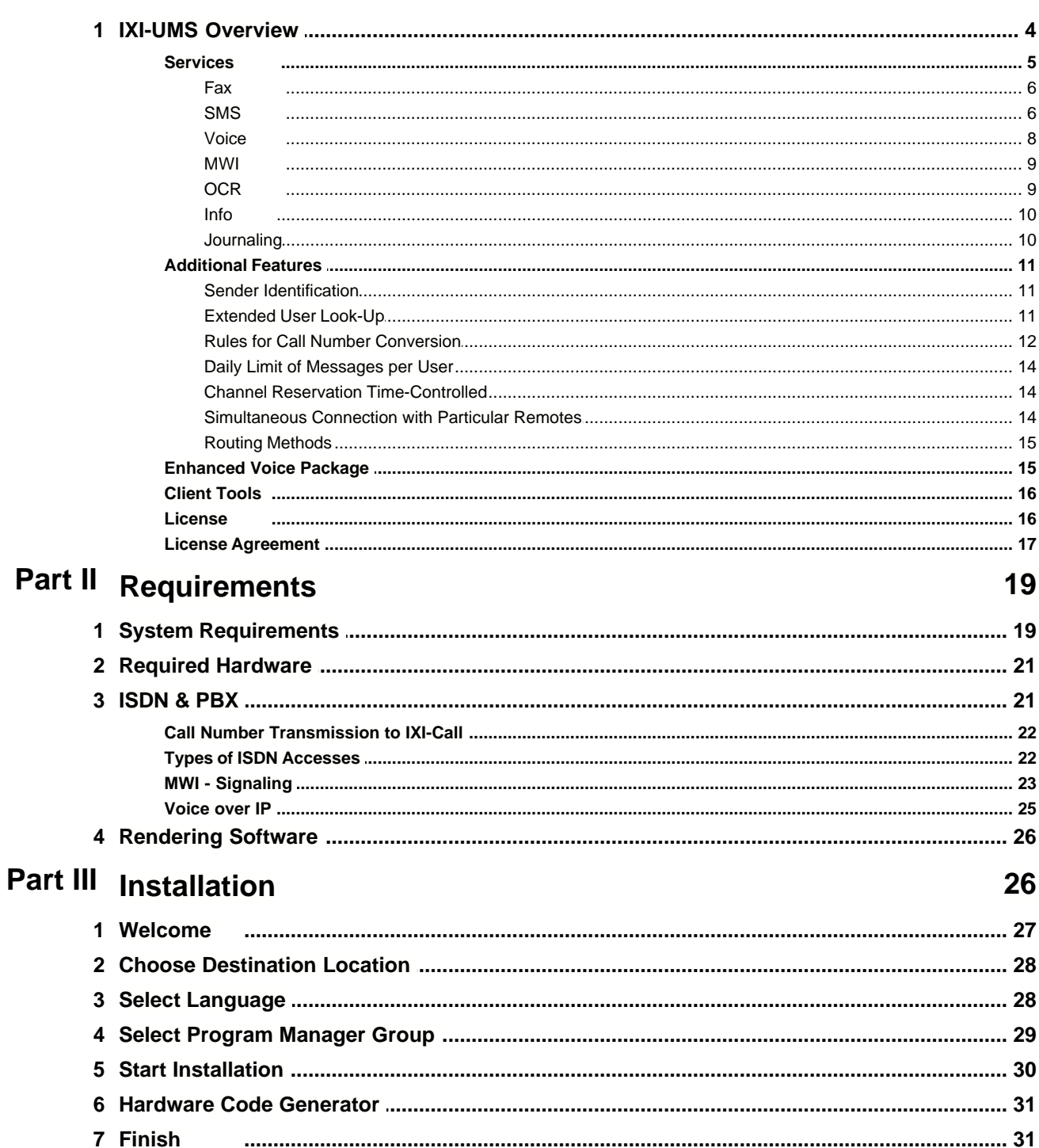

 $\mathbf{I}$ 

 $\overline{\mathbf{4}}$ 

 $\mathbf{I}$ 

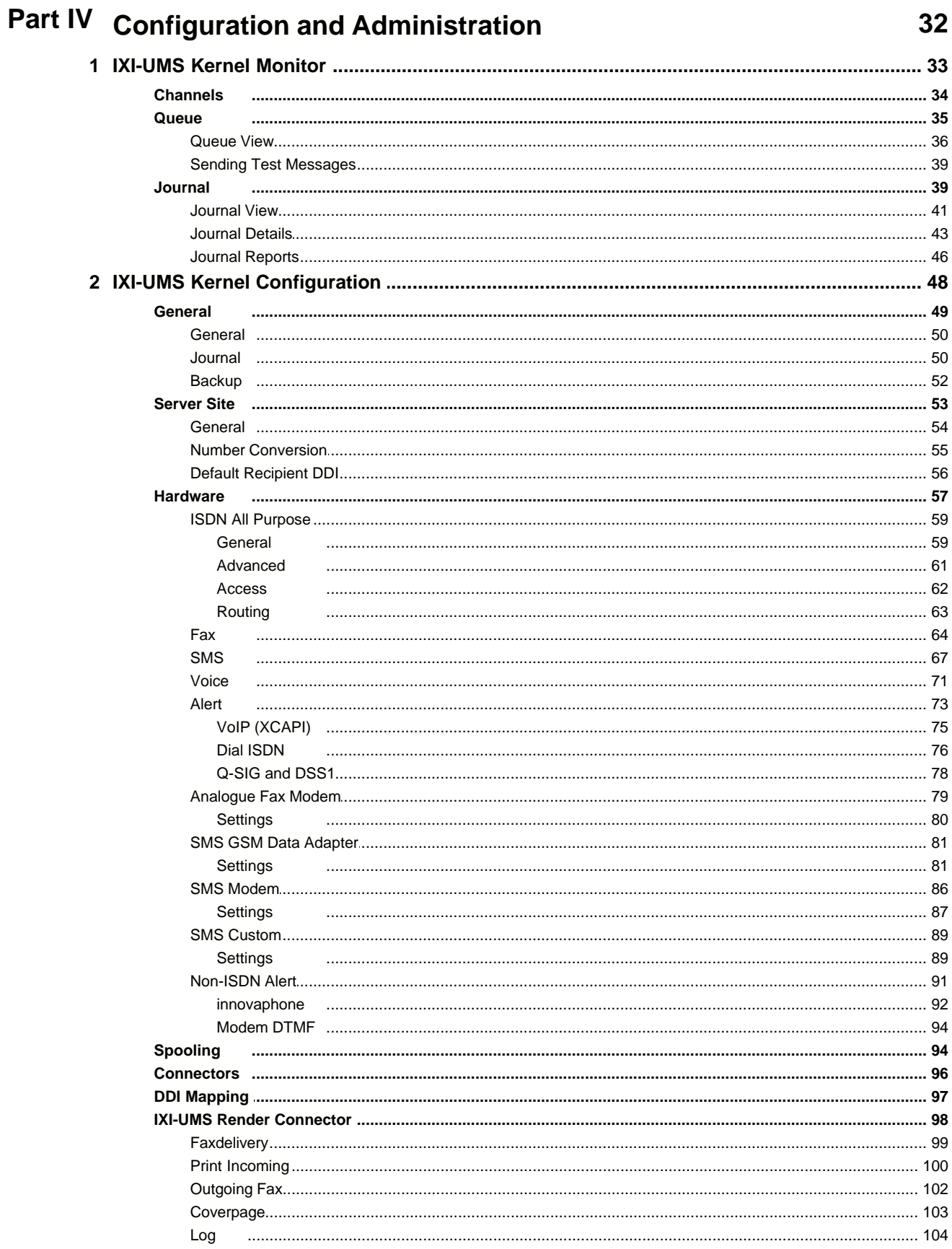

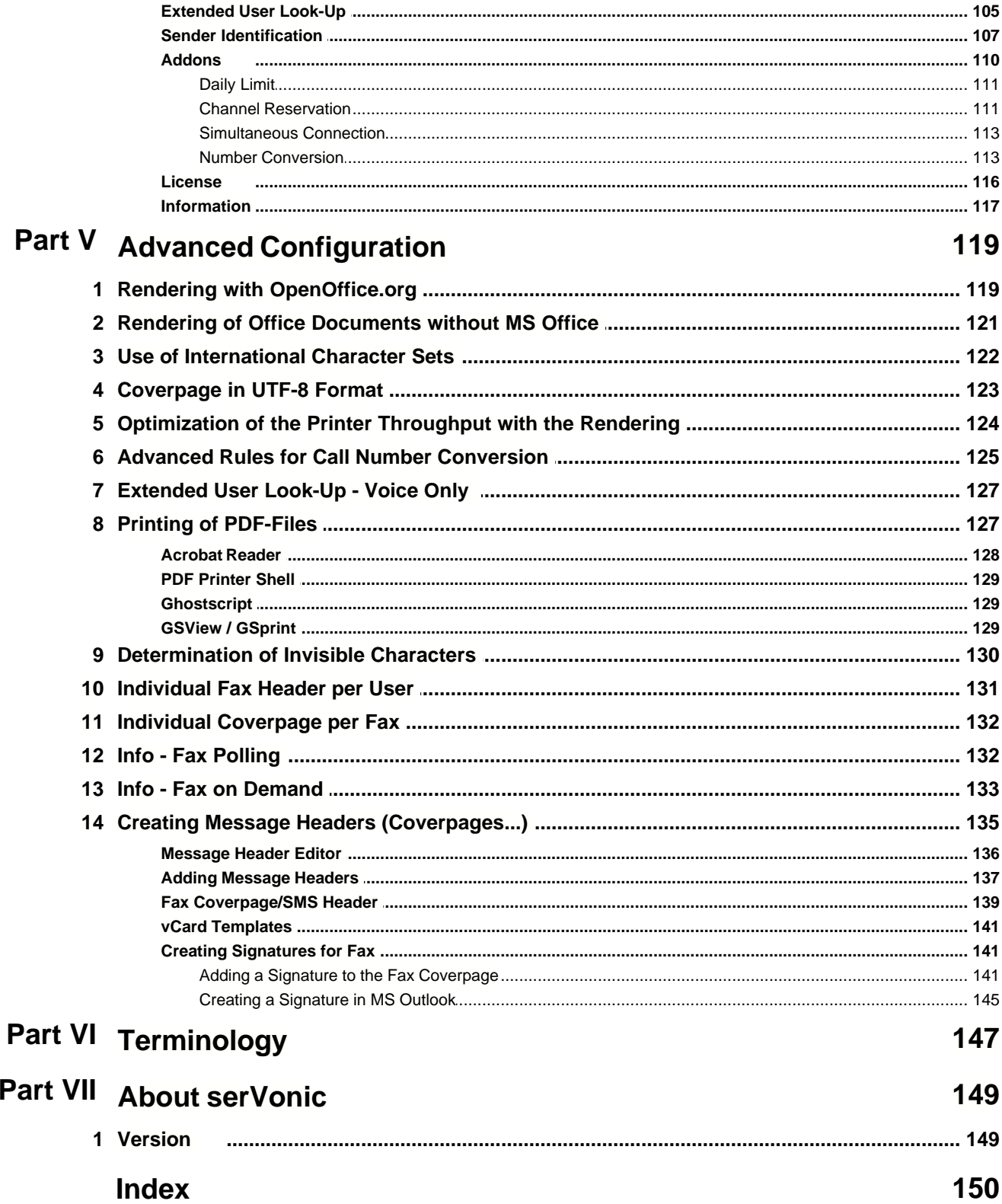

# **1 Introduction**

This documentation gives you an overview of the Kernel of IXI-UMS, the powerful unified messaging server software from serVonic. You will get a product overview, the system requirements and details about installation and configuration.

# **1.1 IXI-UMS Overview**

IXI-UMS is a powerful unified messaging software, that provides services such as Fax, Voice, SMS and mobile access.

The IXI-UMS software is designed modularly and basically consists of the components Kernel, Connectors and Services.

The IXI-UMS **Kernel** is the core of the software and handles all the outward communication processes.

The IXI-UMS **Connectors** provide the integration in different systems like e.g. Microsoft Exchange, Lotus Domino or SAP.

The IXI-UMS **Services** can be combined with each other flexibly. That way, IXI-UMS can be applied as pure fax server, for example, or as a complete unified messsaging system with Fax, Voice and SMS.

As it is based on standards, IXI-UMS can basically be operated with all the common **PBX's** (conventional or IP-based).

#### **Funktion:**

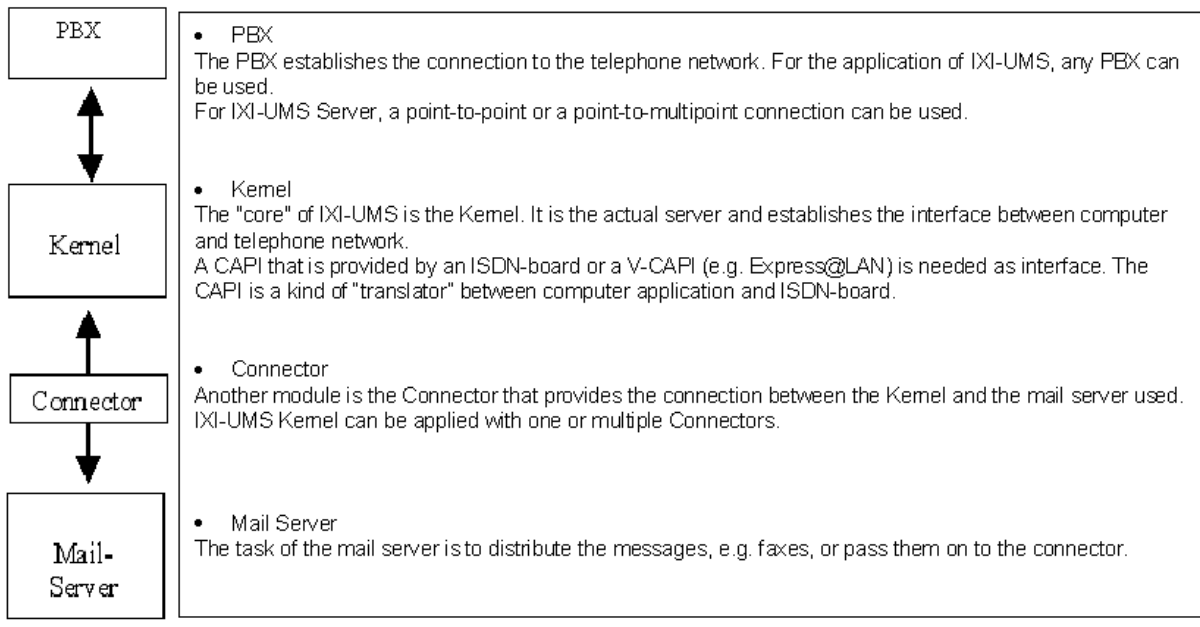

The connection by Connectors is "independent" of the IXI-UMS Kernel. The data exchange is done via Connector directories. This is why it is possible that one single IXI-UMS Kernel can collaborate

with one or several Connectors. Another possible constellation is that several IXI-UMS Kernels collaborate with one or several Connectors (e.g. for reasons of high availability).

#### **· Available Connectors are:**

- · IXI-UMS Exchange Connector for Microsoft Exchange Server 4.0 to 5.5
- · IXI-UMS Exchange 2003 Connector for Microsoft Exchange Server 2000 / 2003
- · IXI-UMS Domino Connector for IBM Lotus Domino R5/R6

IXI-UMS SMTP Connector Channel – for any SMTP-based messaging system (IXI-Mail, sendmail etc.); the user management can be done in the IXI-UMS OPEN LDAP data base by snap-in

- · IXI-UMS Connector for R/3 for SAP R/3 integration
- · FAPI/FAtxt for the connection on file level (universal, ASCII files or FX80)

For more detailed information, please have a look at the respective IXI-UMS Connector manual.

Before outgoing messages can be sent by the IXI-UMS Kernel, they have to be "converted" in a respective format. This process is called "rendering". There are two ways of rendering with IXI-UMS:

- server-based rendering
- · client-based rendering

#### **Server-based rendering**

With server-based rendering, all the file attachments are processed at a central point. For this, the application that shall be sent as fax has to be installed on the respective machine. If a Word-file is attached to the fax, for example, it is passed on to the IXI-UMS Connector by the mail server, e.g. Microsoft Exchange Server, and then passed on to the Render Connector affiliated in the IXI-UMS Kernel.

It "opens" the Word-document and prints it via a particular printer. Therewith, a file is created that contains a graphical image as well as information, e.g. the sender number.

This file is passed on to the IXI-UMS Kernel.

#### **Client-rendering**

Client-rendering means the creation of a fax at the user workstation. For this, "Client Tools" are needed that provide an own printer, amongst others. Via this printer, a fax-capable file can be created out of any application installed.

With this type of rendering, the application is not needed on the server.

### **1.1.1 Services**

With the installation of the IXI-UMS Kernel, various IXI-UMS components are installed automatically. You can test IXI-UMS and the single features in test mode for a certain period of time. *Which services and features you can use productively depends on the IXI-UMS license.*

With the Kernel, all the necessary components for the IXI-UMS services are installed

- · **FAX** (Fax incoming and outgoing)
- · **SMS** (SMS incoming and outgoing)
- · **Voice** (Voice Box)
- · **MWI /Alert** (Message Waiting Indication)
- · **OCR** (Optical Character Recognition)
- · **Info** (Fax on Demand / Fax polling)
- · **Journal**

Further services like e.g. **Mobile** (mobile access) or **TTS** (Text to Speech) have to be installed separately.

#### **1.1.1.1 Fax**

The IXI-UMS Kernel receives and sends faxes. The faxes are passed on to the installed Connector as TIFF- and / or PDF-file.

#### **· Sending fax messages**

For the user, sending fax messages works like sending e-mails. The only difference is that a different addressing scheme has to be used. For details, please refer to your IXI-UMS Connector Manual.

The sending user gets a **sending report** for every message indicating success or failure (among other information). Like in e-mail messages, the user can specify **priorities** to influence the order in which messages are sent. Messages will be rendered into the fax format. Attachments will be rendered using a fax printer driver and the corresponding application. A fax **cover page** can be added (individually for each user).

#### **· Inbound routing of fax messages**

Fax addresses are assigned to users in the messaging system (please refer to your IXI-UMS Connector Manual). However, the available addresses are determined by the routing method used in the IXI-UMS Kernel.

#### · **Printing incoming fax messages**

Incoming faxes - depening on the recipient number - can be printed by a network printer additionally.

#### **· Incoming faxes as PDF**

The faxes can be delivered to the user as TIFF- and / or PDF-file.

#### **1.1.1.2 SMS**

When a company decides to deploy the feature SMS, it has to think about the following questions in order to find the perfect solution:

- · Does the company only want to send short messages or is the receiving of short messages also important?
- · How many short messages are sent / received every day?
- $\bullet\;$  In which mobile telephony network (in Germany: D1, D2, O $_2$ , E-Plus or others) short messages are sent?

Sending short messages does cause costs which is another fact that has to be considered. Some providers offer already special SMS rates, with that a special amount (e.g. 50 short messages) is for free per month. For more information, please refer to the mobile telephony network provider.

· Sending short messages to mobile phones/pagers

This feature is available with any hardware device. Like fax messages, SMS are sent using the email client. The IXI-UMS Kernel/Connector converts the mail message appropriately (actually converting it to plain text and removing attachments) and afterwards queues it for sending. During sending, the IXI-UMS Kernel applies the correct character translation tables and chooses the correct protocols for the SMS provider being used.

· Receiving short messages

This feature is only available with

#### · **ISDN Adapter/"SMS via fixed lines"**

"SMS via fixed lines" means it is possible to deliver short messages also to SMS enabled phones in the PSTN. "SMS via fixed lines" is a special service provider which provides ISDN access points and delivers messages either to the PSTN or to the GSM network. The nice thing about it is that IXI-UMS Kernel acts like a SMS enabled phone for PSTN and it is therefore possible to receive short messages and to get replies to short messages with the IXI-UMS Kernel. The good thing is also that each user has his individual address where he can receive faxes, voice mails and short messages.

As sender number, the ISDN sender nunmber (D-channel information) is used, on that an answer is possible.

Remark:

The D-channel information is transmitted as CallingPartyNumber in the ISDN SETUP Message. Please take into account that this information might also be analyzed by the PBX, e.g. for billing. Normally, only the user-individual extension is transmitted to the PBX by the IXI-UMS Kernel (in this case, only the extension must and may be entered in the field). The PBX extends the CallingPartyNumber with the transmission of the call to the "outside line" by the call number.

You have to ask your provider whether the service is available in your network.

#### **· Handy/ Pager/ GSM Daten Adapter**

The GSM adapter connects the IXI-UMS Kernel to the mobile network. IXI-UMS Kernel then acts like a mobile phone and can thus receive short messages. The disadvantage is that the IXI-UMS Kernel can receive the messages only on one number (the number stored in the SIM card) and therefore is lacking appropriate routing information to deliver incoming messages to different users. To workaround this problem, the **routing information** can be specified in the short message itself:

<DDI> # <Message Text>

Example:

Let "789#A short message" be the SMS message text. Everything up to the hash character will be used as routing information (in this case 789) and therefore serves as a replacement for a DDI. The routing information will be extracted from the SMS text. If a user with the unified messaging number +49 8142 4799789 exists and provided that +49 8142 4799 is the IXI-UMS Kernel site address, the incoming SMS will be routed to this user.

As mentioned above, the GSM adapter (e.g. a Nokia mobile phone) needs a SIM card. Usually it works in a way that the mobile phone including the SIM card is nearly for free, but the user has to sign a contract (usually for 24 months) what causes costs.

#### · **SMS Large Account via ISDN X.31/X.25 and TCP/IP Protocols**

SMS Large Account is meant for companies sending a lot of short messages (e.g. for marketing purposes).

Most mobile phone providers offer so-called "Large Accounts" (LA) for customers who need to send more than 10.000 short messages per month. Like normal ISDN-to-SMS gateways, you will connect directly to the SMSC (Short Message Service Center) via ISDN, but you can choose how you connect. The major providers should offer X.25, X.31, leased lines and TCP/IP. Mostly you will connect to your LA via X.31. This is an ISDN connection using X.25 on the D-channel which allows you to be connected to your LA provider virtually permanently. The costs of X.31 depend on the amount of data transmitted; the more you transmit, the cheaper it gets. Besides sending messages faster and cheaper it is even possible to receive short messages. If you want to use this feature, the service provider creates a so-called "Virtual SMSC" and you will get your own number. Other users can send SMS messages to that number now and you will be notified by the SMSC as soon as the message has been received.

#### **1.1.1.3 Voice**

The IXI-UMS Kernel contains a simple voice mailbox feature. Voice boxes for users can be configured. Individual user announcements for these voice boxes can be recorded.

Users can receive voice mails and fax messages at the same number. Messages of both types are delivered to the user's inbox.

If this is not wanted, number ranges for the fax reception and for the voice mail reception can also be stated separately.

Individual announcements can be recorded and can be assigned to all the users or to single extensions centrally at the IXI-UMS Kernel.

These features can be enhanced essentially with the installation of **IXI-UMS Enhanced Voice Package**:

- · Remote access to voice mails
- · Fax forwarding
- TTS processing
- · Call forwarding
- · LDAP based user administration
- $\bullet$

ω

The features listed here are only part of the features offered by IXI-UMS Enhanced Voice Package. The full range of performance of the Enhanced Voice Package is listed and described in the IXI-UMS Enhanced Voice Package manual.

The licensing of "Voice" contains the installtion of the IXI-UMS Enhanced Voice Package / Voice Box Remote Inquiry with the features "remote enquiry of voice mails", "recording of announcements" by the user and Notifier Expreß

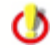

For further information, please turn to serVonic's sales department.

#### **1.1.1.4 MWI**

Depending on the PBX and the respective telephone (e.g. feature-added telephone), the incoming of UMS-messages (faxes, voice mails, SMS) can be signaled at the telephone of the user. This is the so-called feature MWI (Message Waiting Indication).

For switching on hte indication at the telephone, the IXI-UMS Kernel transmits a corresponding signal to the PBX. At last, the MWI is switched on by the PBX.

For switching on the indication at the telephone, a so-called "Alert-Message" is sent to the IXI-UMS Kernel by the mail client, by IXI-UMS Notifier Expreß or by the Mobile Notifier. The IXI-UMS Kernel passes the information on to the PBX. By doing so the PBX is caused to delete the MWI at the respective user's telephone. For information about the addressing and the format of these Alert-Message, please have alook at the [MWI Signaling](#page-23-0).You can also get information about the requirements there.

The incoming of messages at the telephone can be indicated, depending on telephone and PBX.

The IXI-UMS Kernel can send a respective signal to the PBX, that initializes the flash up of a lamp or the indication of a message in the telephone display.

The mail client sends an "Alert message" to the IXI-UMS Kernel for activating the MWI-service. The exact addressing of this message depends on the PBX and its configuration.

See also "[MWI - Signaling](#page-23-0)" at Requirements - ISDN & PBX

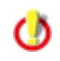

You can find more information about MWI as well as information about the ISDN-board and PBX requirements in the section **[MWIsignaling](#page-23-0)**.

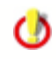

With installing the IXI-UMS Enhanced Voice Package, the possibilities to activate and deactivate the MWI at the telephone are enhanced. Please take into account that the IXI-UMS Enhanced Voice Package is chargeable and has to be licensed.

#### **1.1.1.5 OCR**

"Optical Character Recognition" is needed for the conversion of incoming messages from graphical format into text.

OCR (Optical Character Recognition) is performed with incoming faxes. It inserts the text in the fax message in the mail body and optionally in an e-mail message as RTF attachment. Fax messages that have been converted via OCR that way can be read via TTS, for example.

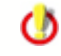

With installing the IXI-UMS Enhanced Voice Package, the possibilities to activate and deactivate the MWI at the telephone are enhanced. Please take into account that the IXI-UMS Enhanced Voice Package is chargeable and has to be licensed.

#### **1.1.1.6 Info**

IXI-UMS can be configured as Info Server and therewith provide the services Fax polling and Fax on Demand, via that the caller can recall documents by fax.

#### **Fax polling**

Fax polling means the recall of fax-documents, that are addressed *directly via the extension number* and then e.g. transmitted to a fax machine.

#### **Fax on Demand**

Documents can be polled from the IXI-UMS Info Server *selectively voice-directed.* The documents themselves and the respective announcements are designed in a tree structure at the IXI-UMS Server via several levels, where necessary. The caller is informed about the single options to choose by announcement, the selection of the respective menu items is done via DTMF. IXI-UMS delivers the document as soon as the caller reaches the wanted document and starts the fax reception, e.g. by redirecting the call to the own fax machine.

#### **1.1.1.7 Journaling**

Every inbound and outbound transmission will be logged to the journal database. Detailed reports can be generated.

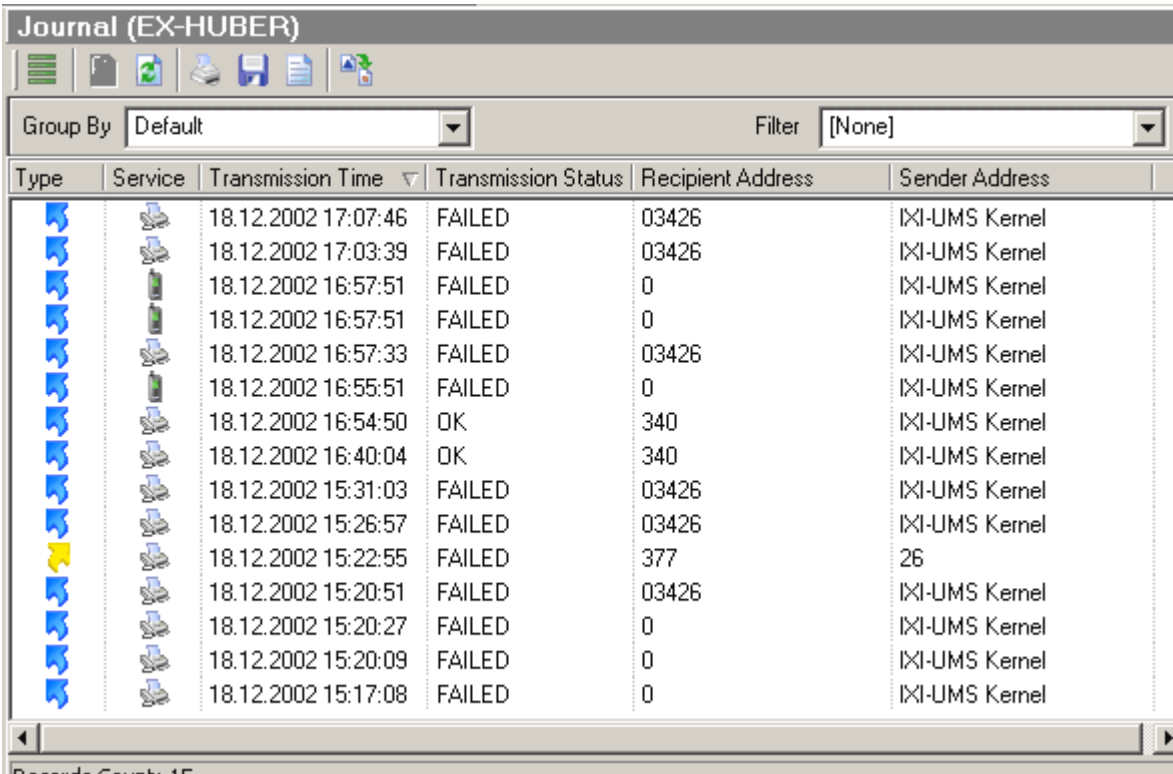

Records Count: 15

ω

The Default logfile is independent of that and is still logged.

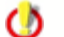

This feature has to be licensed.

### **1.1.2 Additional Features**

The standard features of the IXI-UMS Kernel can be enhanced by further modules easily and quickly.

#### **1.1.2.1 Sender Identification**

The sender number is dissolved via an LDAP query to the MetaDirectory. That way, not the sender number is displayed at the user in the incoming message, but name, city, company, and so on. The recipient gets a message in his mail client, in which not the call number of the sender is displyed, but e.g. the name.

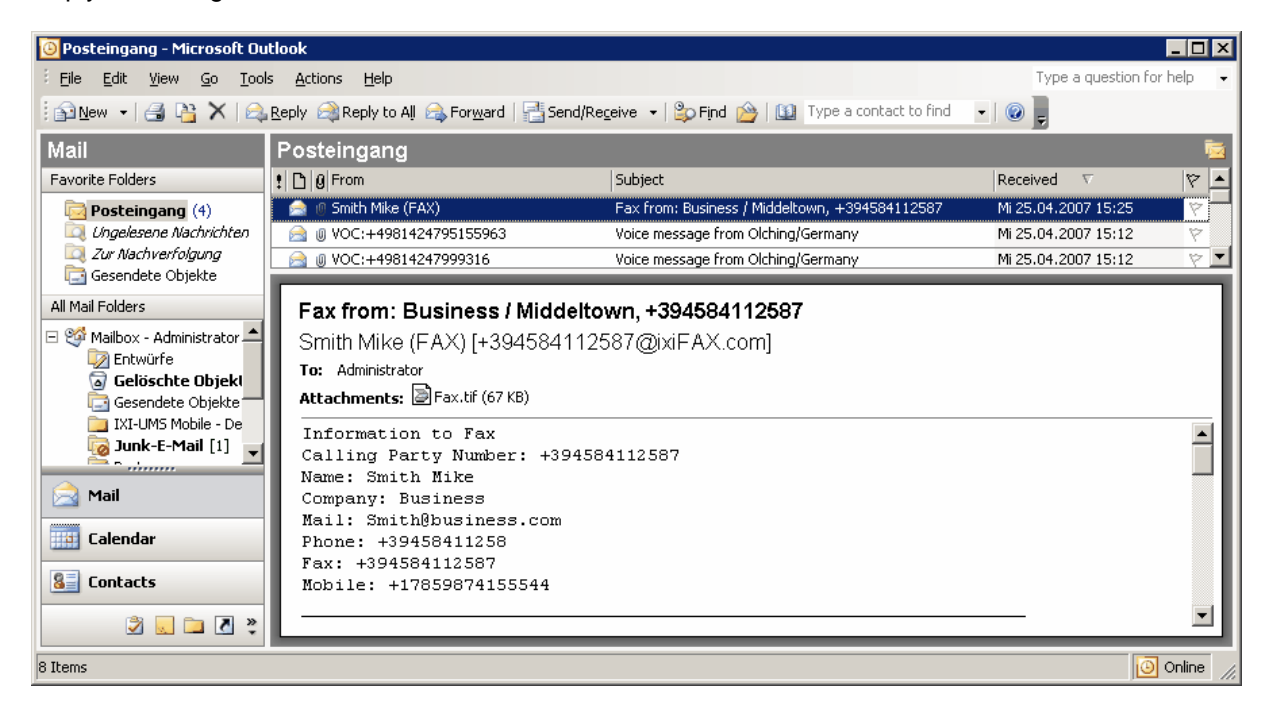

Precondition for the **IXI-UMS Sender Identification** is the installation of the MetaDirectory. This feature is liable to costs. Further information and configuration at [Configuration | Sender Identification](#page-107-0).

Οð

This feature is liable to costs and is released via the IXI-UMS Kernel licence key.

#### **1.1.2.2 Extended User Look-Up**

Before an incoming fax is accepted, an LDAP look-up in the user data base checks whether a user/inbox is assigned to the called number. If this is not the case, the call is rejected. Further information and configuration equipment at [IXI-UMS Kernel Configuration](#page-105-0)

The look-up is made by default with all the incoming calls.

With the setting of the services in the ["DDI Mapping](#page-97-0)", calls with the feature Voice can be excluded from the look-up.

#### **1.1.2.3 Rules for Call Number Conversion**

Rules can be deposited by means of which call numbers incoming and outgoing are converted. With networked PBX's, for example, messages with a particular area code can be sent via a PBX at another site therewith.

The following kinds of numbers can be defined as "search parameter" and as "to be changed" by rules.

- · D = Destination (CalledPartyNumber)
- · O = Originator (CallingPartyNumber)
- R = Redirector (RedirectingNumber, DivertedNumber)

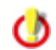

This feature is liable to costs and is released via the IXI-UMS Kernel licence key.

#### Examples:

**Problem 1:**

Because of the PBX-networking, the site 00498142 can be addressed directly with the "code" 8 via the networking.

Outgoing messages to e.g. 00498142xxxxxxxxx shall always be sent to 8xxxxxxxxxx.

#### **Solution:**

Deposit a rule at the IXI-UMS Kernel:

O;D=00498142;D=8[9]

....

Please take care of the following syntax: <Direction>;<MatchExpression>;<ConversionExpression>

#### **Function:**

When a fax is sent to the number 0049 8142 4795875, the IXI-UMS Kernel checks in the table of rules whether there is a rule for this number. The entry

O;D=00498142;D=8[9] is found here.

 $O =$  Outgoing message  $D =$  Destination 00498142

The actual rule is contained in the last part: D=8[9]  $D$  = number to be changed = Destination  $8$  = the 8 is added in front of the number to be copied  $[9]$  = everything from the 9th digit on (incl.) is copied

So the rule transforms the number 0049 8142 4795875 into the actually dialed number

#### 8 4795875

#### **Problem 2**:

1) Incoming messages are received via another networked PBX or collective connections. 2) The number conversion in the PBX has been changed. The numbers coming in at the IXI-UMS Kernel now are not in the LDAP data base and all the recipient numbers in the AD would have to be changed now.

#### **Solution:**

Deposit a rule at the IXI-UMS Kernel:

I;D=**785**;D=5[4]

#### **Function**:

The recipient numbers +49 8142 4799**5**456, that are also dialed from outside, are listed in the LDAP. Because of changes in the PBX, the code 78 had been added by internal routing.

An incoming fax to the number +49 8142 4799**5**456 thus is delivered to the IXI-UMS Kernel with the extension **785**456.

In order not to have to change all the recipient numbers in the LDAP, the "78" has to be **removed** at the IXI-UMS Kernel.

The only information the IXI-UMS Kernel gets from the PBX is the extension information: **785**456 The entry I;D=**785**;D=5[4] is found here.

 $I =$  incoming message  $D =$  to the recipient 785 = part of the recipient number the rule accesses

The actual part of the rule is contained in the last part:

 $D =$  recipient number shall be changed

 $5 =$  the  $5$  is added in front of the number to be copied

 $[4]$  = everything from the 4th digit on (incl) shall be copied

#### **Alternative rule:**

I;D=785;D=[3]

 $I =$  incoming message  $D =$  to the recipient 785 = part of the recipient number the rule accesses

The actual rule is contained in the last part:  $D =$  recipient number shall be changed  $[3]$  = everything from the 3rd digit is copied

In both cases, the incoming number 785456 is "changed" into the number 5456 and then canoned into the number (now valid in the LDAP) by the IXI-UMS Kernel: +49 8142 47995456

Further information and configuration at [IXI-UMS Kernel Configuration](#page-113-0).

In a complex environment if mutual dependence and linked rules are necessary, they have to be entered manually.

You can find further information about it at Additional Configurations - [Advanced Rules for Call Number](#page-125-0)

#### **1.1.2.4 Daily Limit of Messages per User**

It can be determined at the server centrally how many messages a user is allowed to send per day. This determination can be set for SMS, Fax and Voice independent of each other.

When the daily limit is reached, the user receives a respective notification.

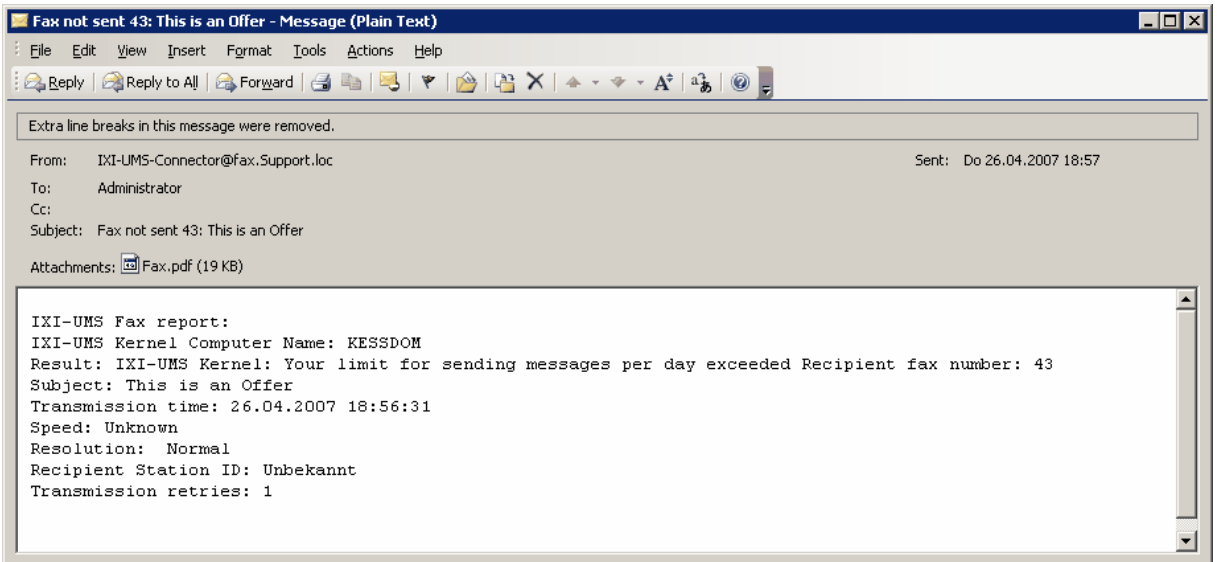

Remark: A determination directly at the user or exceptions for single users is NOT possible !

Further information and configuration at **IXI-UMS Kernel Configuration**.

#### **1.1.2.5 Channel Reservation Time-Controlled**

The channel reservation for incoming calls can be defined time-controlled. It can be guaranteed therewith that e.g. during office hours, most channels can be used for the sending and after work, most channels are reserved for the reception. The determination is defined in day, hour, minute. Moreover it can be determined, how many channels are reserved for incoming calls.

Remark: It cannot be defined which channels are reserved.

Further information and configuration at [IXI-UMS Kernel Configuration](#page-111-1).

#### **1.1.2.6 Simultaneous Connection with Particular Remotes**

By default, IXI-UMS establishes only one connection per recipient number. This means that it is not possible to send two messages to one number at at time.

When it is known that several fax receptions are possible at the remote station, it can be determined with the feature "Simultaneous Connection", which remote stations can be addressed several times and how many concurrent connections are allowed to be established.

Further information and configuration at [IXI-UMS Kernel Configuration](#page-113-1).

#### **1.1.2.7 Routing Methods**

Normally, the standard routing setting is used for the delivery of the messages to the users. The messages are delivered to the user the dialed recipient number was assigned to. In some cases, however, other routing methods may be more suitable or must be used in addition.

· Route-by-Redirection

When a call is redirected from a telephone to another address/workstation, the number of the redirecting device is stored in the call data and available at the called address/workstation. The called redirecting number then can be used as incoming routing address. This makes sense when you redirect your calls from your telephone to your IXI-UMS voice box to "No Answer". The PBX does not allow you to configure an ISDN-connection with enough MSN's and DDI's for IXI-UMS. In this case, all your users have identical telephone- and voice box numbers, as the redirecting number is the address of the telephone, which redirects the calls to the IXI-UMS voice box.

· Route-by-DTMF

Route-by-DTMF can be applied in cases, in which no ISDN is available or at least any MSN's or DDI's are connected. In this case, the IXI-UMS Kernel accepts all the calls on the main number and and waits for a configurable number of digits the caller can enter via DTMF. These DTMFdigits are subsequently used as routing information.

· Route-by-Caller Address

Route-by-Caller Address means that the phone number of the caller is used for inbound routing.

#### **1.1.3 Enhanced Voice Package**

#### **· "IXI-UMS Enhanced Voice Package"**

- · Access to messages in the inbox via telephone
- Recording of own announcement texts
- · Management of several profiles
- · Management of IXI-UMS Mobile by WebPage
- · IXI-UMS Notifier Express

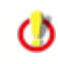

The features listed here are only part of the features offered by the **IXI-UMS Enhanced Voice Package**. The full range of performance of the IXI-UMS Enhanced Voice Package is listed and described in the **IXI-UMS Enhanced Voice Package** Manual.

#### **· TTS "Text to Speech"**

Text to Speech Engine for conversion of text messages to audio data, which offers the possibility to listen to e-mails, faxes and short messages.

#### **1.1.4 Client Tools**

In order to make use of additional features and therewith achieve even more comfort at the workstation, the so-called IXI-UMS Client Tools can be installed. It is also possible to operate mixed installations, this means one part of the users works with the installed IXI-UMS Client Tools, the other part without or with a subset of the features of the IXI-UMS Client Tools.

The following comfort features are available at the client with the IXI-UMS Client Tools:

- · Sending faxes out of any application via printer driver
- · Fax-macro for Microsoft Word
- · Auto fax-macro for Microsoft Word (the fax number is read out from the document)
- · Mail merge fax-macro for Microsoft Word
- · Microsoft Outlook Add-Ins
- · Collect faxes
- · Drop point (Drag and Drop)

The installation includes the following components:

- · Fax printer driver (IFAX-printer)
- · Word-macros

6 N

· Add-Ins (only for MS Outlook; with IBM Lotus Notes, the installation is done in the mail template)

IXI-UMS Client Tools are included in the range of performance of IXI-UMS.

You can get further information about the feature and its operation in the IXI-UMS Client Tools Manual.

The IXI-UMS Client Tools are not a part of the Kernel setup and **must not be installed on** Φ **the Kernel machine.** You can find the IXI-UMS Client Tools setup on your serVonic Unified Communication CD.

#### <span id="page-16-0"></span>**1.1.5 License**

After having installed the software, the IXI-UMS Kernel is in test mode. Therewith, you are given the opportunity to test all the features of IXI-UMS for 30 days.

It is always possible to release an IXI-UMS Kernel in test mode by means of a license key. The needed license key can be requested at serVonic or sales partners. Please note that after having released the software, only the features, services and Connectors can be applied that are covered by the range of the license.

In order to be able to make out the license, the hardware code is required, which can be detected with the hardware code generator.

The hardware code and the list of the needed information are displayed at the end of the setup:

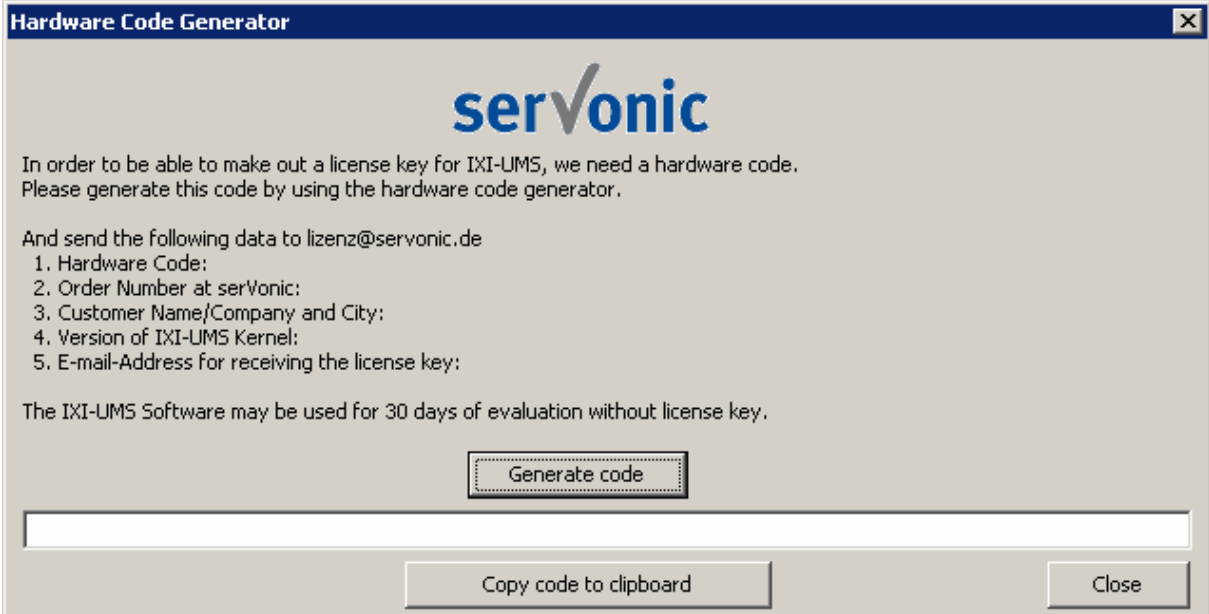

The information listed above

- 1. Hardware-Code
- 2. Auftragsnummer bei serVonic
- 3. Kundenname / Firma und Ort
- 4. Versionsnummer des IXI-UMS Kernel
- 5. E-Mail Adresse für dei Zustellung des Lizenzkeys

must be addressed to serVonic@serVonic.com in order to request the license key. Please include order information / order number and name of the customer as well.

The hardware code generator can be restarted via Start - Programs - serVonic - IXI-UMS Kernel.

#### **1.1.6 License Agreement**

serVonic differentiates between conditions for the use of its software and for evaluating the software.

#### **Licensed Version**

The following is valid in general and especially for the licensed version: By installing, copying or otherwise using the IXI-Software, you - referred to as licensee in the following - agree with the following license conditions.

IXI-Software most of the times requires one or several individual Unlocking Keys -License Key- in which the special data of the licensee are encoded. These License Keys have to be requested from serVonic; upon installation they have to be entered, and the licensee must confirm his agreement with the license conditions. Otherwise the IXI-Software will not run. The licensee thus agrees with this procedure and puts the required data at serVonic's disposal.

Copying the IXI-Software and passing it on to a third party without serVonic's permission is forbidden.

Preamble: The IXI-Software licensing is mainly oriented towards the server-computer and towards the communication channels and/or towards the number of users or mailboxes that can make use of the functions of the IXI-Software.

The lawful purchase of the programs and documentations allows the licensee to use the software according to these license conditions. The licensing of the IXI-Software entitles the licensee to the installation or use as in the following: Kernel or server-software components on no more than ONE PC. The license allows you to use only specific functions and/or a maximum number of users or mailboxes and to use these functions for a maximum number of communication channels. Further use of the IXI-Software is not allowed. The copying, duplication, renting, leasing or other use of the products or parts of them that does not correspond to the license conditions, is forbidden. You may be held legally responsible for any copyright infringement.

Copies can be made only for the purpose of saving data.

The licensee takes care that the required hardware- and software-technical, as well as further preconditions, are available in a suitable form for application or that they be made available on time.

In no circumstances will serVonic be liable for direct, indirect, incidental or consequential damages resulting from the use of its software. This is also valid in the case that serVonic or an authorized trader is informed about the possibility of such a damage. Claims that are based on inalienable lawful regulations for product liability are untouched by this.

In the case of software produced by other companies , the regulations and license conditions of these companies apply.

serVonic has examined the software for viruses, making full use of current technical knowledge, and has not been able to find any known software virus. If the software, however, is infected by a computer virus, that cannot yet be determined technically or that is so far unknown, serVonic accepts no liability, except in the case that serVonic can be accused of serious negligence or intent. If in the context of computer viruses or similar phenomena a liability of the licenser occurs, this would be limited to the amount paid by the licensee for the software.

#### **Test Version, Beta-Versions**

In addition, the following conditions are valid for IXI-Software test versions (demo version) and Betaversions:

IXI-Software as a test version or Beta-version is issued by serVonic or an authorized sales partner from time to time for the purpose of acquainting seriously interested potential customers with the product.

The passing on of the product to a third party is only allowed with previously written permission by serVonic. A commercial application is not allowed!

Test versions and Beta-versions are subject to special limitations, e.g. run-time, number and type of useable channels, number and type of useable mailboxes or users, and useable functions. Test versions and Beta-versions might indicate the fact that you are dealing with test versions, unlicensed versions or Beta-versions.

Basically, you cannot lay claim to documentation, support, hotline, information or anything else. Warranty and liability by serVonic is excluded for test versions and Beta-versions. The recipient of test versions or Beta-versions has to give them back immediately and completely (including all the papers he/she may have received), after having finished the testing. He/she especially has to delete all the software and documentation on this matter from the systems and data carriers. The recipient is liable for any misuse caused by him/her. In ordering a licensed version, the recipient of the test version is allowed to keep and use this for testing - as far as possible - until the delivery or the unlocking of the software by License Key.

As of: 12.02.2001

# **2 Requirements**

Depending on the services that shall be used, the hardware and the software have to be determined. Moreover, the features and settings of the PBX have to be considered or changed.

**At least one** of the following devices is required to use IXI-UMS Kernel:

- · CAPI 2.0 compliant ISDN device with Fax G.3-support One of the most frequently used devices for IXI-UMS Kernel. Can be used with all IXI-UMS Kernel services.
- · GSM Adapter For sending and receiving SMS messages.
- · Modem For sending SMS/MWI messages.
- · Faxmodem Class 1, 2, 2.0 For sending/receiving fax messages.
- · IXI-UMS VoIP Connect Module for IP-PBX's with H.323/T.38/SIP gateway For sending/receiving fax and voice messages over IP. It can be used the T.38 protocol and SoftFax.

# <span id="page-19-0"></span>**2.1 System Requirements**

The IXI-Software can be installed on Windows operating system exclusively:

#### **Software Requirements**

- · Windows 2003 (32 and 64 bit)
- · Windows XP (32 and 64 bit)
- · Office 2000 or higher

#### **Hardware Requirements**

Depending on which services shall be used in which range of performance, the PC performance has to taken into account.

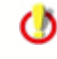

The following specifications refer to the application of an ISDN-board or V-CAPI. When applying an H.323 Connecting Module, you will need additional memory: 40 MB + 5 MB per channel

#### **Basic Installation**

Contains:

- · IXI-Framework
- · IXI-UMS Kernel
- · IXI-UMS Enhanced Voice Package

#### Needed:

- · Hard disk: 500 MB
- · At large installations (more than 400 users), space should be included for the with 0,25 MB per announcement.
- · Processor at installations with up to 4 channels: 800 MHz
- · The required main memory per channel, depending on the services, has to be added:

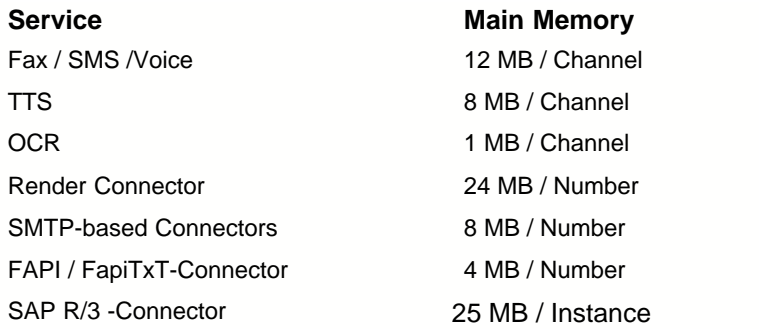

You have to take into account here, of course, that the applications (e.g. Word) are accessed for the rendering and need an appropriate main memory. A one-page Word-document, for example, needs approx. 10 MB main memory in order to opened and printed with Word 2000.

#### **Example: Installation on Windows 2000 Server**

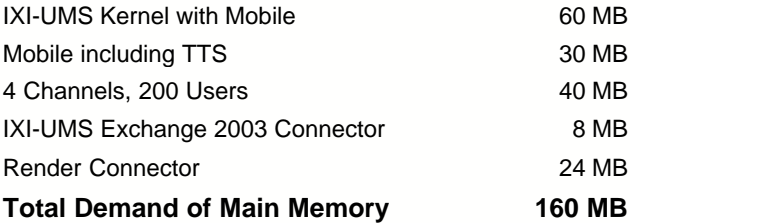

#### **Used hardware:**

Ø

PC with 1000 MHz and 256 MB, 10 GB hard disk

#### **Basic Recommendation**

IXI-UMS and IXI-Call Server can be installed together on one machine. It is recommendable, however, to install the modules IXI-UMS Kernel, IXI-UMS Connector<sup>(1)</sup> and/or IXI-Call Server on a machine s**eparate from the messaging system**.

#### **Advantage:**

• No influence on the messaging system when maintaining the IXI-UMS Server (e.g. ISDN-board driver update) or IXI-Call Server

- No software installation on the messaging server
- When maintaining the messaging server, the IXI-UMS Server is fully ready to send and receive (processing of the queues)

#### **Explanation***:*

• **IXI-UMS Server:** The process most performance-intensive is the so-called Server-rendering (conversion of attachements in a fax-capable format)

• **IXI-Call Server:** The IXI-Call Server can be considered unproblematic in terms of the performance of the PC.

Remark to SMTP-based Connectors:

The domains used for the routing must contain the keywords Fax, SMS, Voice, Voc, Alert, TTS. Examples for fax messages:

- · ....@fax.ums.de
- · ....@fima.fax
- · ....@ums.fax

For further information, please have a look at the IXI-UMS Connector Manual.

(1) With Exchange 5.5, the Connector must be installed on the Exchange Server.

## **2.2 Required Hardware**

Depending on which services you want to use, the requirements for the connection to the PBX are as in the following:

#### **IXI-UMS Service Fax**

- · ISDN-board (CAPI 2.0) with Fax G.3-support **or**
- · Fax modem Class 1, 2, 2.0 **or**
- · VoIP Connect Module for IXI-UMS with IP-PBX systems

#### **IXI-UMS Service Voice**

- · ISDN-board (CAPI 2.0) **or**
- · VoIP Connect Module for IXI-UMS with IP-PBX systems

#### **IXI-UMS Service SMS**

- · ISDN-board (CAPI 2.0) **or**
- · Data modem **or**
- · GSM data adapter with SIM-card

#### **MWI is suitable for the following platforms.**

- all PBX's with Q-SIG or DSS1(PtP) support for MWI
- · Hicom 150/HiPath 3000
- · Hicom 300/HiPath 4000
- · Cisco CallManager
- · Panasonic
- innovaphone
- · Alcatel OXE / 4400

# **2.3 ISDN & PBX**

The other end of IXI-UMS integration is the PSTN/POTS. This part should usually be done via ISDN access since analogue access does not allow to utilize all IXI-UMS features (for example inbound

routing of messages to different users is not possible).

Therefore, an ISDN device is highly recommended for the use with IXI-UMS Kernel (see also [System Requirements](#page-19-0)).

The following document will assist you in getting your PBX correctly configured for IXI-UMS: [IXI-](http://www.servonic.com/knowhow/EN_IXI-UMS_PBX_configuration.pdf)UMS\_PBX\_configuration.pdf

In order to find out how many B-channels you need, you must take into account the number of incoming and outgoing messages per day. You can use the following figures:

- A **fax page** takes 0,5 to 1 minute to be transmitted. Failures and retries included.
- One **SMS** takes only a few seconds to be transmitted and can be neglected in this calculation.
- **Voice mails** should be treated like fax messages in this computation.

Another important thing that has to be kept in mind are the peak hours, e.g. in the morning when people start to listen to their new voice messages or in the evening when marketing people might start fax campaigns.

#### **Examples:**

#### a)

A company has only two employees, but the task of these employees is to send a large amount of mail merge faxes every day (e.g. mailings).

Example: a mailing consists of 500 fax messages à 2 pages (=1000 pages) which have to be sent over four B-channels. A fax page needs 0,5 to 1 minute to be transmitted, in this case the transmission of the mailing would take 125 to 250 minutes using the 4 B-channels (please keep in mind: in these 2 to 4 hours, no other messages can be sent or received).

#### b)

A company has 100 employees and uses only the service fax. Only 50 fax pages are sent and received per day, because most of the time people are at the phone where the main part of business communication is done (e.g. Call Center). If we take into account the numbers described above, one B-channel will need 25-50 minutes for the transmission of the 50 fax pages. If these fax pages are not sent at the same time, 2 B-channels will probably be enough.

#### **2.3.1 Call Number Transmission to IXI-Call**

With operating the IXI-UMS Auto Attendant and setting up a call transfer by the IXI-UMS Enhanced Voice Package, incoming calls at the IXI-UMS Kernel are forwarded to a telephone.

In order to be able to indicate the sender number of the caller at the IXI-Call workstation, the IXI-UMS Kernel can pass on this information to the IXI-Call Server via "AnnounceCallTransfer" by means of TCP/IP.

Precondition for this is the installation of an IXI-Call Client on the respective IXI-UMS Kernel machine. The IXI-Call Client has to be configured in a way that a connection to the IXI-Call Server exists. An announcement via the IXI-Call Client at the IXI-Call Server is not required. (The IXI-Call Client does not have to be started.)

#### **2.3.2 Types of ISDN Accesses**

The following types of ISDN accesses are available (either from your telecommunication provider or in your PBX).

#### · **BRI - Basic Rate Interface (also known as S<sup>0</sup> )**

Allows a maximum number of two simultaneous connections

· **PRI - Primary Rate Interface (also known as S2M)** Allows a maximum number of 30 simultaneous connections

#### · **Channel bundling**

Is a combination of several  $\mathsf{S}_{0}$  accesses to avoid the use of a  $\mathsf{S}_{2\text{M}}$  access in case a  $\mathsf{S}_{0}$  access does not provide sufficient bandwidth.

Additionally, the access can run in two different modes which are related to the method of addressing terminals (e.g. end users) on the access:

#### · **Point-To-Multipoint (PMP)**

This mode can only be applied with  ${\sf S}_0$  accesses. PMP means that you have a number of so called MSNs (Multiple Subscriber Number) available on the access for addressing end users. The number of MSNs depends on whether you have a Telecom ISDN (up to 10) access or a PBX ISDN access (limit depends on PBX). Each MSN represents the address of one end user on this access.

#### · **Point-To-Point (PP)**

This is recommended for companies and should be used in a professional environment.  $S_{2M}$ accesses can only run in PP Mode. Instead of MSNs, so-called DDI digits (Direct Dial In) are used to address end users. This means you have a main number for the access and a number of dial in digits which may follow after the main number (usually at least 2). For example with two direct dial in digits, 100 (00-99) end users can be addressed.

In many PBX's, Q-SIG offers most features in combination with IXI-UMS and the IXI-UMS Enhanced Voice Package.

**Note**: You must specify the number of DDIs for the access when you order one at your telecom provider. However, usually it is still possible to use one or two digits more than specified, but this depends on your telecommunication provider.

#### <span id="page-23-0"></span>**2.3.3 MWI - Signaling**

Basically, the MWI-service (address type "Alert") is used for the signaling of new messages by indication of a signal at the user's telephone. This is normally the light up of a signal lamp or the indication of a message at the telephone display.

This feature depends on which PBX is used:

#### **· Hicom 150/HiPath 3000 (PMP Connection, DSS1)**

At this configuration, the Hicom-service "Associated Dialing" is used, by which an info text at the telephone is switched on and off.

In the HiPath, code numbers have to be defined for "MWI on" and "MWI off". The digits 0 - 9 are valid as code numbers in combination with the IXI-UMS Kernel. In the IXI-UMS Kernel Configuration, 7568 is deposited for "MWI off" and 7668 for "MWI on" by default.

In the IXI-UMS Kernel Configuration at Hardware - Alert, ["Dial ISDN"](#page-76-0) has to be selected. In the Configuration, the code numbers might have to be changed and the OffInsertDest=0 (Default) has to be set.

#### · **Hicom 150/HiPath 3000 (PP Connection, Q-SIG)**

In order to be able to make use of MWI at a PP connection, this has to be configured in the HiPath on ISO Q-SIG (Master direct).

That way, the first text deposited in the PBX is indicated always and the MWI is set.

An ISDN-board that supports the protocol Q-SIG has to be applied. serVonic recommends Dialogic (Eicon) Server boards, in whose configuration manager, the protocol "Q-SIG - HiPath 3000" has to be set.

In the IXI-UMS Kernel Configuration at Hardware - Alert ["Q-SIG and DSS1"](#page-78-0), nothing has to be changed by default.

#### · **Hicom 300/HiPath 4000 (PP Connection, Q-SIG)**

In order to realize MWI at a HiPath 4000, the connection has to be configured on Q-SIG (ECMA V2).

The MWI at the telephone is switched on and off.

An ISDN-board that supports the protocol Q-SIG has to be applied. serVonic recommends Dialogic (Eicon) Server boards, in whose configuration manager, the protocol "Q-SIG - HiPath 4000" has to be set.

In the IXI-UMS Kernel Configuration at Hardware - Alert ["Q-SIG and DSS1"](#page-78-0), the configuration has to be adjusted and the "Service Access Number" has to be entered.

#### · **HiPath 8000 (XCAPI, SIP)**

In the PBX, "Voice Mail" has to be enabled and a "Voice Mail Number" has to be deposited. The XCAPI has to be set to "SIP-Notify" at Service Criteria - MWI under MWI-Protocol.

In the IXI-UMS Kernel Configuration at Hardware - Alert, ["VoIP \(XCAPI\)"](#page-75-0) has to be chosen. Changes in the configuration are not required basically.

#### · **Cisco CallManager (XCAPI, H.323)**

Precondition is the configuration of the MWI On/Off numbers in the Cisco CallManager.

In the XCAPI-configuration, the method , Cisco CallManager compatible' has to be selected at Supplementary Services - MWI.

At Supplementary Services - MWI - Cisco CallManager compatible, the phone numbers must be entered, which are used for , MWI on' and , MWI off' at the CallManager.

In the IXI-UMS Kernel Configuration at Hardware - Alert, ["VoIP \(XCAPI\)"](#page-75-0) has to be chosen. Changes in the configuration are not required basically.

#### · **innovaphone (until Version 5.01) (XCAPI, H.323)**

At the older innovaphone PBX's, the MWI signaling is realized via TCP/IP. In the innovaphone PBX, an "MWI-User" has to be created. serVonic recommends the following: "\_MWI\_". This user signals the call in absence at the telephone. It is not possible to reset the "MWI" by a signaling of the IXI-UMS Kernel.

In the IXI-UMS Kernel Configuration at Hardware, a "device" "Non-ISDN Alert" has to be added and adjusted to ["innovaphone"](#page-92-0).

In the Configuration, the connection data to the PBX have to be entered.

#### **· innovaphone (from Version 5.01 on) (XCAPI, H.323)**

From Version 5.01 on, the PBX's support the MWI-signaling according to H450.7 with the signaling via H.323.

The XCAPI must be set to "H.450.7" at Supplementary Services - MWI under MWI-Protocol.

In the IXI-UMS Kernel Configuration at Hardware - Alert, ["VoIP \(XCAPI\)"](#page-75-0) has to be chosen. Changes in the configuration are not required basically.

#### · **Alcatel 4400 / OmniPCX Enterprise**

In order to be able to send MWI to an Alcatel 4400 or OmniPCX Enterprise, the PBX has to be connected via Q-SIG. Moreover, ABC-F for QSIG GF has to be enabled.

An ISDN-board has to be applied, which supports the Q-SIG protocol and MWI on the basis of ABC-F.

serVonic recommends Dialogic (Eicon) Server boards, in whose configuration manager, the protocol "Q-SIG - Alcatel 4400...." has to be set.

In the IXI-UMS Kernel Configuration at Hardware - Alert ["Q-SIG and DSS1"](#page-78-0), the configuration has to be adjusted.

#### · **Q-SIG Supporting PBX's**

Please contact the person in charge of your PBX in order to get more detailed information about preconditions and options concerning MWI at your PBX (configuration ["Q-SIG and DSS1"](#page-78-0))

For further information and configuration examples, please refer to the [IXI-](#page-73-0)UMS Kernel Configuration.

### **2.3.4 Voice over IP**

A connection of IXI-UMS via IP can be realized via H.323 or SIP. The IXI-UMS Server hereby can dial up via a gateway or a gatekeeper / proxy.

Preconditions with the connection via H.323 in order to guarantee the functionality of IXI-UMS:

#### · **Signaling / Call Control**

- 1. Basically (mandatory):
- H.323 H.225 H.245
- 2. Additional features (optional):

H.450.2 for Call Transfer H.450.3 for Route-by-Redirection H.450.7 for MWI

#### · **Voice- and Fax-Transmission** (also valid with SIP)

1. Voice:

RTP/RTCP with the following Codecs: G711 ALaw or ULaw

2. Fax:

T.38

or

RTP/RTCP with the following Codecs: G711 ALaw or Ulaw and passing on of the samples 1 to 1 (as the data arrive from ISDN), this means e.g. no Echo Cancellation, no Voice Activity Detection, no Comfortnoise, no Gain Control.

# **2.4 Rendering Software**

"Rendering" means the conversion of documents to fax messages, that can be processed and sent from the IXI-UMS Kernel.

The user can send messages in alternative formats from his workstation (e.g. Microsoft Word, Excel, Power Point or Acrobat Reader).

In order to be able to render attachments like e.g. a Word-file, the respective application, here MS Word, has to be installed on the IXI-UMS Server. The e-mail body text is processed with the settings (Font, Color) the user has set.

IXI-UMS Kernel contains the IXI-UMS Render Connector, that converts outgoing messages (and incoming messages, where applicable).

- · For the sending of Office-documents (Word, Excel, PowerPoint), **at least Office 2000** has to be installed.
- · In order to be able to send PDF documents, an application has to be installed with that PDF files can be opened and printed, e.g. PDPrint.

The Acrobat Reader 8.xx is not supported. Please also read [IXI-UMS Render Connector](#page-102-0)

**Note**: Rendering of third party documents relies on the applications used to create those documents. It can not be guaranteed, that these applications work correctly under all circumstances of the rendering process.

# **3 Installation**

Before you start the IXI-UMS Kernel setup,

- · an installed version with IXI-UMS Kernel LOWER THAN VERSION 5.5 has to be de-installed completely
- the IXI-Framework in Version 2.29 or higher has to be installed
- · you have to be logged in with an administrator account
- · the ISDN-board / V-Capi should be installed and configured (this can also be done

subsequently)

The setup contains no configuration wizard. All the settings have to be performed in the Microcoft Management Console after the installation in the [IXI-UMS Kernel Konfigurations Snap-In](#page-48-0).

After the installation, the following settings are active by default:

- · incoming faxes are delivered as PDF and TIFF
- · no printing of incoming messages

It is **mandatory** to work on the settings in the **IXI-UMS Kernel Configuration** at **[Server Site](#page-53-0)** and **[Hardware](#page-57-0)** 

after the installation.

#### **Update Installation**

Installations with IXI-UMS Kernel 5.5x do not have to be installed again, but can be updated. Please note the following procedure:

- · Log in with the current service account of the IXI-UMS Kernel
- · Install the latest IXI-Framework
- Install the IXI-UMS Kernel 5.7
- · Basic setting remein untouched
- · The SMS configuration has to be re-established

# **3.1 Welcome**

The "General Wizard" starts with the obligatory "Welcome" screen.

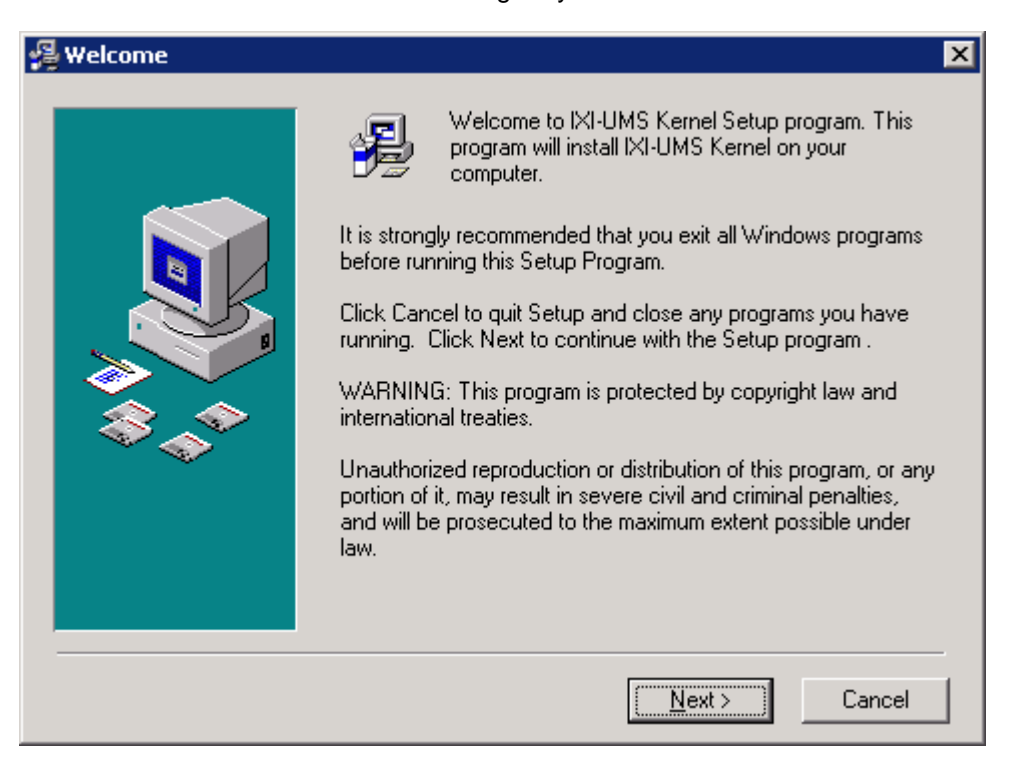

# **3.2 Choose Destination Location**

First of all, the destination location has to be chosen. The directory in that the IXI-Framework has already been installed is suggested.

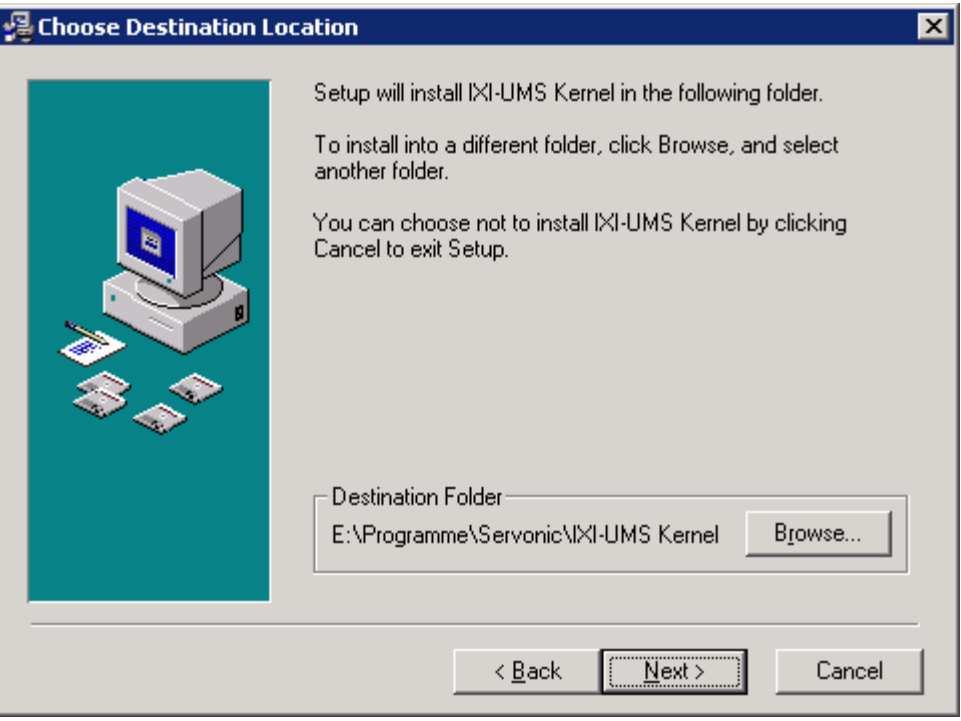

serVonic's support recommends to sum up all the IXI-UMS components in a subdirectory. You can get help more quickly that way.

# **3.3 Select Language**

Ф

The next step is to select the language.

The selected language is valid for the Snap-In in the Microsoft Management Console and for the Default language in reports and announcements.

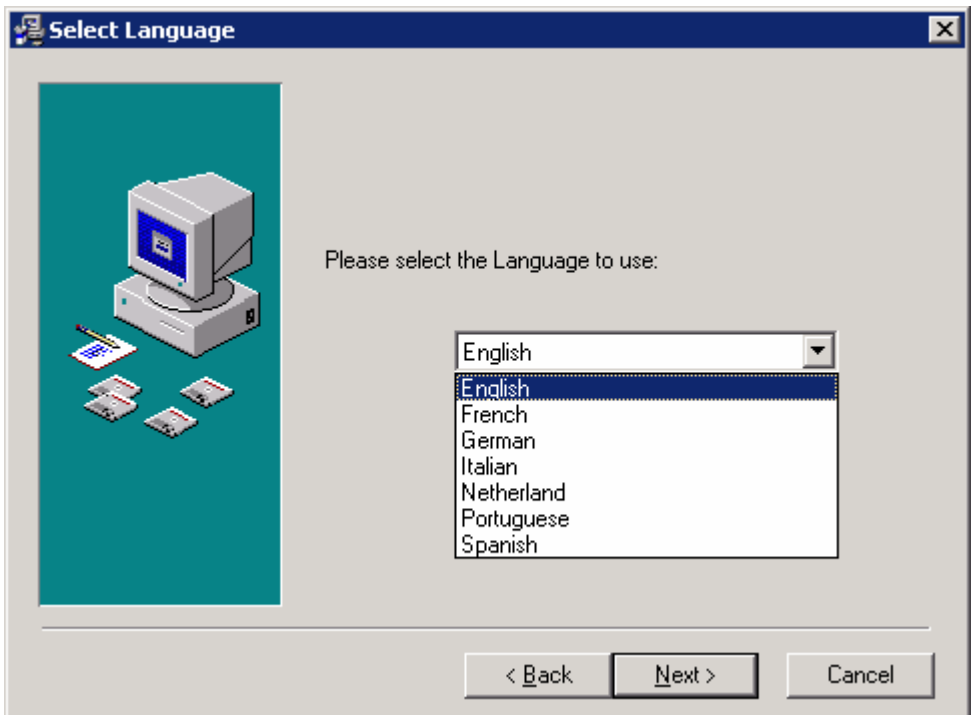

# **3.4 Select Program Manager Group**

The start menu entries can be created in another group here.

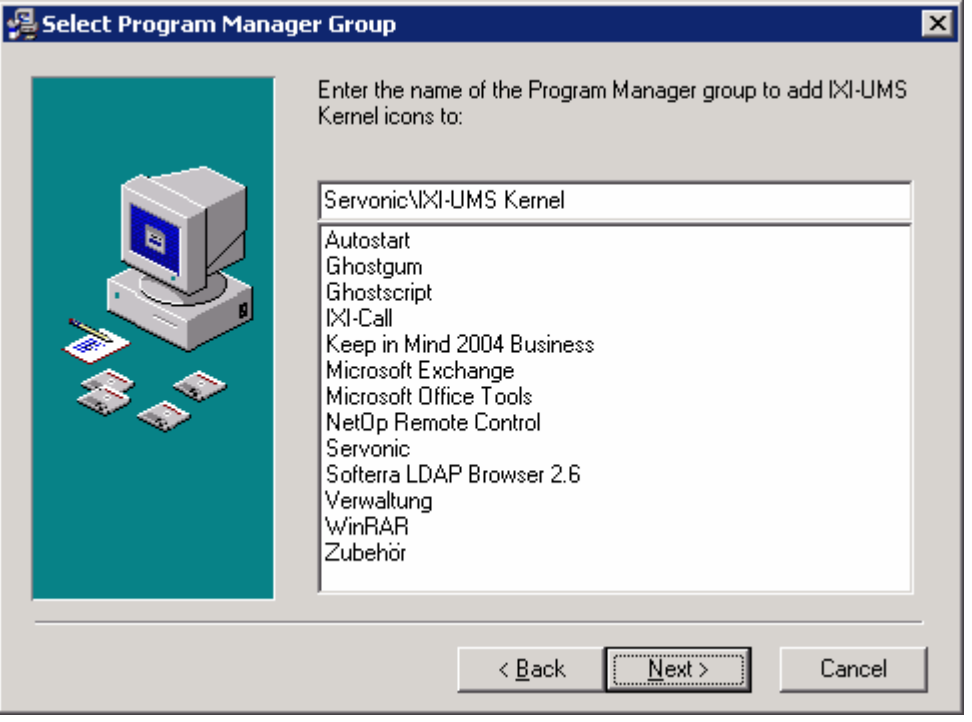

# **3.5 Start Installation**

After the settings have been made, the necessary files are copied to the chosen directory.

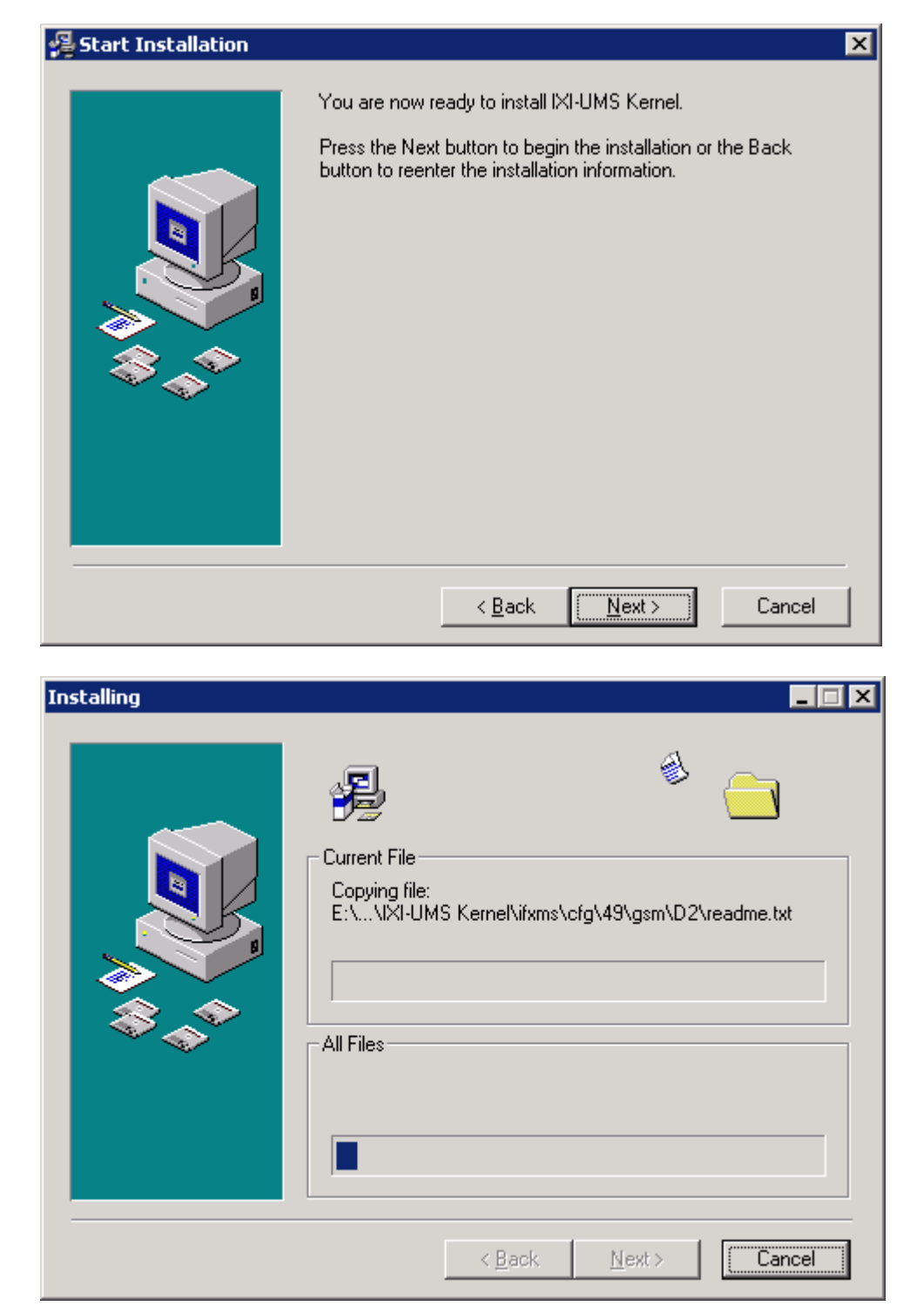

# **3.6 Hardware Code Generator**

At the end of the installation, the hardware code generator is started. The code is needed for the [Creation of the License](#page-16-0).

In order to generate the hardware code, please press the button "Generate code".

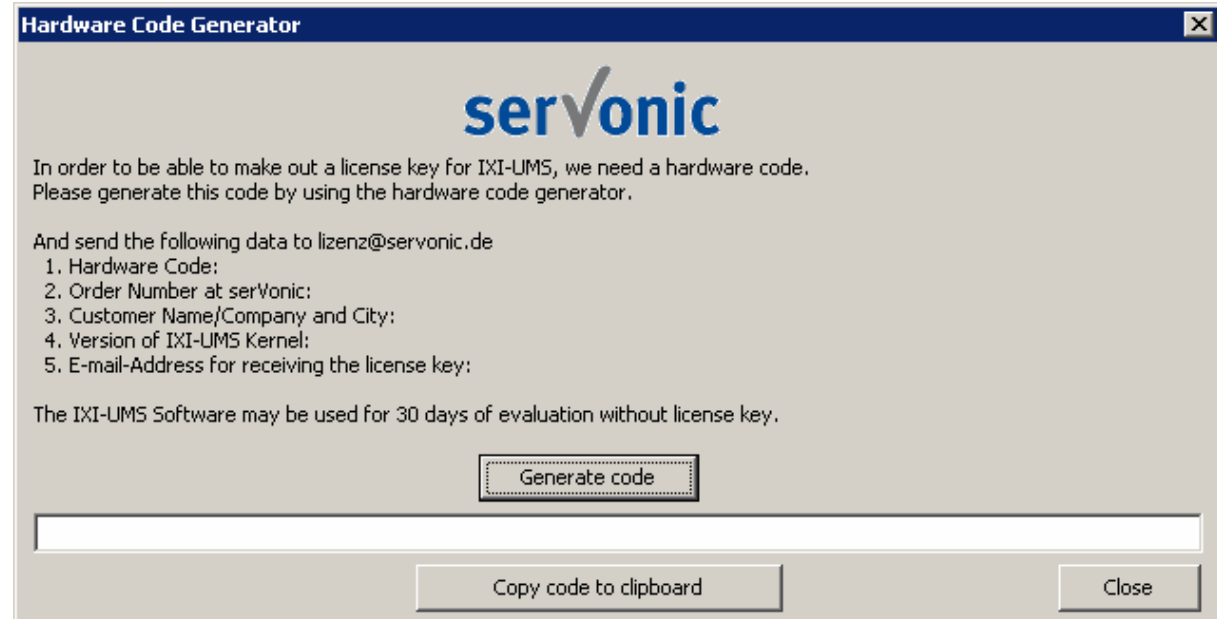

# **3.7 Finish**

The installation is finished with a respective message.

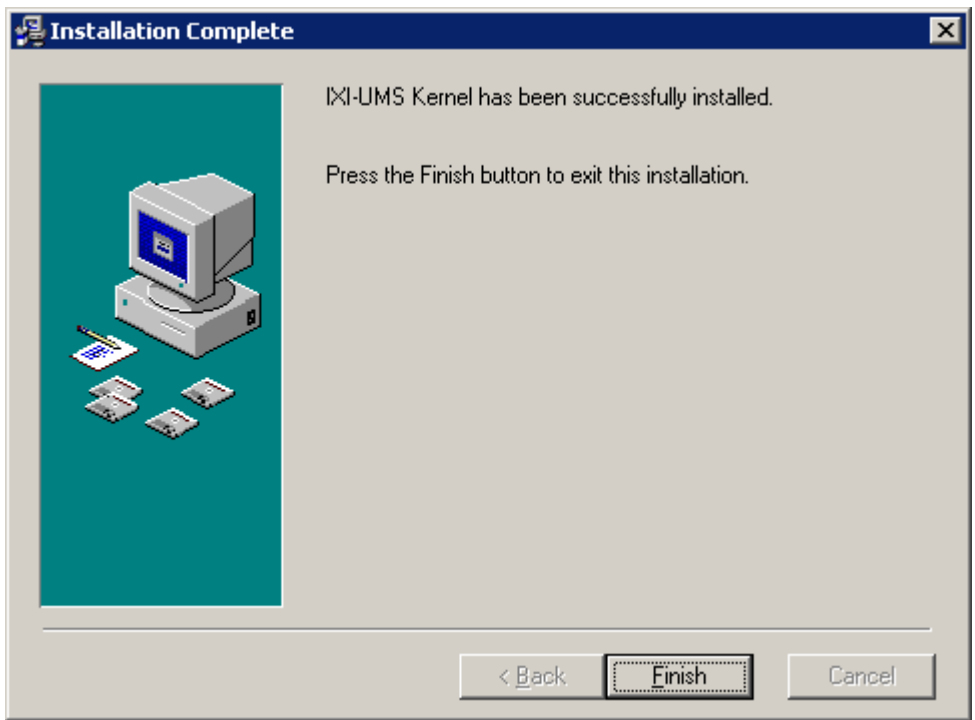

# **4 Configuration and Administration**

The IXI-UMS Kernel 5.7 is configured and controlled via a snap-in in the 32bit Microsoft Management Console (MMC).

During the installation, the needed snap-ins are registered on the machine automatically. In the start menu, the call up of an 32bit MMC is deposited, in which the snap-ins are already available.

When the IXI-UMS software is installed on a 64bit operating system, the MS MMC has to be executed mandatory in the 32bit mode for the configuration.

However, the snap-ins - like any other snap-in - can also be added to a 32bit MMC.

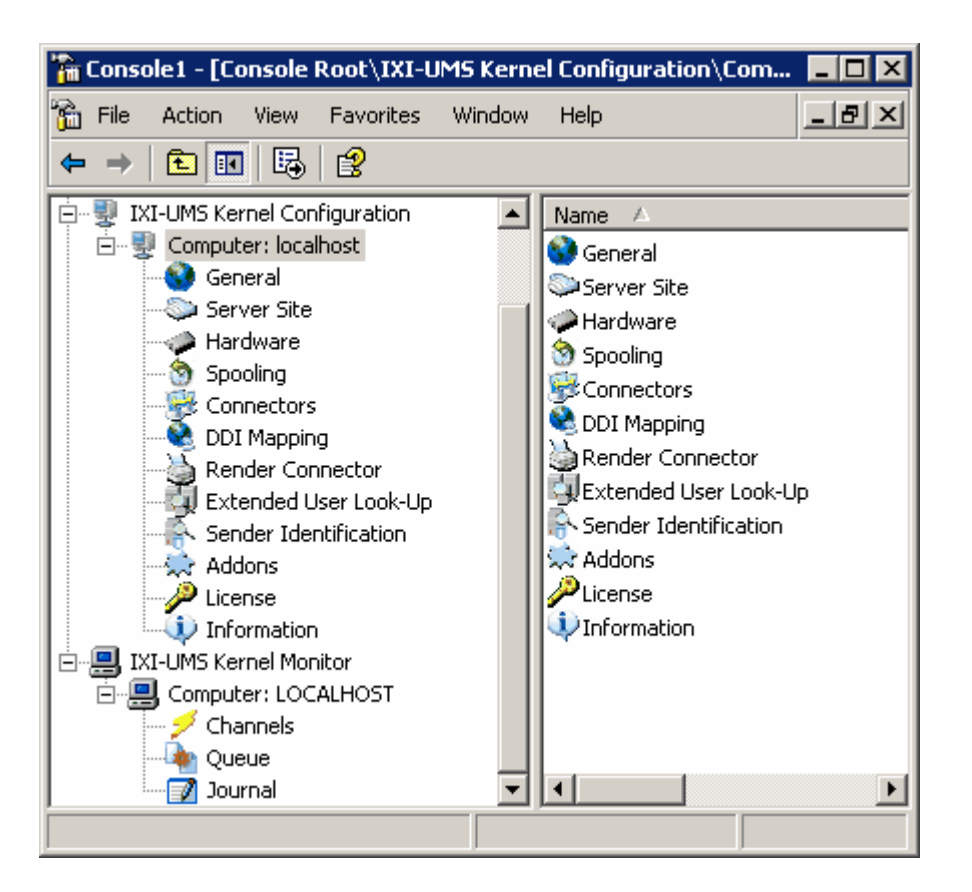

In order to be able to make use of the IXI-UMS Kernel Configuration on another machine, please execute the "IXI-UMS Kernel Configuration SnapIns.exe" from the directory ...\IXI-UMS Kernel\Management\AdminPack on the respective machine. All the needed files are copied and registered.

Via "mouse-click right" to "IXI-UMS Kernel Configuration" and "Add", other IXI-UMS components from the version 5.0 on that are installed in the network can be added to the console and therewith also be configured.

In order to provide the users a monitoring of the queue, you can install the "IXI-UMS Client Monitor SnapIn.exe" from ...\IXI-UMS Kernel\Management\Client on the workstations. Please pay attention to the separate manual in the same directory.

# **4.1 IXI-UMS Kernel Monitor**

Via this snap-in, all the current processes of the IXI-UMS Kernel can be controlled.

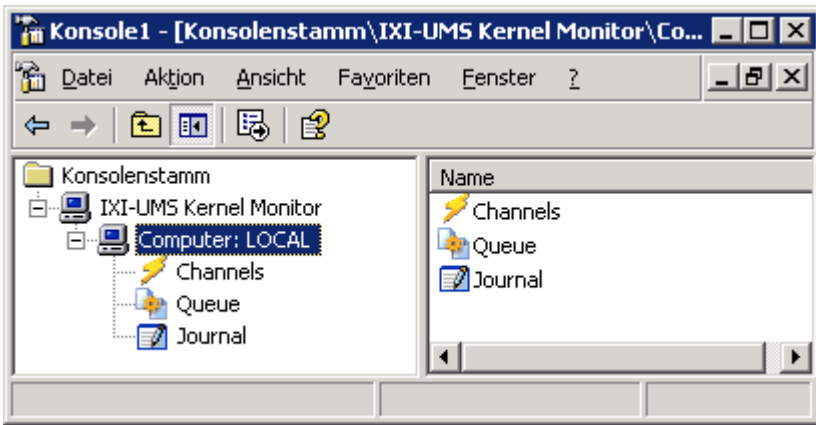

Ø

If only this snap-in is registered, the IXI-UMS Kernel configuration cannot be accessed.

In order that the users can control the UMS-delivery and the status of their UMS-messages themselves, an "IXI-UMS Client Monitor Snap-In" can be installed at the workstations.

The setup and the instruction can be found at ...\IXI-UMS Kernel\Management\Client

#### **4.1.1 Channels**

The line view gives you information about the current status of the IXI-UMS Kernel lines.

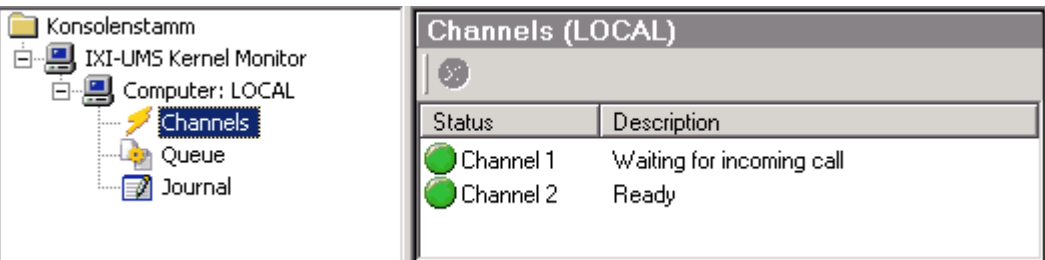

The status of a line can be:

- · Ready
- Starting up....
- · Waiting for incoming calls
- · Inactive
- · Sending
- · Receiving

A transmission can be interrupted via the button

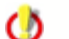

If a GSM data adapter is connected, it is also displayed as channel.

### **4.1.2 Queue**

The queue view shows information about jobs that are currently in the IXI-UMS Kernel queue.

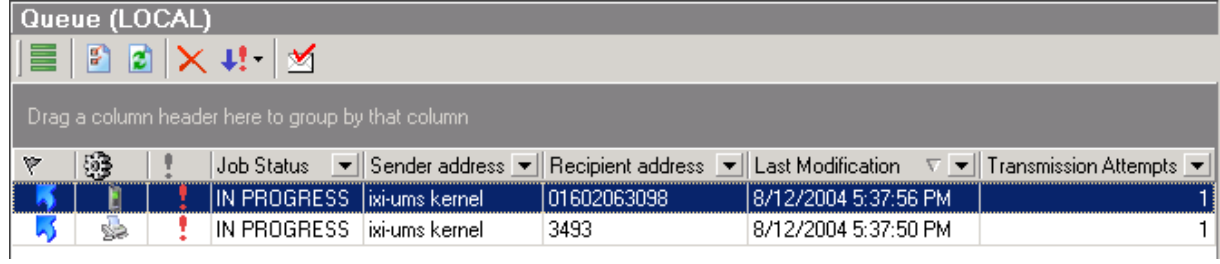

More functions:

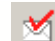

Lets you send a test message

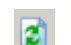

Refreshes the view

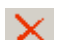

Deletes a job from the queue

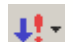

Lets you change the priority of a job

By double-click on a job in the list view, you can see the details of the job.

If you want to see the underlying fax message to the job entry, you can see it by double-click on the fax message symbol.
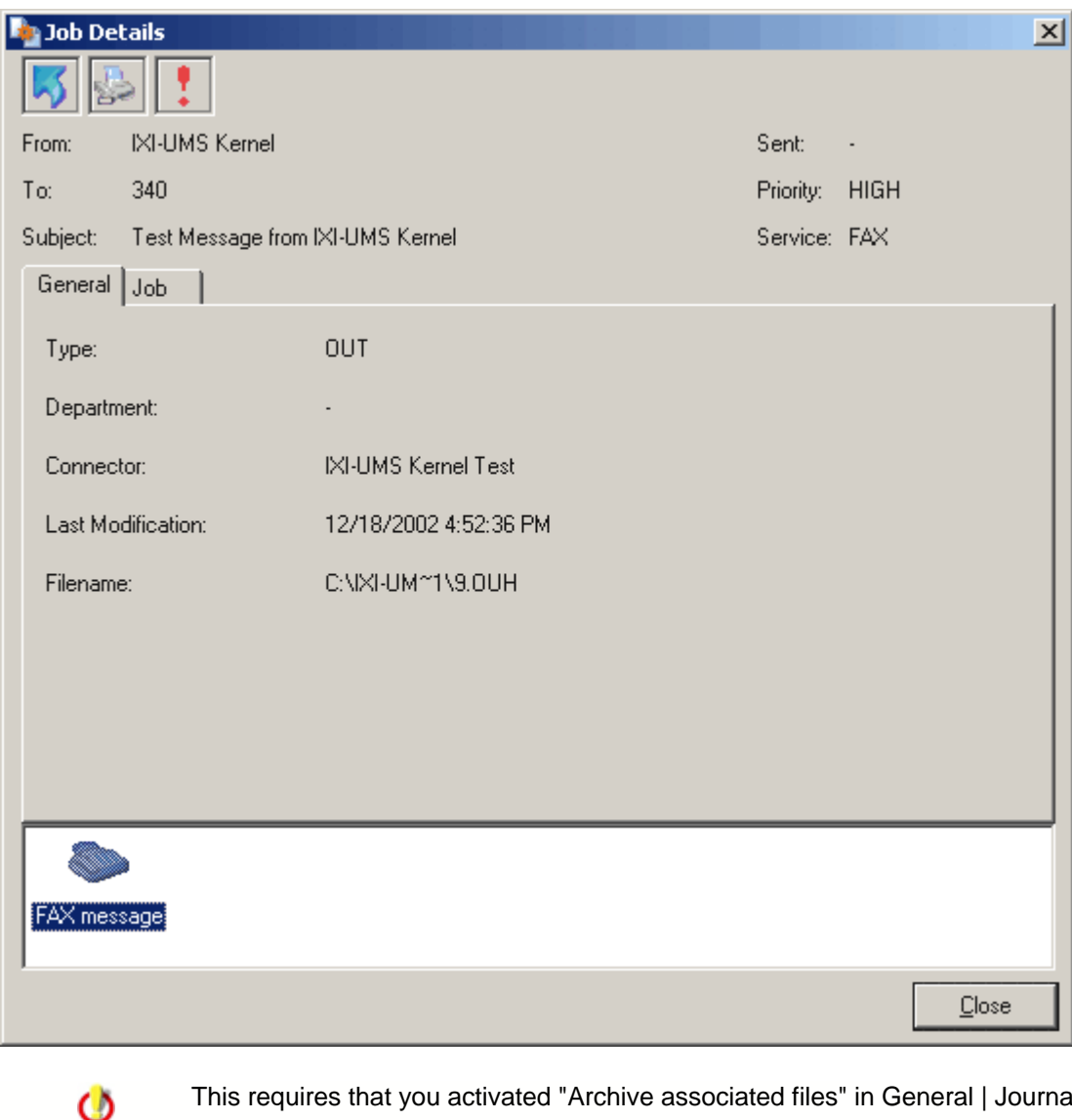

This requires that you activated "Archive associated files" in General | Journal !

# **4.1.2.1 Queue View**

The queue view shows information about outgoing jobs that are currently in the IXI-UMS Kernel queue. In the list view you will see the most important information about the job like:

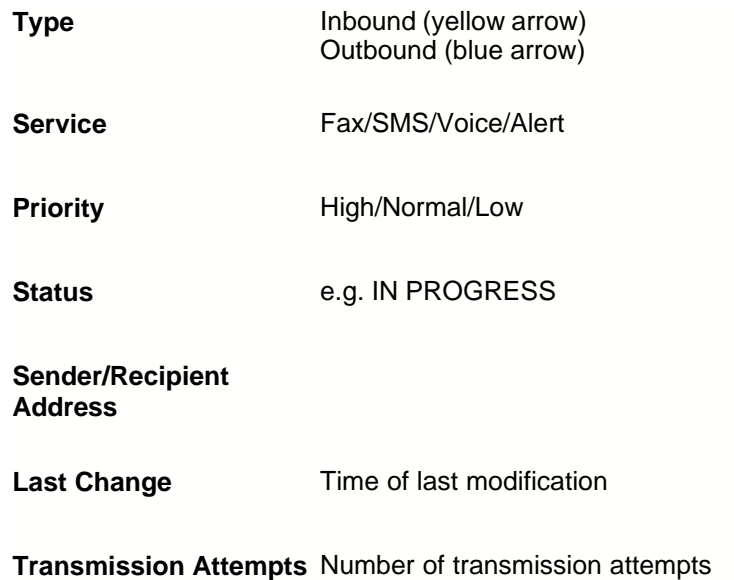

You can restrict the number of jobs displayed in the list view using:

a) **Filters**

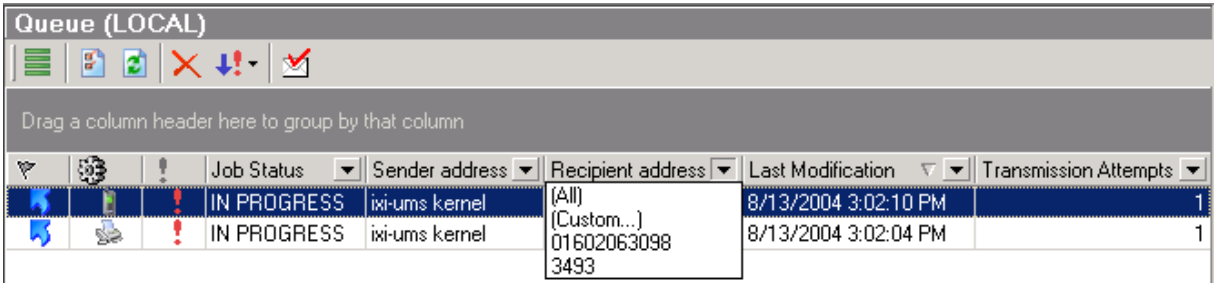

You can apply a filter on the list view by clicking on the button on the right side of the column header. This button appears only in the header of the columns which allow filtering. For the filter condition, you can choose either a value from the list or specify a custom filter by selecting custom.

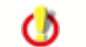

It is not possible to set a filter on all the categories.

# b) **Groups**

You can group the list view by particular columns. Just drag a column header to the gray area above the list view and drop it.

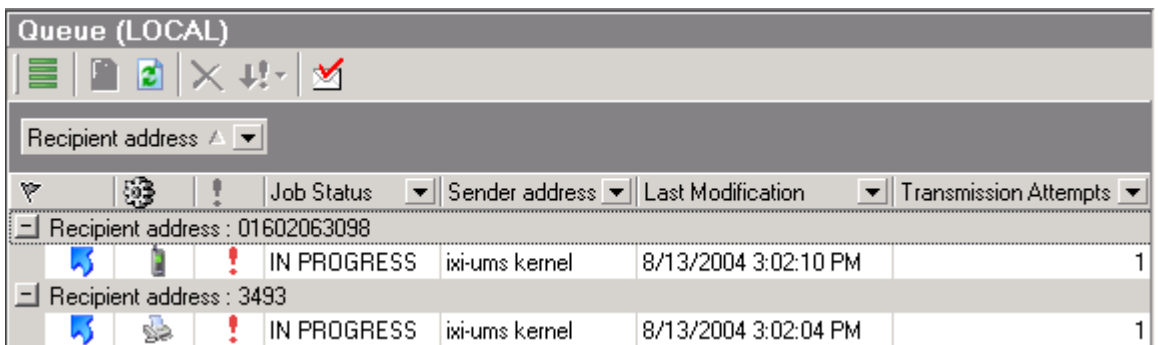

 Double clicking on a job in the list view shows the job details. You can even view the file associated with the transmission by double-clicking on the icon at the bottom of the General tab.

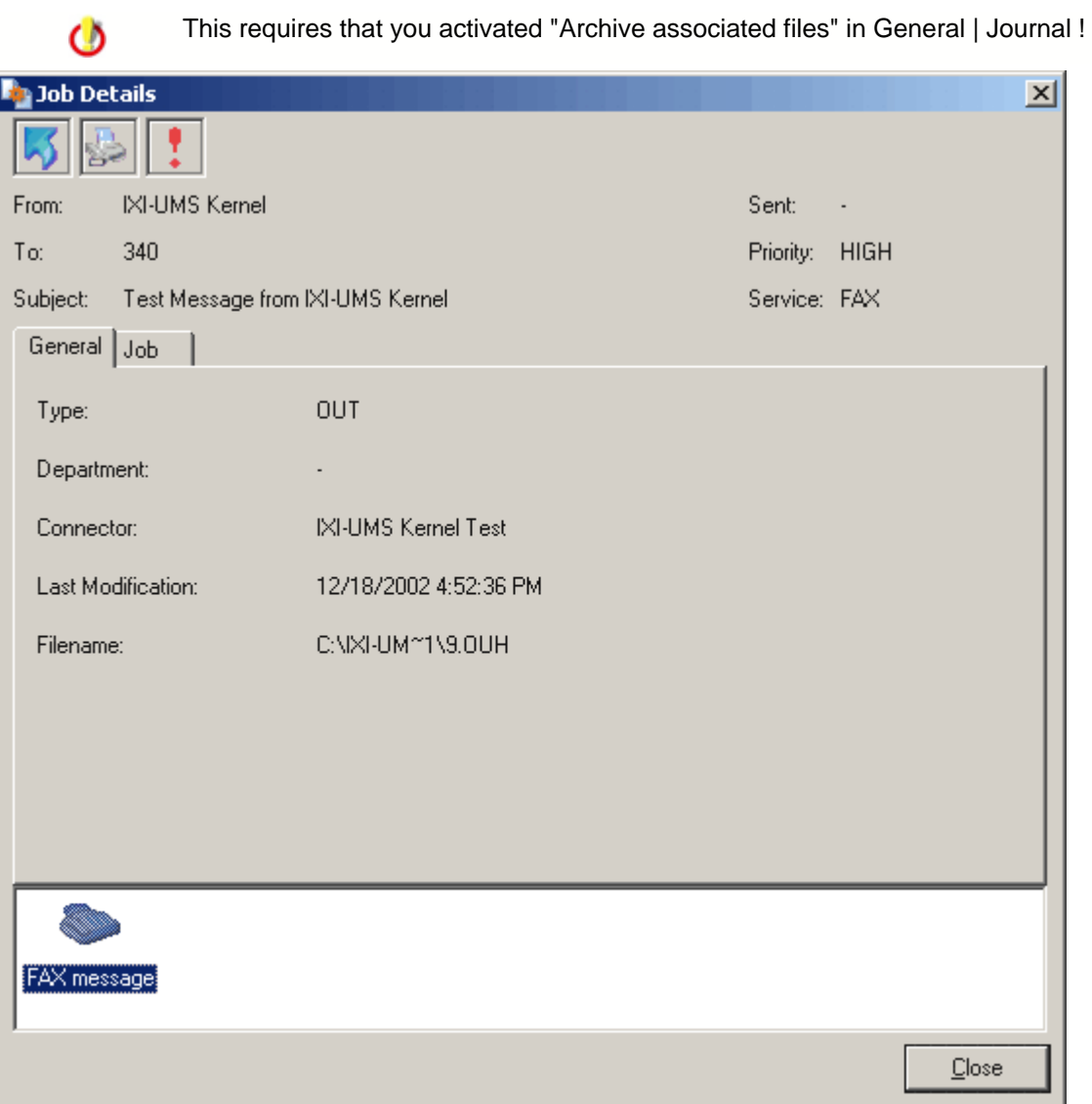

**A** 

### **4.1.2.2 Sending Test Messages**

In the queue, a test message can be sent via the button Marian Christen IXI-UMS Kernel is configured The "Sending Test Messages Feature" helps you to find out whehter IXI-UMS Kernel is configured correctly.

It is obligatory to enter a recipient number and to determine the service to be used: Fax, SMS, Voice or MWI.

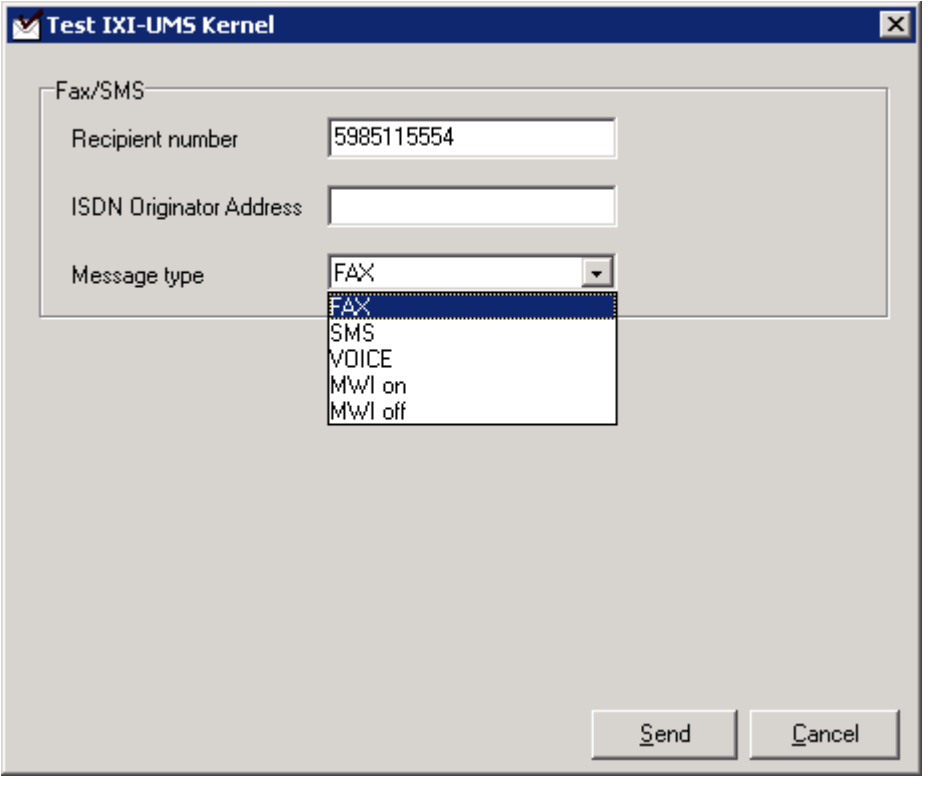

Some PBX's do not allow outside calls if no **ISDN Originator Address** is specified. If Ø IXI-UMS Kernel is connected to such kind of a PBX, please specify an appropriate ISDN Originator Address.

# **4.1.3 Journal**

The feature journaling and archiving must be licensed and may not be free of charge, depending on which version of IXI-UMS you apply. All the sent and received messages are logged in the journal.

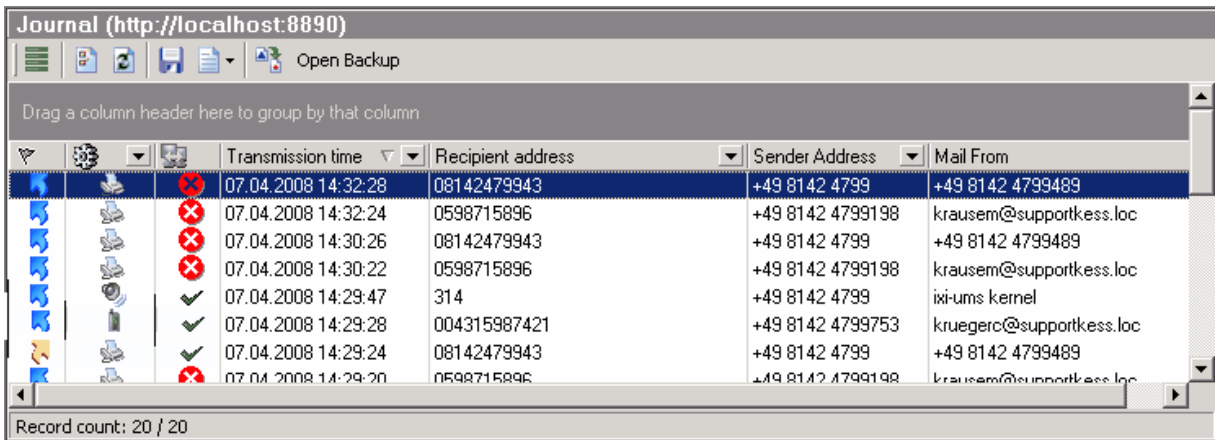

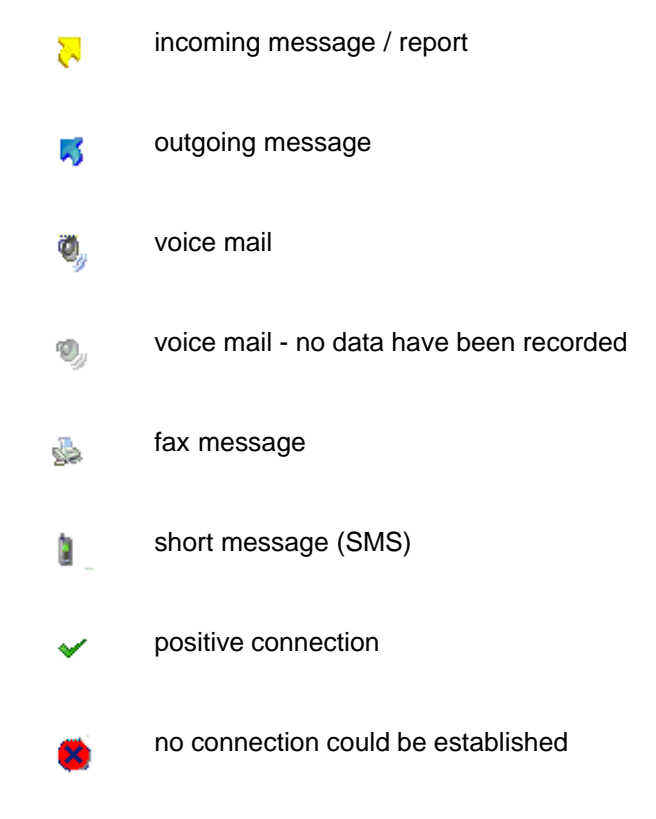

# **More features:**

The journal additionally offers the possibility to create analyses and reports.

The following features are possible:

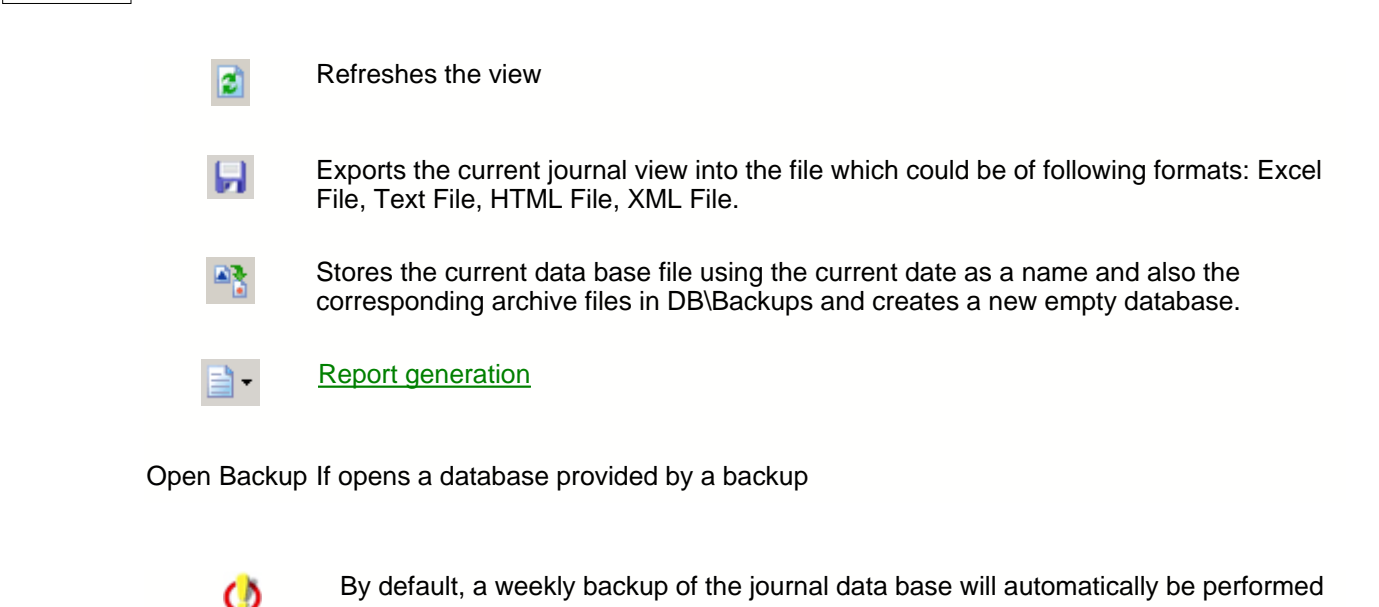

The journal is not contained in the range of performance of the standard license in Ø every edition but has to be ordered and licensed additionally, if desired.

# **4.1.3.1 Journal View**

In the journal view, all past incoming and outgoing transmissions are listed. The list view gives you the most important information about the transmission:

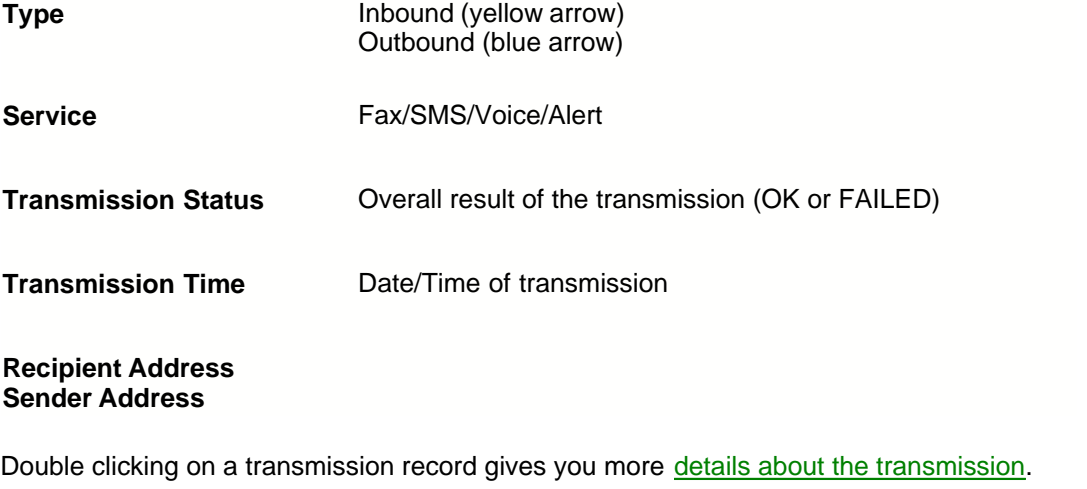

You can restrict the number of transmission records in the list view using:

a) **Filter**

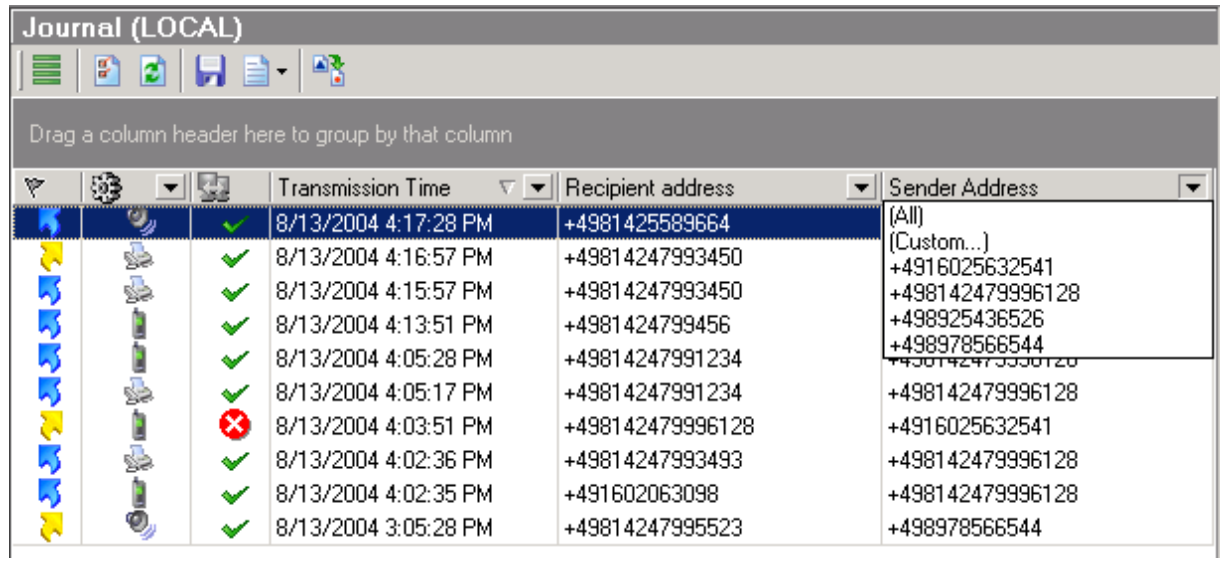

You can apply a filter on the list view by clicking on the button on the right of the column header.

#### b) **Groups**

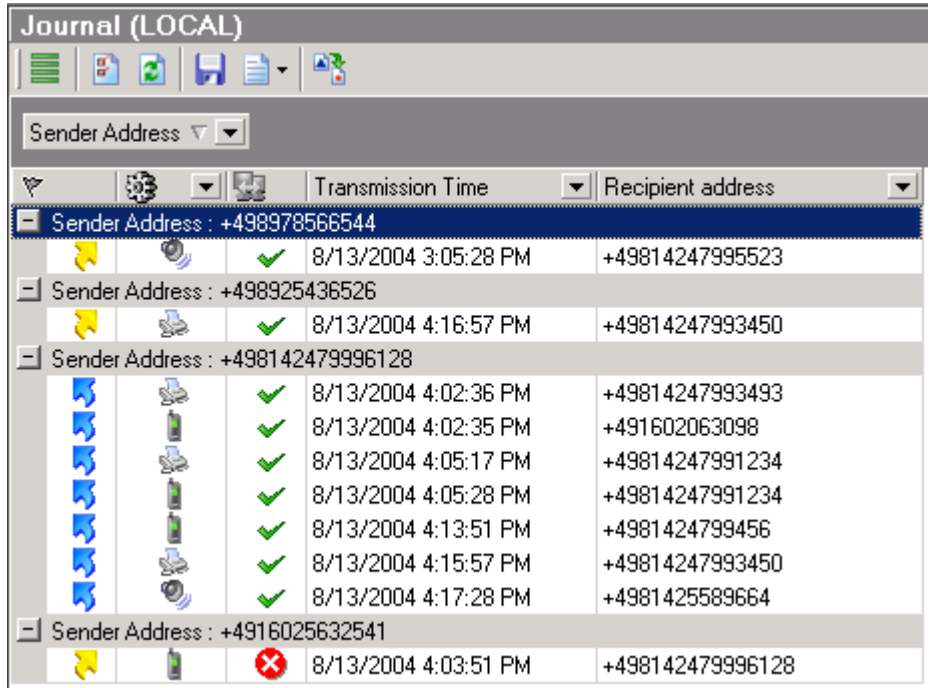

You can group the list view by particular columns. Just drag the column header to the gray area above the list view and drop it there. If you group by transactions, you can see all the transmissions belonging to the same transaction (e.g. a single outgoing fax message can cause several transmissions as the first attempts may be unsuccessful).

# <span id="page-43-0"></span>**4.1.3.2 Journal Details**

By double-clicking on a transmission protocol, more details about the transmission and a link to archived faxes are indicated.

When archiving is activated, the fax can also be opened by double-click.

# **General Transmission Details:**

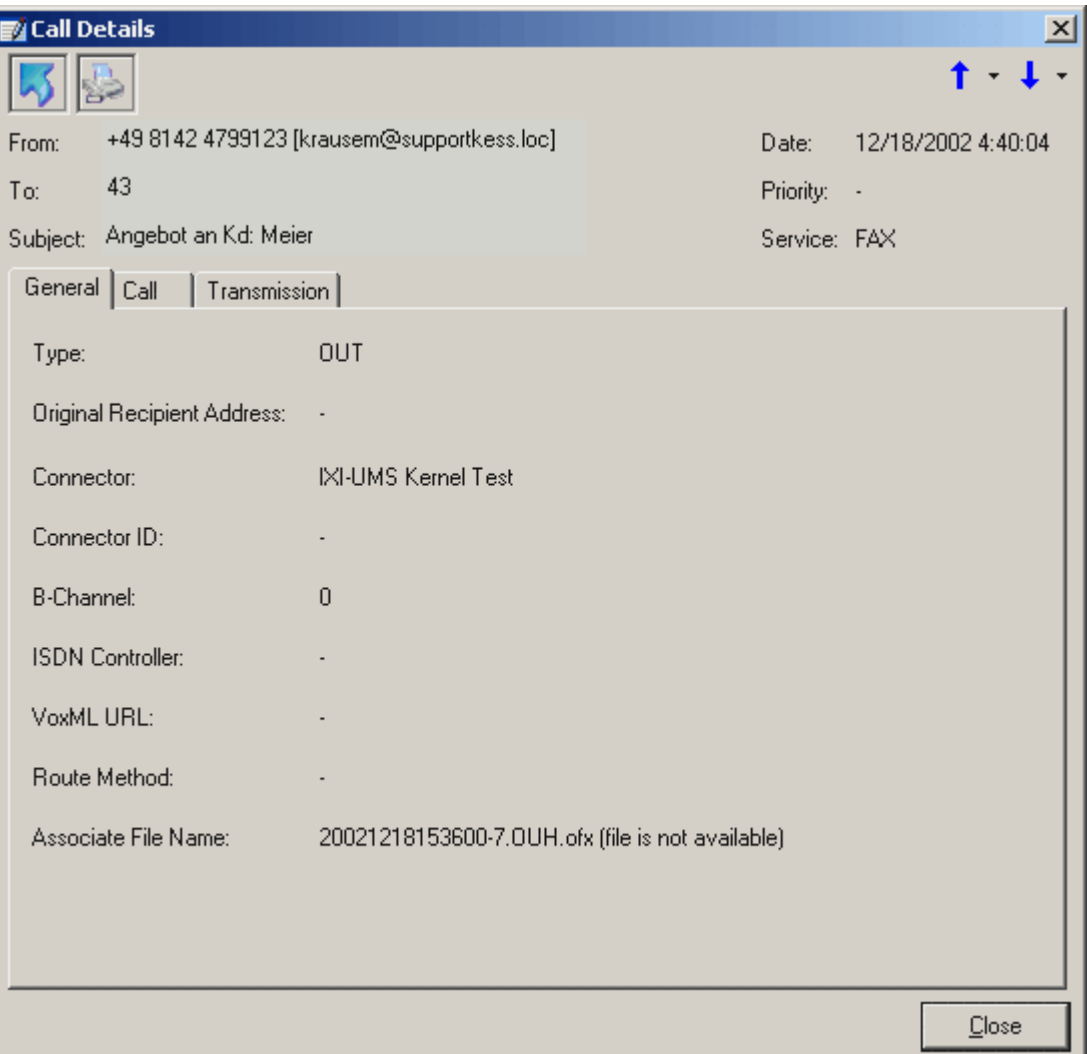

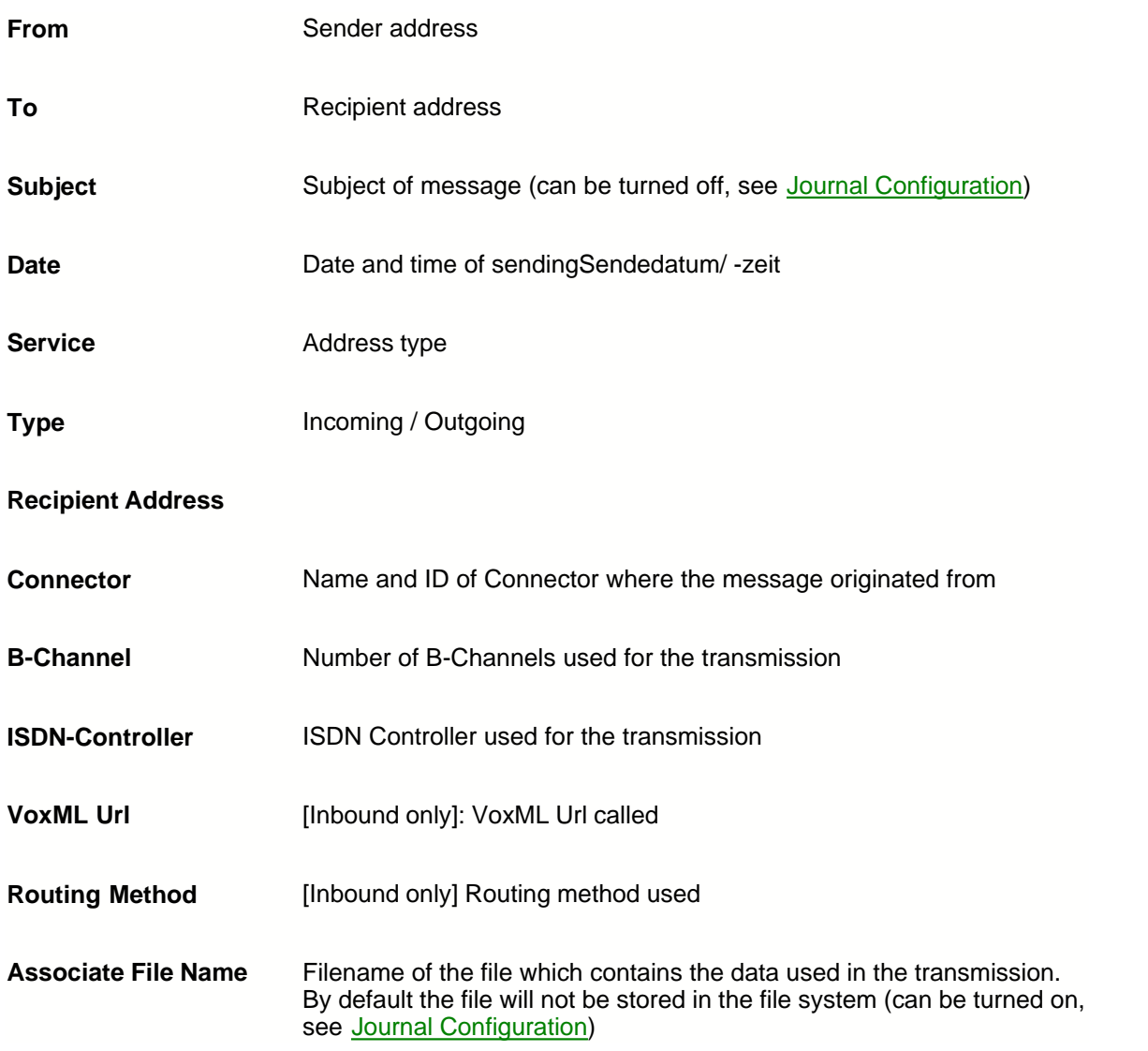

### **Call Details:**

In the call and connection details tab you can view the result codes for the connection attempt and the transmission.

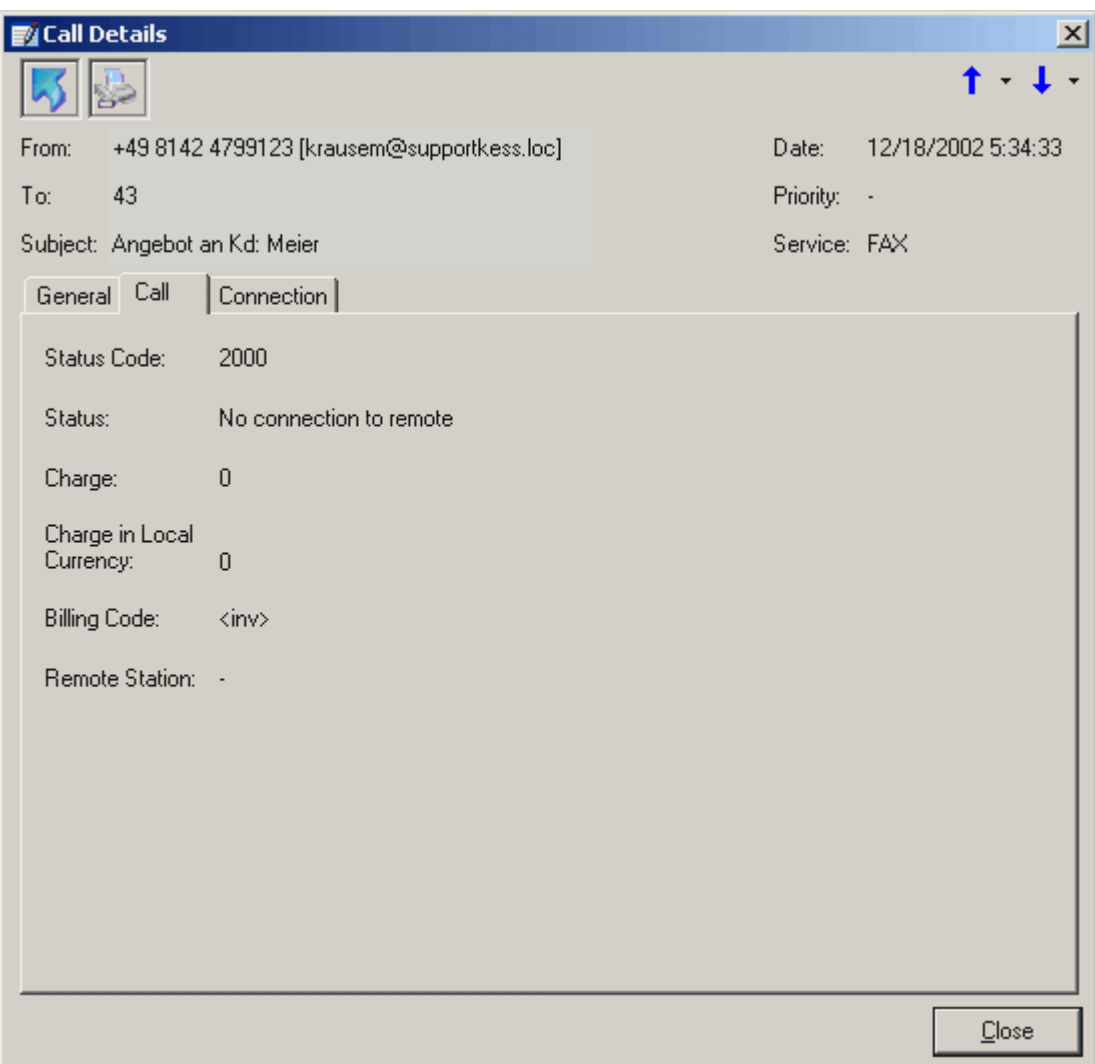

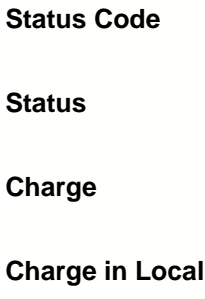

**al Currency** 

**Billing Code**

**Remote Station**

**Duration**

**Connection Details:**

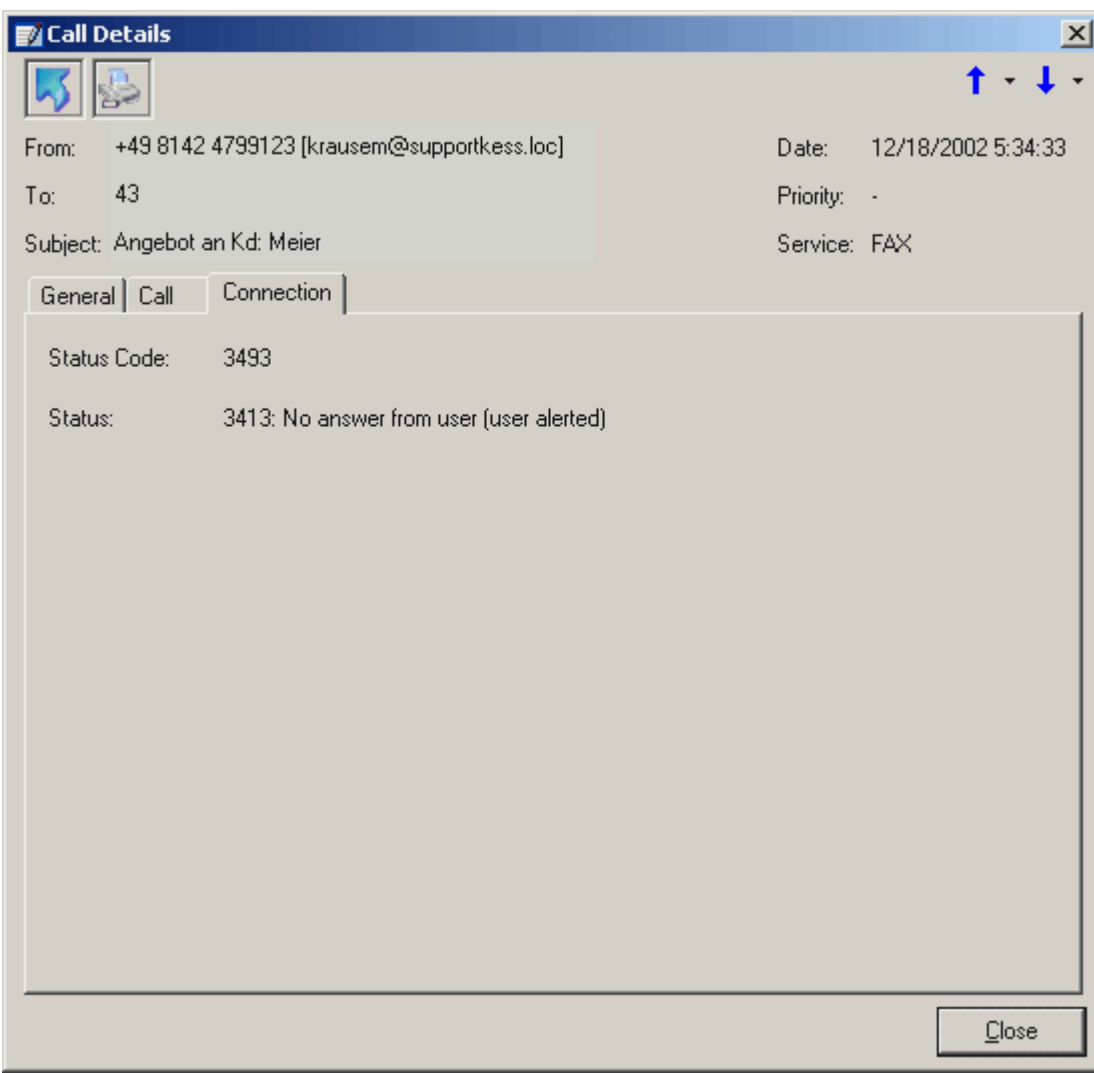

**Status Code**

**Status**

**Resolution**

**Speed**

**Number of Pages**

# <span id="page-46-0"></span>**4.1.3.3 Journal Reports**

You can create journal reports directly from the IXI-MMC.

You can choose between two report types (by user or by billing code). By user will group the data by calling party/called party number so that you get an overview of the inbound and outbound transmissions of a particular user. By billing code groups according the billing code so you get an overview of the transmissions of people using the same billing code.

# **1. Select the journal data used in the report**

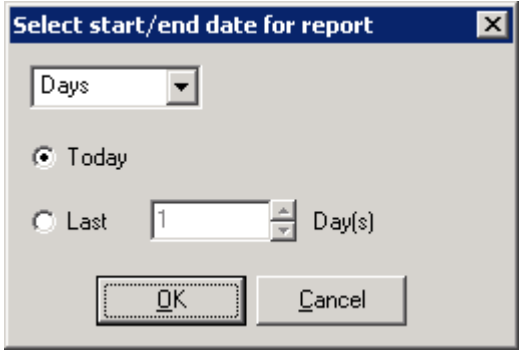

You have the following options:

- · Create a report for the current day or the last n days (including the current day)
- · Create a report for the current week or the last n weeks (including the current week)
- · Create a report for the current month or the last n months (including the current month)
- · Select a start and end date

#### **2. View the report**

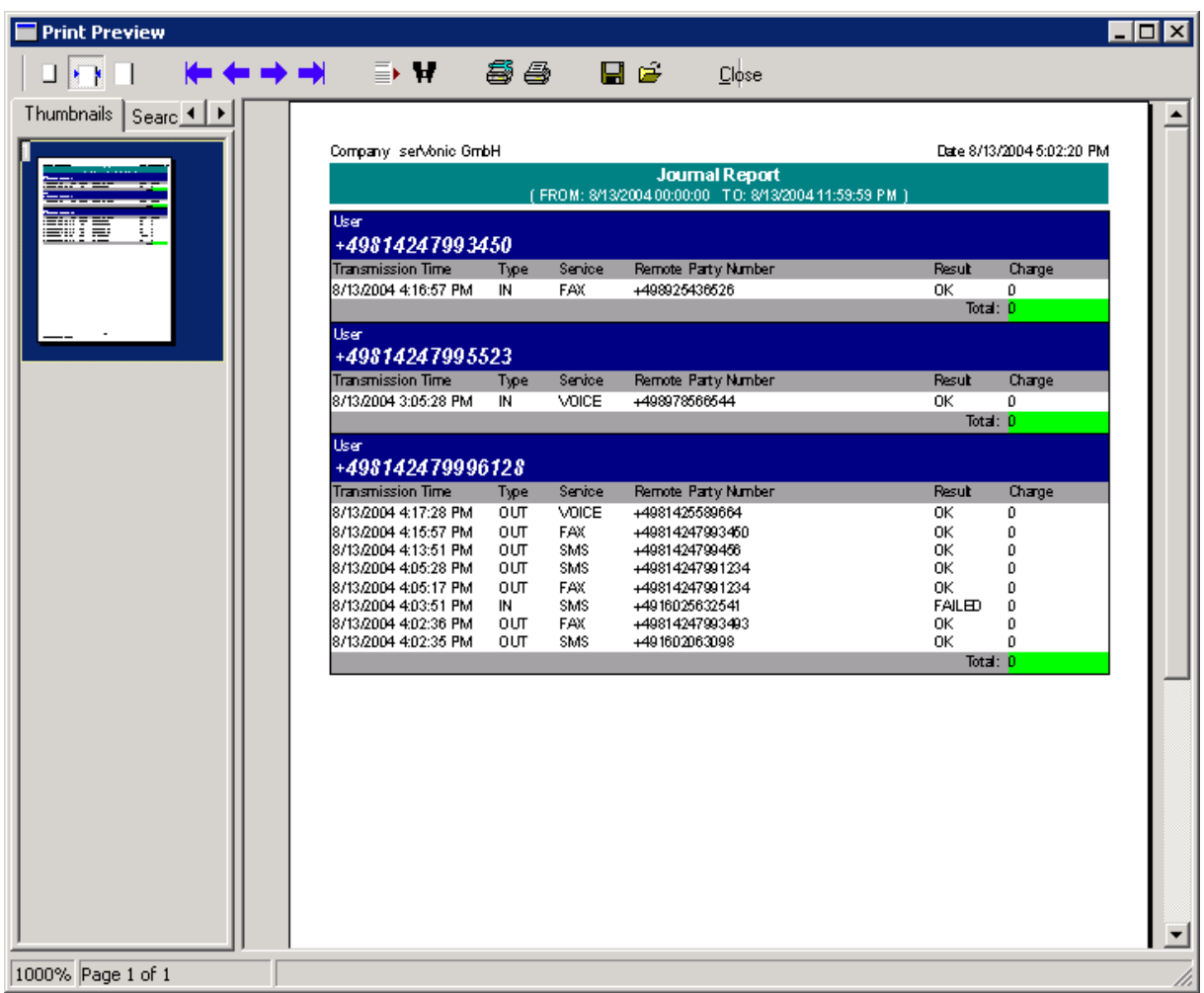

The report lists all inbound and outbound transactions of each user in detail including:

- · Transmission Time
- · Service
- · Recipient Address
- · Overall result
- · Charge

# **4.2 IXI-UMS Kernel Configuration**

All the IXI-UMS Kernels of the Version 5.7x can be configured via this snap-in.

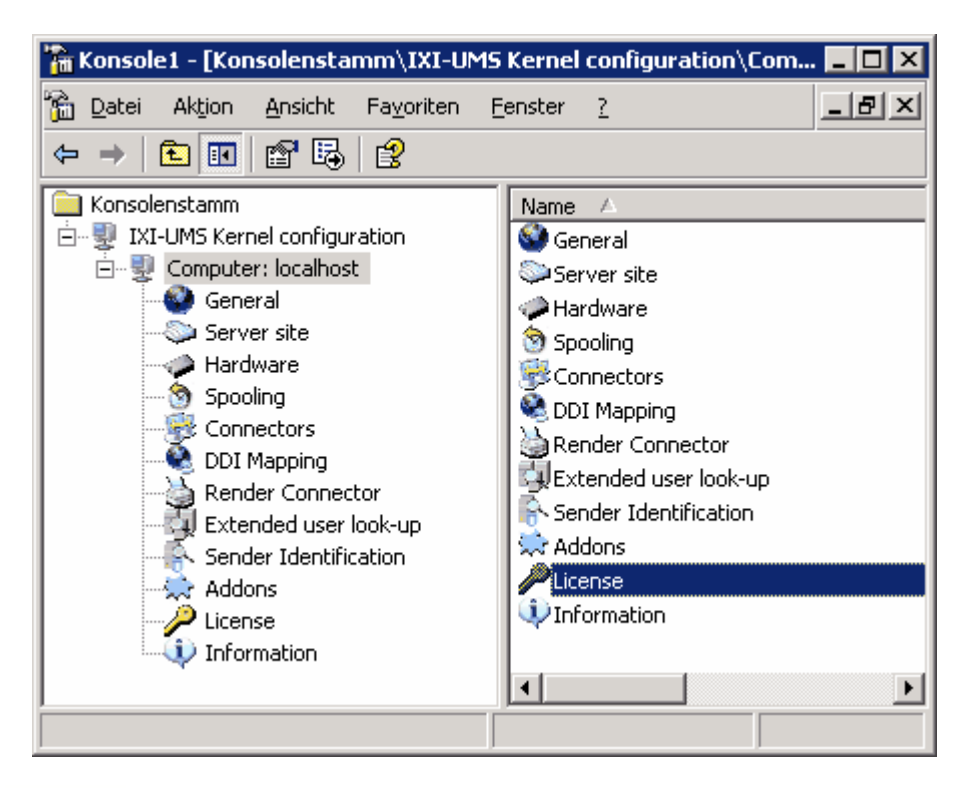

# **4.2.1 General**

The settings here affect the view and the journal.

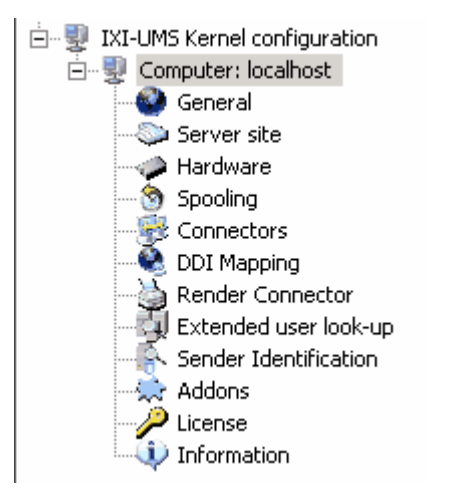

# **4.2.1.1 General**

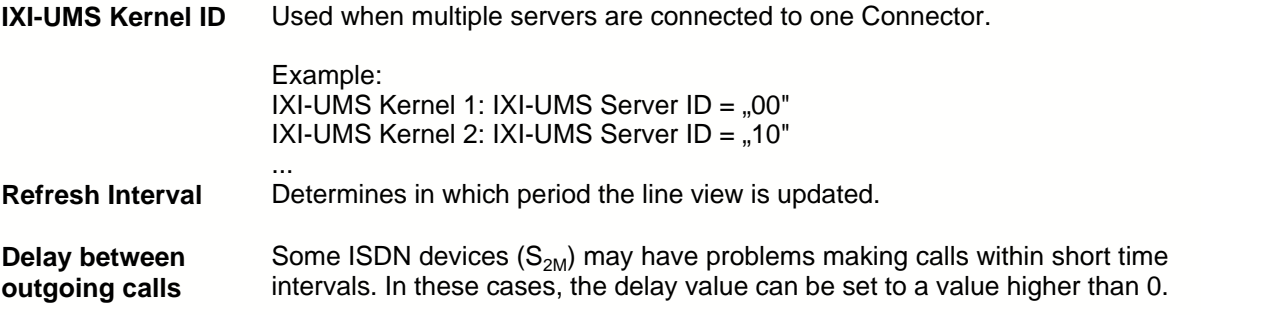

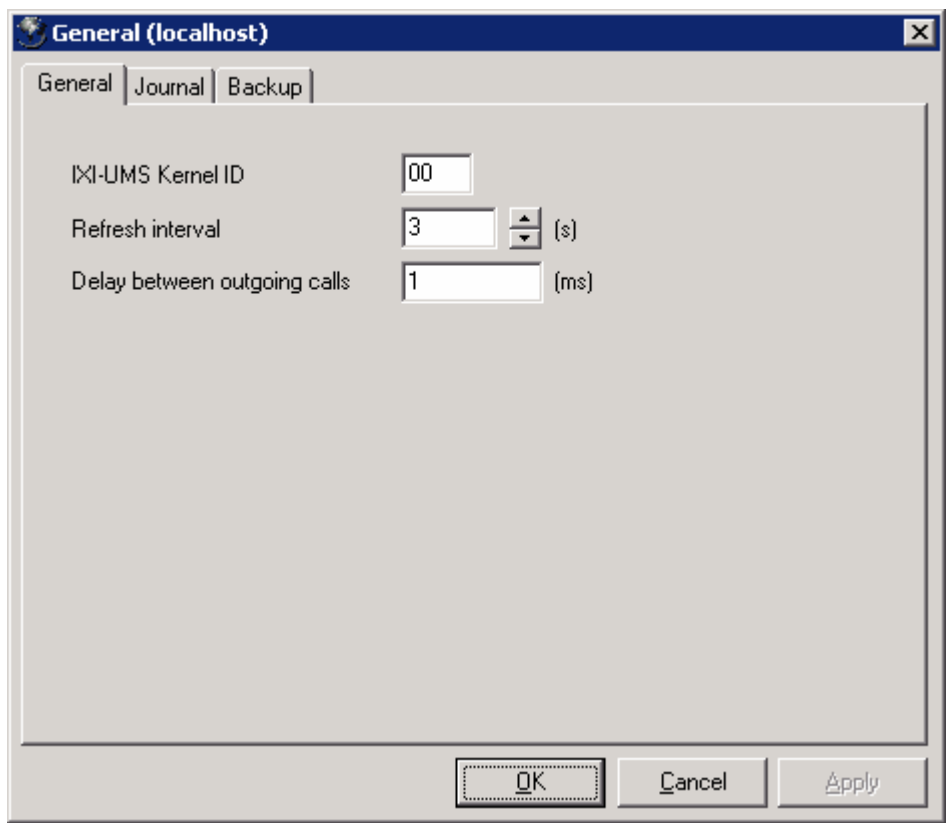

### <span id="page-50-0"></span>**4.2.1.2 Journal**

The settings here have influence on the behavior of the journal. It can be determined which infomation is logged and how the journal shall be indicated. The archiving of messages can also be activated here.

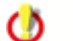

This tab is only available if your IXI-UMS Kernel license includes the journal feature.

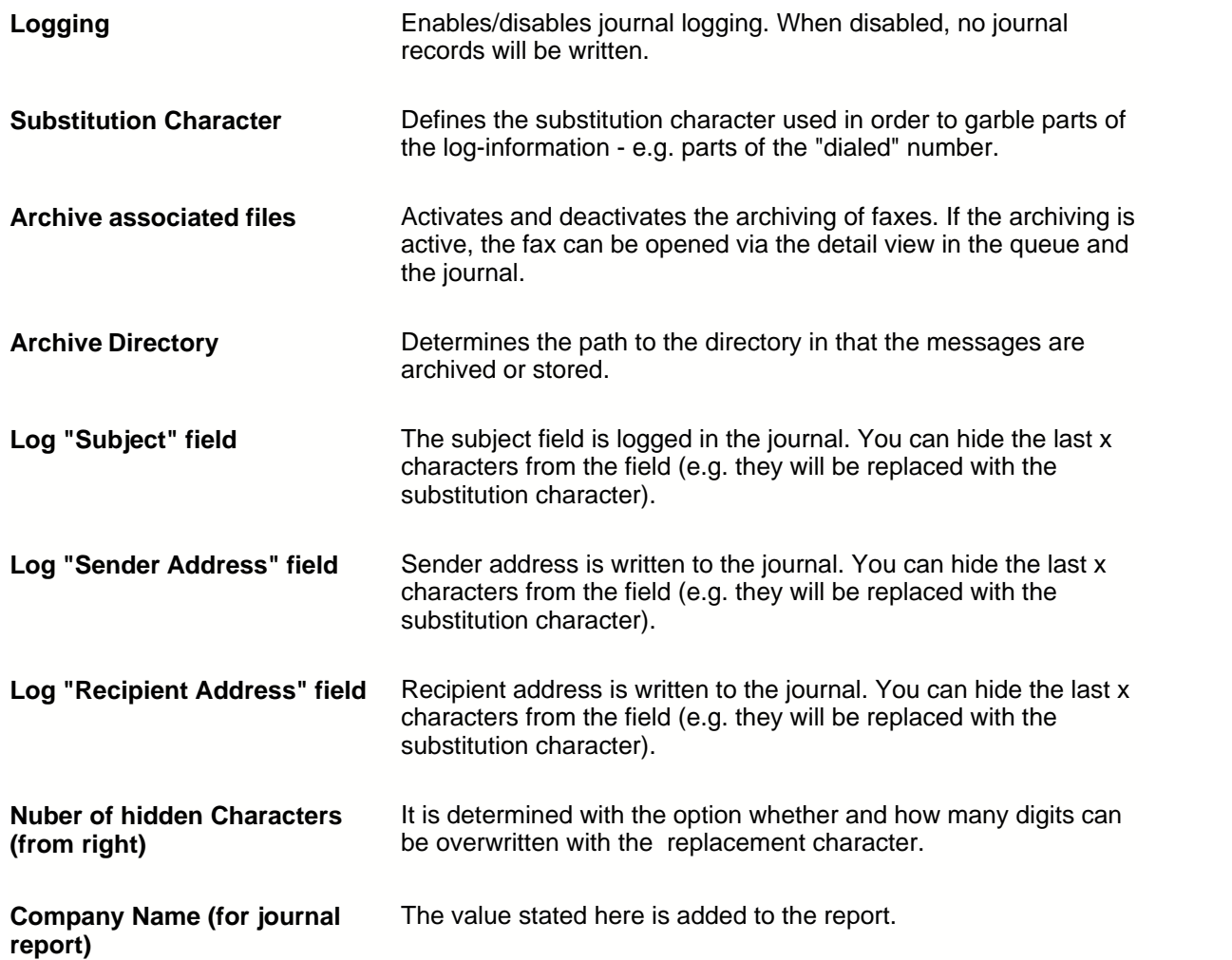

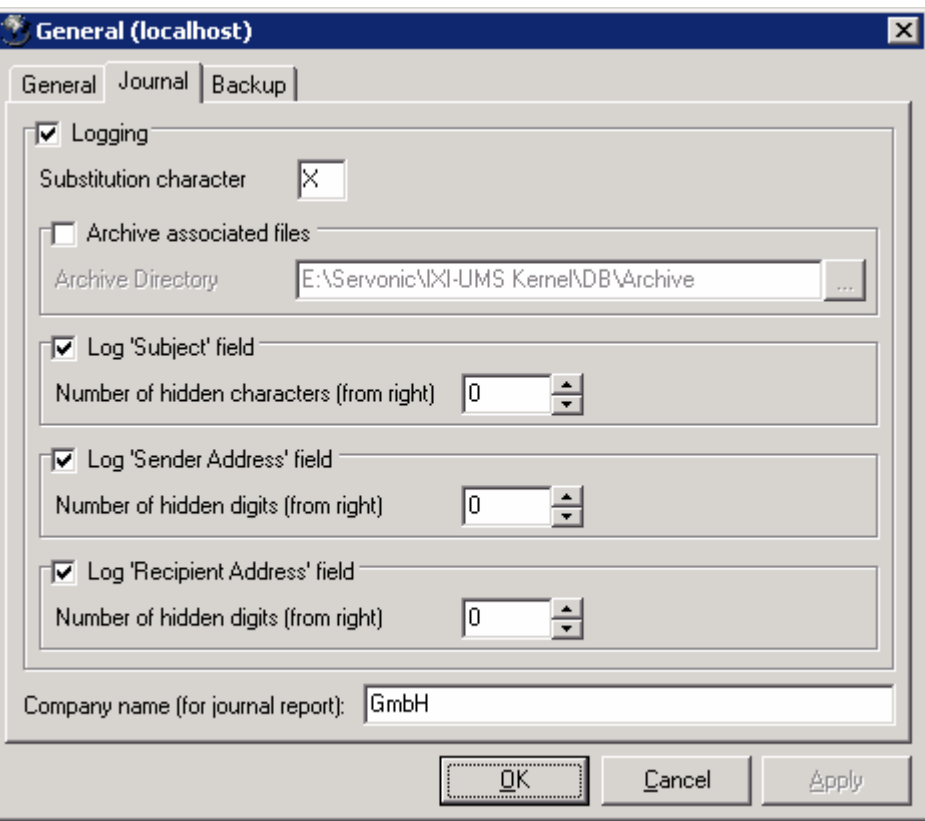

### **4.2.1.3 Backup**

The journal data base should be emptied regularly, as otherwise it takes to long to open the data base in order to display the journal.

Depending on how many faxes are sent daily / weekly, it may make sense to perform the backup more often than in the default setting.

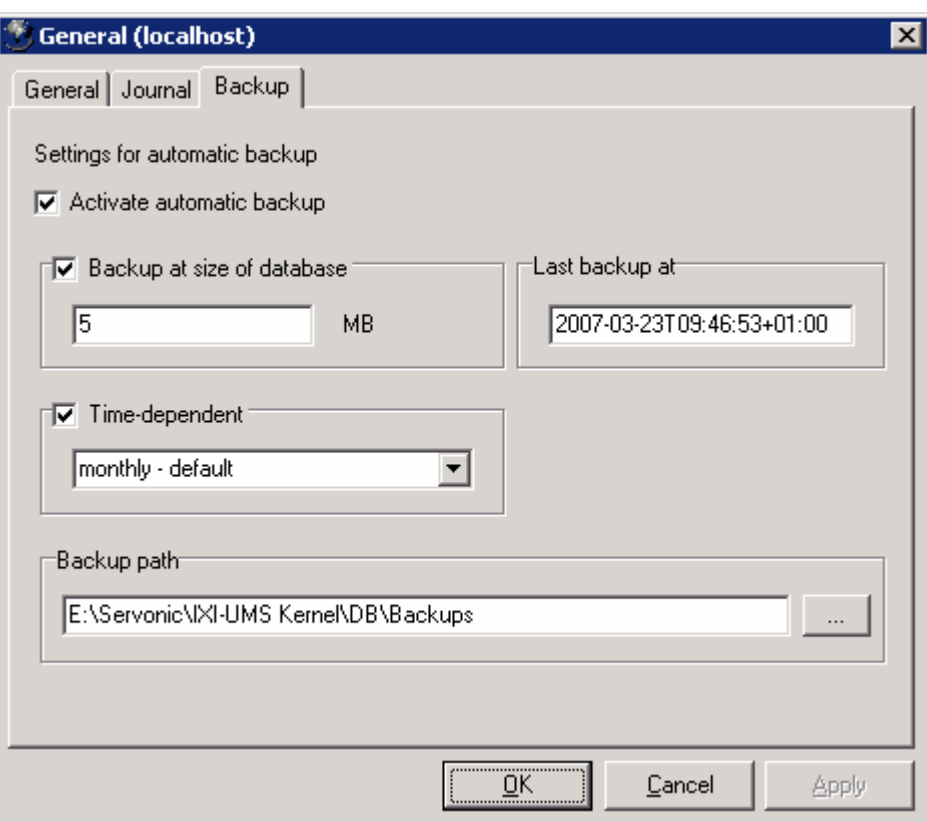

When "Archiving" is activated, the archived files are stored to the stated path with the journal data base.

For this, an own directory with date is set up for every backup.

A backup can be opened via the journal display.

# **4.2.2 Server Site**

These are dependent on the settings of the PBX and responsible for creating the recipient number.

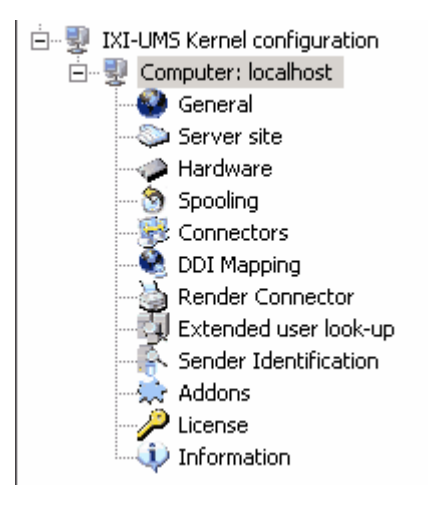

# **4.2.2.1 General**

In **Server Site** you can specify the IXI-UMS Kernel site settings like:

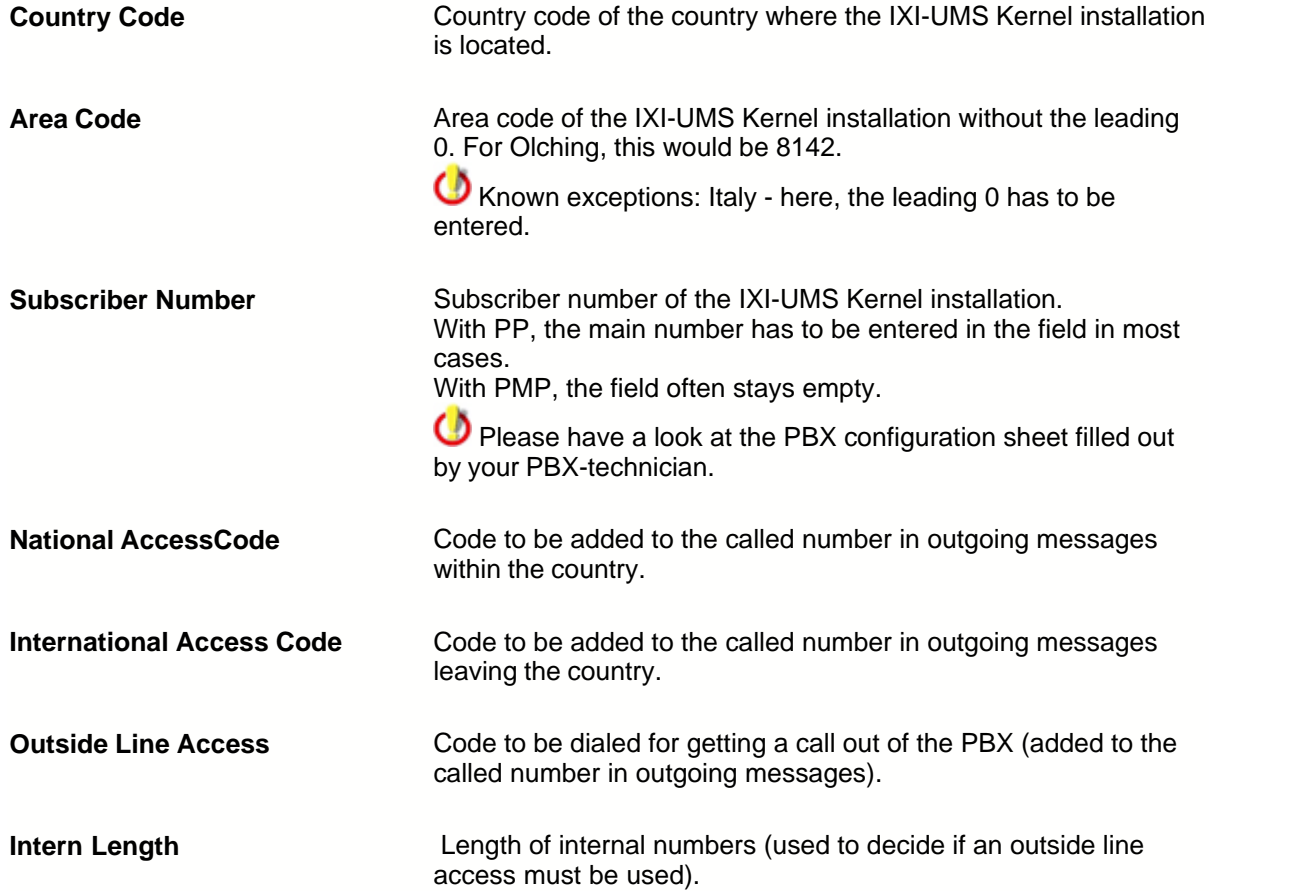

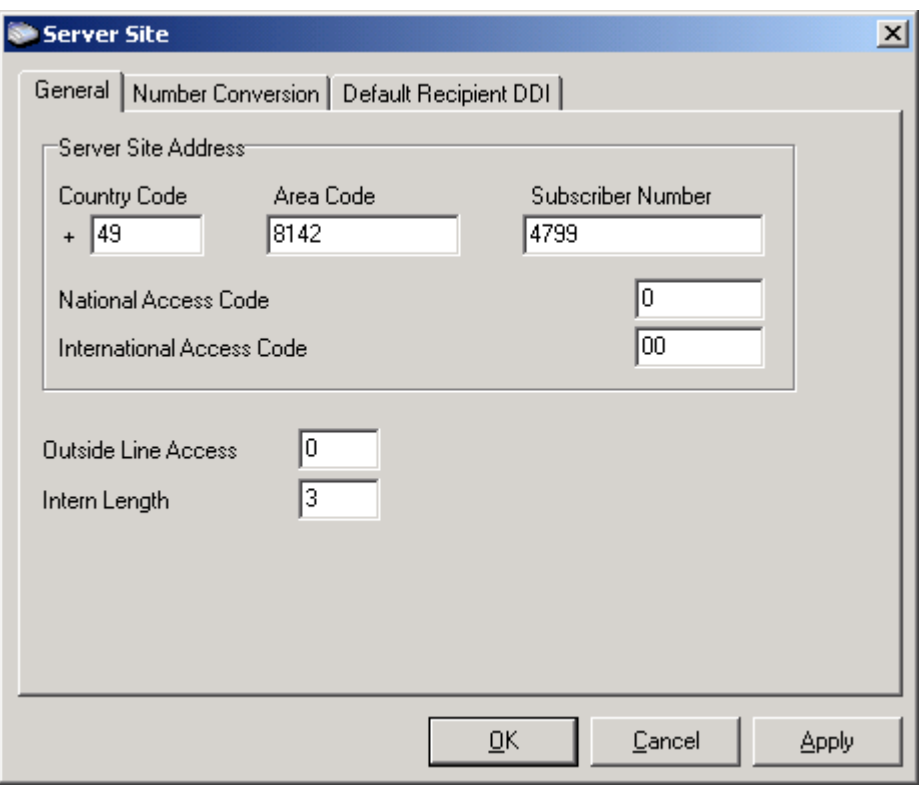

#### **4.2.2.2 Number Conversion**

In order to enable the users to reply to a fax, a correctly formatted call number has to be there as sender, e.g. +49 8142 4799666

Depending on what the PBX transmits to the IXI-UMS Kernel, this number might be displayed incorrectly, e.g. +49 8142 08142 4799666 or +8142 4799666 Here, the area code or the outside line access incoming would have to be removed in order to render the call number in the correct format.

#### **Remark**:

The hook in the following is to be set only in special cases, e.g. update from old systems.

This entry is only visible if the area code at "General" had been removed. With the removal of the area code, the accompanying delimiter is also removed by default. The number +49 4799555 thus is entered as recipient number.

When the hook is set at "Keep area code delimiter", the delimiter of the area code (a space by default) is kept, thus the number +49 4799555 is entered as recipient number.

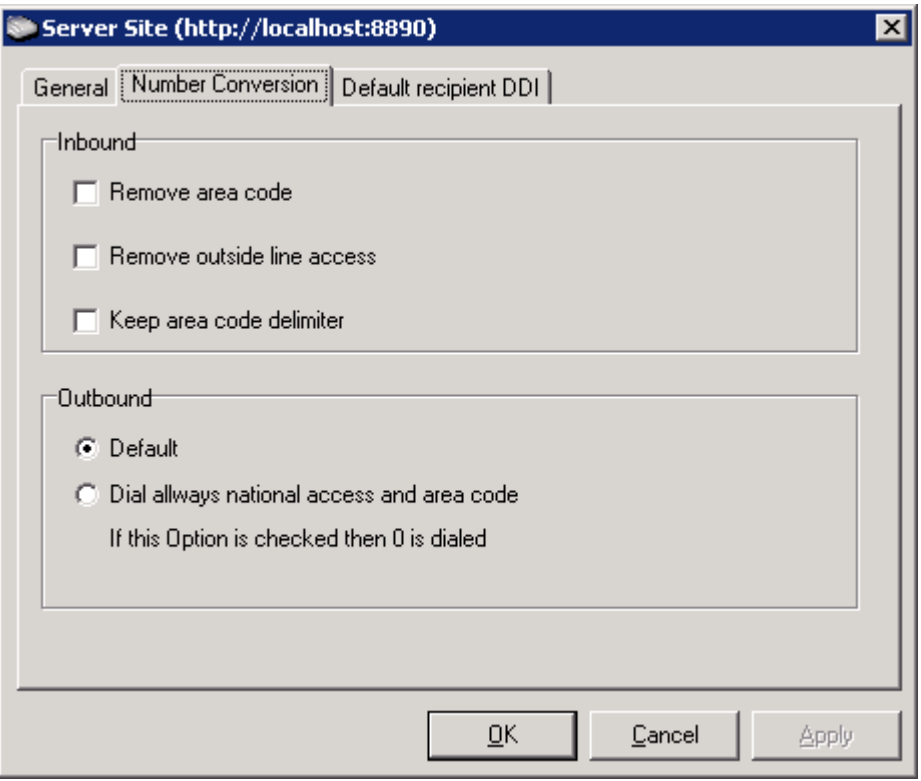

In some countries, the area code has to be dialed also with local calls. In this case, the IXI-UMS Kernel has to be adjusted accordingly.

# **4.2.2.3 Default Recipient DDI**

When an Exchange 5.5 Connector, a FAPI Connector or an SAP R/3-Connector is installed, undeliverable messages are sent to the recipient adjusted here.

If this recipient also is not entered in the mail system or cannot be found, the message goes to the "InError"-directory of the IXI-UMS Kernel.

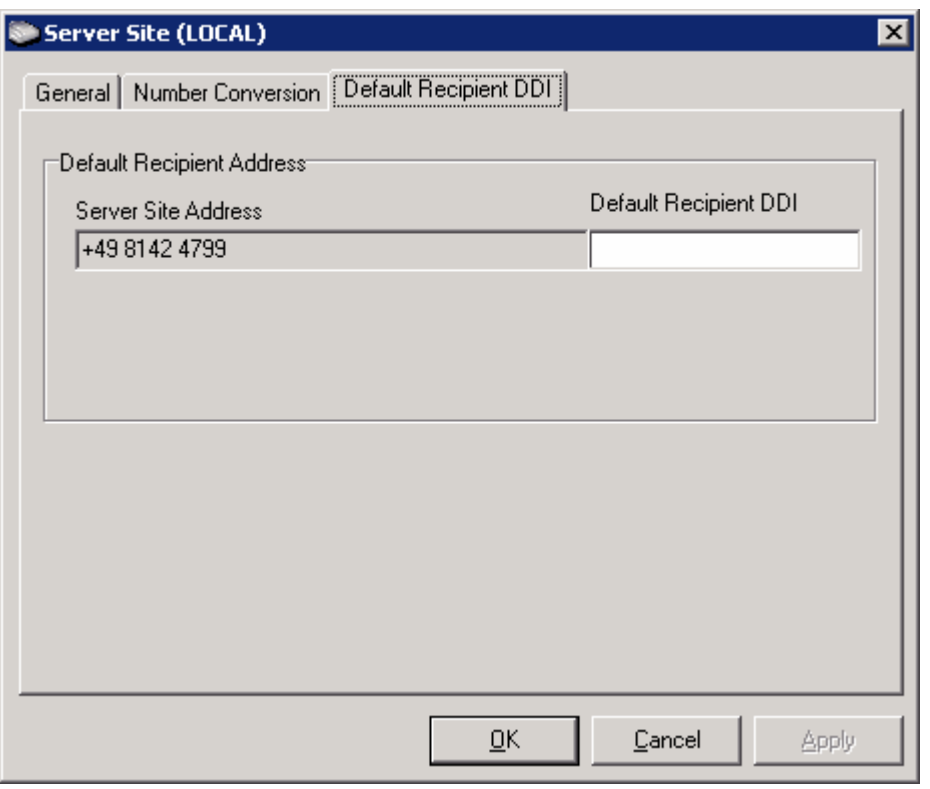

This fax recipient number **at any rate has to be asssigned** to a user in SAP R/3 or Exchange 5.5.

If this recipient is not maintained in the respective system or cannot be found, the message goes to the "InError"-directory of the IXI-UMS Kernel.

When using SMTP-based Connectors (Exchange 2000/2003, IBM Lotus Domino, IXI-Φ UMS SMTP Connector) it may also make sense to enter a Default recipient address. For example, if no extension is transmitted to IXI-UMS, the Kernel uses the Default recipient for the delivery. One example: With an incoming SMS (via GSM data adapter), no routing information (<extension>#) is available.

# **4.2.3 Hardware**

Ø

The settings for the connection to the PBX / NTBA are made here and the services are configured.

By marking the single service and then open them with "Edit", different configurations can be made.

If no ISDN-board has been detected during the installation because it had been installed subsequently or exchanged and re-installed, it can be "read" by means of "hardware detection".

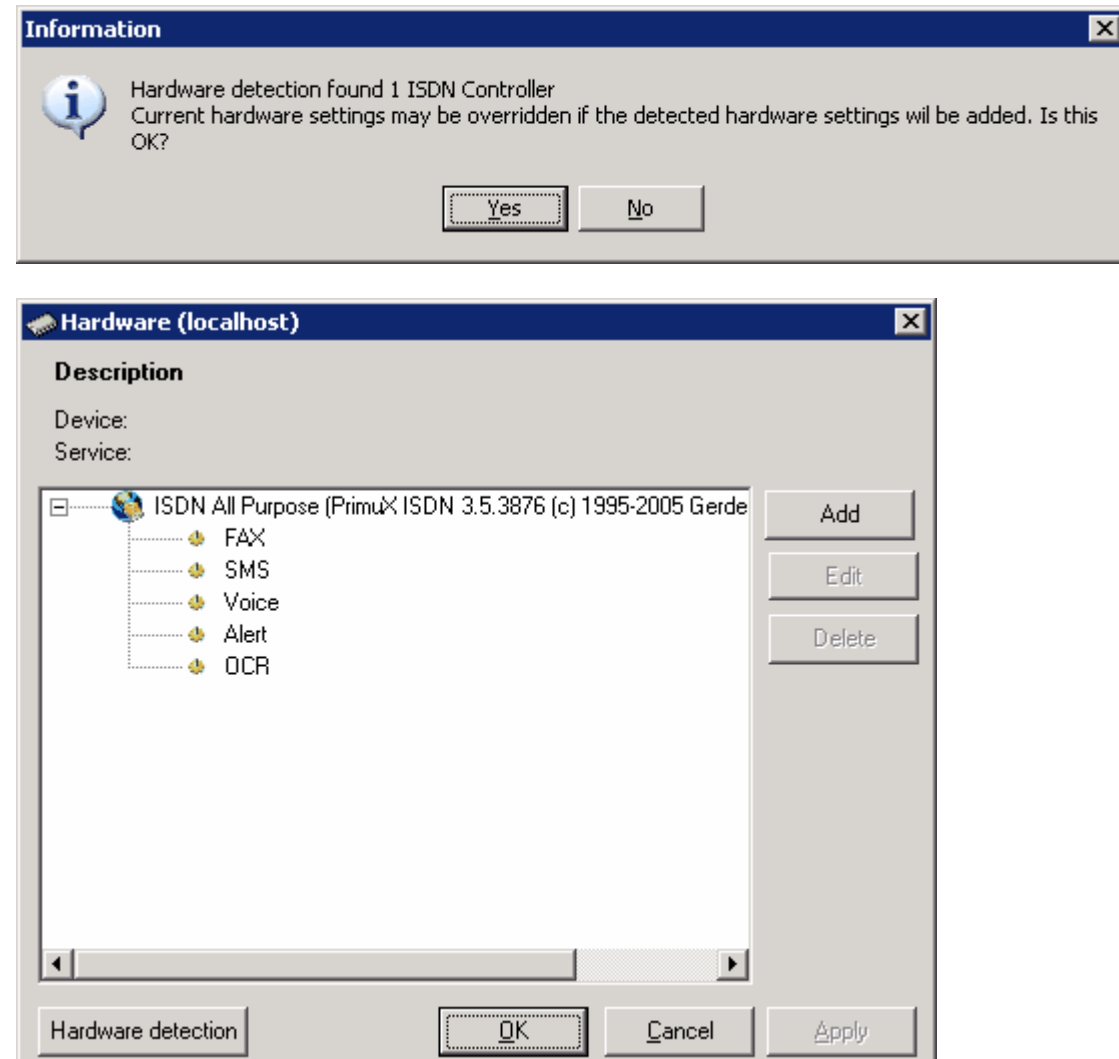

Via the button "Add", additional services / devices can be added in order to change the method for SMS sending / reception, for example, or add the MWI feature.

Normally, the following devices can be selected:

- · GSM Data Adapter
- · SMS Modem
- · SMS Custom
- · Non-ISDN Alert

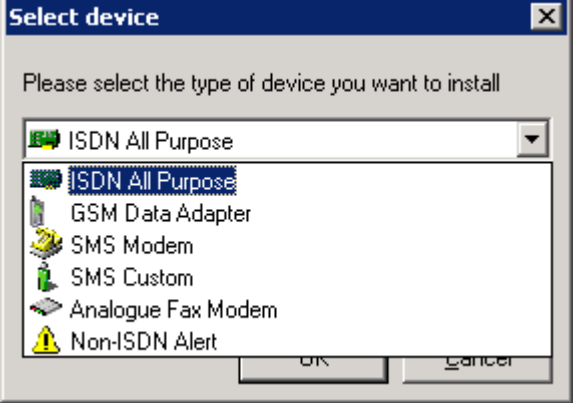

For processing a service or a device please mark it and choose "Process".

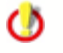

The selection option "ISDN All Purpose" and Analogue Fax Modem" is only available if NO ISDN-board had been detected by means of hardware detection.

# **4.2.3.1 ISDN All Purpose**

When the item "ISDN All Purpose" is marked and opened with "Edit", you can edit the ISDN-Controllers to be used.

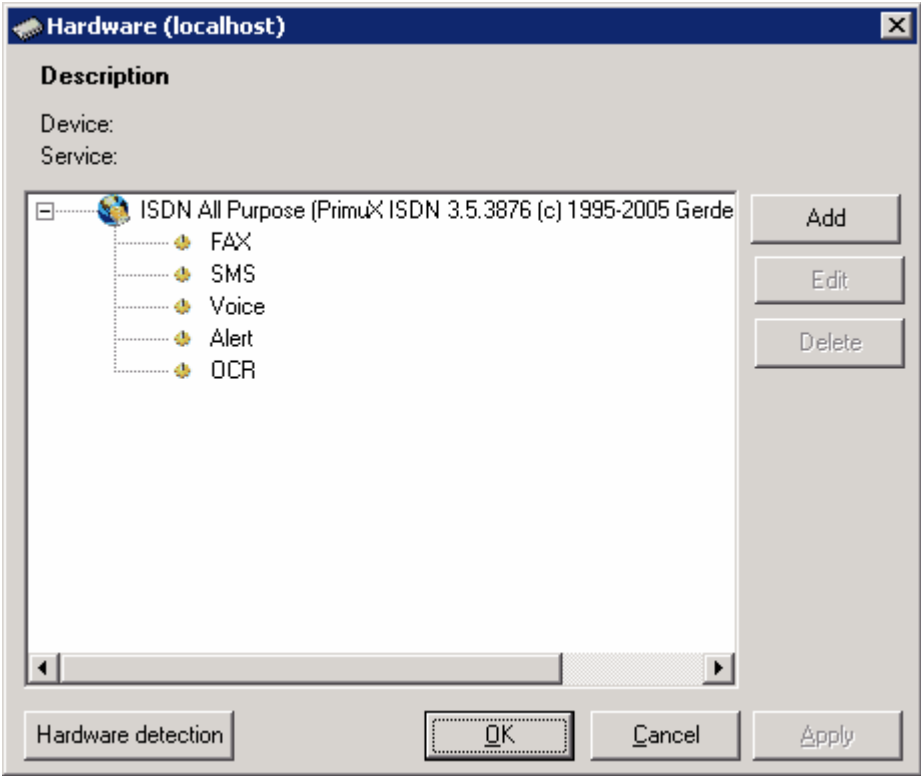

Here, controllers and channels can be added or removed.

<sup>4.2.3.1.1</sup> General

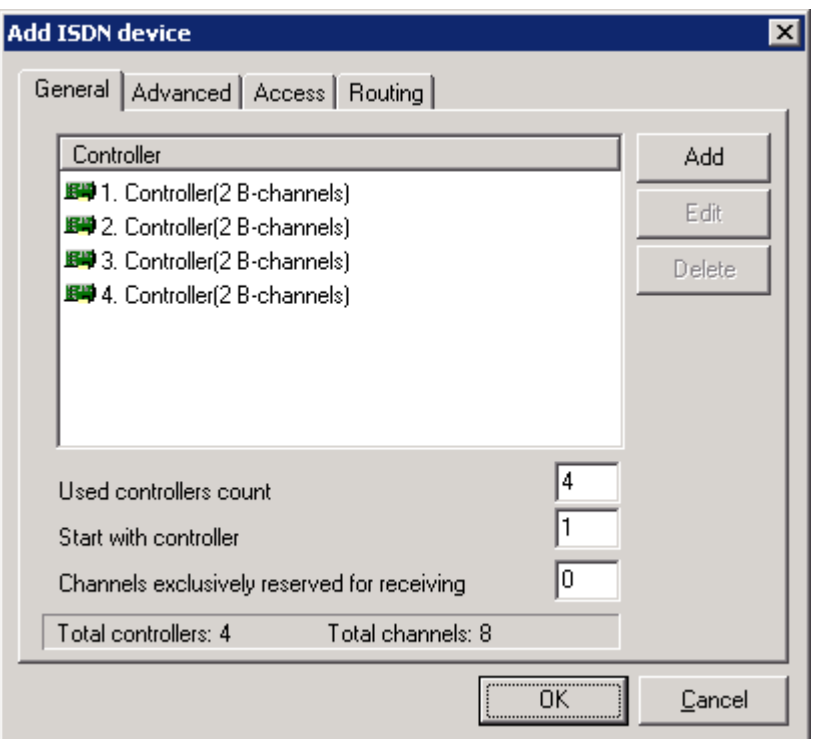

Used controllers count If an ISDN-board has 4 controllers, for example, but not all of them shall be used, the number of used controllers can be determined here. **Start with controller** Controls which of the ISDN controllers that are built into your computer the IXI-UMS Kernel starts to use. This makes sense if you have another ISDN application running on the machine which then can use the first ISDN controller exclusively while IXI-UMS uses the rest of the ISDN controllers. **Channels exclusively reserved for receiving** Sets the number of B-Channels which will be used for receiving messages exclusively. That way you can make sure that you are able to receive e. g. fax messages even when a fax mailing is going on which would otherwise use all the available B-Channels.

Via Edit and marking of the controller, the number of the available channels can be indicated and edited, if necessary.

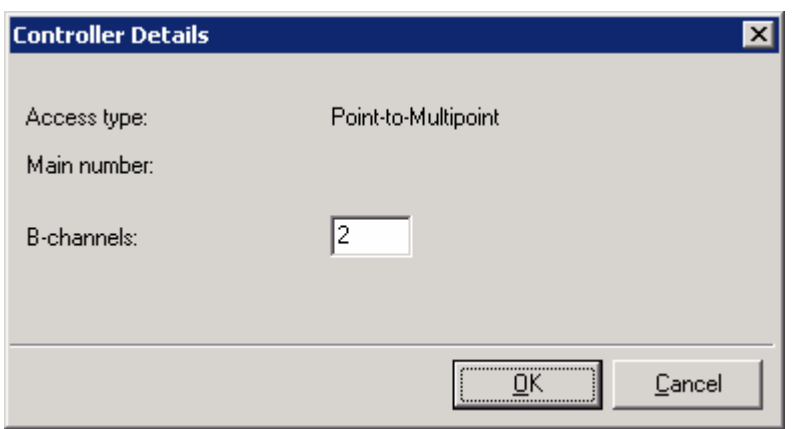

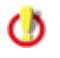

If all the detected controllers are on one ISDN board, no controller must be deleted via "Remove". When only a small number of controllers shall be used, please choose **Number of Used Controllers**

4.2.3.1.2 Advanced

Here it is adjusted how unacceptable calls are answered. This can only be adjusted when the extension is defined via the **[DDI-Mapping](#page-97-0)** 

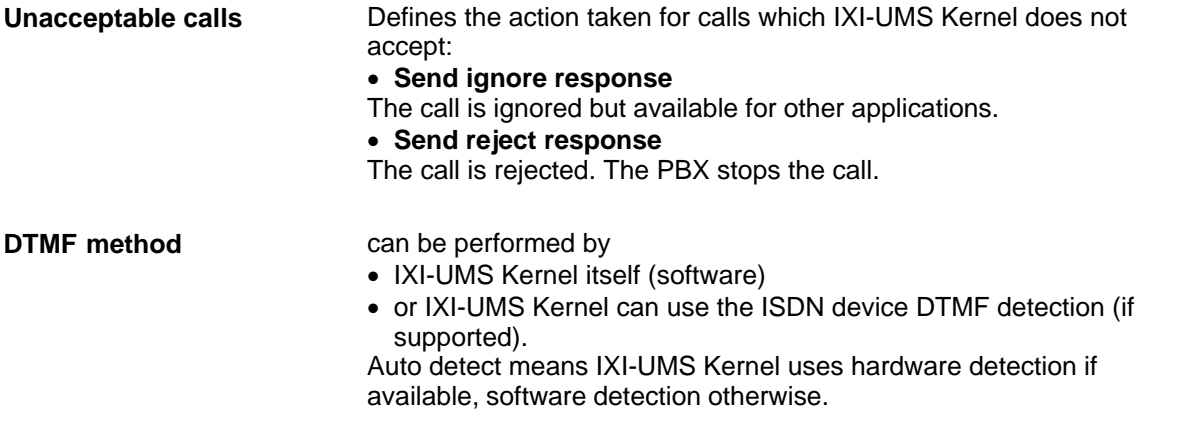

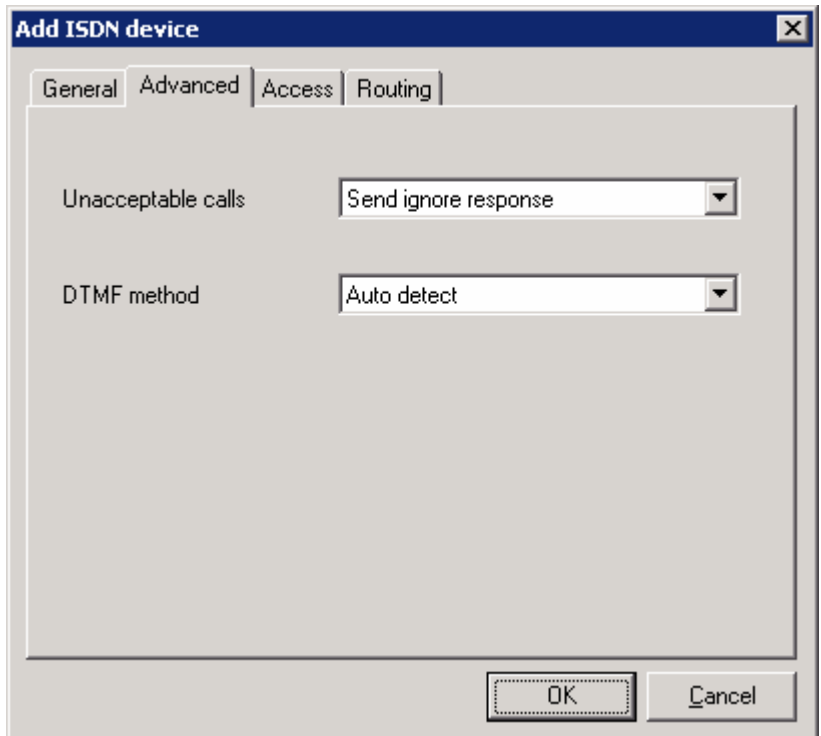

#### 4.2.3.1.3 Access

Here it is set whether the ISDN-controller is connected via a point-to-multipoint access or a point-topoint access.

Please keep in mind the data in the PBX configuration sheet filled out by the PBX-technician

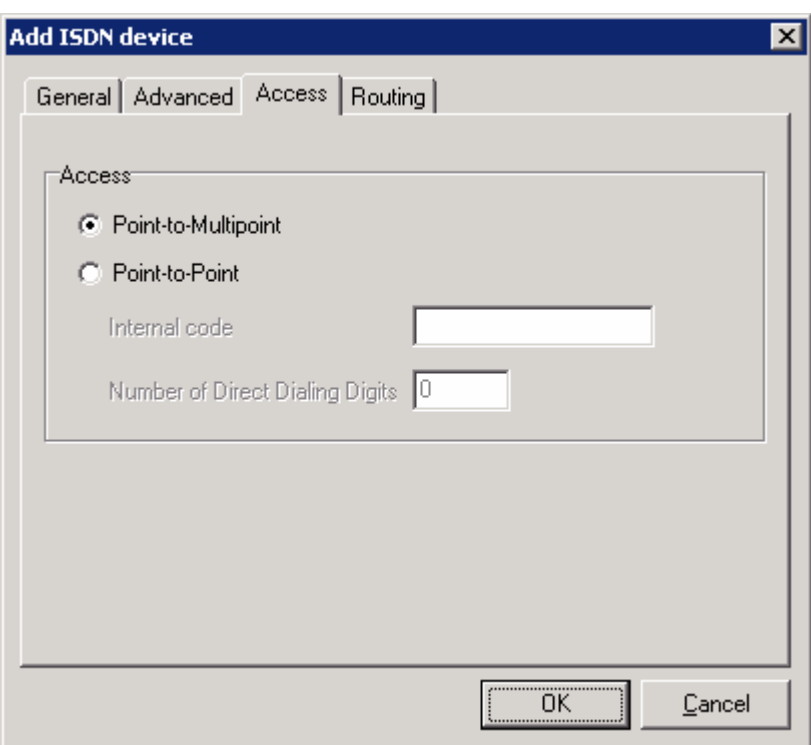

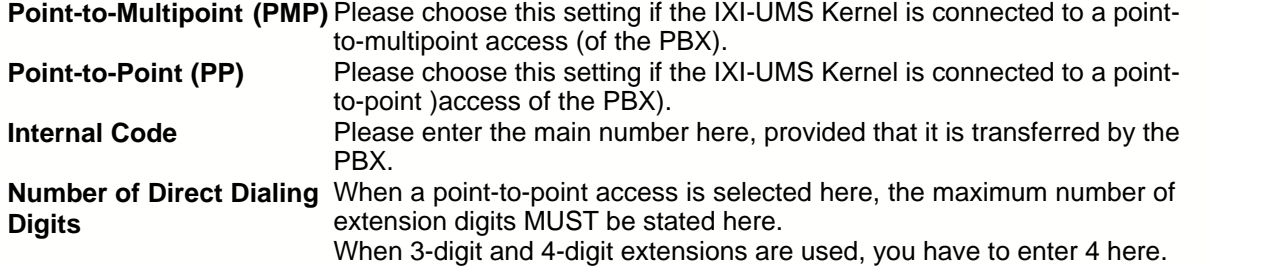

See also:

- [Types of ISDN accesses](#page-22-0)

4.2.3.1.4 Routing

Routing is this context means the assignment of call number information to a user. IXI-UMS provides several methods for this.

By Default, all the incoming messages are routed to the mail server by the "Called Address" (CalledPTYN).

The called address is assigned to a user who receives the message.

In contrast to this routing method, IXI-UMS Kernel offers the following options:

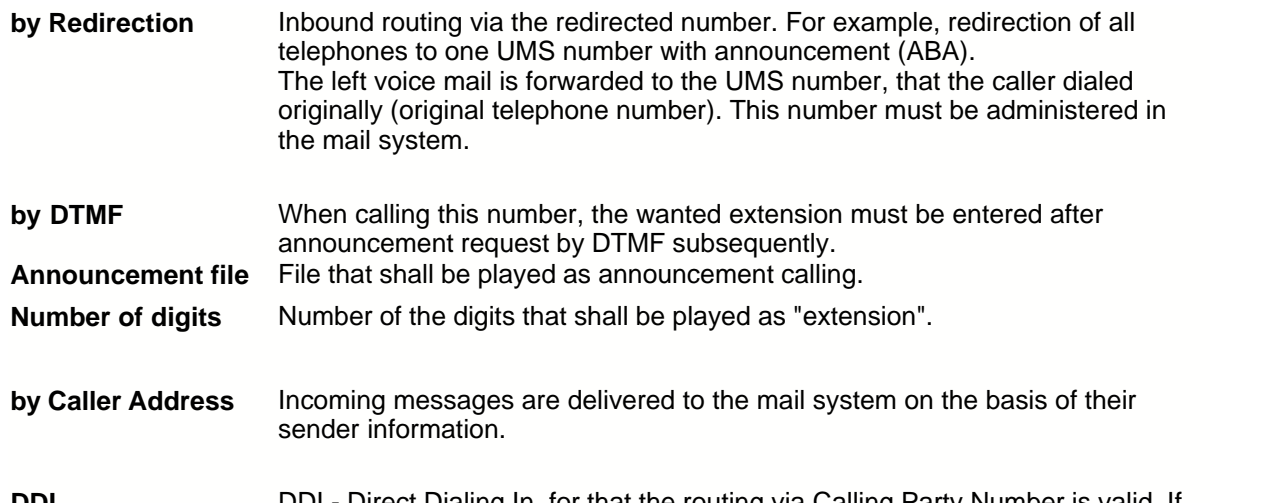

**DDI** DDI - Direct Dialing In, for that the routing via Calling Party Number is valid. If no DDI is entered, the procedure is valid for all the dialed extensions.

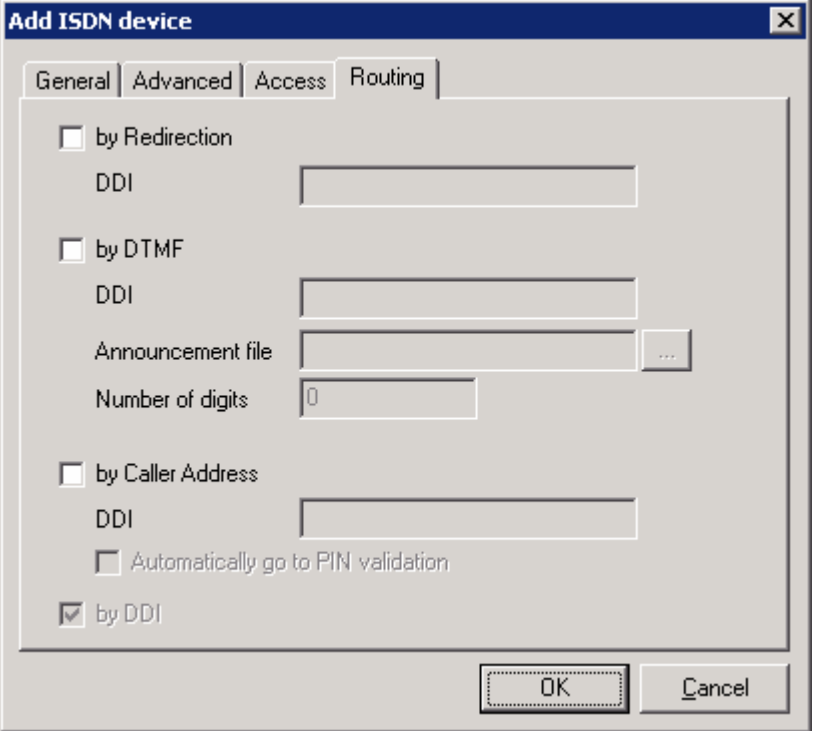

See also [Optional Features](#page-15-0)

# **4.2.3.2 Fax**

**· General:**

"**Append DDI to station ID signaled to caller**": A calling fax machine gets signaled as station ID: Sender ID field (see [License](#page-116-0)) plus called DDI.

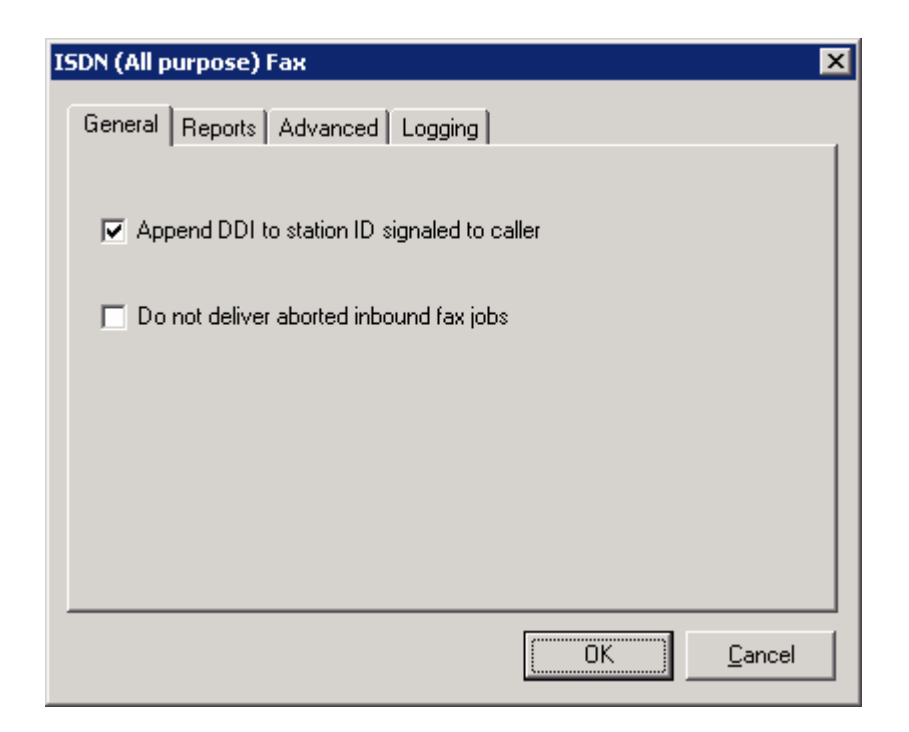

In addition, it can be fixed whether in the feedbacks the fax should be suspended or not.

#### · **Reports**

It can be determined whether and when sending reports shall be created.

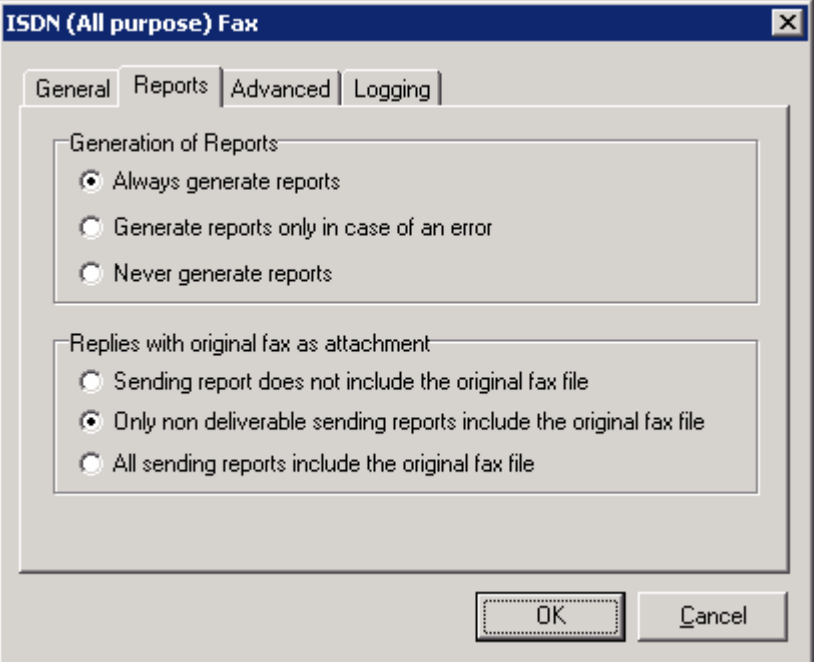

Moreover it can be determined, whether the fax shall be attached to the sending report. With positive sending reports, only a report text is stated in the e-mail by default; with negative reports, the respective fax is attached addtionally.

# **· Advanced:**

"**Maximum speed**" for the fax transmission.

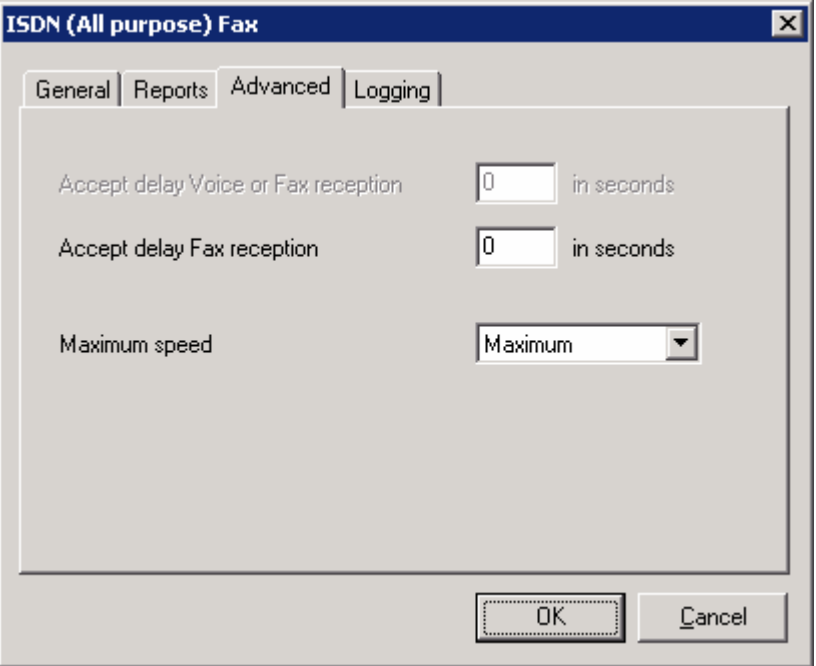

**· Logging:**

"**CAPI Trace Level**": Sets the trace level for the ISDN device.

"**Logfile for**": Opens a B-Channel log for viewing. IXI-UMS Kernel generates a log file for every B-Channel.

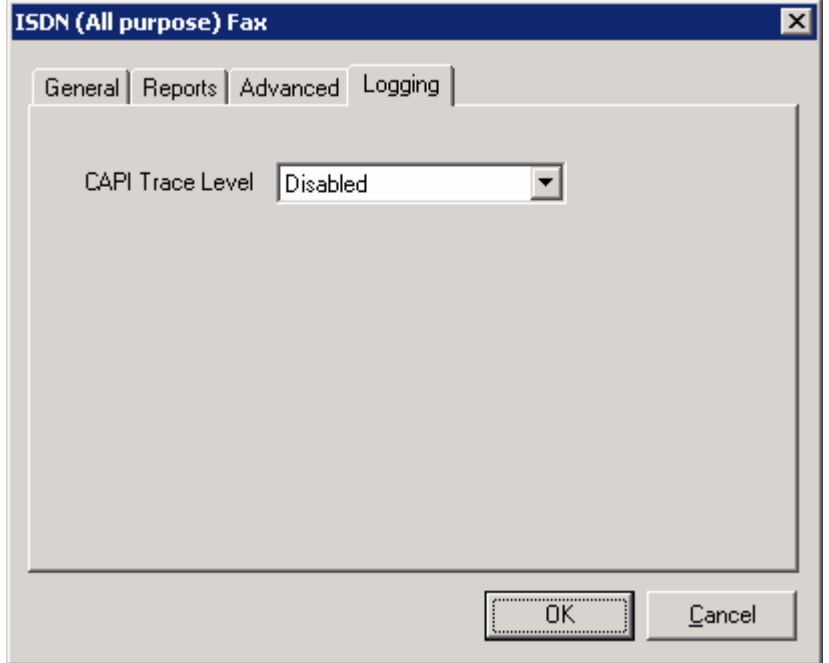

Ø

This is a trace that can only be analyzed by well-trained staff. When the traces shall be analyzed by serVonic GmbH, a **PBX Configuration Sheet** that has been filled out by the respective PBX-technician is **mandatory** ! In addition to that, **only the current unsolved problem** should be contained in the trace, this means only one call, fax etc. should be traced.

Please take into account that the trace-files can get big very quickly. You should  $\bullet$ activate the traces only as long as it takes to analyze the problem!

### **4.2.3.3 SMS**

In case that the SMS-sending shall be done via ISDN-board, the SMS-settings can be conducted at "ISDN (All purpose)".

#### · **General**

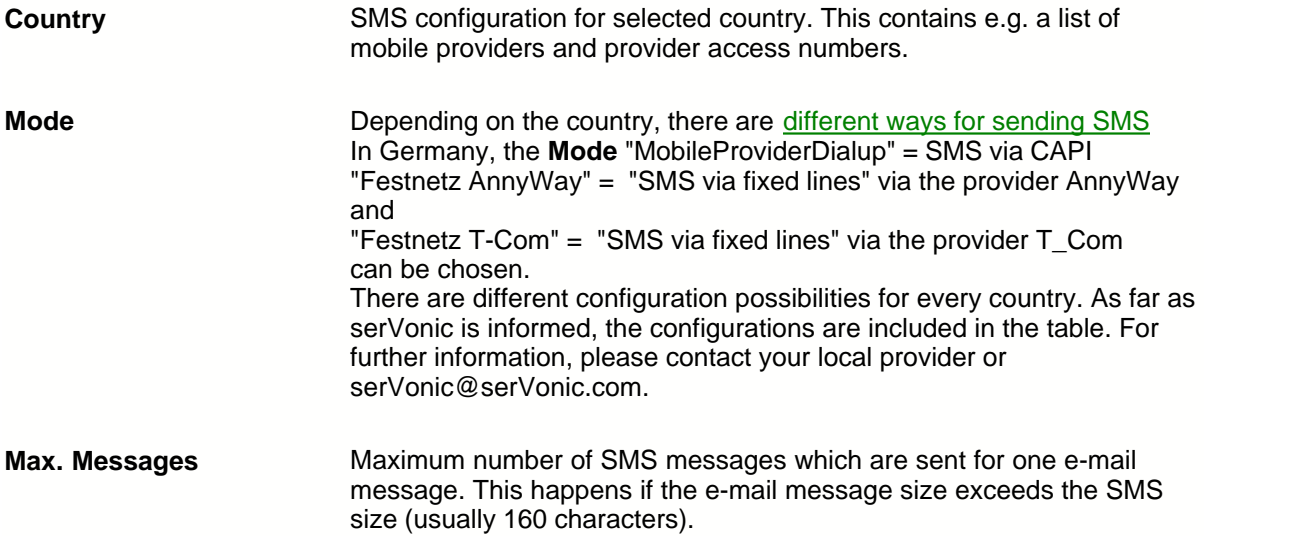

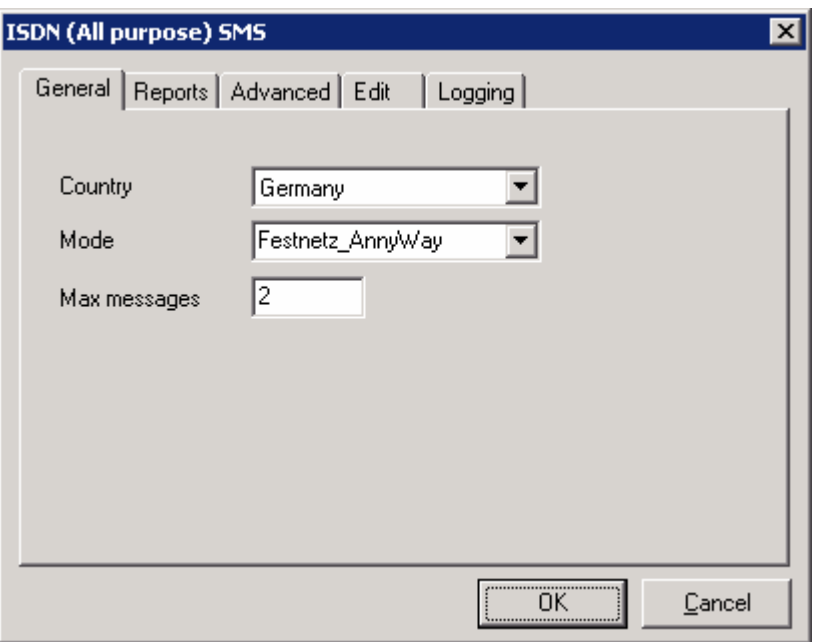

 $\bullet$ Ø

"MobileProviderDialup": is no longer supported by every provider and should not be used any more.

"Festnetz AnnyWay": Problems with the time- / date-transmission and with FlashSMS have been reported.

### · **Reports**

It can be determined, whether and when sending reports shall be created.

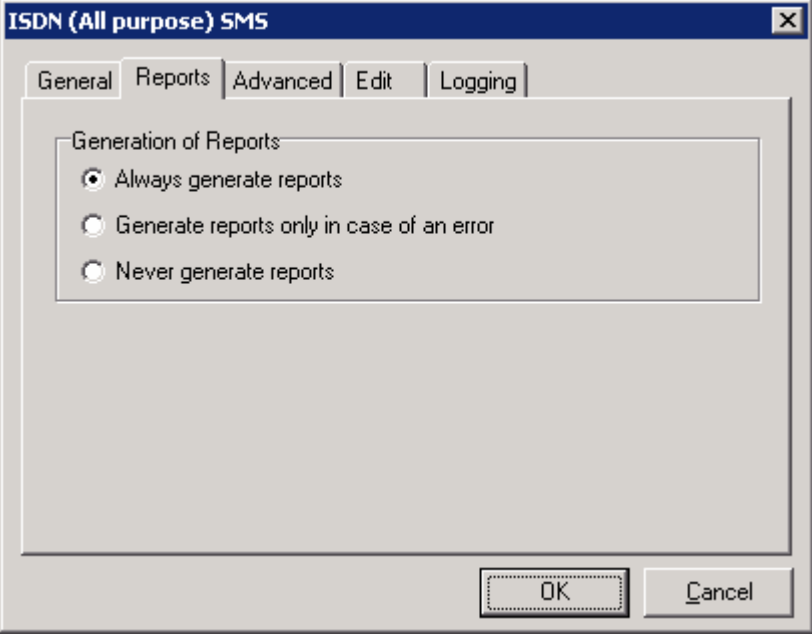

**· Advanced:**

### "**Handling of SMS messages with high priority**"

- Send Normal SMS
- Send Flash SMS
- · Send Normal and Flash SMS

A Flash SMS appears directly on the mobile phone screen and is NOT saved in the 'Inbox'. For this reason, the combination of normal and flash SMS may make sense.

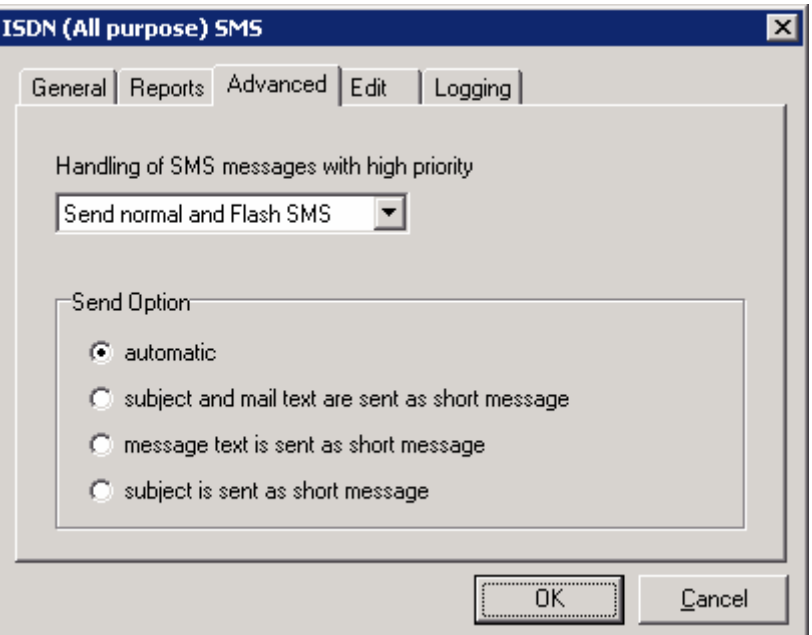

Under "send options" can be fixed which part of e-mail should be dispatched as an SMS.

**· Edit:**

"**Edit SMS Configuration file**": Lets you edit the SMS configuration file. "**Edit SMS Provider file**": Lets you edit the SMS provider file.

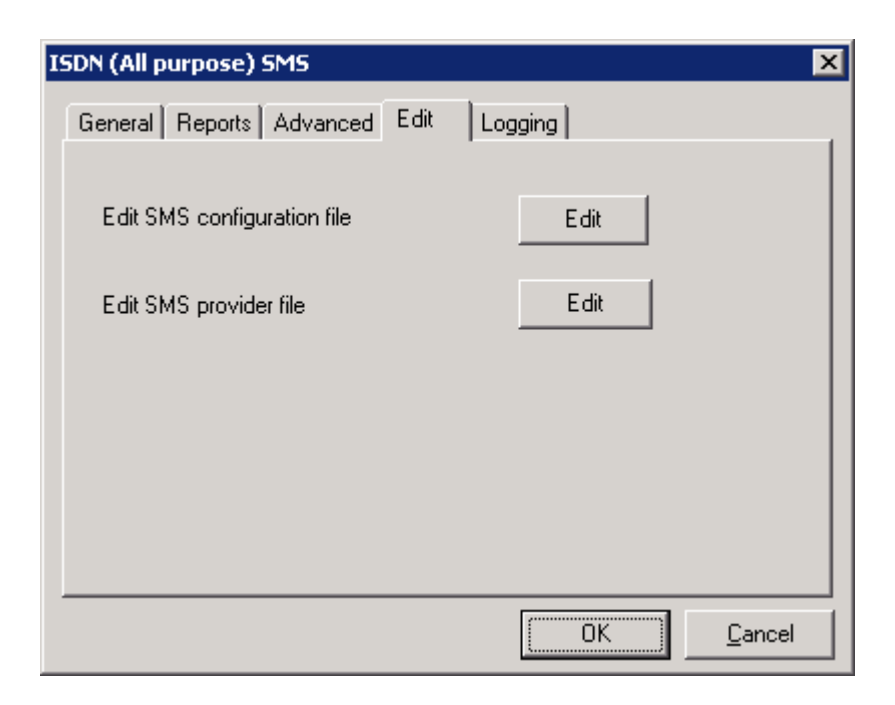

**Note**: Only administrators familiar with SMS configuration should edit these files!

**· Logging:**

"**CAPI Trace**": Enable/Disable CAPI Trace. "**Log**": Enable/Disable Logging.

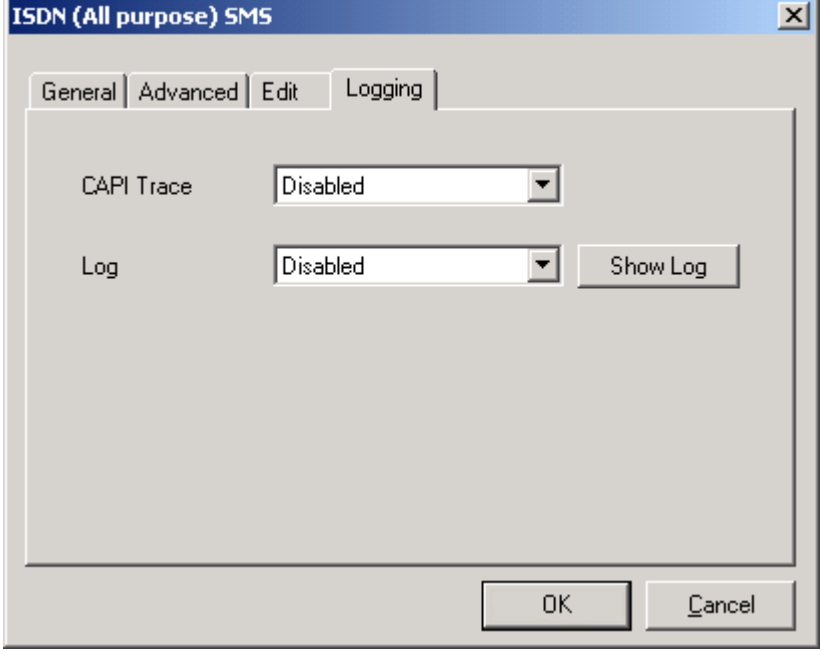

Ø

This is a trace and log that can only be analyzed by well-trained staff. When the traces shall be analyzed by serVonic GmbH, a **PBX Configuration Sheet** that has been filled out by the respective PBX-technician is **mandatory** ! In addition to that, **only the current unsolved problem** should be contained in the trace/log, this means only one call, fax etc. should be traced.

Please take into account that the trace-files and log-files can get big very quickly. Ο You should activate the traces/logs only as long as it takes to analyze the problem!

### **4.2.3.4 Voice**

#### **Please do not change anything here, except on instruction of serVonic GmbH.**

By default, an announcement with the dialed extension is read and the caller can leave a message when a call comes in at an IXI-UMS number.

**· General:**

Ø

**ISDN Voice Coding** Sets the voice codec used. A-Law is used in Europe while U-Law is used in the US.

**In the ISDN Voice Coding, no changes should be made for the operation in Europe. Changes should only be made on instruction of the company serVonic GmbH.**

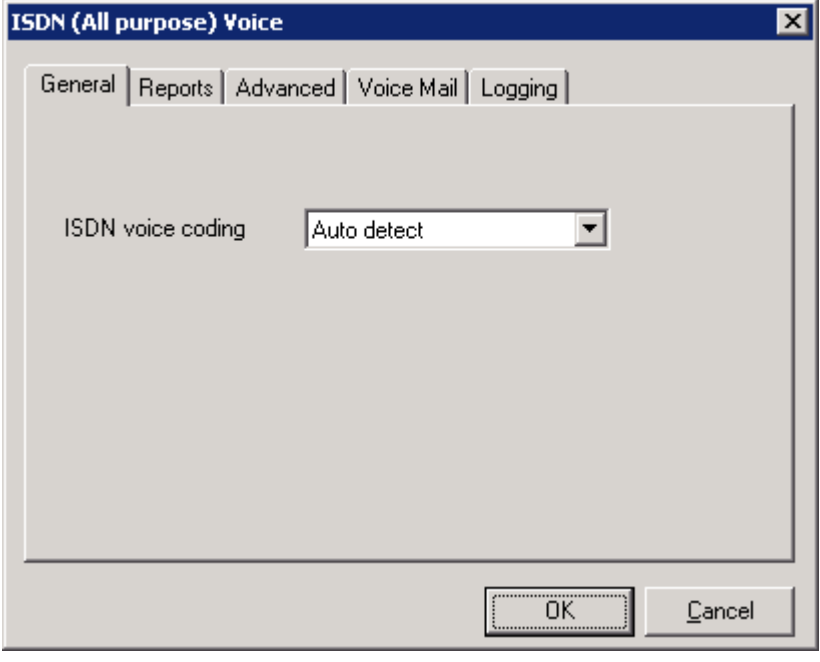

#### · **Reports**
It can be determined, whether and when sending reports shall be created.

· **Advanced**

**·**

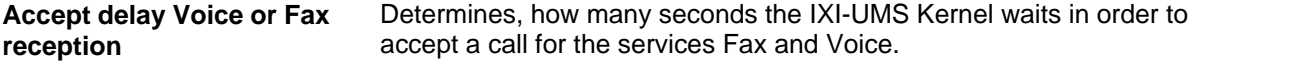

**Accept delay Voice recption** Determines, how many seconds the IXI-UMS Kernel waits in order to accept a call for the service Voice.

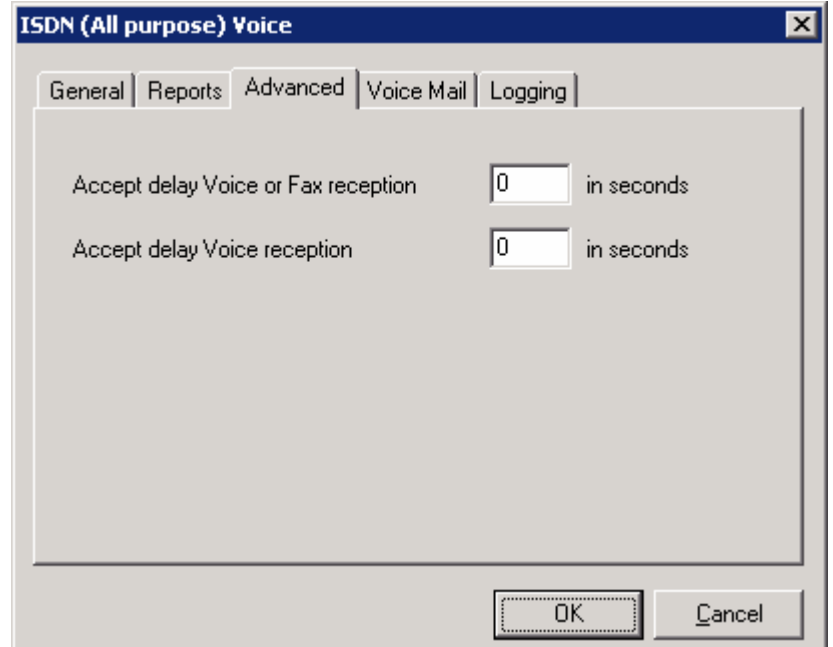

**· Voice Mail:**

File format **C** Changes should only be made on instruction of the company **serVonic GmbH.**

Sampling rate **Construction Contains a Construction** of the company **serVonic GmbH.**

The minimum and the maximum recording duration of the voice box can be adjusted as desired.

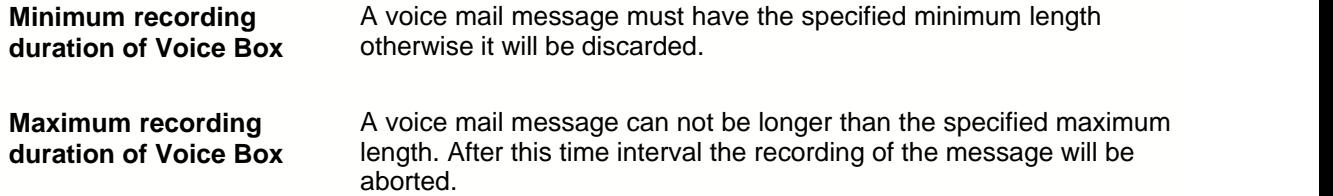

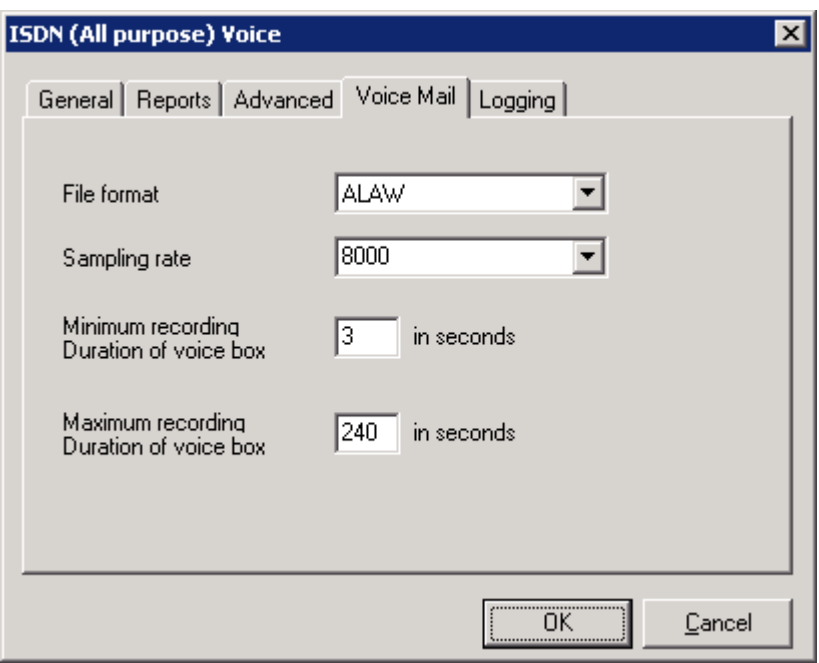

# **Logging:**

Not available. The logging is made via the Fax - CAPI Trace.

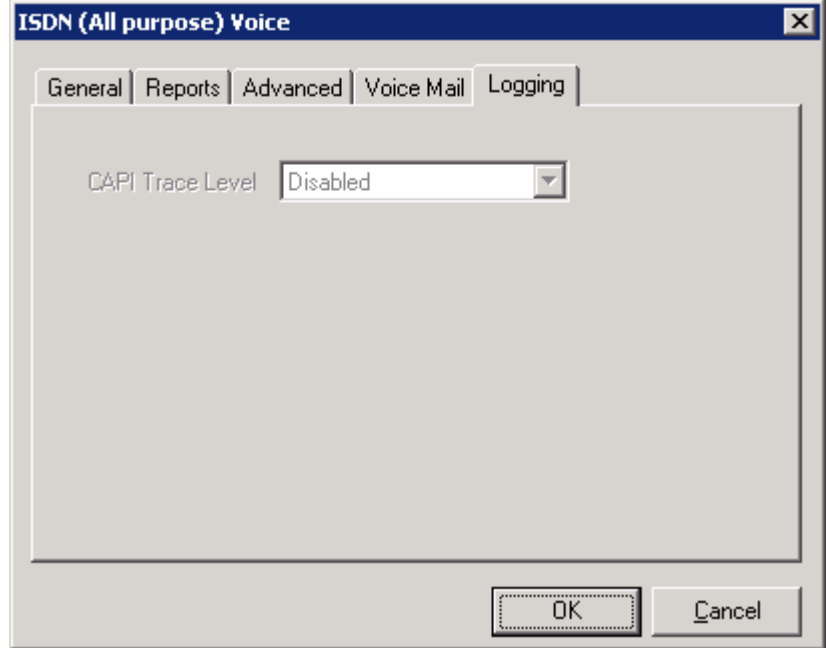

# **4.2.3.5 Alert**

**General:**

Here, the setting for the ["Message Waiting Indication" connection to the PBX](#page-23-0) is done.

Some of the frequently used configurations are deposited here and can be selected.

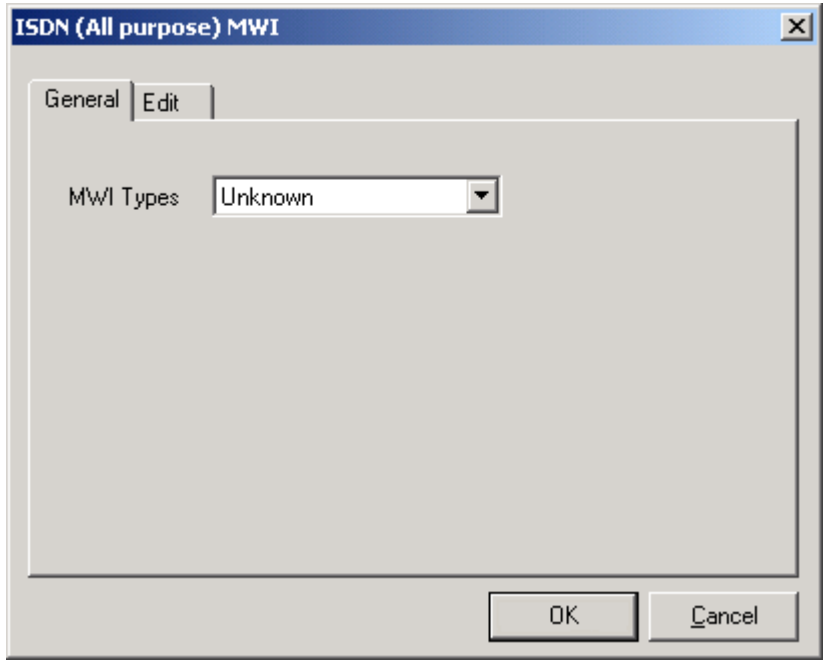

"**MWI Types**": You can select a MWI Type here. The MWI Type depends on the PBX you are using.

Ø

It is NOT adjusted here **when** the MWI is set !!!

## **Edit:**

"**Edit Alert Configuration File**": Lets you open the alert configuration file.

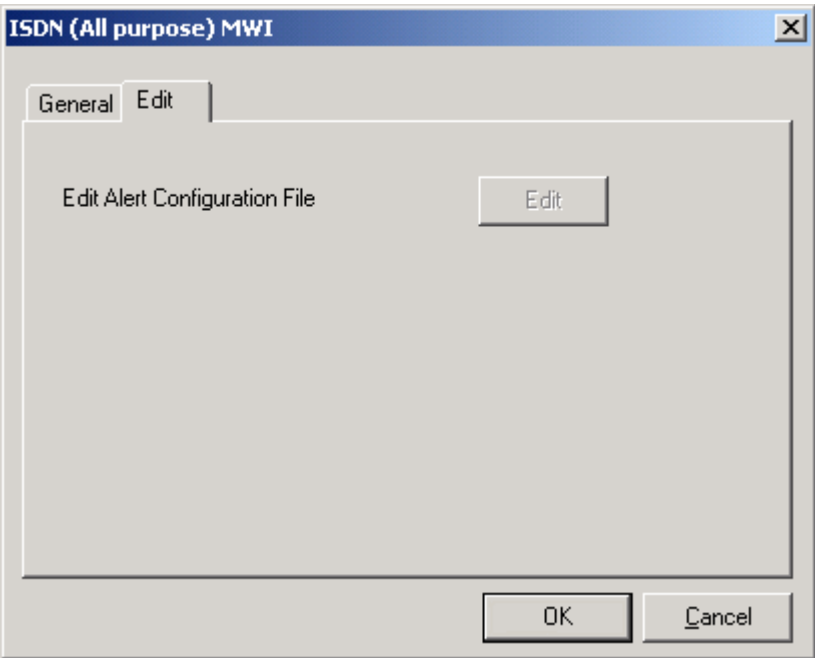

See [Cisco \(XCAPI\)](#page-75-0), [DIAL ISDN](#page-76-0), [Q-SIG and ETSI](#page-78-0)

<span id="page-75-0"></span>4.2.3.5.1 VoIP (XCAPI)

When the PBX is connected via a VoIP Connecting Module, no configurations are required by default, except int he [Configuration of the PBX](#page-23-0) and the XCAPI.

- Tracelevel The tracelevel for the MWI-module is set here. This value is 0 by default and should only be changed upon advice of serVonic GmbH.
- Compatmode This value determines in which form the **IXI-UMS Kernel** processes the MWI messages. Basically, the option "Compatmode=0" should be selected. In this way, the MWI messages from the messaging system can easily be set with 1 or 0. **Note: The Compatmode=1 is only used in special configurations**
- MakeCtrlUser Here it is determined what the MWI module does with the job if no ISDN sender ID is deposited in the jobfile.
- CtrlNum Here the wanted Controller needed for the setting of MWI messages is entered.

The default settings should only be changed upon advice of serVonic's support department.

[GLOBAL] ; Tracelevel 0 = no trace, 1 to 250 trace with more or less details; recommended 0 or 200 e.g. Tracelevel=200

- Default: 0
- Tracelevel=0
- ; Compatmode 1 = compatbility/emulation with/of Infotext/"Associated Services"
	- set infotext with 7568<Dest><InfoNum>

; clear infotext with 7668<Dest><InfoNum>

- $0 = MWI$  mode
	- set MWI with 1<Dest>
	- ; clear MWI with 0<Dest>

Compatmode=0

; MakeCtrlUser = Method how ControllingUserNumber is made, Default = 1

 $1 = no$  change, no ignore job

MakeCtrlUser=1

**[CAPI]** ; CtrlNum = Number of ISDN Controller to be used; Default = 1 CtrlNum=1

<span id="page-76-0"></span>4.2.3.5.2 Dial ISDN

With this kind of signaling, the code numbers for "MWI on" and "MWI off" are sent to the PBX together with the respective phone extension as dialing information. The IXI-UMS Kernel hereby supports the digits 0 - 9 as code numbers.

Tracelevel The tracelevel for the MWI-module is set here. This value is 0 by default and should only be changed upon advice of serVonic GmbH.

Compatmode This value determines in which form the **IXI-UMS Kernel** processes the MWI messages. Basically, the option "Compatmode=0" should be selected. In this way, the MWI messages from the messaging system can easily be set with 1 or 0. **Note: The Compatmode=1 is only used in special configurations**

### [GLOBAL]

- ; Tracelevel 0 = no trace, 1 to 250 trace with more or less details; recommended 0 or 200
- e.g. Tracelevel=200
- Default: 0

### Tracelevel=0

; Compatmode 1 = compatbility/emulation with/of Infotext/"Associated Services"

- set infotext with <OnPrefix><Dest><OnPostfix>
- ; clear infotext with <OffPrefix><Dest><OffPostfix>
- $0 = MWI$  mode
- set MWI with 1<Dest>
- clear MWI with 0<Dest>

Compatmode=0

Definition / parameter for the creation of the dialing information to be sent:

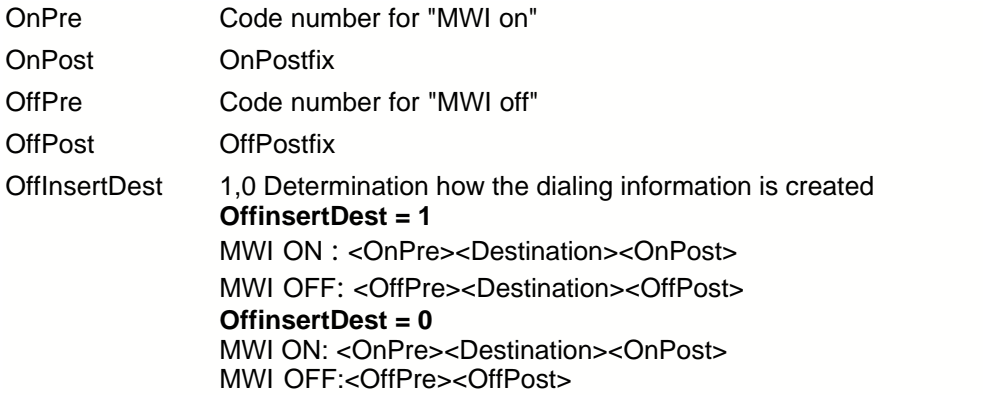

; Default OnPre=7568, OnPost=1, OffPre=7668, OffPost= ,OffInsertDest=0

OnPre=7568 OnPost=1 OffPre=7668 OffPost= OffInsertDest=0

### [CAPI]

; CtrlNum = Number of ISDN Controller to be used; Default = 1

### CtrlNum=1

- ;CallingPTY Optional; overrids the CallinPartyNumber provided in the job file (=received from the messging system). e.g. CallingPTY=4711
- CtrlNum Here the wanted Controller needed for the setting of MWI messages is entered. All the MWI signalings are transmitted via this Controller. It is not possible to state more than one Controller.
- CallingPTY A default sender number can be deposited here. This number overrides existing sender numbers in the Alert jobfile, if applicable, and then is valid for every user. The UMS recipient number or the MWI sender number desposited at the user is sent to the telephone as sender number by default.

#### <span id="page-78-0"></span>4.2.3.5.3 Q-SIG and DSS1

Depending on the PBX, some settings have to be made. The example values entered in the configuration are the default setting in combination with a Siemens Hicom 150 / HiPath 3000.

- Tracelevel The tracelevel for the MWI-module is set here. This value is 0 by default and should only be changed upon advice of serVonic GmbH.
- Compatmode This value determines in which form the **IXI-UMS Kernel** processes the MWI messages. Basically, the option "Compatmode=0" should be selected. In this way, the MWI messages from the messaging system can easily be set with 1 or 0. **Note: The Compatmode=1 is only used in special configurations**

### [GLOBAL]

- ; Tracelevel 0 = no trace, 1 to 250 trace with more or less details; recommended 0 or 200
- e.g. Tracelevel=200
- Default: 0

### Tracelevel=0

- ; Compatmode 1 = compatbility/emulation with/of Infotext/"Associated Services"
	- set infotext with 7568<Dest><InfoNum>
	- ; clear infotext with 7668<Dest><InfoNum>
- $0 = MWI$  mode
	- set MWI with 1<Dest>
- ; clear MWI with 0<Dest>

#### Compatmode=0

MakeCtrlUser Here it is determined what the MWI-module does with the job if **NO** ISDN Sender-ID is deposited in the jobfile.

- 1 = No changes, send job
- 2 = No changes, do not send job default setting
- 3 = Enter default ISDN Sender-ID and send job
- 4 = Enter default value; if no default number is deposited, do not send job
- 5 = The default ISDN Sender-ID is ALWAYS entered and the job is sent

6 = ALWAYS enter default value; if no default number is deposited, do not send job

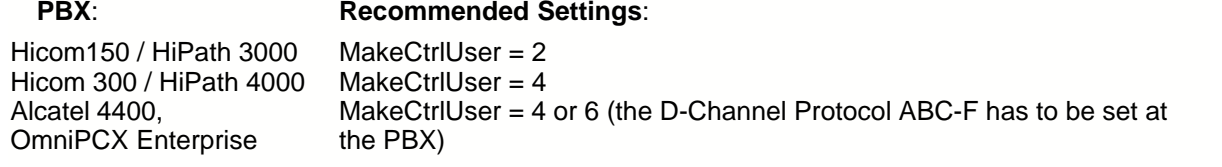

MakeCtrlUser=2

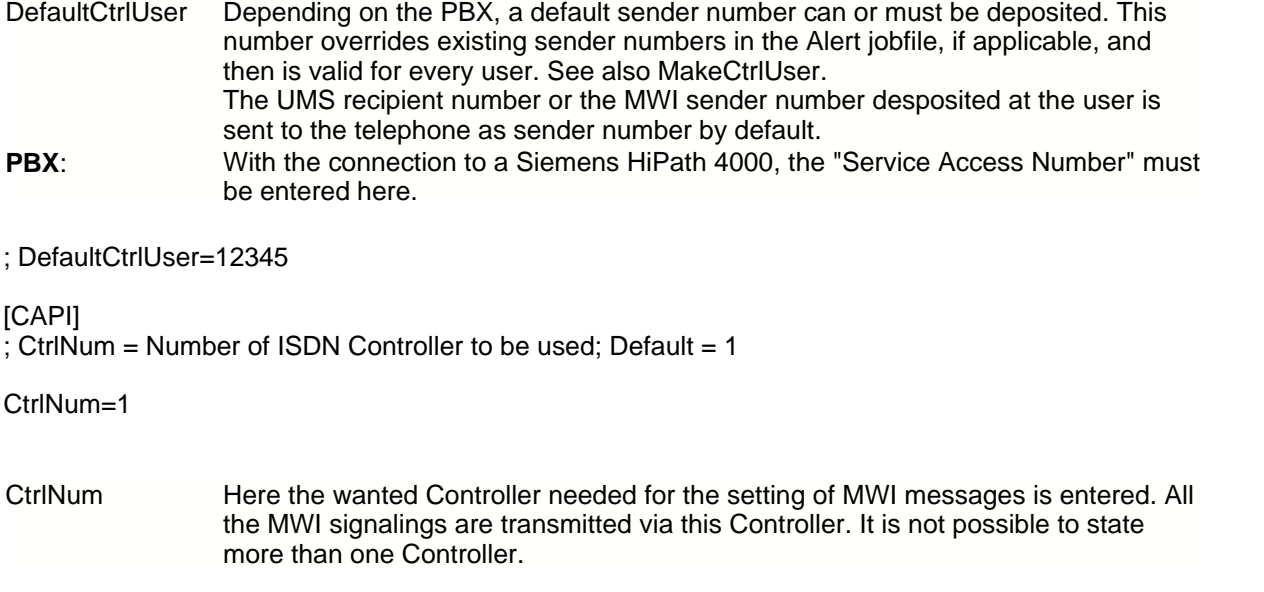

## **4.2.3.6 Analogue Fax Modem**

If no ISDN-connection but an analogue connection is used for the sending and the reception of faxes, the modem has to added at "Hardware".

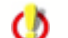

With a modem, only the [Service Fax](#page-6-0) is available.

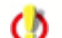

No modem drivers that may have been provided with the modem must be installed.

When "Analogue Fax Modem" is marked and opened with "Edit", the modem can be edited.

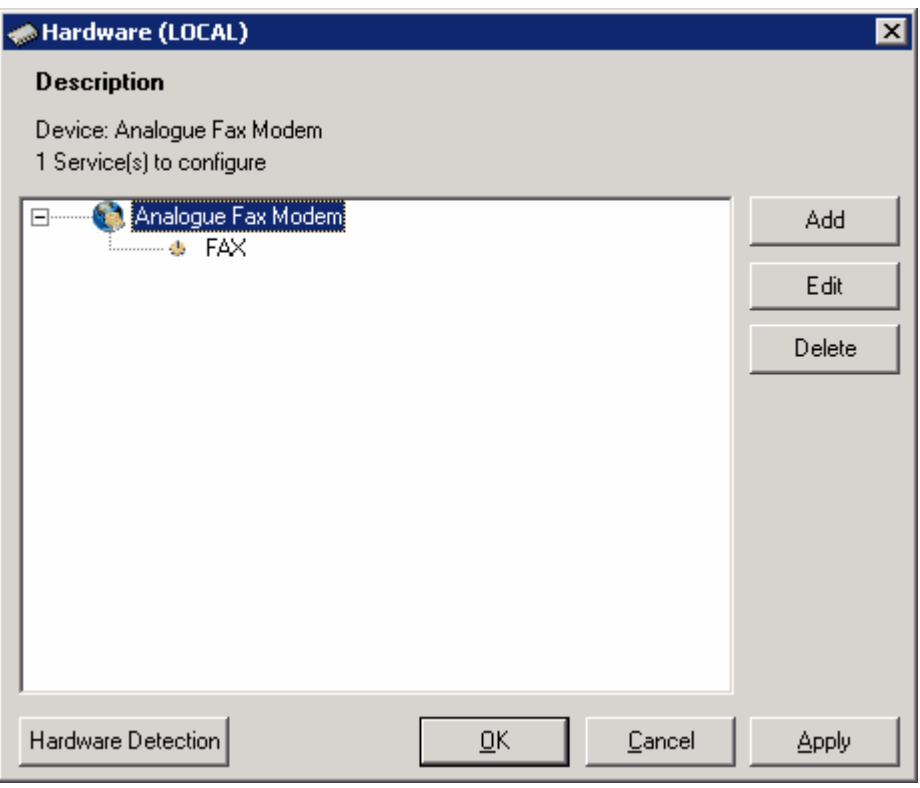

### 4.2.3.6.1 Settings

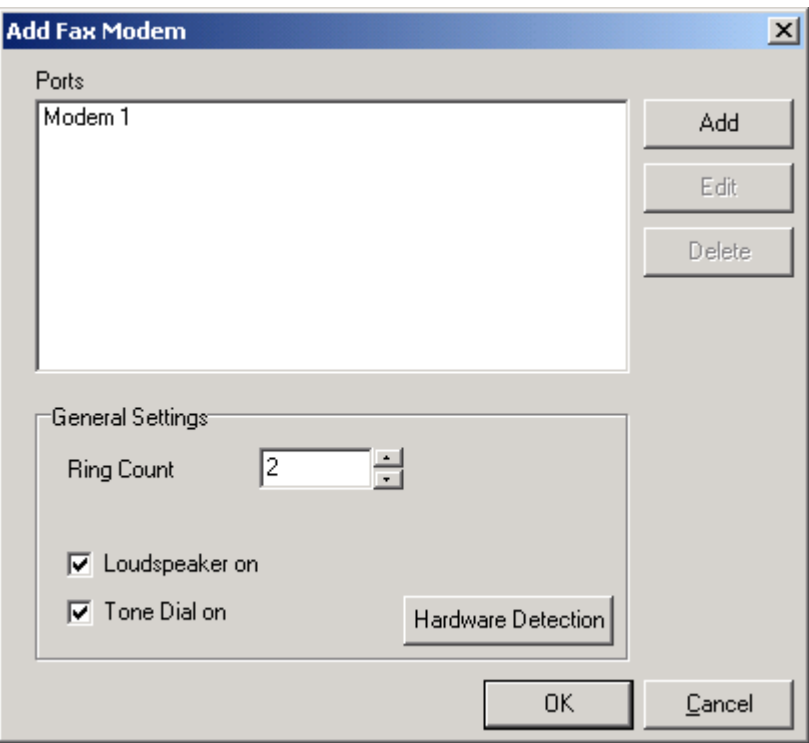

Via "Add", the COM Port has to be stated, at that the modem is connected, moreover the "modem class". Please refer to your modem user manual.

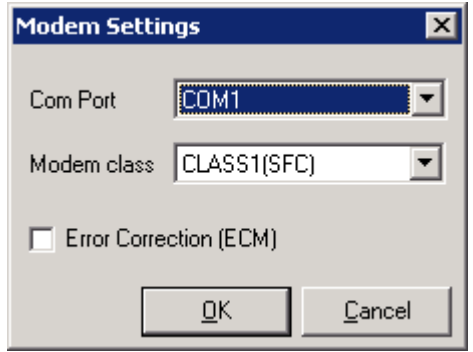

## **4.2.3.7 SMS GSM Data Adapter**

If SMS shall be sent and received via a GSM data adapter, it has to be added at "Hardware".

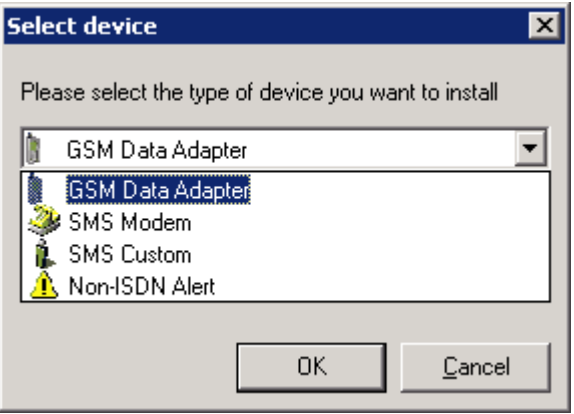

The service entry "SMS" at "ISDN All Purpose" gets inactive.

4.2.3.7.1 Settings

**· General:**

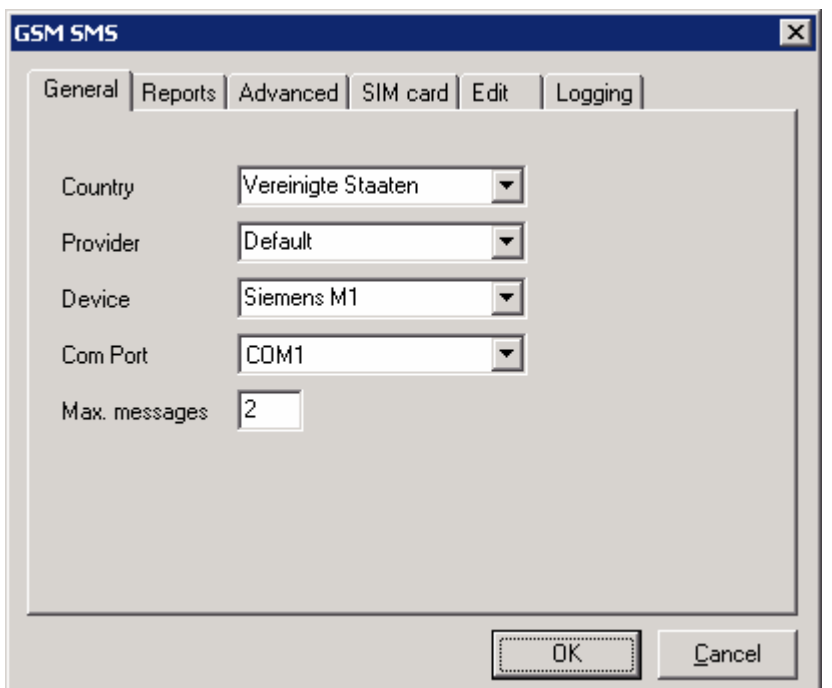

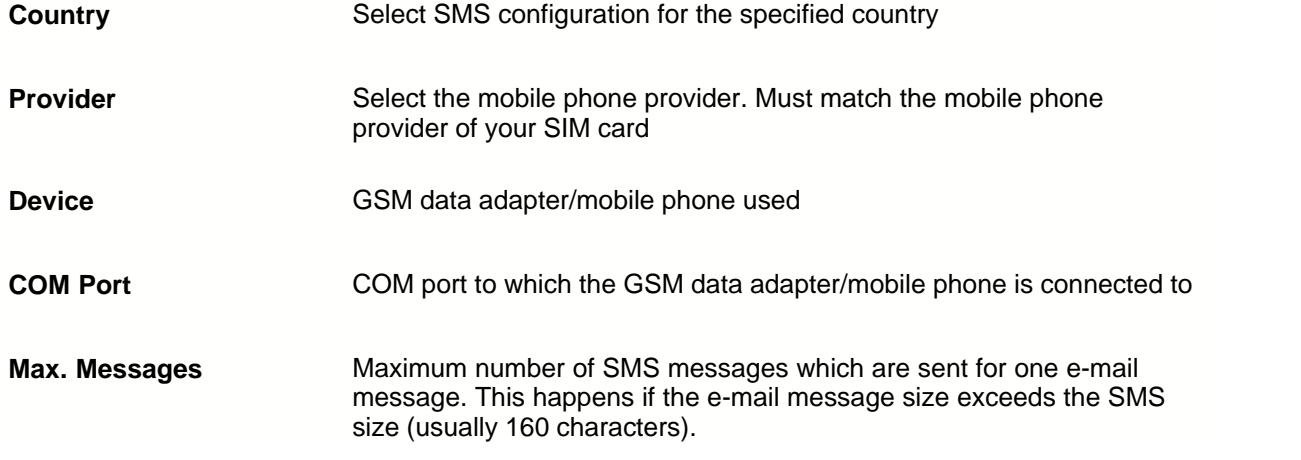

### **· Reports**

It can be determined, whether and when sending reports shall be created.

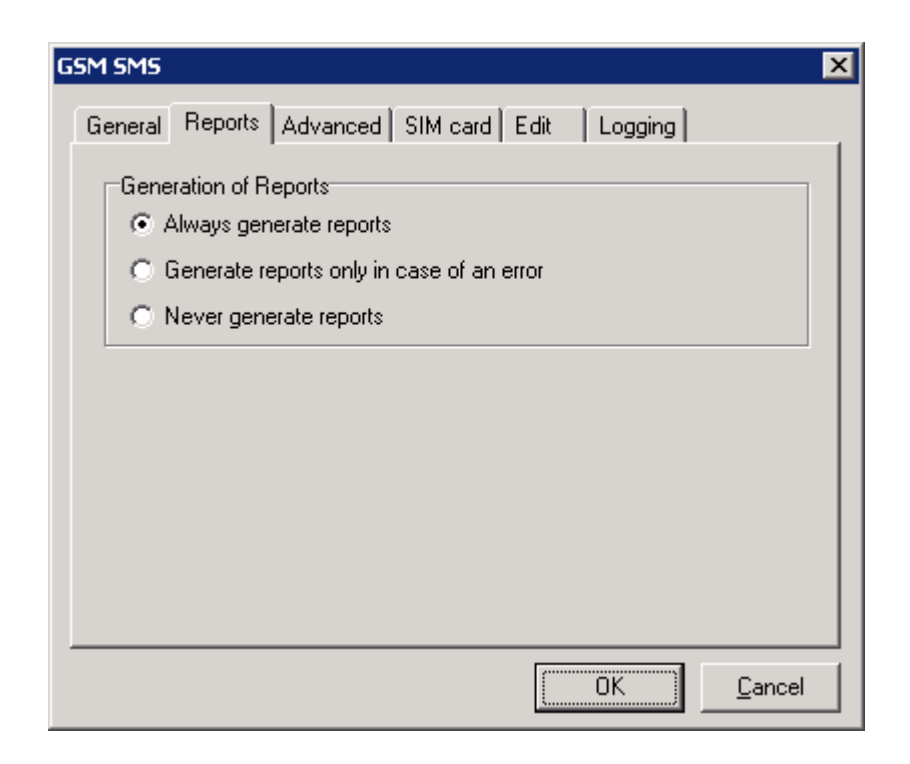

## **· Advanced:**

## "**Handling of SMS messages with high priority**"

- · Send Normal SMS
- · Send Flash SMS
- · Send Normal and Flash SMS

A Flash SMS appears directly on the mobile phone screen and is NOT saved in the 'Inbox'. For this reason, the combination of normal and flash may makes sense.

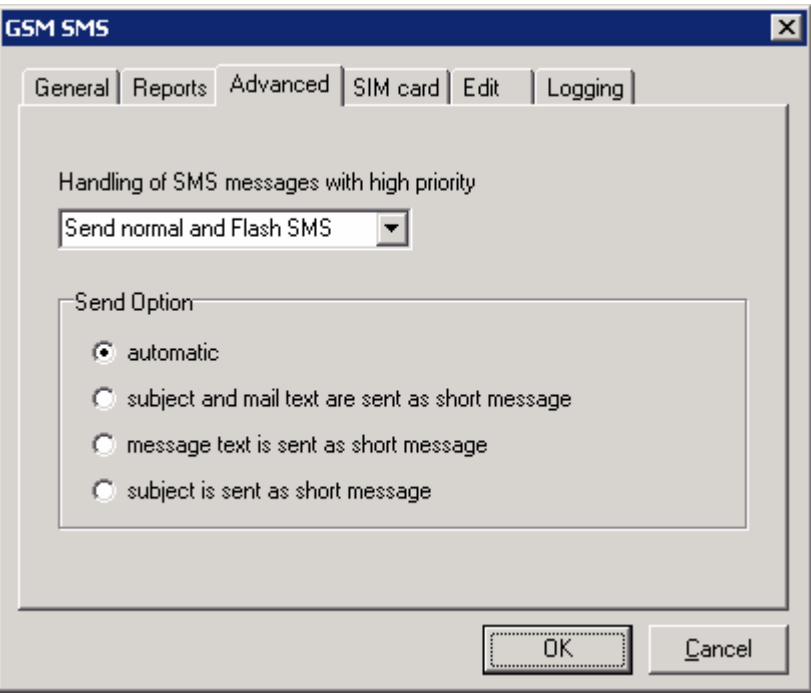

At "Send Option" it can be determined, which part of the e-mail shall be sent as SMS.

**· SIM Card:**

Ø

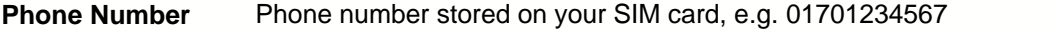

**PIN** PIN stored on your SIM card

You should clarify in advance with a mobile phone whether the card is released for SMS.

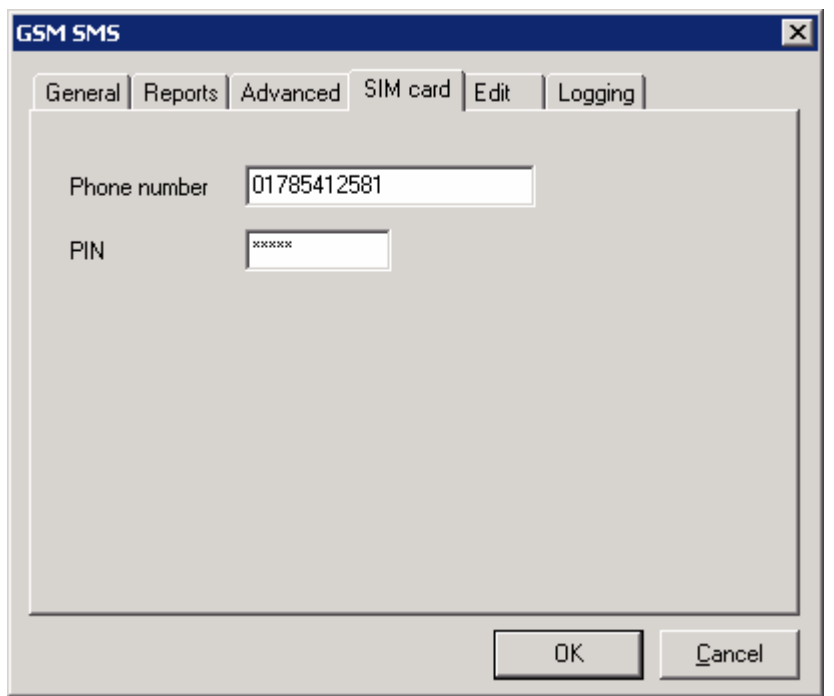

# **· Edit:**

Normally, a proceeding of the configuration file as well as of the provider file is not necessary. Only if the used device or the provider cannot be selected in the card "General", changes by serVonic GmbH might be required.

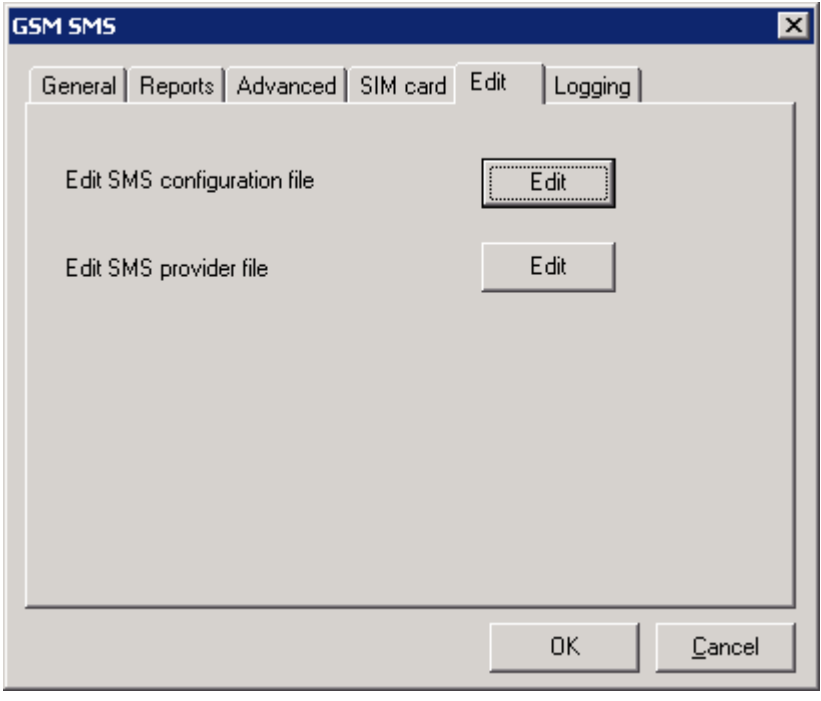

**Logging:**

Please enable the logging for the component SMS here.

The logging should only be enabled with problems in terms of the ISDN connection and upon the advice of serVonic GmbH.

> Please take into account that the log-files can get big very quickly. You should enable the logging only as long as it takes to analyze the problem!

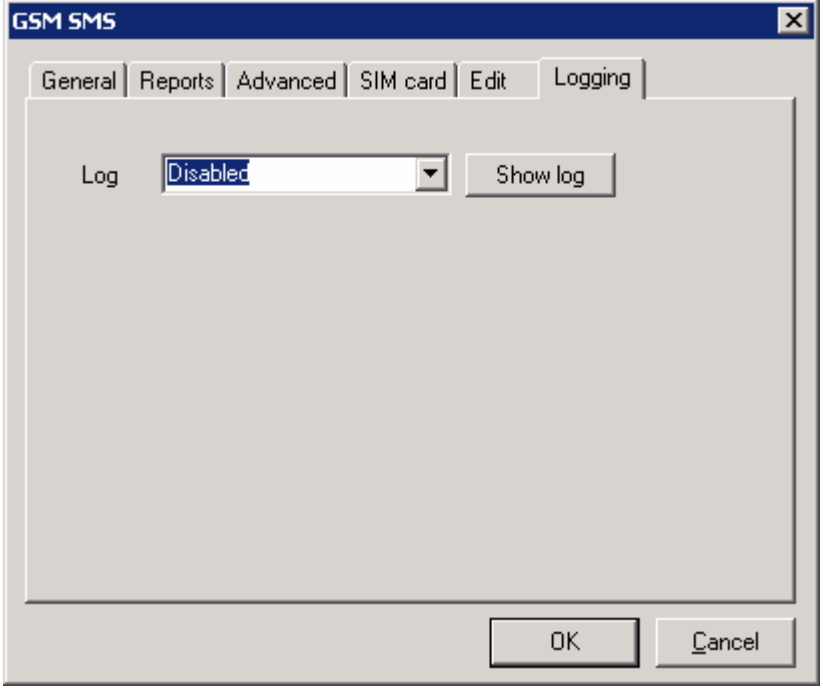

# **4.2.3.8 SMS Modem**

 $\bullet$ 

If SMS shall be sent and received via an SMS Modem, it has to be added at "Hardware".

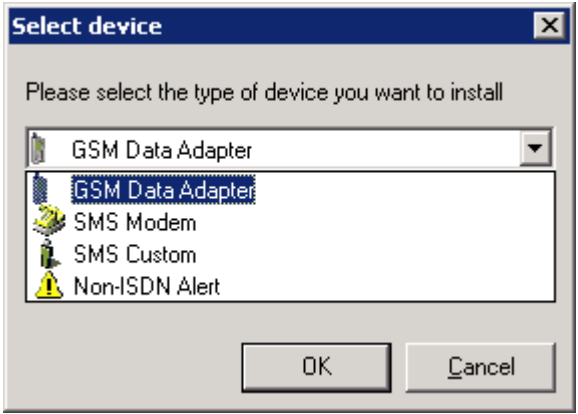

The service entry "SMS" or "ISDN All Purpose" gets inactive.

# 4.2.3.8.1 Settings

# **General:**

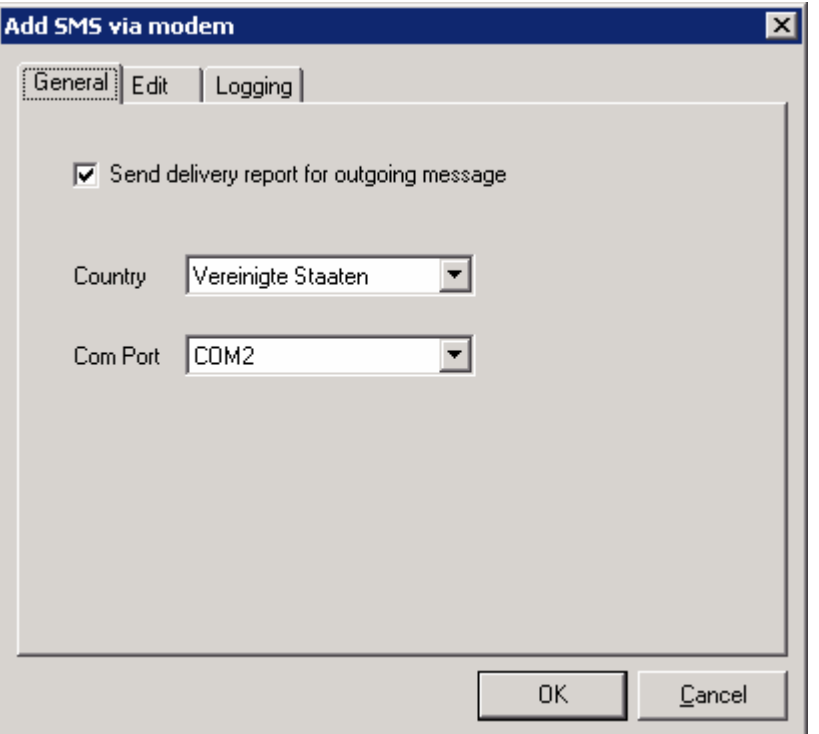

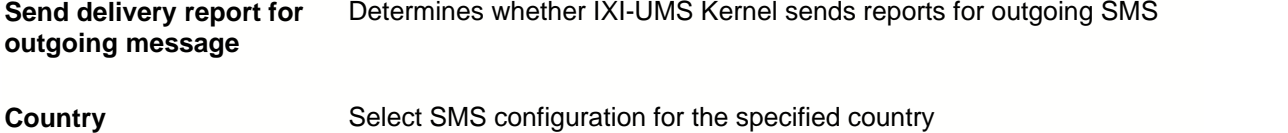

**COM Port** COM port to which the GSM data adapter/mobile phone is connected to

**Edit:**

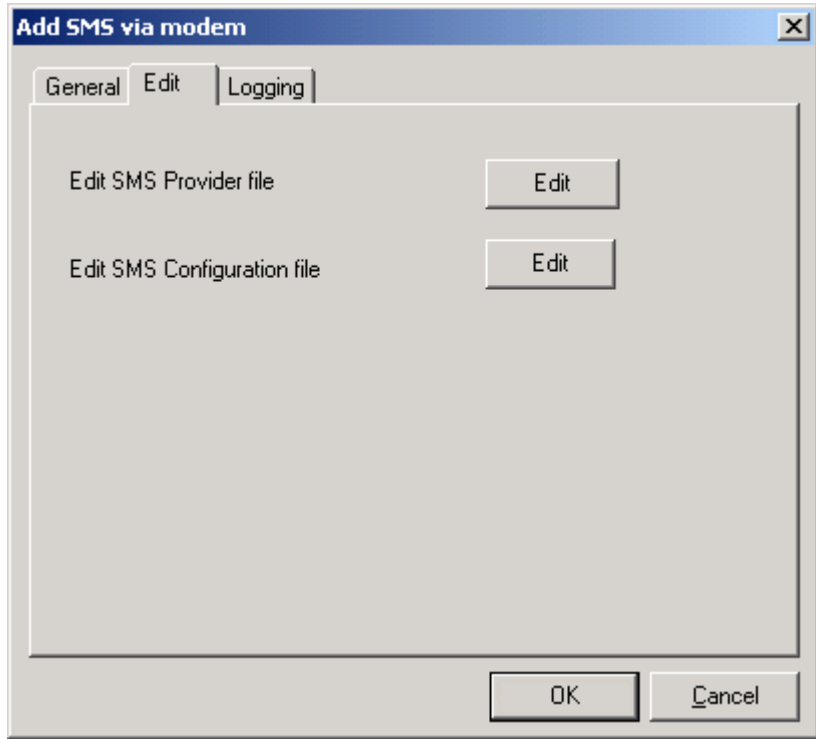

"**Edit SMS provider file**": Lets you edit the SMS provider file.

"**Edit SMS configuration file**": Lets you edit the SMS configuration file.

# **Logging:**

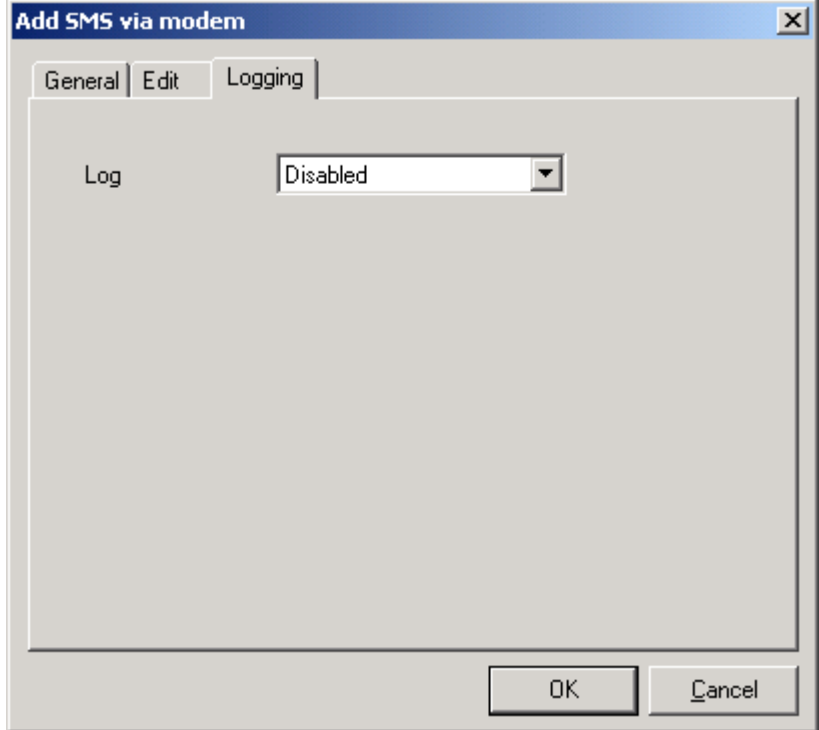

"**Log**": Enable/Disable logging.

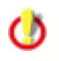

Please take into account that the log-files can get big very quickly. You should enable the logging only as long as it takes to analyze the problem!

## **4.2.3.9 SMS Custom**

If an SMS device that is not listed shall be used, all the settings can be delivered by you via "SMS Custom".

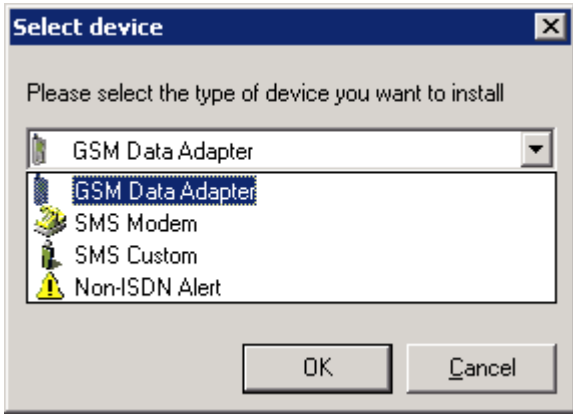

4.2.3.9.1 Settings

**General:**

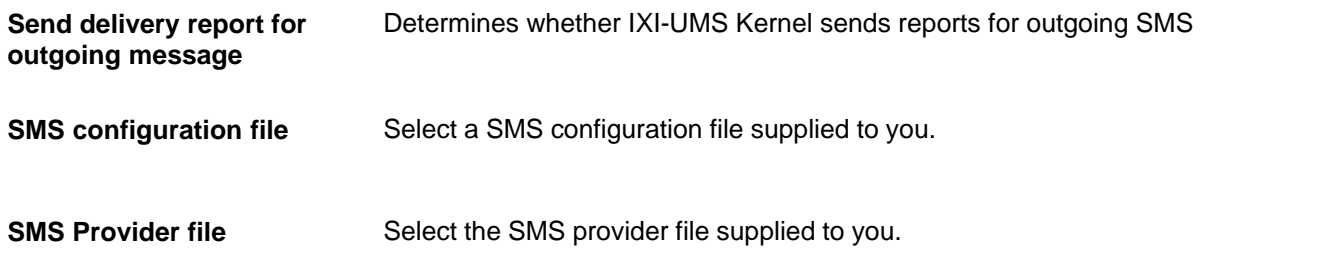

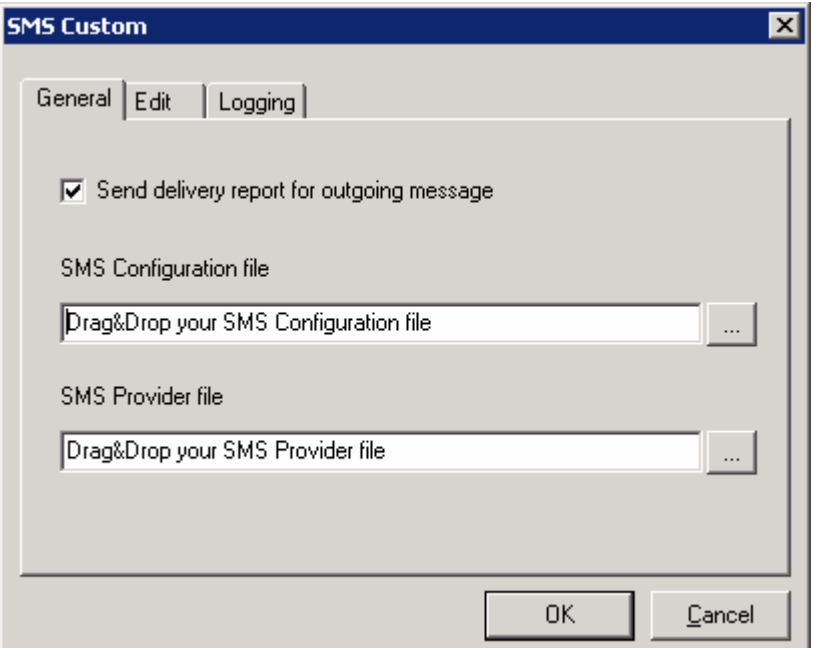

# **Edit:**

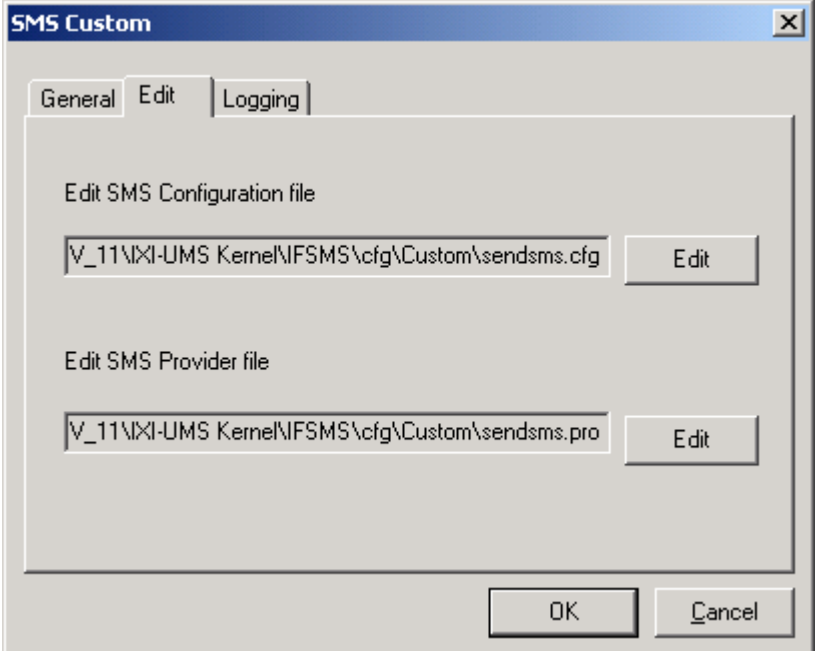

"**Edit SMS configuration file**": Edit the custom SMS configuration file. "**Edit SMS provider file**": Edit the custom SMS provider file.

**Logging:**

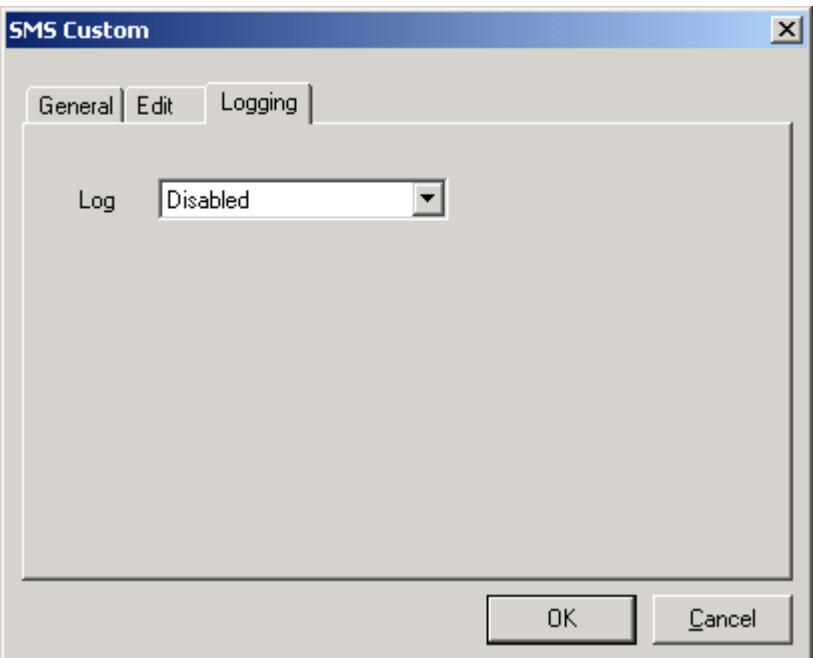

Please enable the logging for the component SMS here.

The logging should only be enabled with problems in terms of the ISDN connection and upon the advice of serVonic GmbH.

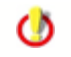

Please take into account that the log-files can get big very quickly. You should enable the logging only as long as it takes to analyze the problem!

# **4.2.3.10 Non-ISDN Alert**

Additional device for the MWI service (no ISDN-device).

If the connection of IXI-UMS is via Voice over IP, specific settings for Cisco- and innovaphone-PBX's are needed.

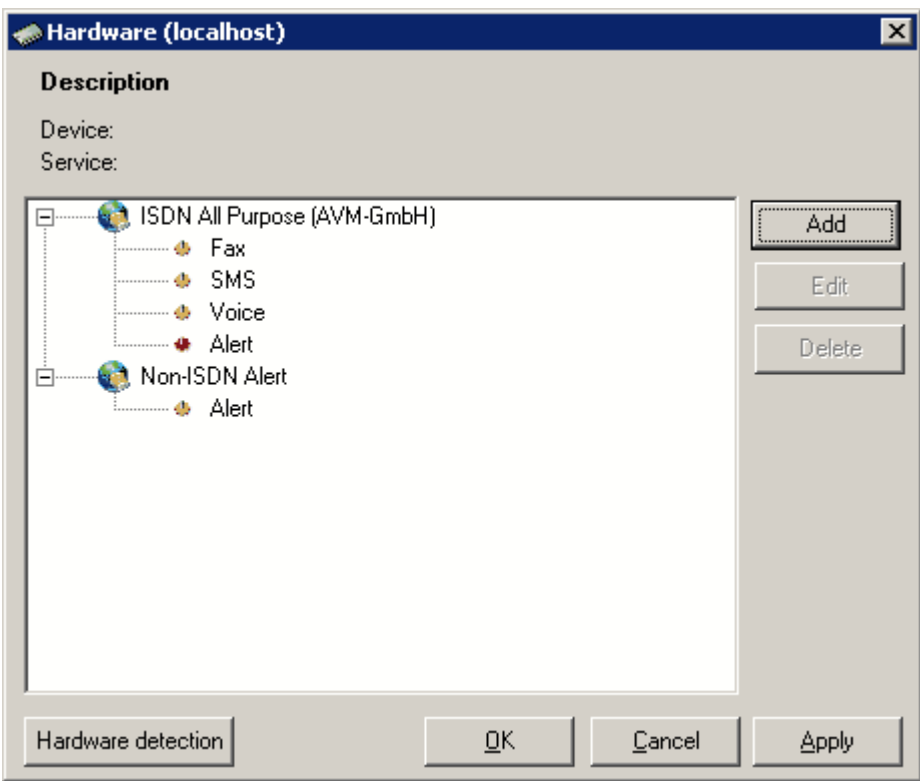

4.2.3.10.1 innovaphone

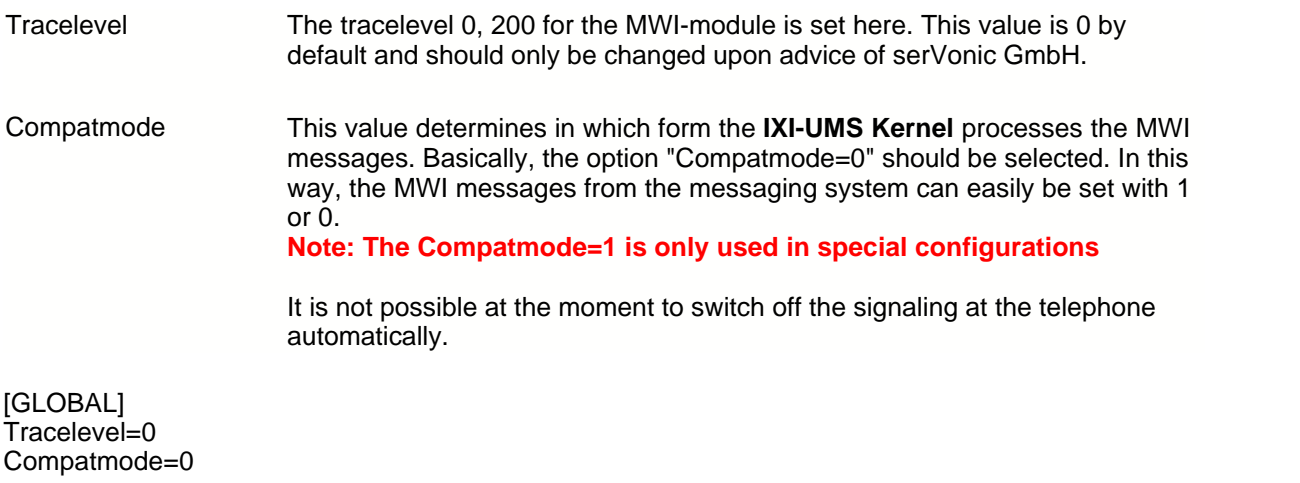

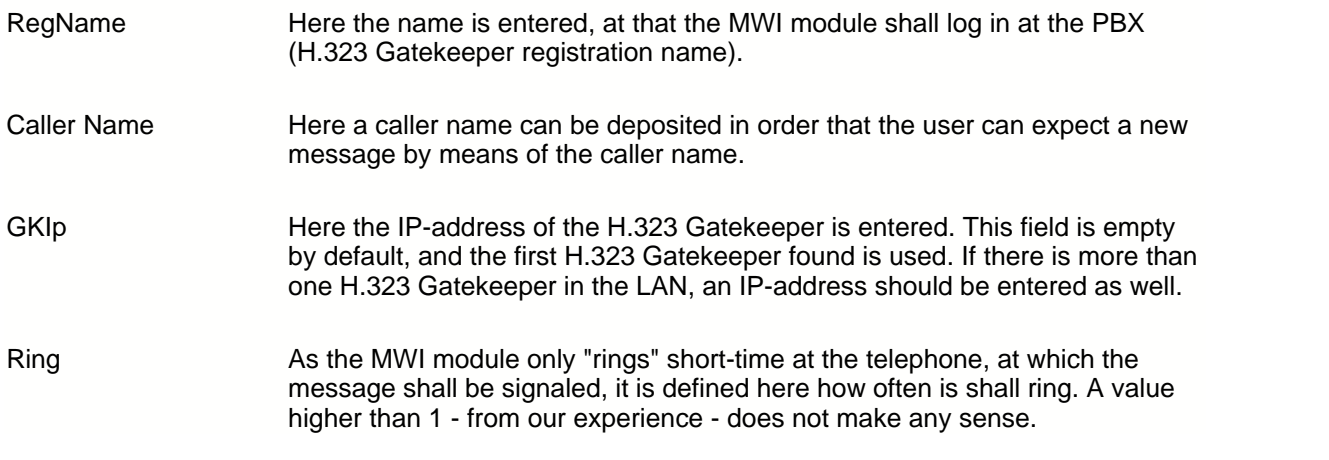

[H.323]

; RegName; registration name ; e.g. RegName=\_MWI\_ ; Default: \_MWI\_ RegName=\_MWI\_

; Name; callers name (optional)

e.g. Name=IXI-UMS

Default: <empty>

Name=IXI-UMS

; GKIp; gatekeepers ip address (optional)

- ; e.g. GKip=1.0.0.10
- Default: <empty>

; Ring; number of rings, the phone plays (optional)

- e.g. Ring=5
- Default: 1

4.2.3.10.2 Modem DTMF

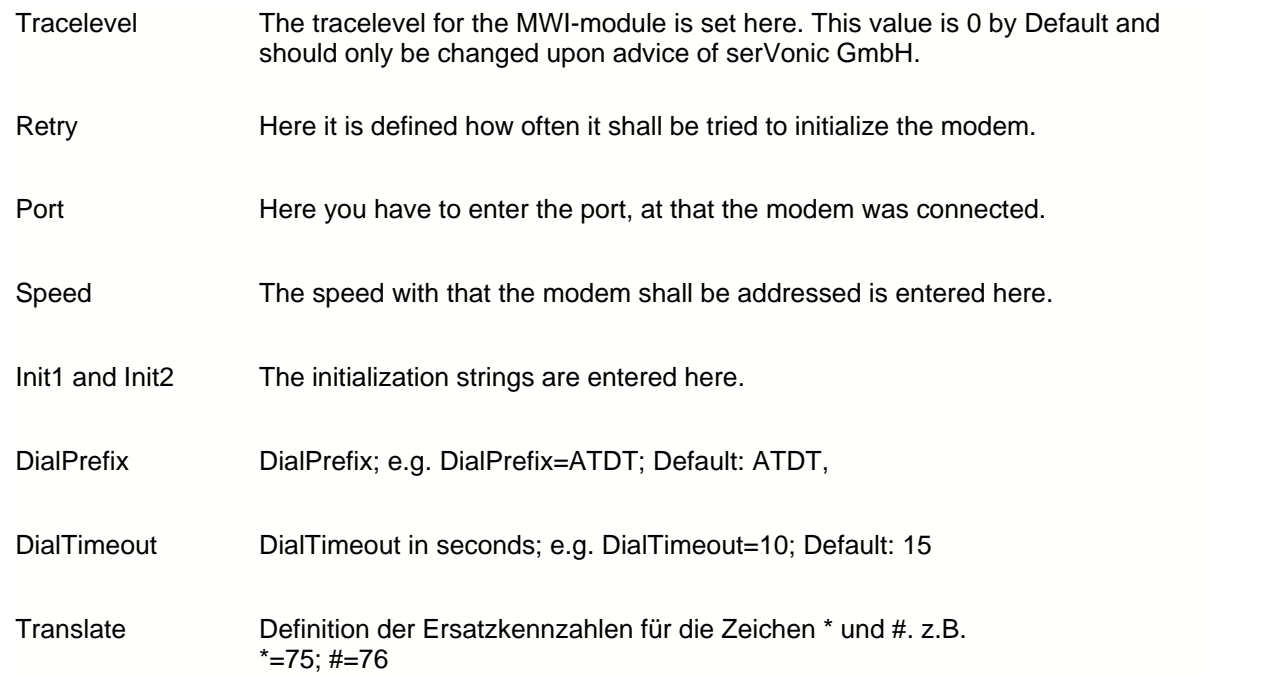

# **4.2.4 Spooling**

### **General**

Make spool settings for repeated delivery of messages. You can specify the number of retries in case of transmission errors and up to 8 time intervals between the single transmission tries. Furthermore, the time window for sending low priority messages can be specified here.

### **· General**

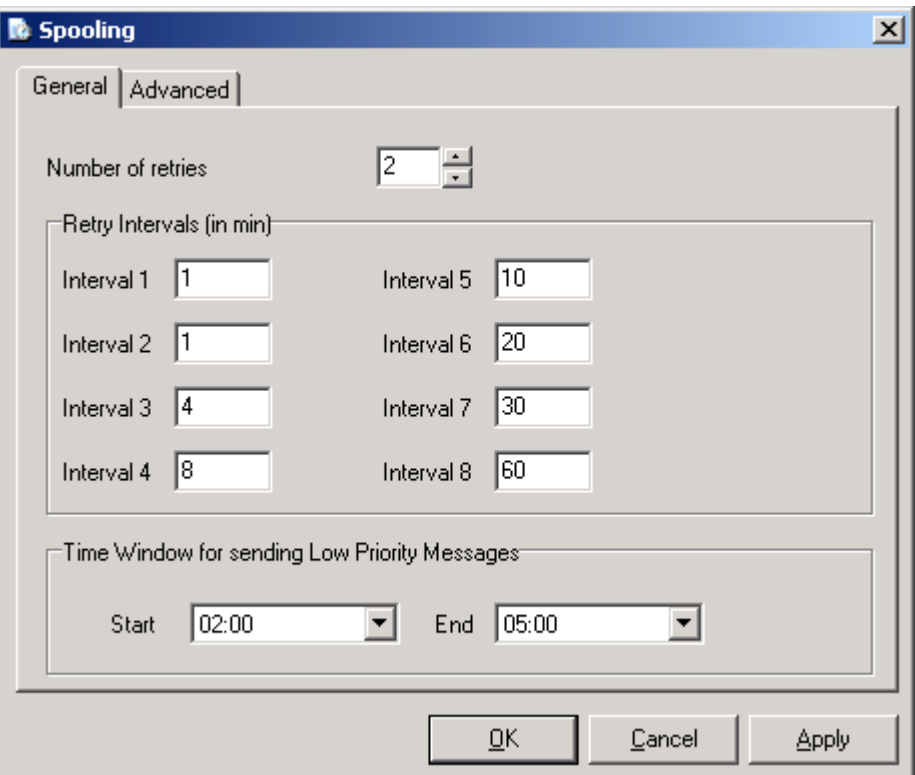

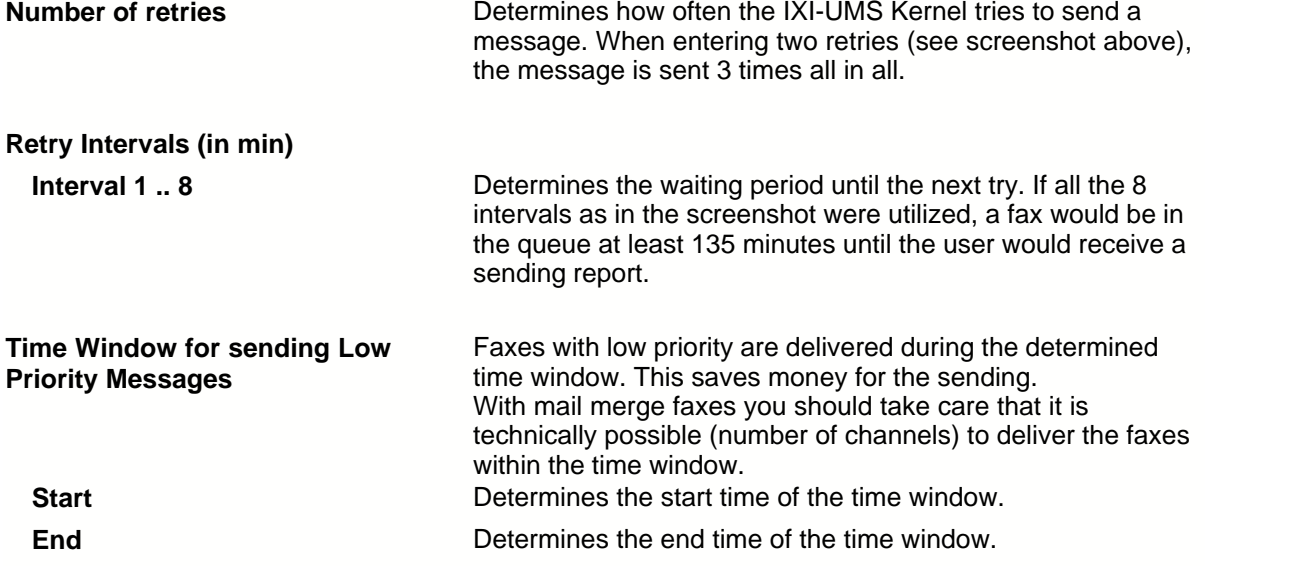

# **Advanced**

You can specify the number of tries if a specific error code occurs during transmission. It does not make sense, for example, to continue with the transmission if the specified number does not exist in the network.

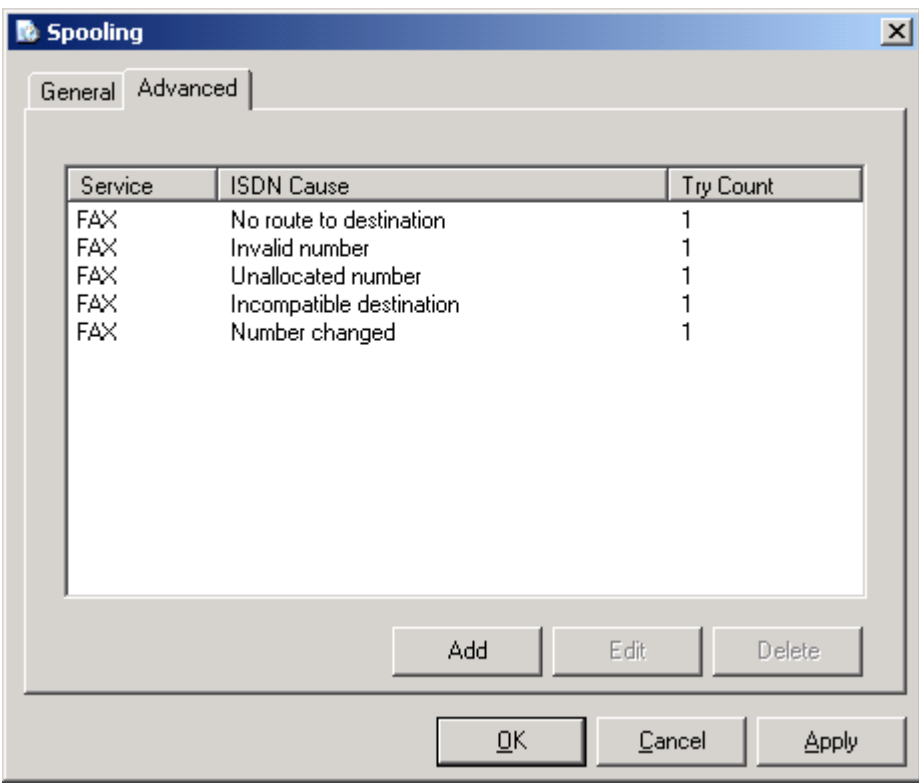

# **4.2.5 Connectors**

Sets up the connection to the IXI-UMS Connectors. IXI-UMS Kernel can serve multiple Connectors. The communication takes place via a common directory (so-called Connector Root Directory). Each Connector creates its own subdirectory in this Root Directory with in and out directories where it receives and sends messages from and to IXI-UMS Kernel.

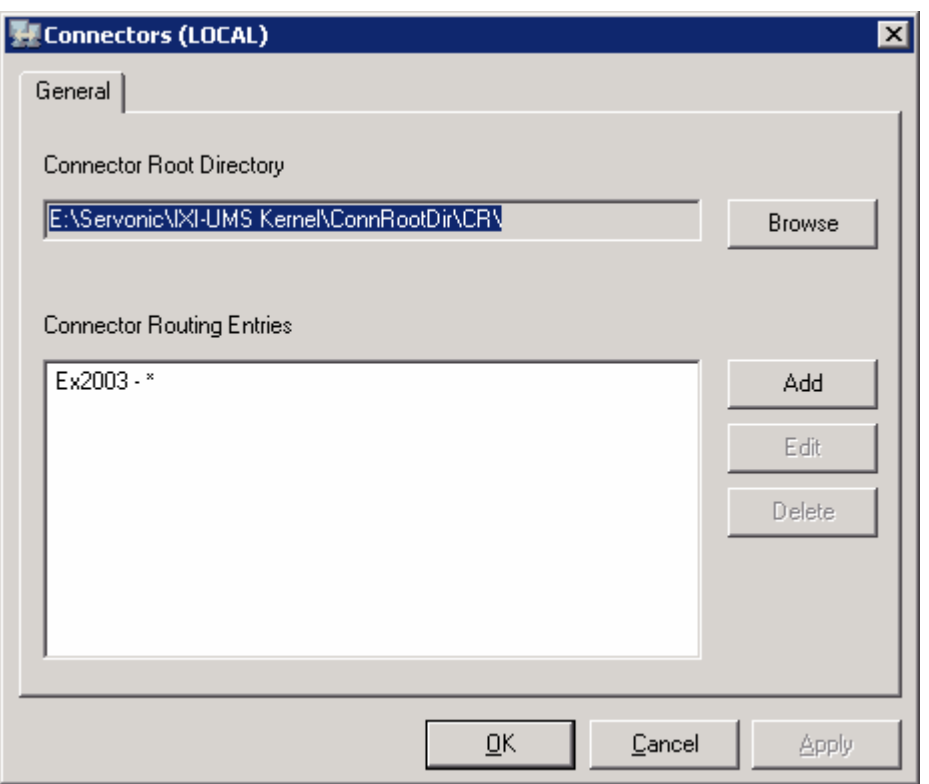

If you have multiple Connectors connected to your IXI-UMS Kernel, you can specify which Connector should handle which **incoming** messages (by recipient address). For this purpose you must specify the Connector name (directory name) and a routing entry for the Connector:

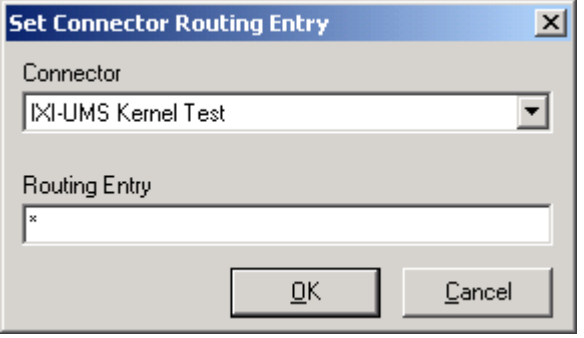

The routing entry may contain wildcards (\*, ?).

Note: The routing entry must be configured as follows: e.g. +49 8142 xxx\*

# <span id="page-97-0"></span>**4.2.6 DDI Mapping**

DDI Mapping assigns actions to DDI numbers. You can use wildcards (\*, ?) in order to configure a range of DDI numbers. Actions can be:

- **Receive fax**: Switch to receive fax mode.
- **Receive voice**: Switch to receive voice message mode. Remark: With this entry, no extended user look-up is done by default. Further information at

"[Additional Configuration](#page-127-0)"

- **Receive voice or fax**: Detect fax or voice transmission and switches to appropriate mode automatically.

- **Ignore**: Leave call for another application on the ISDN controller.
- **Reject**: Reject call.

Ø

If only the service "Voice" is licensed, only "Voice" may be inserted as service.

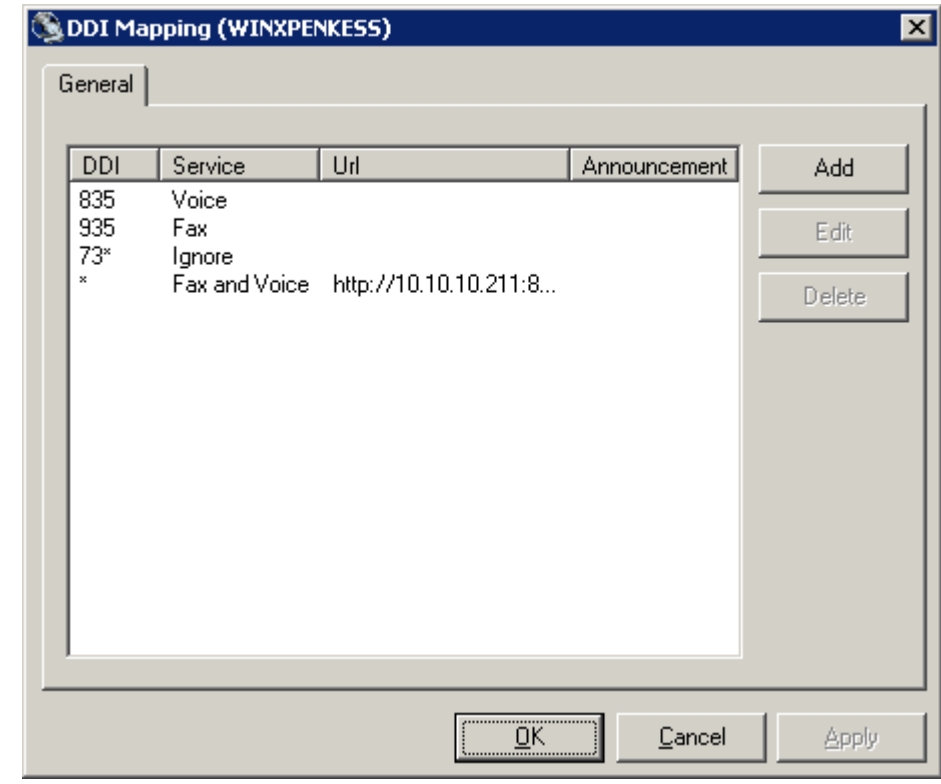

If the URL for the IXI-UMS Enhanced Voice Package is entered, the user of the respective extension can also make use of the IXI-UMS Enhanced Voice Package.

In few special cases it can be necessaty to set up the routing by means of the last extension digits. Therefore it is also possible to use leading \*. Example: \*98

Please note that the automatic sort in the list does not work in this case and that you have to execute it manually.

# **4.2.7 IXI-UMS Render Connector**

Here you can determine some settings for the performance of the IXI-UMS Render Connetcor with incoming and outgoing fax messages.

Moreover, the feature "Sender Identification" can be configured for incoming messages here,

Ø

provided that it is licensed.

These configurations can only be done on the IXI-UMS machine. The configuration from another machine is not possible at the moment.

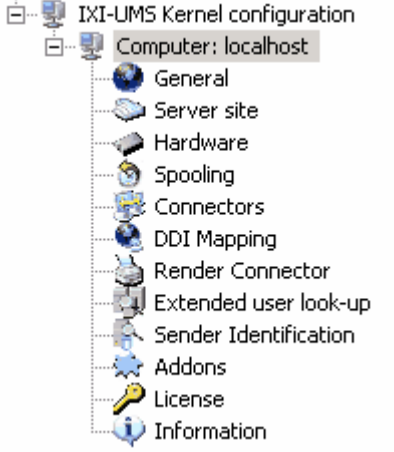

## **4.2.7.1 Faxdelivery**

Here you can determine, whether the incoming faxes are delivered to the recipient as PDF and / or as TIF-attachment Anhang in the mail client.

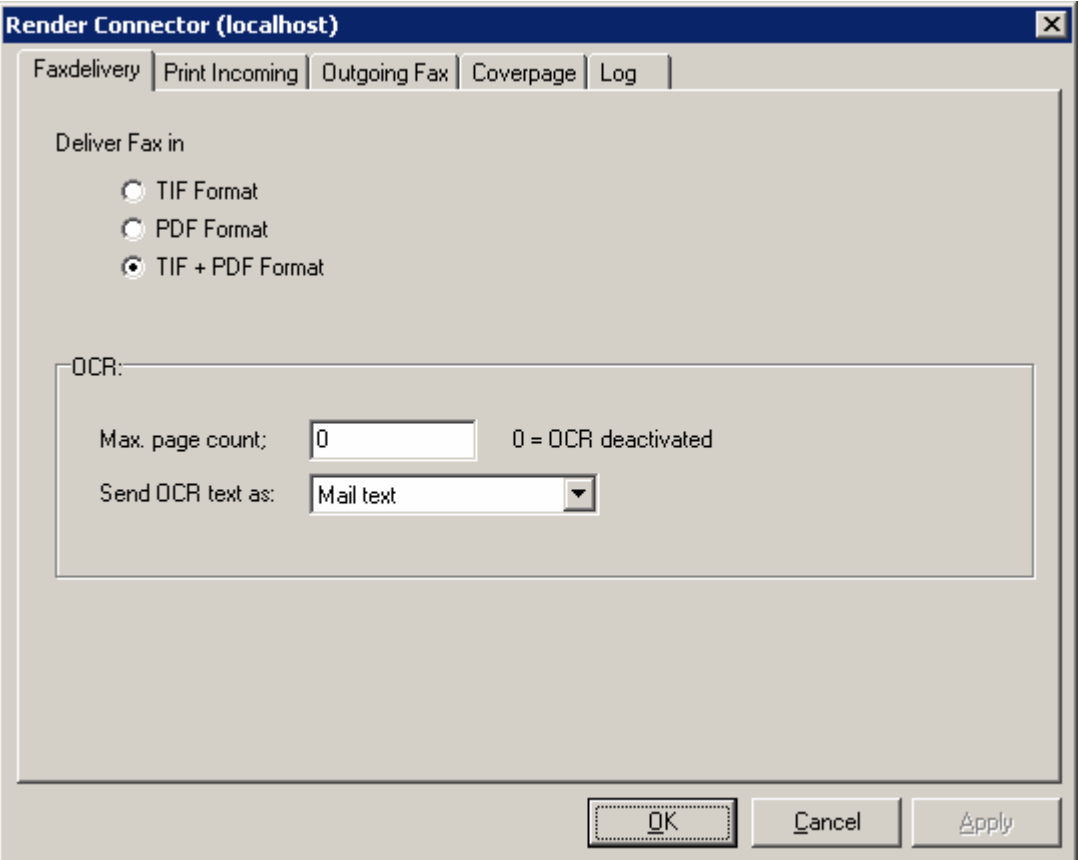

At OCR it can be determined, how many pages of an incoming fax are displayed as OCR text and whether the OCR text shall be sent to the user as mail text or as attachment in RTF-format.

Please note that only the e-mail text can be read when listening to the faxd messages via IXI-UMS Enhanced Voice Package.

# **4.2.7.2 Print Incoming**

Incoming faxes with or without report can be printed on a printer in the network. You can determine whether only the faxes to a particular call number or all the faxes of a particular number range shall be printed.

The printer has to be installed on the IXI-UMS machine as printer in the network. The IXI-UMS Serviceaccount must have permission to print on this printer.

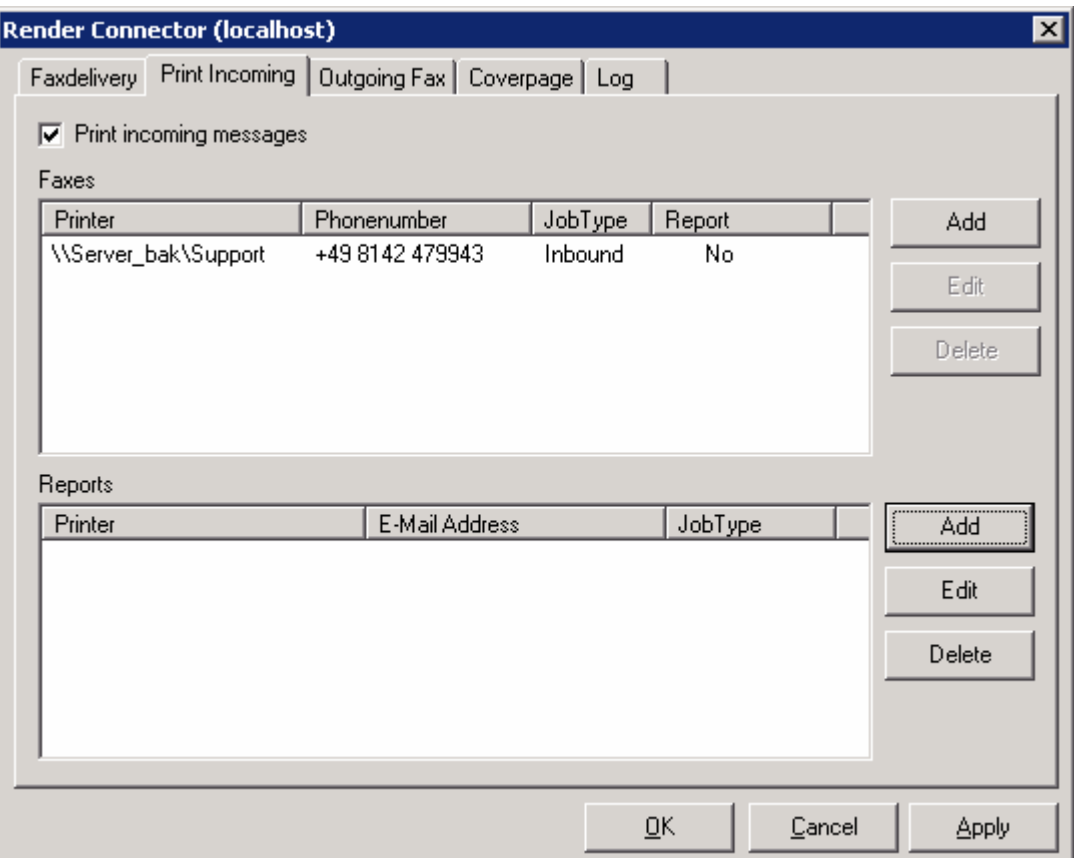

When the printer is installed, it can be selected via "Apply" and the respective number can be entered.

The whole fax recipient number has to be entered always the way it is also maintained at the user.

You can work with an \* in order to define a range. Example: +49 8142 4799\* Every fax that begins with these digits is printed. If only an \* is entered, every incoming fax is printed.

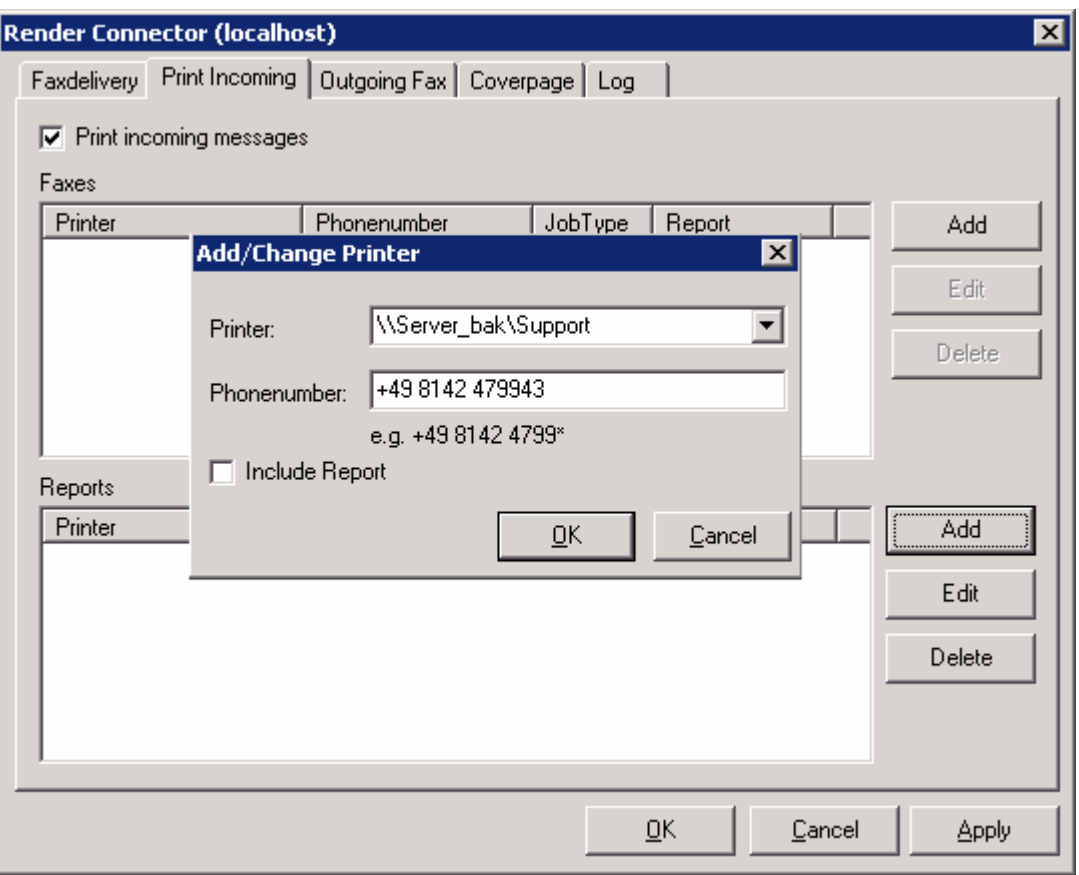

You can select whether incoming faxes shall be printed with or without the report in the bodytext.

In the second part, sending reports can be printed. You can determine for which sender and which kind of report shall be printed.

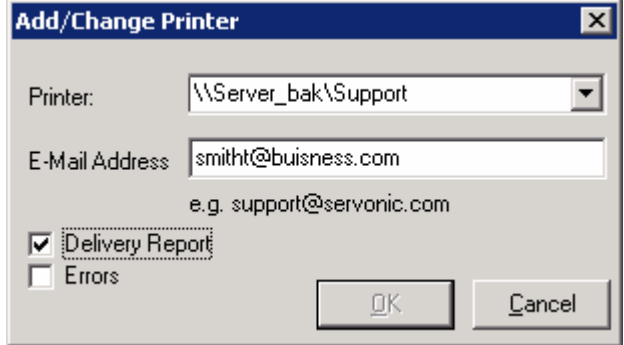

### **4.2.7.3 Outgoing Fax**

Here you can configure some settings for server-based rendering performend by the Render Connector.

It can be determined how many pages a fax may have in maximum. If the maximum number of pages is exceeded, the fax is not processed and the user receives a respective message in the mail client. The number of pages can be reduced individually at the user settings.

#### **File endings stated in the following:**

It can be determined which file endings may be sent and which not (send back). Recommended is the determination of the allowed (accept) file endings.

This definition has a direct impact on the reports to the sender.

**Example:** MS Word is not installed as render software.

When the file ending DOC is not entered here a user tries to send a DOC-file, he receives a report that the file is **not allowed**.

When the file ending DOC is entered, the Render Connector tries to process the file. The user then receives the information that the file **could not be processed**.

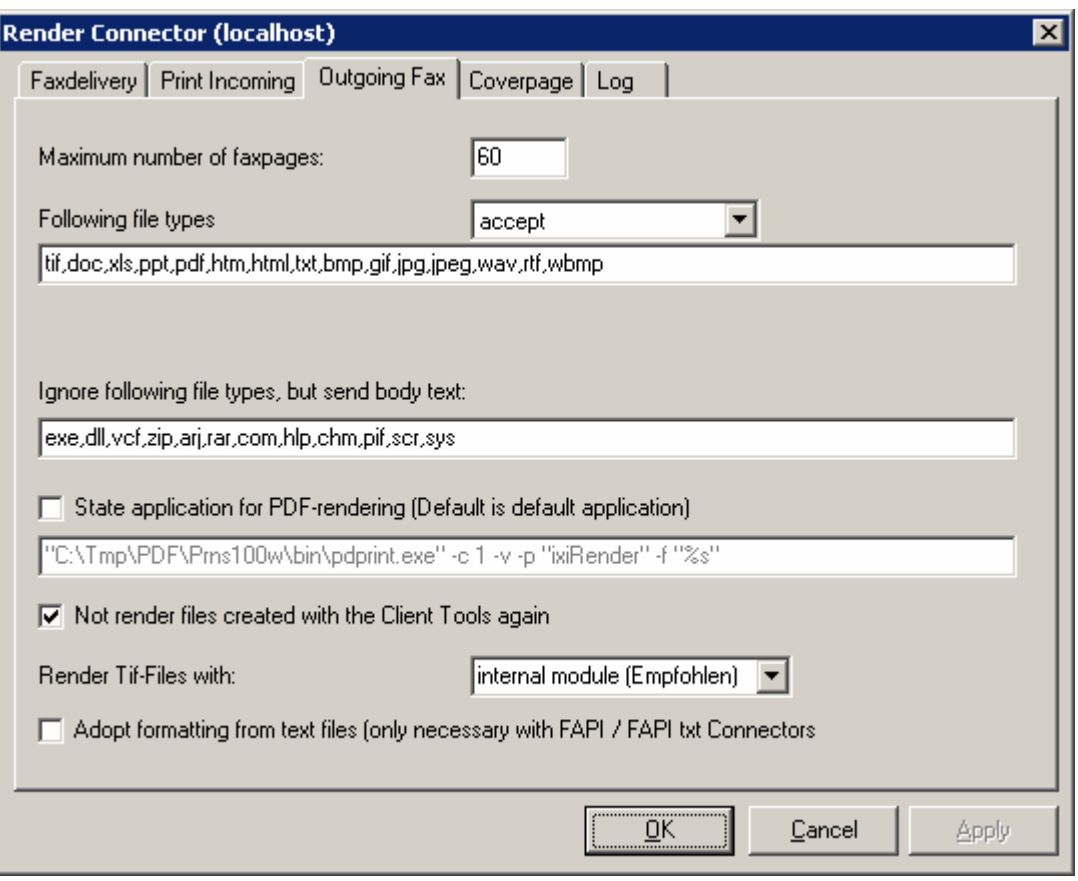

#### **Ignore following file types, but send body text**:

Attachments with the file endings stated here are removed from the faxes. The actual mail text,

however, is sent by fax.

#### **State application for PDF-rendering:**

The installed software for the printing of PDF-attachments is used by default. The file thereby is transferred to the application via the command "Print to".

When a command line-oriented software is used for the printing of PDF-attachments, the command has to be stated here. Please note that the parameters for the transfer, the printer and further information, if applicable, must be stated as well. These details can be checked in the manual of the respective PDF software. See also ["Printing of PDF Files"](#page-127-1).

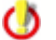

The application of the Acrobat Reader is NOT recommended for mail merge faxes with PDF attachment (e.g. SAP-connection). Please discuss the issue with the person responsible for the installation / sales partner

### **Not render files created with Client Tools again:**

As the Tif-files created with the IXI-UMS Client Tools are already in the correct format, they do not have to be processed again. If a layout-file is deposited, it is added nevertheless.

#### **Render Tif-Files with:**

Depending on the creation of the Tif-files (scans, screenshots, processed Tif), problems with the printing may appear.

In this case, the Render Connector can be adjusted in a way that it also uses the "Print to" method and that the installed software is used for the printing that way.

#### **Adopt formatting from text files:**

This hook has to be set when an IXI-UMS FAtxt Connector is applied or txt-files are sent as attachment via the IXI-UMS FAPI Connector. If this feature is not activated, tables and spaces cannot be converted correctly.

See also the information at ["Cover"](#page-103-0).

### <span id="page-103-0"></span>**4.2.7.4 Coverpage**

Here it is determined how cover sheets and mail body shall be dealt with.

By default, a cover sheet is only generated when there is any text in the mail body. It can be determined that a cover sheet is generated with all faxes, this means also with faxes without bodytext.

The coverpage is deposited as HTML file by default, however, it can be switched over to "DOC". See also ["Creation of a Coverpage"](#page-135-0).

The **Coverpage root directory** is deposited in the Render Connector by default. If the directory is moved, please take care that the access times are not too long.

The **Default coverpage** is always applied when there is no other stated in the outgoing message. See also the user configuration in the Connector manual and ["individual coverpage per fax"](#page-132-0)

When faxes are sent via an IXI-UMS FAtxt Connector or via the IXI-UMS FAPI Connector as txt-files in the attachment, a particular [fax.htm](#page-103-0) may be needed in which the font size is predetermined. If this is the case, the respective folder has to be stated in the fax. An example folder has be set up during the installation.

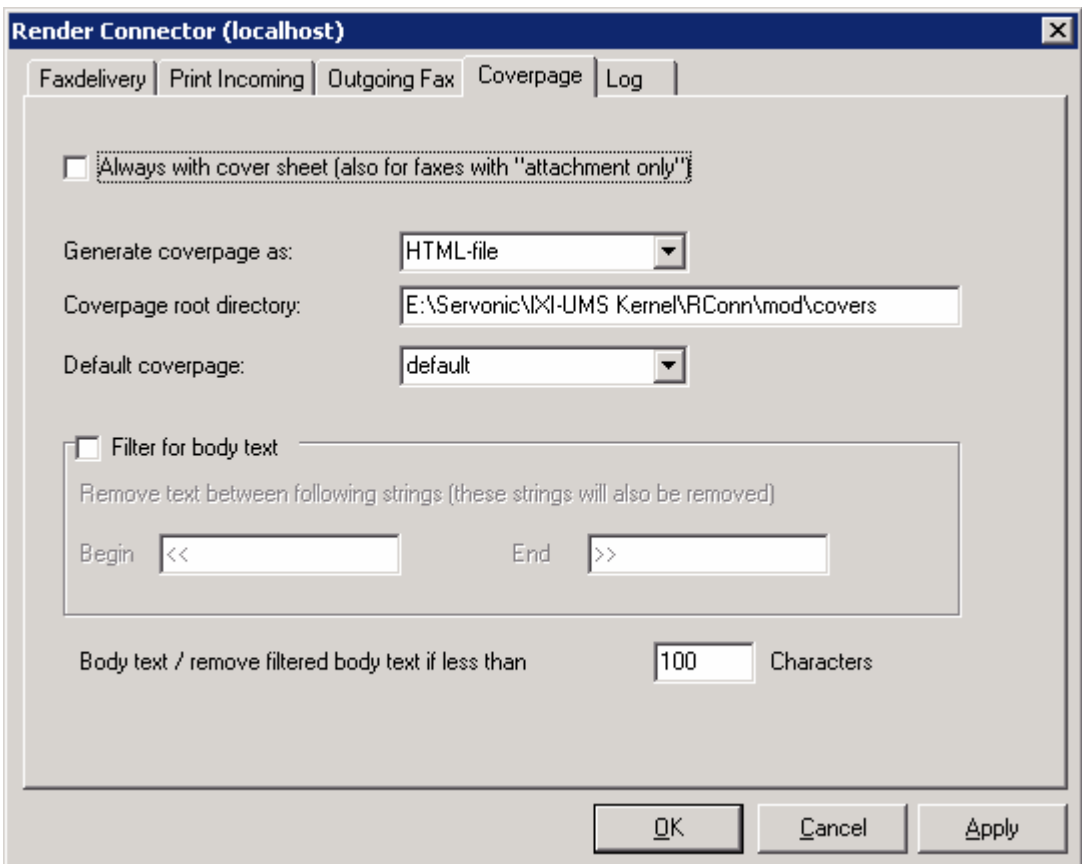

Depending on the applied mail client and its configuration it may happen that always a plain sheet is generated, also if only one document is attached to the mail. Cause for this are "invisible characters" in the mail body or - by transfer of files to the e-mail client - inserted character strings.

The **Filter for body text** filters the entire text between the stated begin- and the subsequent endentry.

If this problem arises, please read ["Determination of invisible characters"](#page-130-0)

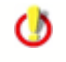

Nestings within the character string like above are not supported. If two starttags follow each other and after that two endtags, the filtering is from the first starttag to the first endtag, the text after the first endtag (including the second endtag) remains untouched.

# **4.2.7.5 Log**

In case of a failure, the logs for the IXI-UMS Render Connector can be activated here.

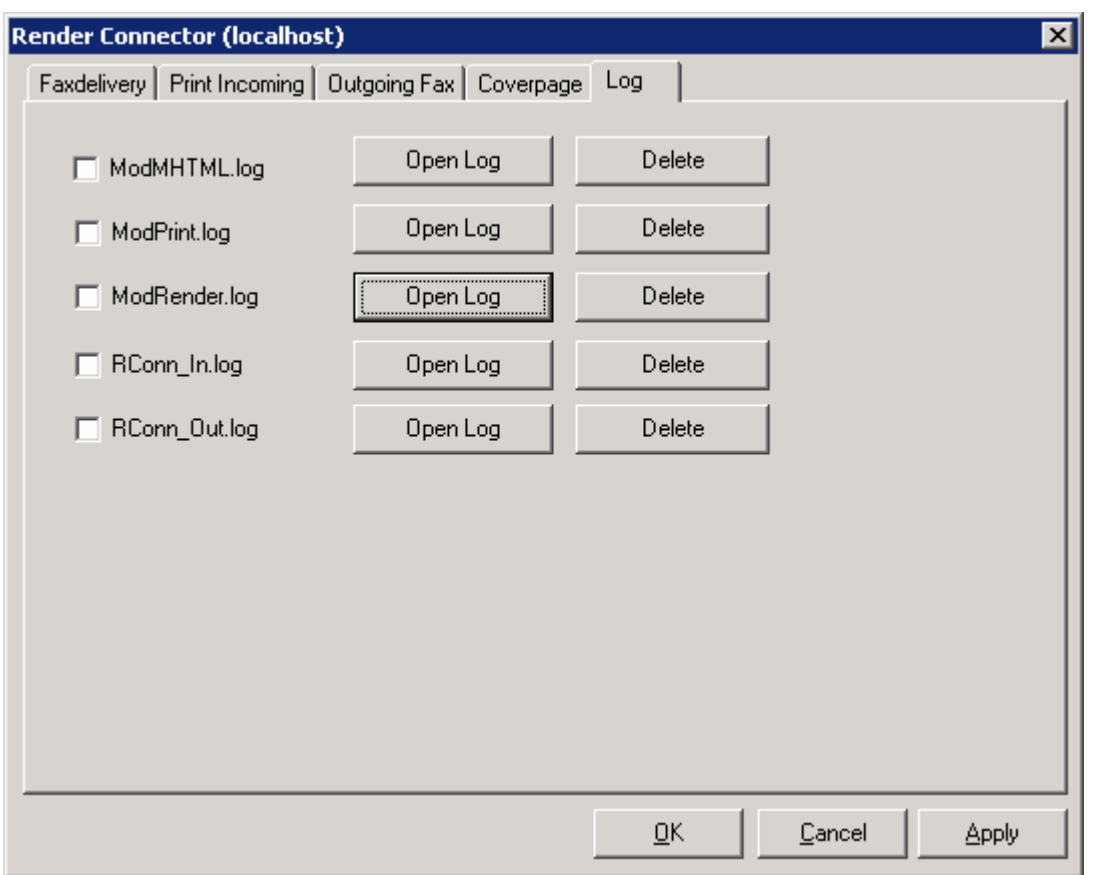

These logs should only be activated in the case of a failure and on advice of the company serVonic GmbH, as they are not limited in size.

# **4.2.8 Extended User Look-Up**

Before a call is accepted, it is checked in the user data base by LDAP, whether a user / mailbox is assigned to the called number.

After having activated the Extended User Look-Up it has to be determined, what shall happen with LDAP connection problems (no connection with the data base, login failed).

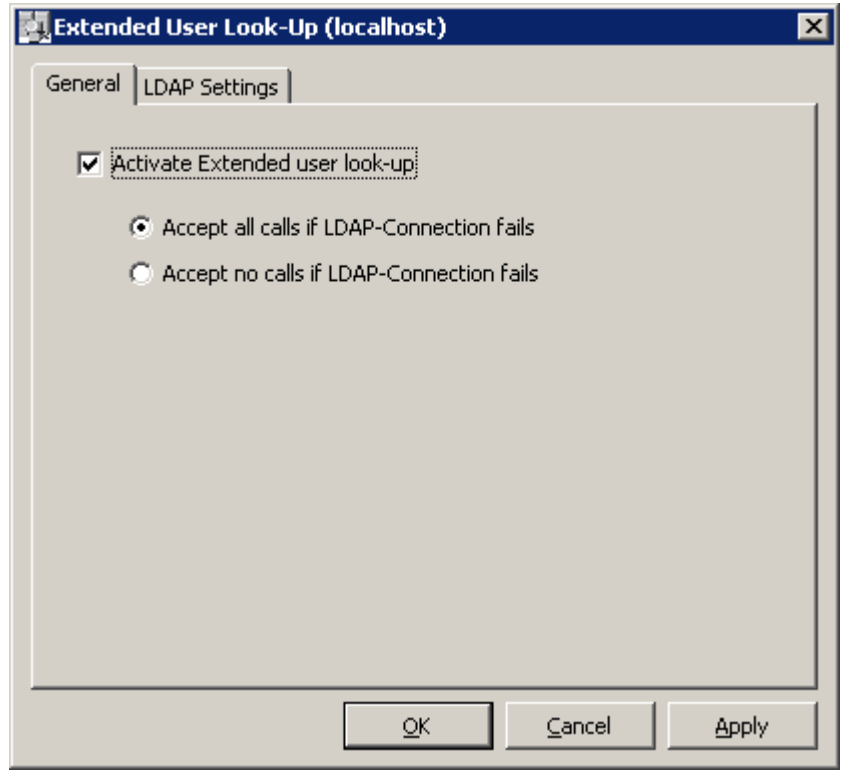

At "LDAP Settings", the connection data can be entered. The connection data of the installed IXI-UMS Connector shall be adopted.

If only an IXI-UMS Connector WITHOUT LDAP connection is installed (IXI-UMS FAPI / FAtxt Connector, IXI-UMS Connector for R/3), the LDAP connection data can be entered individually.

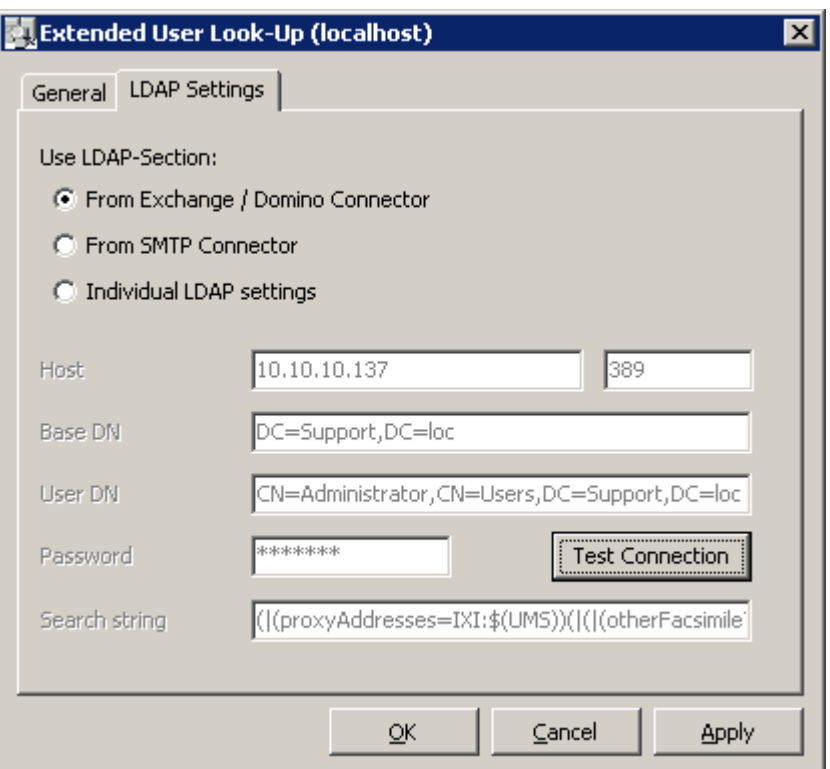

### **Remark:**

Please take notice of the information at [DDI-Mapping](#page-97-0).

# **4.2.9 Sender Identification**

When the feature "IXI-UMS Sender Identification" is licensed, these tabs are active and it can be determined, whcih sender information shall be indicated in the incoming message.

The connection data to the MetaDirectory must be entered. The MetaDirectory data base can be installed on the UM-server or on another server.
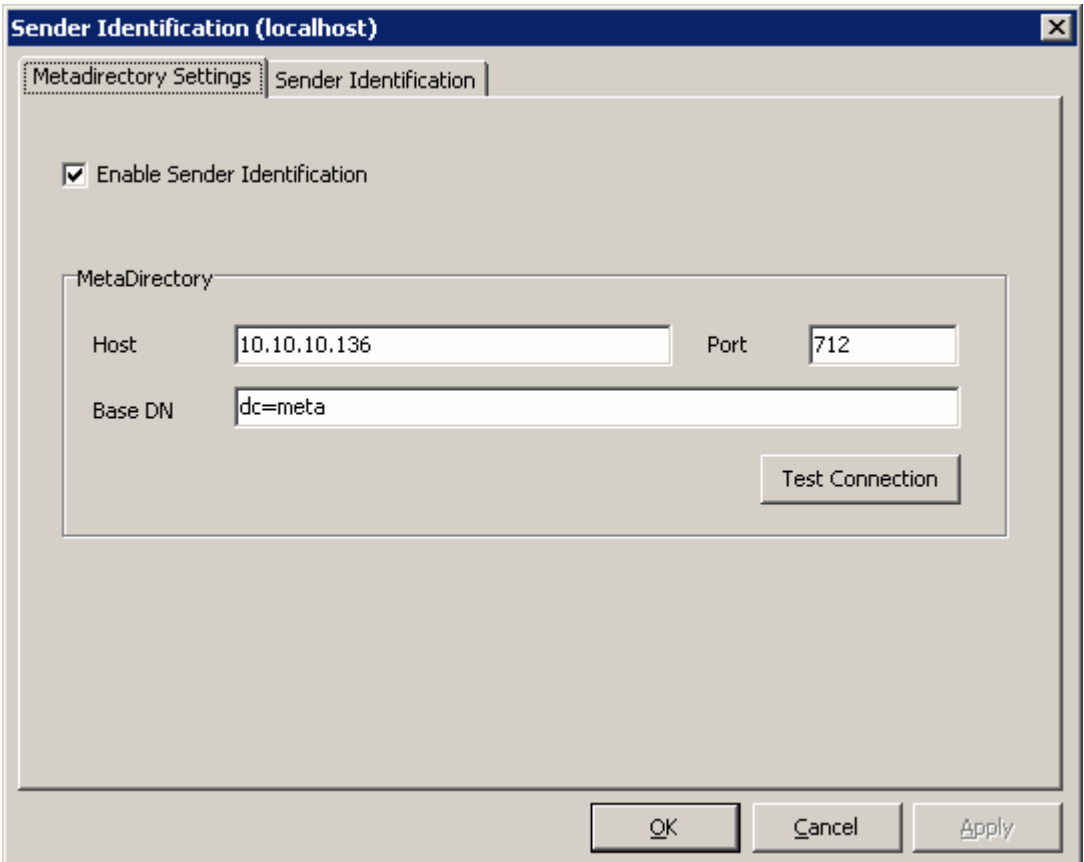

At the tab "Sender Identification" it can be determined, which fields from the MetaDirectory shall be read out and entered in the e-mail.

First you must import the UMS mail domain.

#### **Remark:**

With the definition of the From-line please take care that you enter the variable \$(addrType) with the creation of the reply address.

Example:

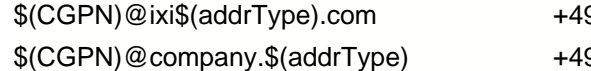

 $9814278569@$ ixifax.com

9814278569@company.fax

The addressing valid for you can be taken from the IXI-UMS SMTP Connetcor Snap-In. Via the button "Import Domain", the entry from the IXI-UMS SMTP Connector can be taken over at any time.

At the same time, the "From"-line is relocated in a way that also the feature remote inquiry of the **IXI-UMS Enhanced Voice Package** can assign the incoming messages.

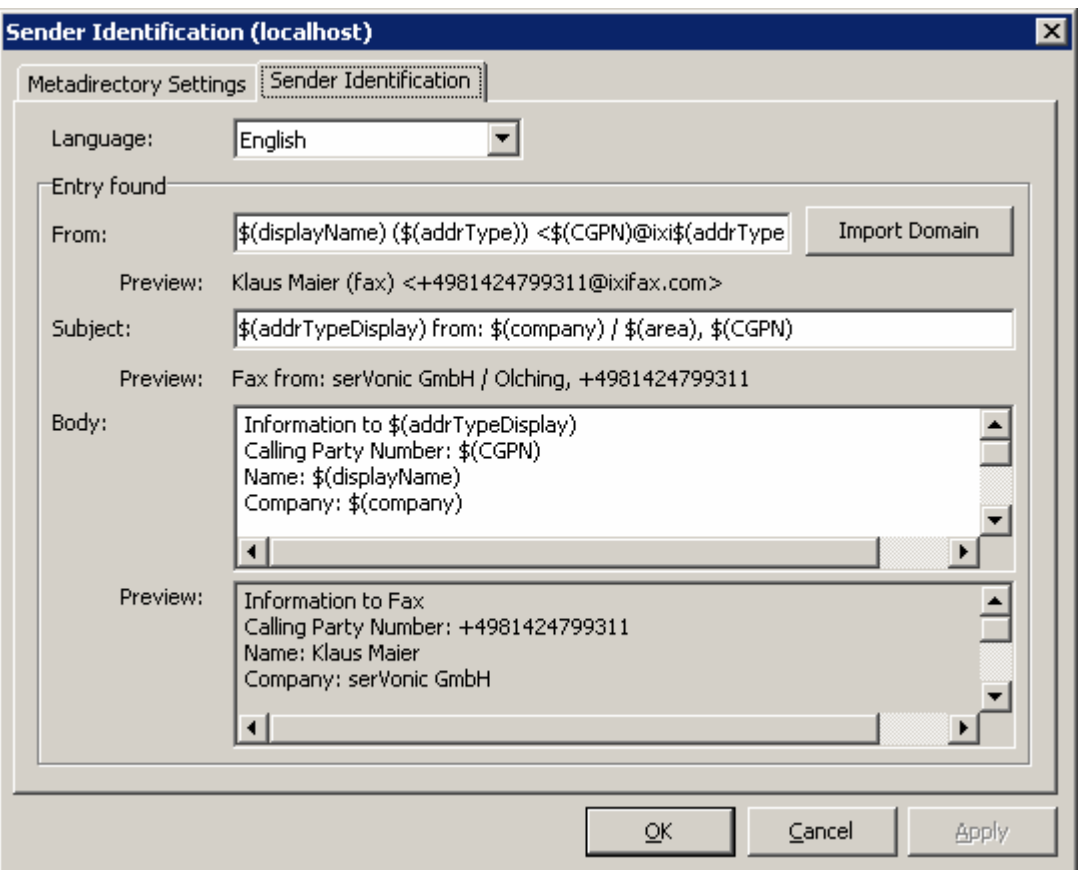

## · **Setting up the Sender Identification:**

After having activated the feature, the following data are indicated by default, provided that the resolution was successful:

## **Example:**

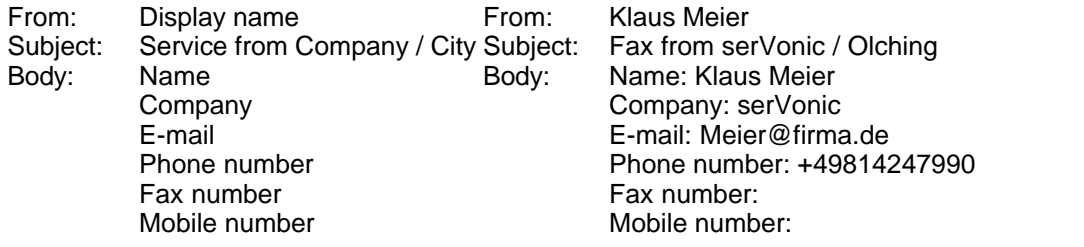

If further information shall be indicated, this can be changed here. The following variable are available:

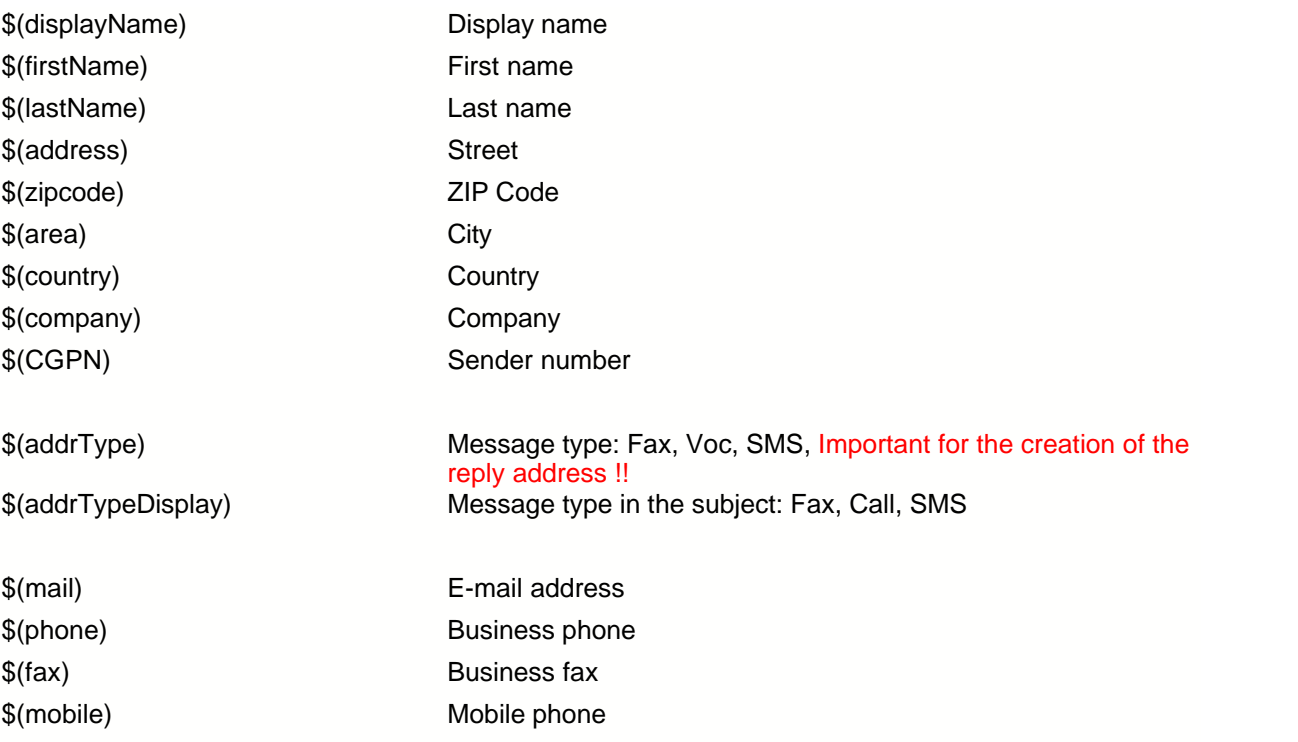

Please take into account the limitation of the number of digits in the subject field.

If the call number of the sender has not been found in the Meta Directory, the following is indicated:

From: Sender number Subject: Service from City / Country

### **Example:**

From +498142479985@ixifax.com Subject: Fax from Olching / Germany

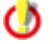

In order to resolve sender numbers, an installed Meta Directory is required. The Meta Directory is chargeable.

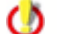

The feature Sender Identification is chargeable and has to be licensed.

## **4.2.10 Addons**

In the following, some additional features can be configured. These features are not necessary in default installations. Some features are liable to pay costs and dependent on licence.

## **4.2.10.1 Daily Limit**

Here it can be determined centrally, how many messages a use is allowed to send per day. The determination can be fixed for SMS, Fax and Voice separately.

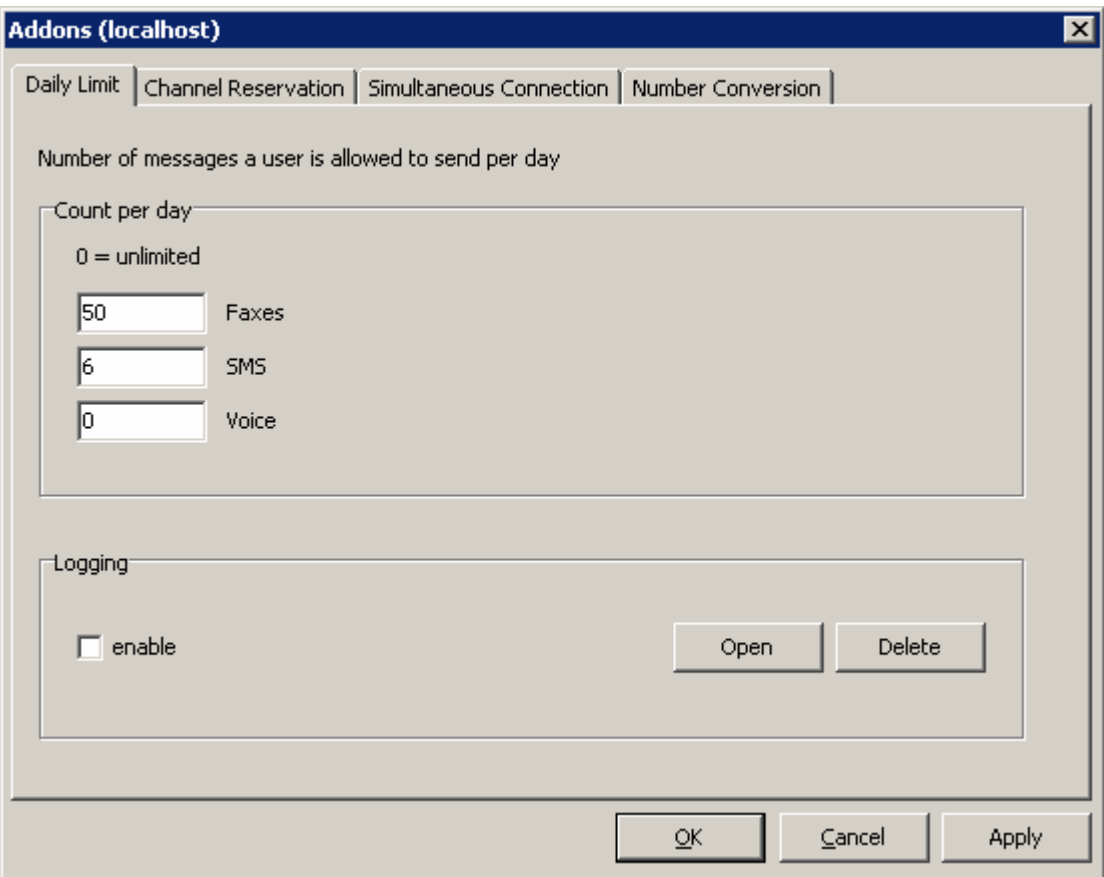

When the limit is reached, the user gets a respective notification.

A determination directly at the user or exceptions for single users are NOT possible !

 $\bullet$ 

Ø

With restarting the IXI-UMS Kernel Service, the number of the messages sent per user is reset.

When problems occur, the logging can be activated.

## **4.2.10.2 Channel Reservation**

The available channels shall not always be reserved for incoming messages, but only during specific times.

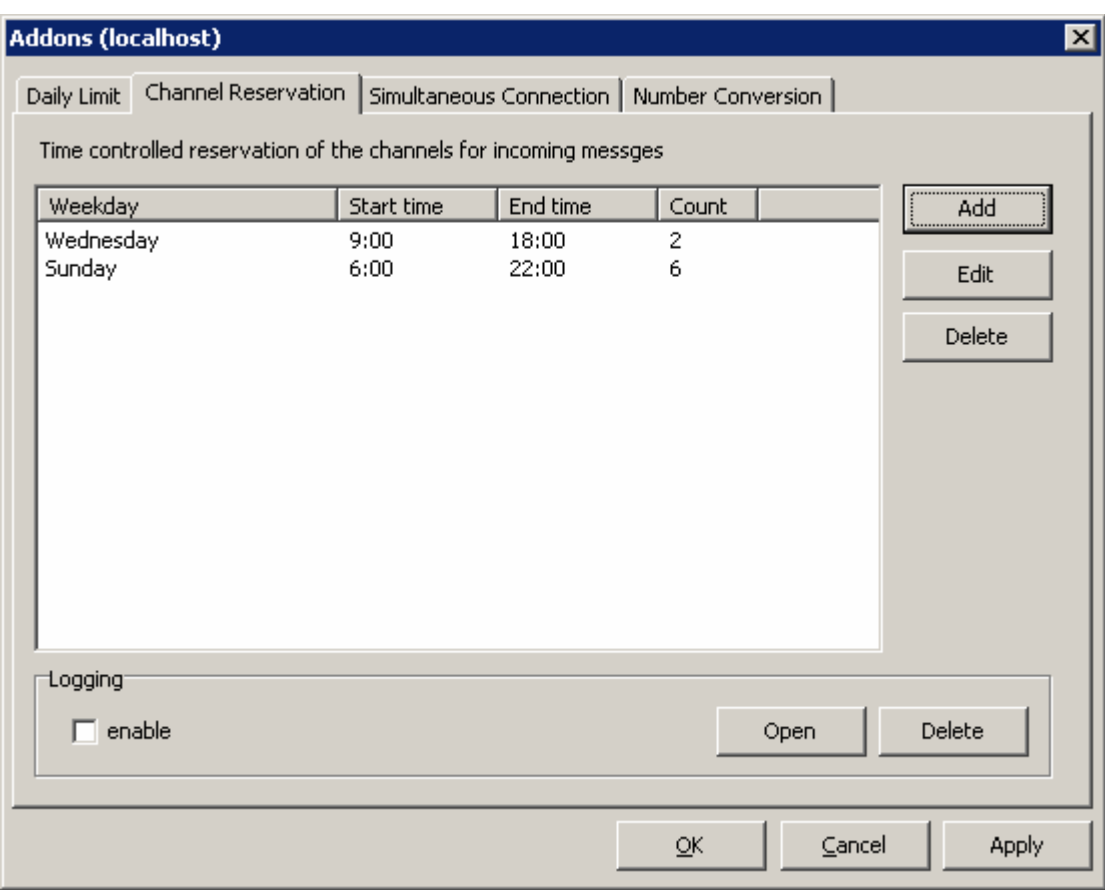

Via "Add", reservations can be added.

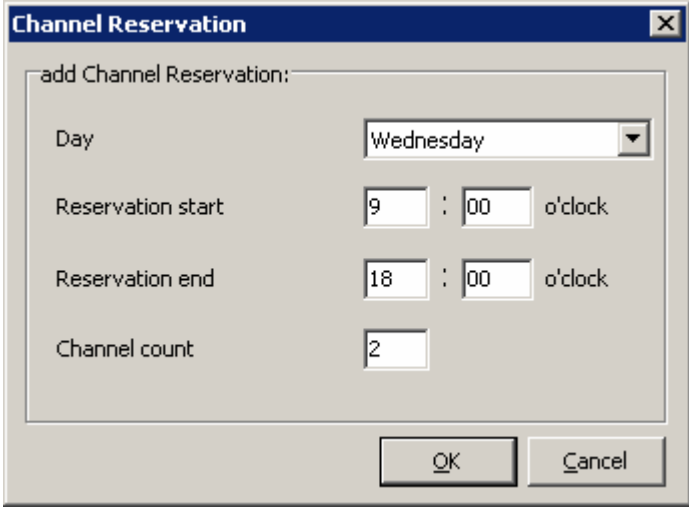

Entered reservations can be changed via "Edit".

## **4.2.10.3 Simultaneous Connection**

Here it can be dfined, whether an to which remote stations serveral faxes shall be sent at a time.

The **actually dialed number** including the Outside Line Access Code has to be stated. Moreover, the country code has to be entered as well:

Correct: 00039159741562=3 00043989732151=2 008142479940=2 0479940=5

Incorrect: +3915974152=3 0+4398414552

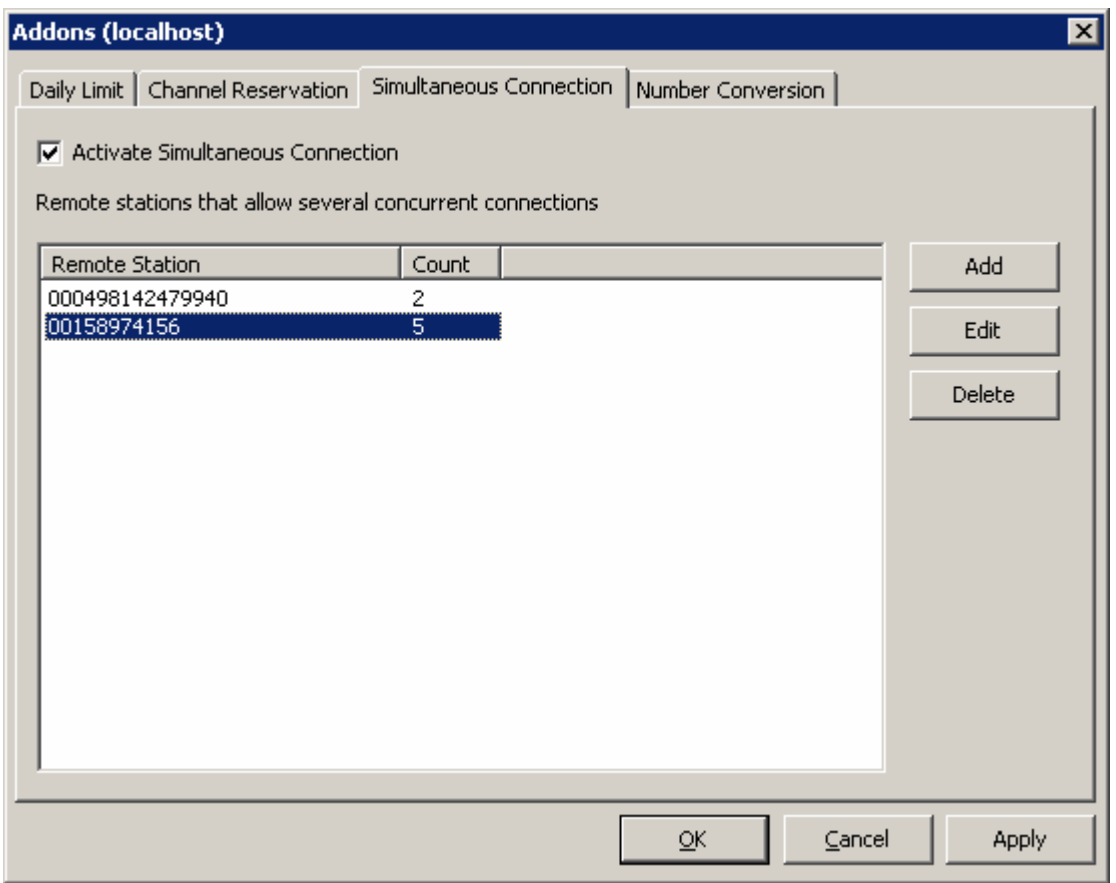

## **4.2.10.4 Number Conversion**

Rules can be deposited, by means of that incoming and outgoing destinations are converted. Therewith, for example with networked PBX's, messages with a certain area code can be sent via a PBX at another site.

See also ["Additional Features | Number Conversion"](#page-12-0)

The rules have to be determined separately for "incoming" and "outgoing".

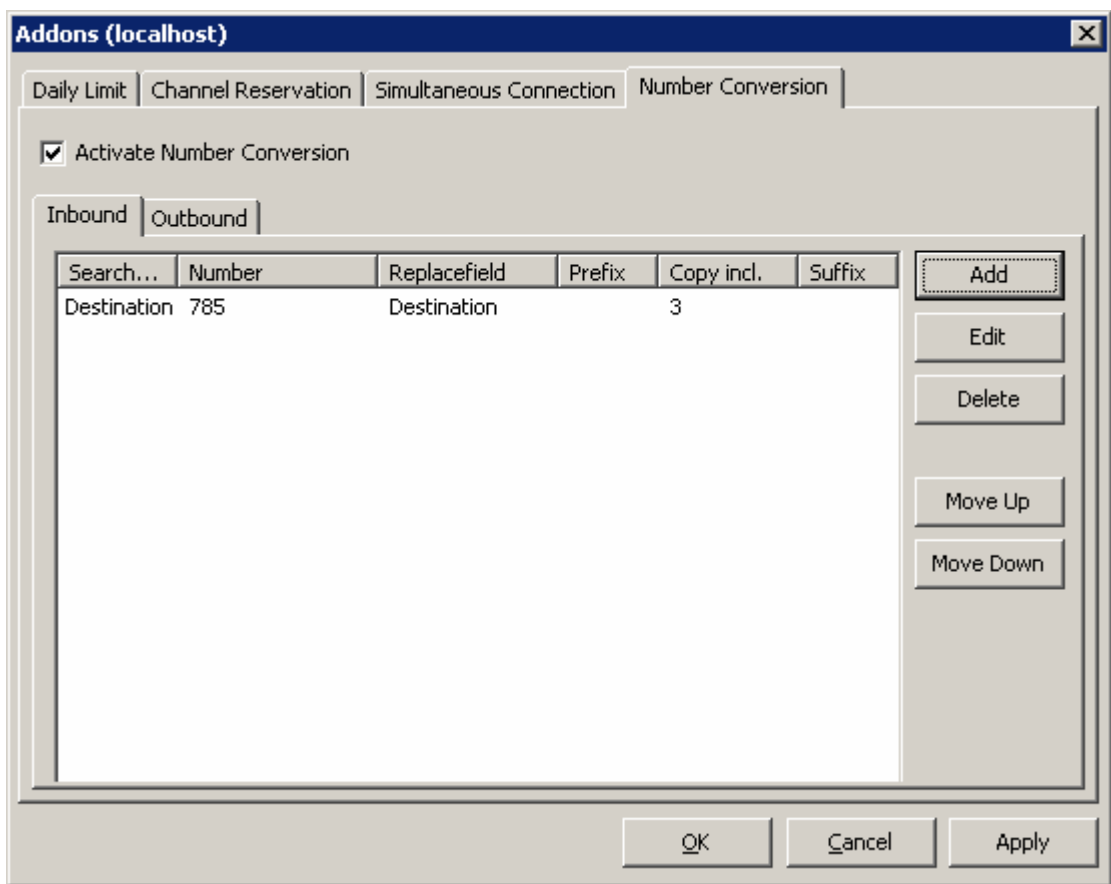

Via "Add", a rule can be entered.

Apply to:

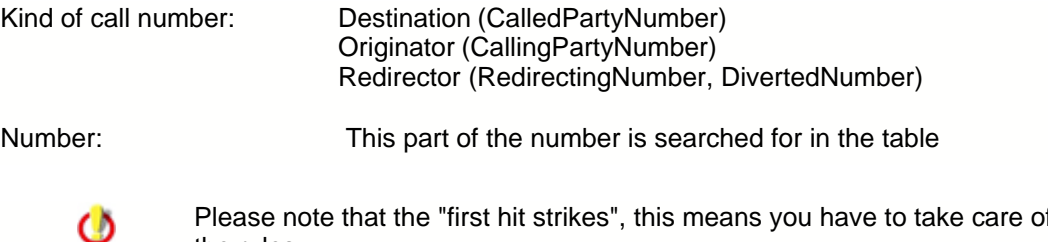

Please note that the "first hit strikes", this means you have to take care of the order of the rules.

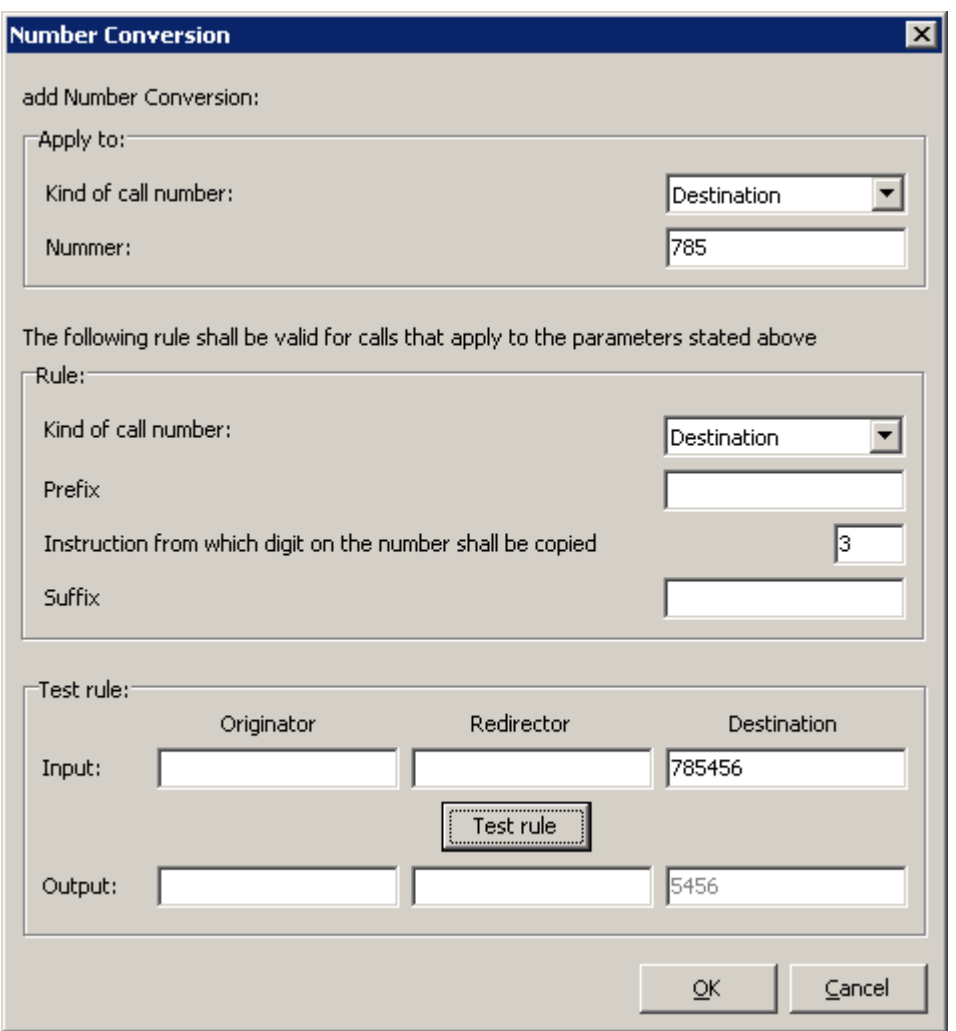

In the second part, the rule is defined that shall be applied to the call number stated above.

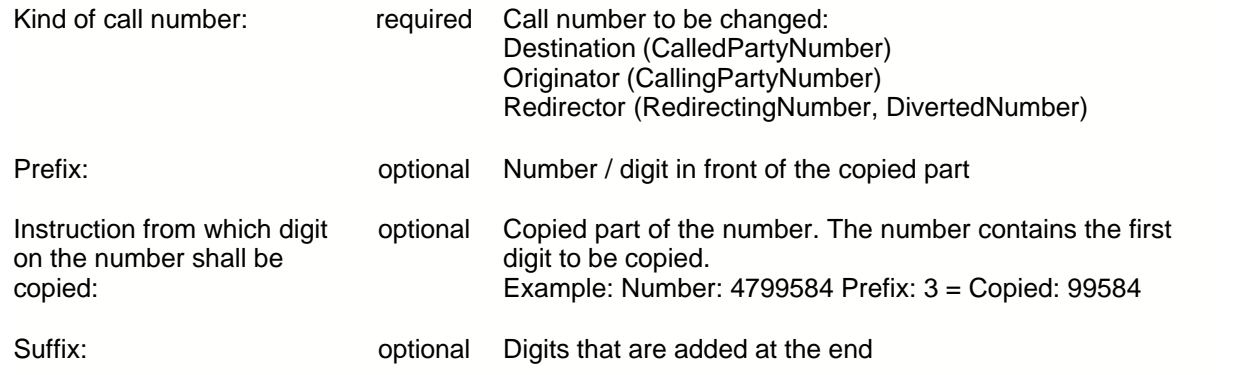

At "Test rule" it can be checked, whether the result is appropriate.

The number conversion "lies" on the ISDN-board, this means: With outgoing messages, an outside line access that might have been entered at the Kernel is added, BEFORE a rule is searched. When an outside line access is needed, it has to be included in the rule.

## **4.2.11 License**

Ø

The license data made out by serVonic GmbH are entered here. The license can be requested by sending the hardware code to serVonic@serVonic.com.

Sender-ID and Sender-Number are optional and can be chosen freely.

The Sender-ID entered here is valid for all the users. See also "[individual fax header per user](#page-131-0)".

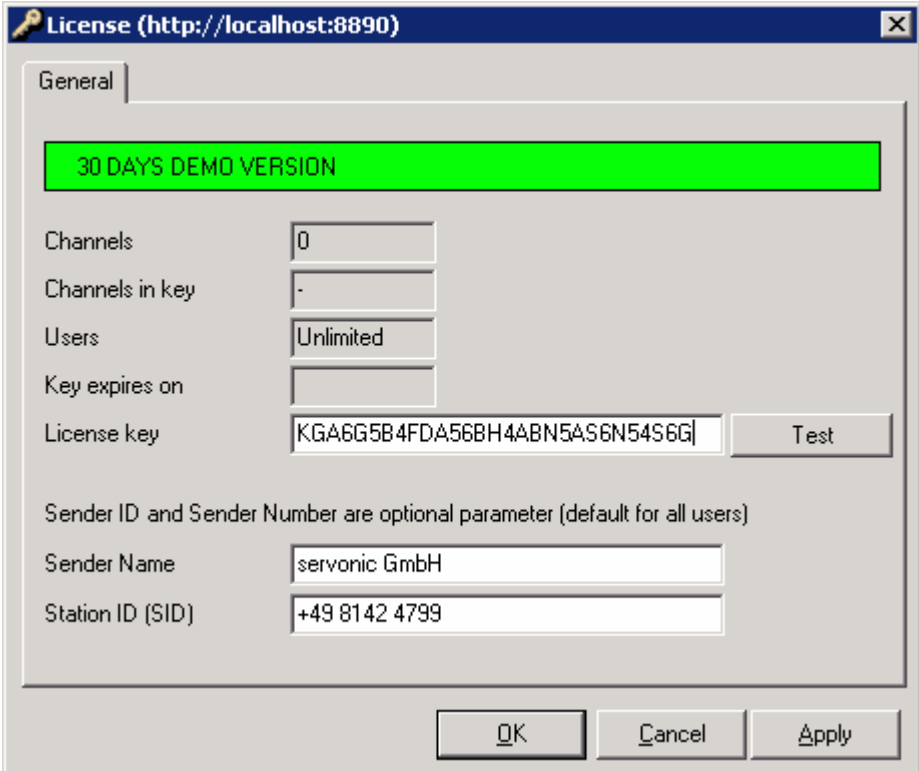

At "Sender Number", the part of the sender number valid for all the users should be entered. Thay way, only the individual extension has to be entered at the users as "Fax Sender Number". Only the characters "+", " ", "0".."9" are valid.

 $\circ$ 

Please note that this number including the User-ID must not exceed 32 characters.

If nothing is entered here, the complete sender number has to be entered at every user.

When a license is entered, another tab "Details" is indicated. All the details about the licensed components are listed here.

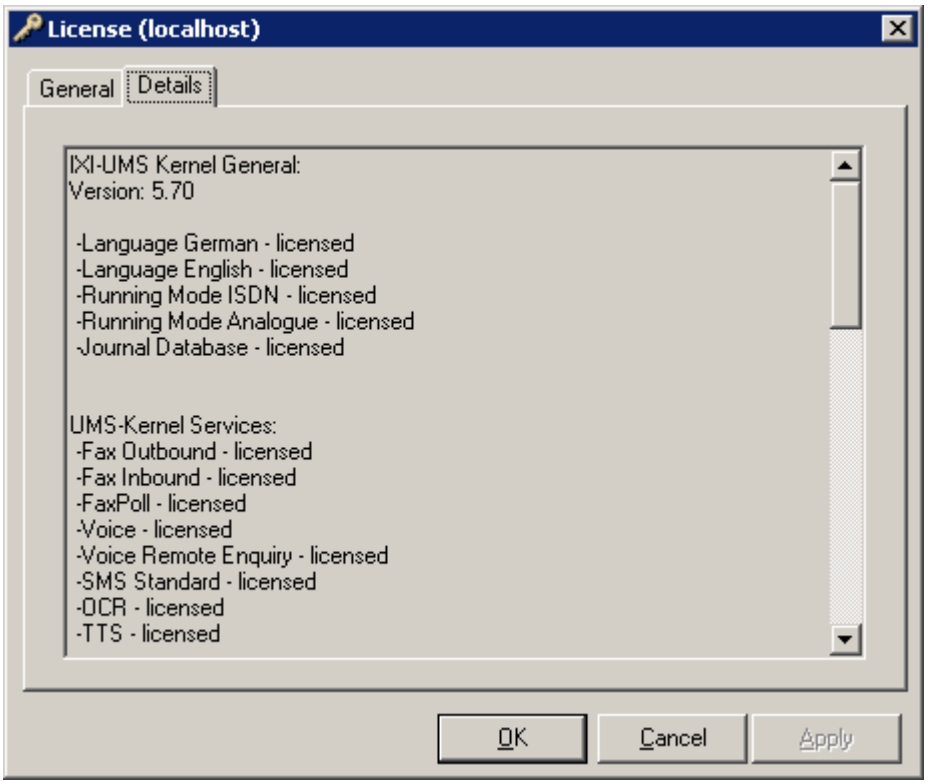

## **4.2.12 Information**

Server information shows IXI-UMS Kernel module versions. Pressing the **Report** tab generates comprehensive information about your IXI-UMS Kernel installation and computer.

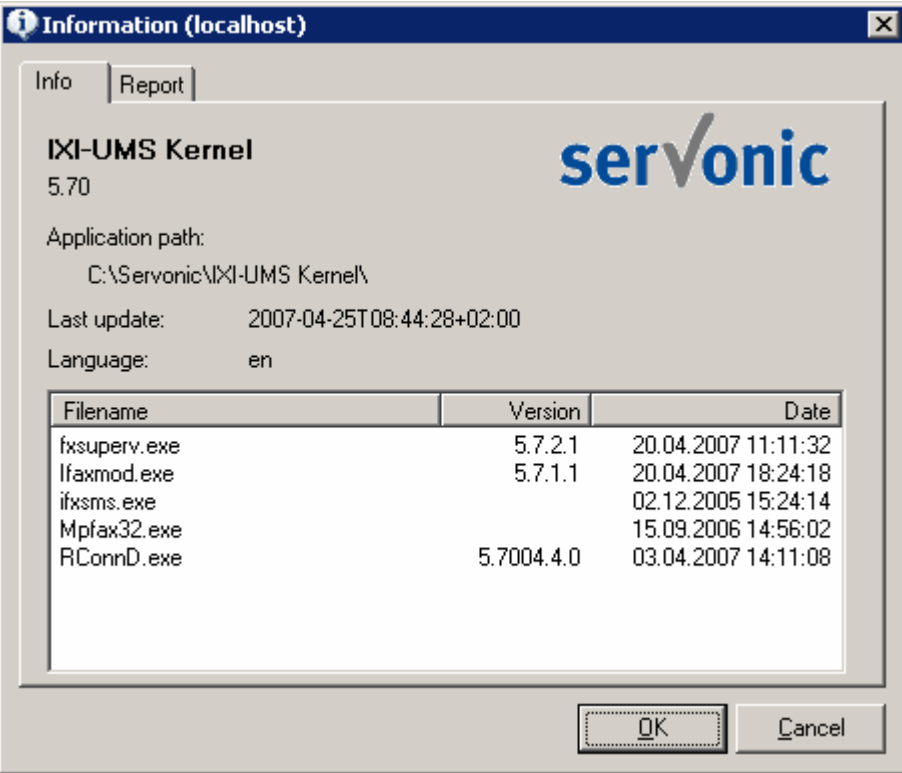

When a case shall be forwarded to serVonic's support department, this information is often mandatory.

All the information about the CAPI-drivers, the installed services and the IXI-UMS versions can be collected that way and copied into an e-mail by "Copy & Paste".

## **O** Information (LOCAL)

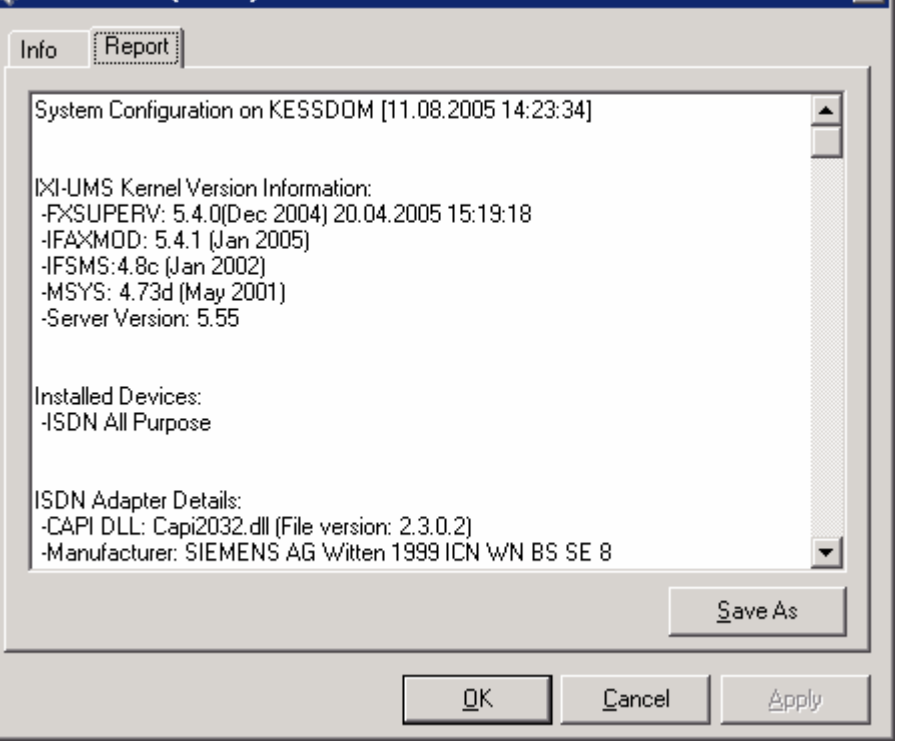

# **5 Advanced Configuration**

Some advanced configurations are described in the following that cannot be executed via the MMC.

न्न

Moreover, the configuration of the services is handled in this chapter:

- Info Fax Polling
- · Info Fax on Demand

# <span id="page-119-0"></span>**5.1 Rendering with OpenOffice.org**

With OpenOffice.org, documents in OpenOffice.org-format as well as MS Office-formats can be rendered.

### **Rendering of files in OpenOffice.org-format:**

In order to send documents as fax with IXI-UMS OpenOffice, the OpenOffice.org- file formats have to be entered in the **IXI-UMS** Render Connector Configuration at "File Types" additionally.

- · .sxw, .stw, .sdw. .vor, .txt **for text documents**
- · .sxc, .dif, .dbf, .xlw, .xlt, .sdc, .slk **for table documents**
- · .sxi, .sti, .sda, .pot, .sdd, .vor **for presentation documents**
- · .sxd, .std, .sda, .vor, .sdd **for drawing documents**
- · .html, .htm, .stw, .vor **for HTML-documents**

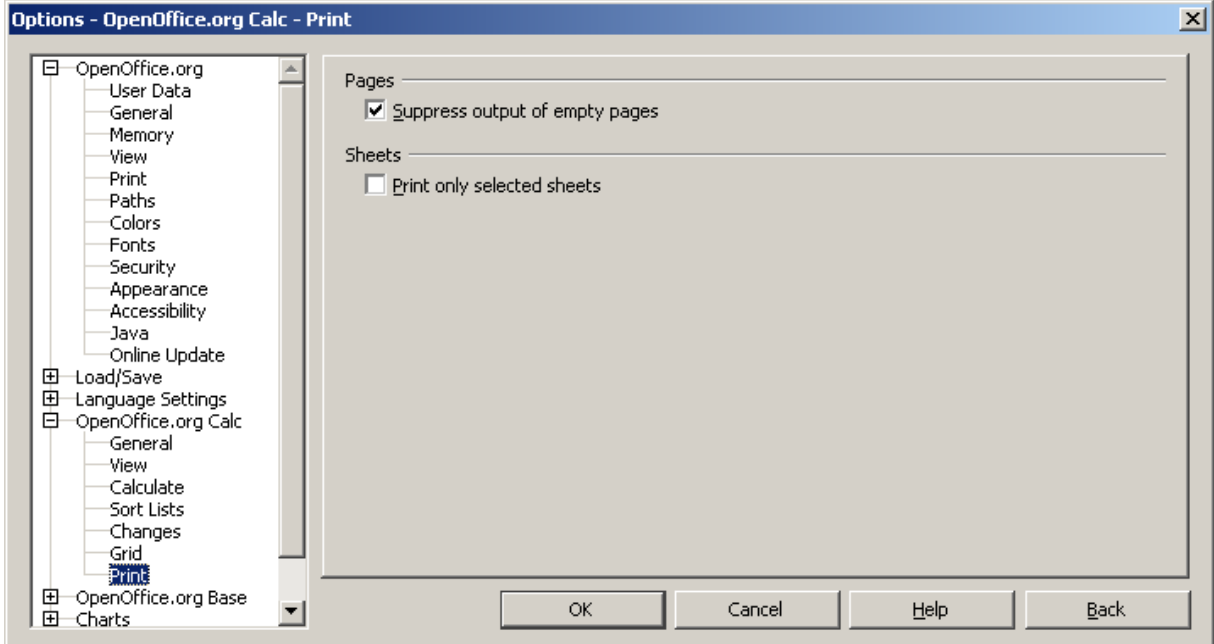

Please note that in the program "Calc", the following setting has to be selected:

## **Rendering of MS Office-formats with OpenOffice.org**

In order to be able to render the files types Doc, XLS and PPT with OpenOffice.org as well, the [required settings in the IXI-UMS Render Connector](#page-121-0) have to be made and the respective types have to be linked with OpenOffice.

Select the file type to be linked in the Explorer at - Extras - Options Tab "File Types". Enter command lines at "Advanced" - "printto".

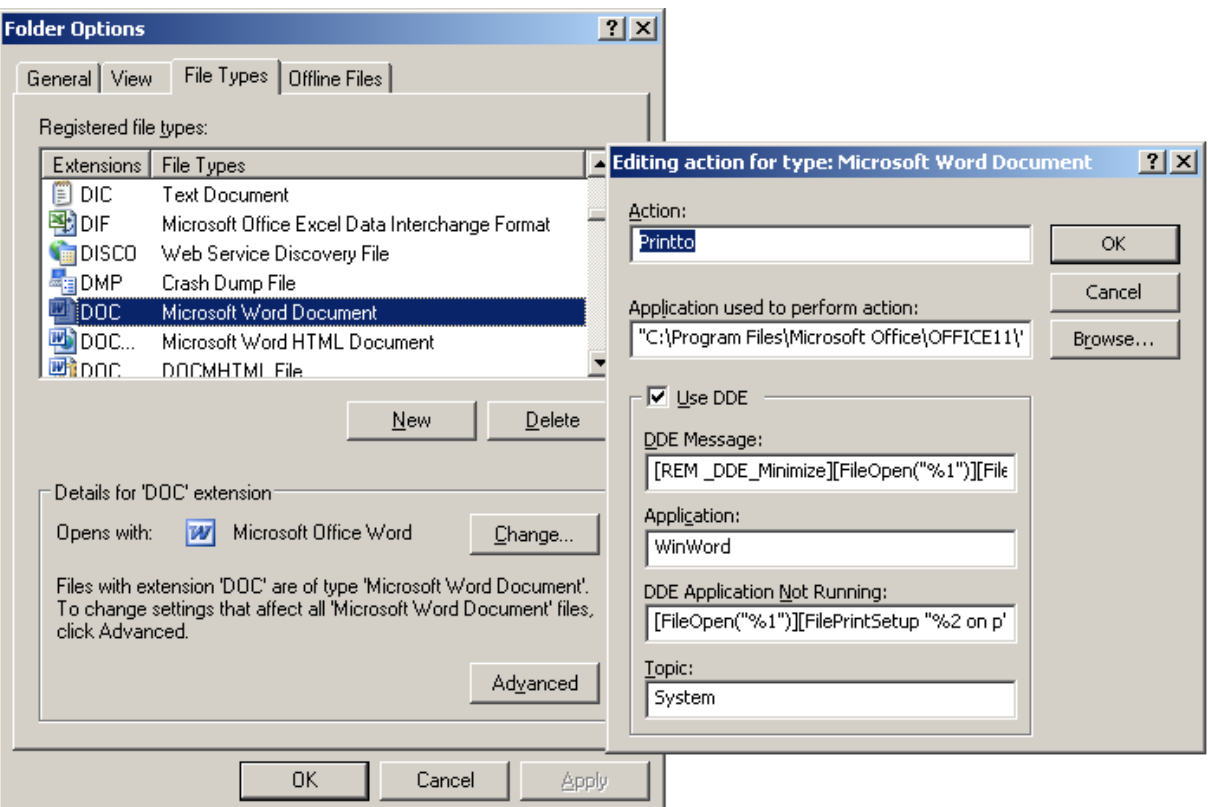

DOC - "C:\Programs\OpenOffice.org 2.4\program\soffice.exe" -writer -pt "%2" "%1"

XLS - "C:\Programs\OpenOffice.org 2.4\program\soffice.exe" -calc -pt "%2" "%1"

PPT - "C:\Programs\OpenOffice.org 2.4\program\soffice.exe" -impress -pt "%2" "%1"

Please note that the setting in the program "Calc" as stated above is imperative for the rendering of tables.

## <span id="page-121-0"></span>**5.2 Rendering of Office Documents without MS Office**

For the printing of the file types .doc, .xls and .ppt, an installed MS Office is always used by default.

If these files shall not be rendered with MS Office, but e.g. with OPEN Office, some settings in the file "ModRender.ini" at ...\IXI-UMS Kernel\Rconn\Mod have to be changed.

Please note that these settings are only valid from the ModRender.dll Version 5.7501.3.0 of the IXI-UMS Kernel 5.75.

[DocumentTypes] UseMSWordForDoc=1 UseMSExcelForXls=1 UseMSPowerPointForPpt=1

When at UseMSWordForDoc=the digit "1" is entered, the program MS Word is needed for the printing of all the .doc-files.

When at UseMSWordForDoc=the digit "0" is entered, will be used which is entered in the printto entry (at Explorer -> Extras -> Folder Options -> File Types -> DOC -> Advanced -> printto), is used. Please have a look at the example at [Rendering with OpenOffice.org](#page-119-0).

After having changed the settings, the service IXI-UMS Kernel Render Connector has to be restarted.

# **5.3 Use of International Character Sets**

If faxes with e.g. Cyrillic charactes in the mail body are sent in the IXI-UMS environment, these characters in the fax may not be displayed correctly.

The reason for this is the ASCII character set on the UMS system, which is used by default.

### **Example:**

A fax is created as e-mail with Cyrillic character set.

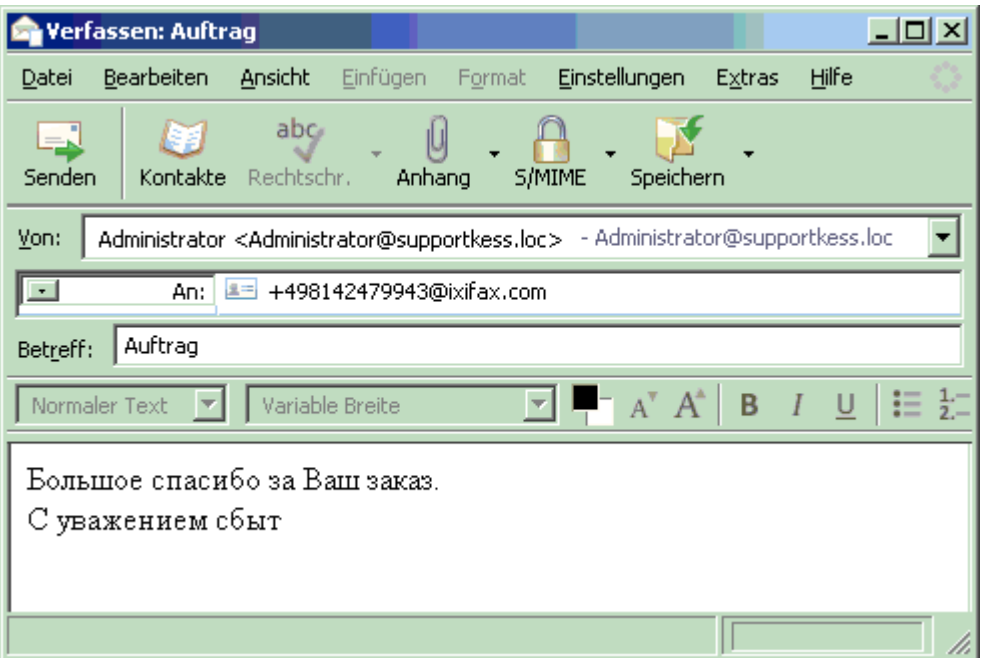

These characters are displayed in the fax like this:

ĐĐ'AĐ»ÑŒŇ Đ¼Đµ Ň□Đ¿Đ°Ň□РбĐ¼ Đ-а Đ'аÑ" Đ-ааĐĐ. Di ÑfD'D'D'D'DuD'/2D DuD'/4 Ñ OD±Ñ<Ñ,

#### **Explanation:**

Conventional computer character codes consist of a character range of either 128 (7 Bit) code

positions like the well-known ASCII-standard or 256 (8 Bit) positions, like e.g. ISO 8859-1 (also known as Latin-1), from which 96 elements with ASCII and 192 to 224 elements with the 8-Bit ISOcharacter sets can be displayed as characters and special characters after having deducted the control characters.

As only up to 224 characters can be displayed, e.g. no Cyrillic characters can be displayed on a Western European computer by default.

In UTF-8, the entire value range is coded by Unicode. It is for this reason that with this character set, all the characters can be displayed.

#### **Solution:**

The IXI-UMS Render Connector can be adapted to UTF-8, so that also Cyrillic characters in the mail body can be rendered correctly.

Open the "ModMHTML.ini" in the directory ...\IXI-UMS Kernel\Rconn\Mod Change the value "CharsetConversion" in der section [General]

[General] ...

CharsetConversion=UTF-8......

Values:

None = Mails are still expected to be in MIME format UTF-8 = The UTF-8 character set is used

After this change, the service of the IXI-UMS Render Connector has to be restarted.

#### **Important:**

Please note that also the [Coverpage Files in UTF-8 Format](#page-123-0) must be available.

# <span id="page-123-0"></span>**5.4 Coverpage in UTF-8 Format**

In order to be able to render e-mails in UTF-8 format, the coverpage also has to be available in this format.

- · The coverpage must be a complete HTML-document.
- In the header, the character set has to be stated:
	- <meta http-equiv="Content-Type" content="text/html; charset=utf-8">

Proceed as in the following in order to change the coverpages in HTML-format into UTF-8. Open the "fax.htm" in the respective folder at ...\Rconn\Mod\Covers with the notepad (Editor)

Enter the following in the upper part: <html> <head> <meta http-equiv="Content-Type" content="text/html; charset=utf-8"> </head>

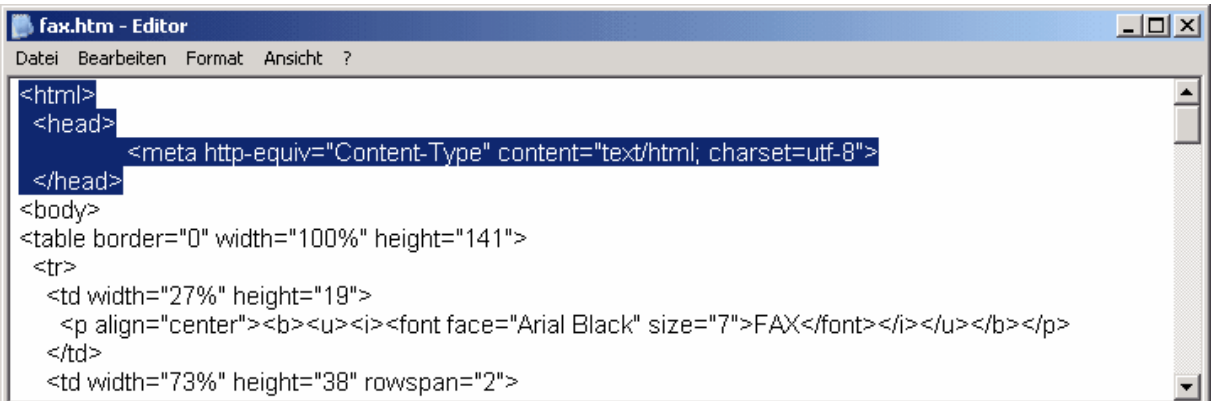

At the end of the document, enter the "tag" </html>.

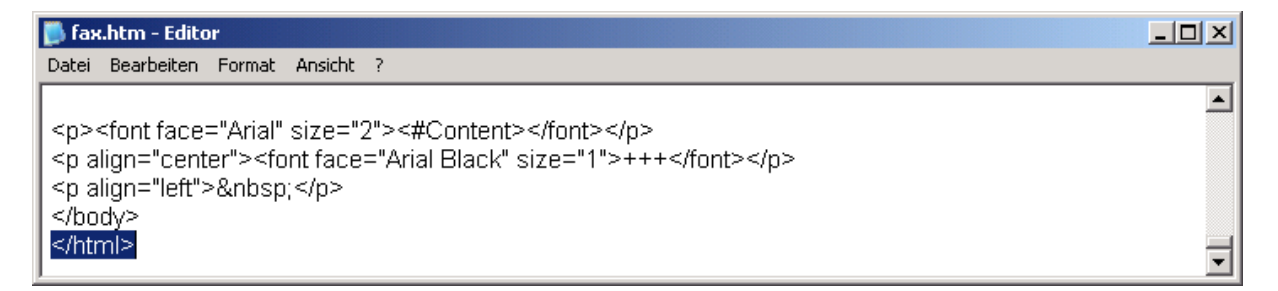

Store the document with the coding UTF-8:

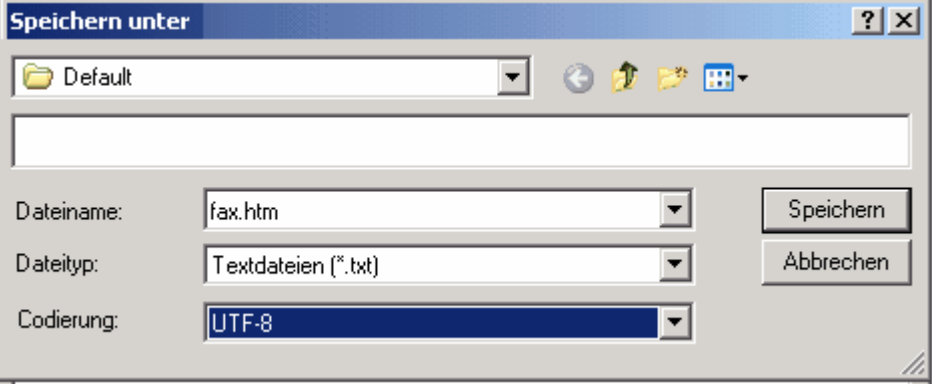

Restart the IXI-UMS Render Connector service.

# **5.5 Optimization of the Printer Throughput with the Rendering**

The rendering process is the most time-consuming and also the most error-prone process with the fax sending. At IXI-UMS installations with high fax throughput (a lot of lines for outgoing faxes), delays with the fax delivery may arise because of the rendering process.

It is possible to accelerate the rendering process by disabling the spooling for the ixiRender printer. When the print job is forwarded to the printer directly, the transfer of the print job to the spooler - and therewith the storage of the job (= storage and deletion of files in the Windows Spool Directory) - can be avoided.

As the output device is as fast as the input device (output/input device is the hard drive), the printer is cleared quickly also without spooling and thus can process the next job.

For disabling the spooler, please open the ixiRender Properties and change the settings in the tab "Advanced" as shown below.

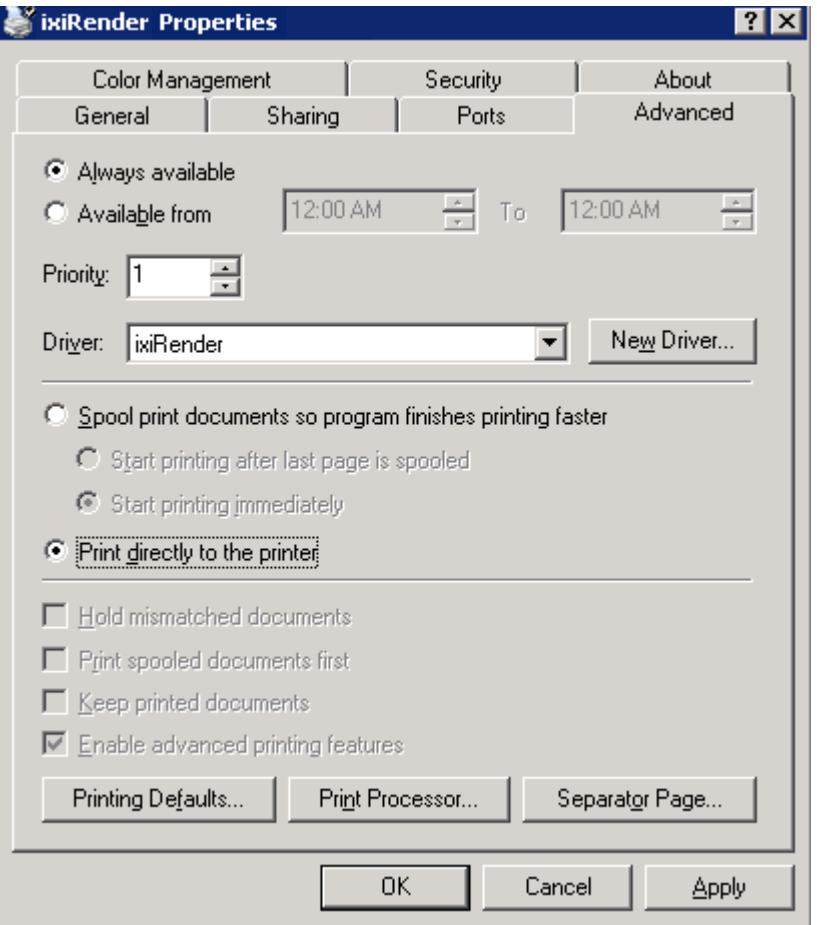

After that, the IXI-UMS Render Connector service has to be restarted.

### **Remark**:

Please take into account that the gain in performance depends on the application used for the rendering. This is why no definite reference value can be stated for the increased performance. An increased performance of 10% - 50% is possible.

# **5.6 Advanced Rules for Call Number Conversion**

In particular environments, it may be required that a call number conversion is only executed if multiple conditions are fulfilled.

In these cases, the rules have to be entered manually in the "NumConvRules.txt" at ....\IXI-UMS Kernel\ifnumconvert.

The following rules apply:

Search- and replacement-strings are separated by " ; " One line in the file comply with one rule There must not be any white spaces (blanks, tabs, etc.) The value behind the "=" is used as prefix The value in [] is the start index, after that the number is used At start index 1, the complete number is used and the prefix is put in front of it The value behind [] is used as suffix 1. Direction: I -> Incoming O -> Outgoing 2. Search String: D -> Search in Destination R -> Search in Redirection O -> Search in Originator 3. Replacement String: D -> Replace in Destination R -> Replace in Redirection O -> Replace in Originator

Please note that with incoming calls, the information transmitted to the IXI-UMS Kernel by the PBX are decisive.

### **Example 1:**

When a call to a recipient number 52xxx is passed on to the IXI-UMS Kernel AND the sender is from 0043, the 004352xxx then shall be entered as recipient number.

**Rule:** I;D=52&O=0043;D=0043[1]

#### **Explanation:**

I - Incoming D=52 - Searching for 52 in the Destination & - and O=0043 - 0043 is in the sender ; - shall be executed (starts rule) D=0043[1] - put the 0043 in front of the recipient number and take over the incoming recipient number.

### **Result:**

Call from: 0043 1 597987465 Call to: 52148 IXI-UMS Kernel changes the recipient number in: 0043 52148

#### **Example 2:**

With outgoing messages, 80 shall be used as outside line access when the sender number starts with 0049814247993 AND the receiver number with 0043.

**Rule**: O;O=0049814247993&D=0043;D=80[1]

#### **Explanation**:

O - Outgoing O=00438142479943 - User sender number out of the UMS system & - and

D=0043 - the recipient number starts with 0043 ; - shall be executed (starts rule) D=80[1] - the 80 is put in front of the recipient number

#### **Result**:

Fax from the user with the sender number 0049 8142 4799388 to the number 0043 1 56498764 IXI-UMS Kernel dials: 800043156498764

## **5.7 Extended User Look-Up - Voice Only**

With activating the Extended User Look-Up, the recipient number is checked in the LDAP before a call is accepted. When there is no such number, the call is rejected.

By default, the user look-up is NOT executed when an extension area with "Voice" is deposited in the DDI-mapping.

If the user look-up shall also be executed for "Voice", this feature can be activated in the Registry:

Registry: Path: ...\controller Value: DisableTelnoLookupVoc Type: REG\_DWORD WaitArea: 0,1 Default: 1

Meaning: 1 : Telnolookup for RCVVOC is generally switched off 0 : Telnolookup for RCVVOC depends on TelnoLookup Settings

## **5.8 Printing of PDF-Files**

With the server-based rendering of documents (conversion of documents in fax format by IXI-UMS), it is not possible to intervene in the printing process. In order to be able to render the document to be sent successfully, the IXI-UMS service has to be able to open and print the document without any problems.

Depending on the installation environment and the render application applied, there are some things here that have to be taken into account in order to avoid problems with the rendering process:

With the server-based rendering of PDF-files, the so-called "Print to"-method is used, this means a document is passed on to the application with the command line deposited in Windows and is printed.

According to the application / version installed, this transfer may lead to processing problems, as e.g. parameters are no longer there.

In such a case, a command line oriented tool for the printing of PFD-files can be applied. For this, the command line in the IXI-UMS Render Connector has to be stated.

Some remarks and configuration possibilities are described in the following:

· [Acrobat Reader](#page-128-0)

- · [PDF Printer Shell](#page-129-0)
- · [Ghostscript](#page-129-1)
- [GSView / GSprint](#page-129-2)

Please take care of the individual licensing conditions when applying the respective software.

## <span id="page-128-0"></span>**5.8.1 Acrobat Reader**

In a lot of companies, Acrobat Reader is applied as standard application for the creation and printing of PDF-files.

According to the version applied for the rendering, conversion- or printing problems may occur.

### *Acrobat Reader 8*

Does no longer support the "Print To"-command, depending on the installation. It is for this reason that Acrobat Reader 8 is **not released** by serVonic for the application with IXI-UMS for the serverbased rendering.

## *Acrobat Reader 5 to 7*

Basically, these versions can be used for the server-based rendering, however, please **note that the application is not closed automatically after the printing**. As a consequence of this, there is always an open task of the Acrobat Reader.

When the IXI-UMS Render Connector Service is restarted, this task remains open. When another PDF-document shall be sent, the system may come to a standstill. The reason for this is that a new task of the Acrobat Reader is opened for the printing process. As the Acrobat Reader cannot run with multiple tasks, the printing does not work any more.

If Acrobat Reader Versions 5 to 7 are applied for the server-based rendering, the IXI-UMS Render Connector should not just be restarted. After having finished the IXI-UMS Render Connector Service, all the running Acrobat Reader processes must be stopped in the Task Manager. After that, the IXI-UMS Render Connector Service can be restarted without any problems.

### *Acrobat Reader 4.xx*

The Acrobat Reader 4.xx is **extremely suitable** for the server-based rendering with IXI-UMS. It prints fast and is closed automatically after the printing.

As this is an older version of the Acrobat Reader, you should check in advance whether Acrobat Reader 4.xx can process the documents without any losses in formatting with the IXI-UMS rendering.

Especially in the data base environment, e.g. SAP, Acrobat Reader 4.xx should be applied, as no formatting- or encryption problems are to be expected here.

Acrobat Reader 4.xx must als be addressed directly via a command line in Windows XP / 2003 environment.

The following command line has to be entered in the [Render Connector](#page-102-0):

"C:\Programs\Adobe\Acrobat 4.0\Reader\AcroRd32.exe" /T "%s" "ixiRender" "IFAX" "IFAX:"

Remark: Adjust path

## <span id="page-129-0"></span>**5.8.2 PDF Printer Shell**

Apart from the Acrobat Reader 4.xx, serVonic recommends the tool PDF Printer Shell from PDF Tools AG (www.pdf-tools.com) for large fax volume with PDF-files. Please note that this tool is liable to costs.

This command line-oriented tool can be used by the IXI-UMS Render Connector without installation.

The following command line has to be entered in the [Render Connector](#page-102-0):

"C:\Tmp\PDF\Prns100w\bin\pdprint.exe" -c 1 -v -p "ixiRender" -f "%s"

Remark: Adjust path

You have to check here whether the PDF-files to be sent and maybe internally created can be processed without any loss in formatting.

## <span id="page-129-1"></span>**5.8.3 Ghostscript**

If the IXI-UMS Render Connector cannot or shall not pass on outgoing PDF-files via the "Print to" entry to an application to be printed, this can be handled via a fixed command line.

This can be entered in the configuration at [Render Connector | Outgoing Faxes](#page-102-0).

Example:

The Ghostscript GPLVersion 8.54 has been tested by serVonic as freeware-tool.

Activate "State application for PDF-rendering" in the configuration. Enter the path to the application and the needed parameters there:

<Path to the gswin32>\gswin32.exe" -sDEVICE=mswinpr2 -dNoCancel sOutputFile="%%printer%%ixiRender" -dBATCH -dNOPAUSE "%s"

Caution Adjust Path!

Delete the key: HKLM\Software\GPL Ghostscript\8.15 in the Registry.

This is important, as otherwise the command line at 2. has no effect.

The IXI-UMS Kernel Render Connector has to be restarted.

## <span id="page-129-2"></span>**5.8.4 GSView / GSprint**

The applications GSView and GSPrint always use GhostScript for the conversion of the files. This means that in any case, the application GhostScript is executed.

serVonic GmbH has tested the following versions:

gs851w32.exe gsv47w32.exe

After having installed the software, the command line-oriented rendering has to be activated in the [IXI-UMS Render Connector](#page-102-0) and the path including command line has to be entered:

C:\Programs\Ghostgum\gsview\gsprint.exe" -printer "ixiRender" "%s"

**Remark:** Adjust path!

# **5.9 Determination of Invisible Characters**

Depending on the mail client applied and its configuration it may occur that always an empty page (cover sheet) or only with attachment information in front of every fax is generated if there is only an attachment with the mail.

Cause for this are "invisible characters" in the mail body or character strings that had been inserted when passing on files to the e-mail client.

In order to determine these characters, please proceed as in the following:

1.Stop the IXI-UMS Kernel Render Connector Service

2.Send a fax without bodytext and with attachment of the kind, with that the problem occurs

3. Open the Explorer at the UM-server and navigate to ..\IXI-UMS Kernel\ConnRootDir\CR\Connector\Out

4. Open the TMP-file deposited there with Notepad (Editor)

5.Scroll down to:

This is a multi-part message in MIME format.

------\_=\_NextPart\_001\_01C76D1B.C1BDC1C2 Content-Type: multipart/alternative; boundary="----\_=\_NextPart\_002\_01C76D1B.C1BDC1C2"

------\_=\_NextPart\_002\_01C76D1B.C1BDC1C2 Content-Type: text/plain; charset="us-ascii" Content-Transfer-Encoding: quoted-printable

<<Fax\_Auftragsbestaetigung.htm>>=20

In order to avoid that a cover sheet with only the content <<Fax Auftragsbestaetigung.htm>> is created, the character string << >> can be applied as filter for the bodytext in the IXI-UMS Kernel configuration at Render Connector | Cover.

# <span id="page-131-0"></span>**5.10 Individual Fax Header per User**

From IXI-UMS Kernel Version 5.7 on, the license is no longer bound to a fixed fax sender header.

An individual header can be assigned to every user, which overwrites the one deposited at the server.

Open the "IXI-UMS" tab in the user management. At "Header", please enter the valid header for the user in the following syntax:

"FxHdlnSendername=<HeadlineSenderName>"

e.g.

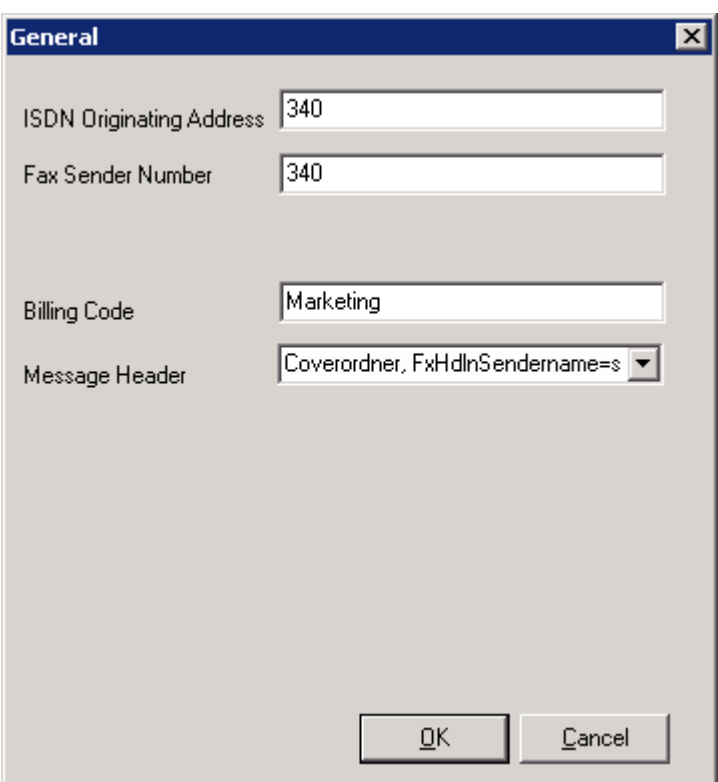

FxHdlnSendername=serVonic GmbH

If the user shall get assigned an additional cover sheet, it has to be stated in another format as well: cover=Ordnername,layout=ordnername

In the field "Header", you then have to enter completely: cover=Ordnername,layout=Ordnername, FxHdlnSendername=serVonic GmbH

Im UMS Data Attribute wird gespeichert: IXIISDNOriginatingAddress=333,"IXIMessageHeader=Cover=Ordnername, Layout=Ordnername, FxHdlnSendername=serVonic GmbH", IXIFaxSenderNumber=555,IXIPermSendPriority=high,IXIFaxPermTSvc=4,IXIFaxMaxPages=0,IXIS MSPermTSvc=1,IXIVoicePermTSvc=4

The following is stored in the UMS Data Attribute:

IXIISDNOriginatingAddress=333,"IXIMessageHeader=Coverordner, FxHdlnSendername=serVonic GmbH",

IXIFaxSenderNumber=555,IXIPermSendPriority=high,IXIFaxPermTSvc=4,IXIFaxMaxPages=0,IXIS MSPermTSvc=1,IXIVoicePermTSvc=4

# **5.11 Individual Coverpage per Fax**

An own coverpage can be set for every user in the user management. If the user shall be able to state a coverpage himself - individually per fax -, he can do this via the "To"-field.

In the To-field of the e-mail, not only the recipient fax number has to be stated, but also the coverpage that shall be used:

<Number>?cp=<coverpage>@ixifax.com

"?cp=<coverpage>" thereby is the definition of the coverpage. Here, a FOLDER with the respective files deposited by the administrator has to be stated. The folder has to be deposited in the default directory of the coverpages.

# **5.12 Info - Fax Polling**

Installation of IXI-UMS Service Fax polling is done automatically while installing the IXI-UMS Kernel. For configuring this service, please note the following configuration description Fax polling means the fax recall of documents which are directly related to a particular in-dialingnumber and can be transmitted e.g. to a fax machine.

Example:

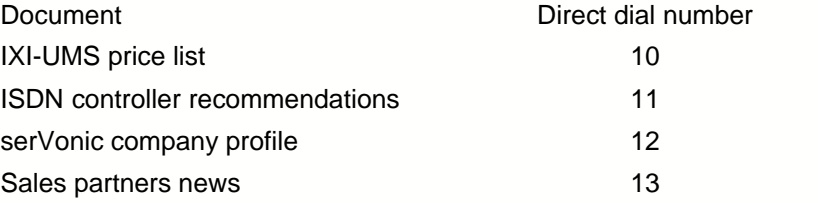

## **1) Creating documents**

The documents you want to provide for fax polling must be stored in the directory ..\IXI-UMS Kernel\Poll\FaxFiles in SFF format.

In order to create these documents, please turn to support@serVonic.de.

## **2) Assign polling numbers**

In the next step, the documents in form of SFF files have to be assigned to polling numbers. This is done by means of entries in the file IFAXPOLL.TXT (in form of an example in an IXI-UMS Server directory). The same file is used for Fax on Demand entries.

Numbers defined here can not be used for standard sending and receiving of faxes.

The file "IFAXPOLL.TXT" is in the directory IXI-UMS Kernel, contains examples and has to be modified.

For Fax polling, the following entries are required:

Extension; Optional announcement; File name.sff;

An optional announcment could be:

"Welcome at the Fax polling service of the company Smith. Please adapt your fax machine to polling now".

## **5.13 Info - Fax on Demand**

Installation of IXI-UMS Service Fax on Demand is done automatically while installing the IXI-UMS Kernel. For configuring this service, please note the following configuration description.

Documents can be recalled from IXI-UMS Info Server selectively voice-directed. The documents themselves and the respective announcements are designed in a tree structure at the IXI-UMS Server via several levels, where necessary. The caller is informed about the single options to choose by announcement, the selection of the respective menu items is done via DTMF. IXI-UMS delivers the document as soon as the caller reaches the wanted document and starts the fax reception, e.g. by redirecting the call to the own fax machine.

For realizing a Fax on Demand service, you first have to make clear,

- · which documents you want to offer for fax on demand
- how the hierarchic structure of your fax on demand tree is sensible
- which announcements you want to send
- which relation of documents to dialling number is sensible

Please store all the documents you want to provide in a source directory at the IXI-UMS Server, that you defined and set up beforehand.

In a next step, these files have to be converted in the fax-format SFF.

### **1) Creating documents**

The documents you want to provide for fax polling must be stored in the directory ..\IXI-UMS Kernel\Poll\FaxFiles in SFF format. In order to create these documents, please turn to support@serVonic.de.

### **2) Creating announcements**

Please plan the structure and the content of the announcments that shall guide your customers through the file hierarchy.

## There are the following kinds of announcement:

**Standard announcements** inform the caller how to select a menu by means of the corresponding buttons. The standard announcements are automatically attached at the content announcement of the menu entry. Possible announcements are, e. g. Press 1, Press 2. These announcements are stored in the voice files 1.wav,….9.wav. Pressing 0 enforces the activation of the preceding

menu entry. This order starting with 1 can be changed to e.g. starting with 0. You can also define different codes for activation of the preceding menu entry. This can be done by Registry entries. **Menu announcements** inform the caller of the context he is selecting. Possible announcements e.g. "Thank you for your interest in our company profile"

**Content announcements** inform the caller about the submenu selection alternatives Possible announcements e.g. "If you want information about our current cinema program" or "Are you interested in our travel destinations in Europe?"

In order to record your own announcements, please make use of the service "Voice" by leaving the needed text as message.

You receive the created WAV-files in Outlook and can copy them on the UMS Server. The files must be stored at ...\IXI-UMS Kernel\Poll\VocFiles.

## **3) Assignment**

In the next step, the documents in form of SFF files have to be assigned to polling numbers. This is done by means of entries in the file IFAXPOLL.TXT (in form of an example in an IXI-UMS directory). The same file is used for Fax on Demand entries.

Numbers defined here can not be used for standard sending and reception of faxes.

The file "IFAXPOLL.TXT" can be found in the directory IXI-UMS Kernel, contains examples and has to be modified.

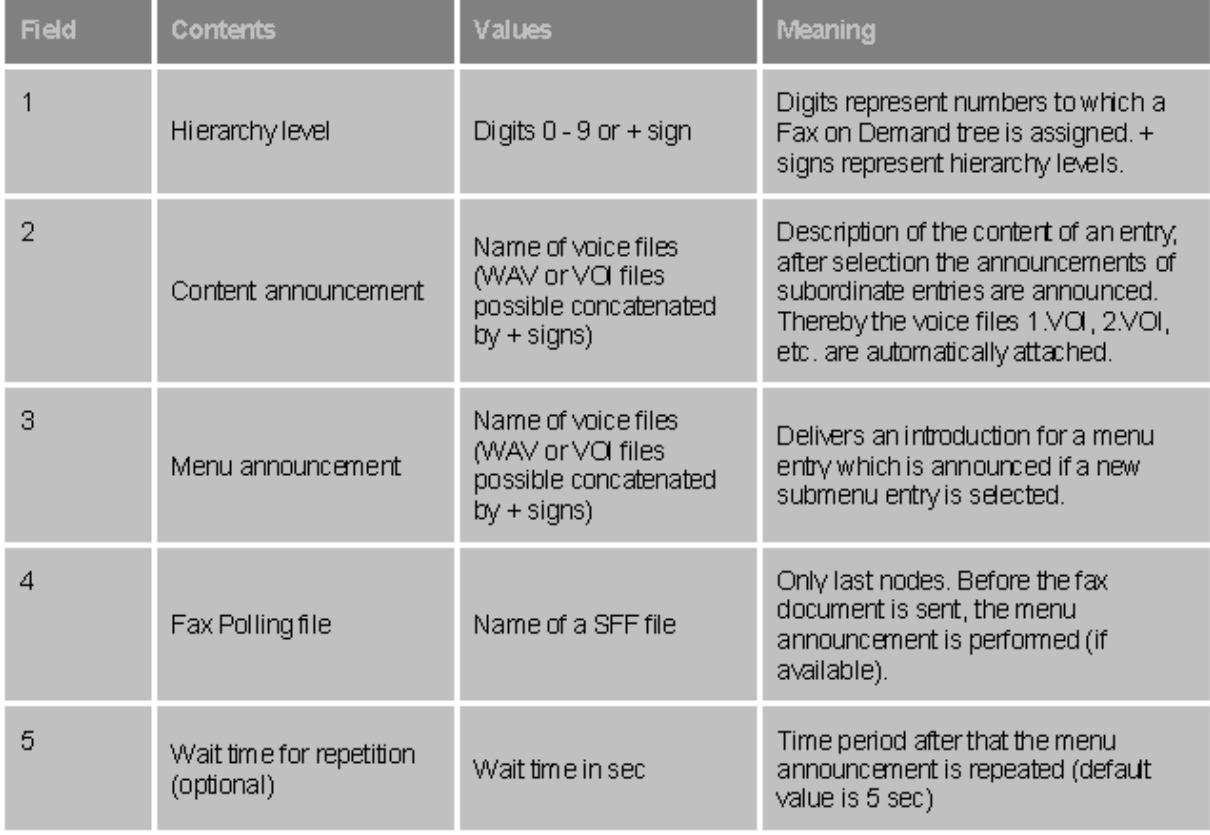

For Fax on Demand, the following entries are required:

DID;content text.wav;menue text.wav;fax file.sff;repeat time (in s)

Please edit the exapmle file, remove all irrelevant entries (e.g. for Fax polling) and create the entries according to their document assignment:

Example ///////////////////////////////////////////////////// / Field description: / DID;content text;menue text;fax file;repeat time (in s) ///////////////////////////////////////////////////// / xxx = DID for entry in Fax on Demand tree, replace xxx by a DID number ///////////////////////////////////////////////////// //xxx;;Welcome;;5 +;CallCinema;ThankCinema;;5 ++;CallActionTheme;YouAreListeningTo+ActionTheme+Back;;2 ++;CallAction;ProgAction+End;Action;5 ++;CallFamily;ProgFamily+End;Family.sff;5 +;CallTheatre;ThankTheatre;;5 ++;CallTragedy;ProgTragedy+End;Tragedy.sff;5 ++;CallComedy;ProgComedie+End;Comedie.sff;5

# <span id="page-135-0"></span>**5.14 Creating Message Headers (Coverpages...)**

A coverpage consists of several parts:

- Fax coverpage (fax.htm)
- · Layout (layout.htm)
- SMS "Layout" (sms.htm)
- · VCard (Optional) (vcard.htm)

The single parts are shown below:

- · Red: coverpage
- Green: serVonic's #content tag
- · Blue: layout

For more detailed information, please follow the links.

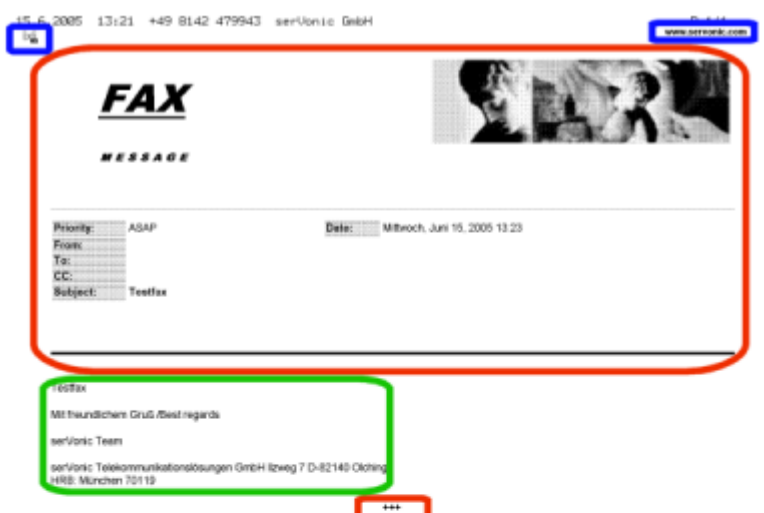

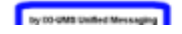

## <span id="page-136-0"></span>**5.14.1 Message Header Editor**

The Fax.htm, this means the coverpage, is created in HTML format by deault. Please not that not every HTML editor can be used.

There are 2 criteria the editor has to fulfill:

1. Some HTML editors add unnecessary "tags" when creating the page, by which the coverpage cannot be processed.

2. The IXI-UMS Render Connector processes some "specific" HTML tags that are not supported by every editor.

The following editors have been tested:

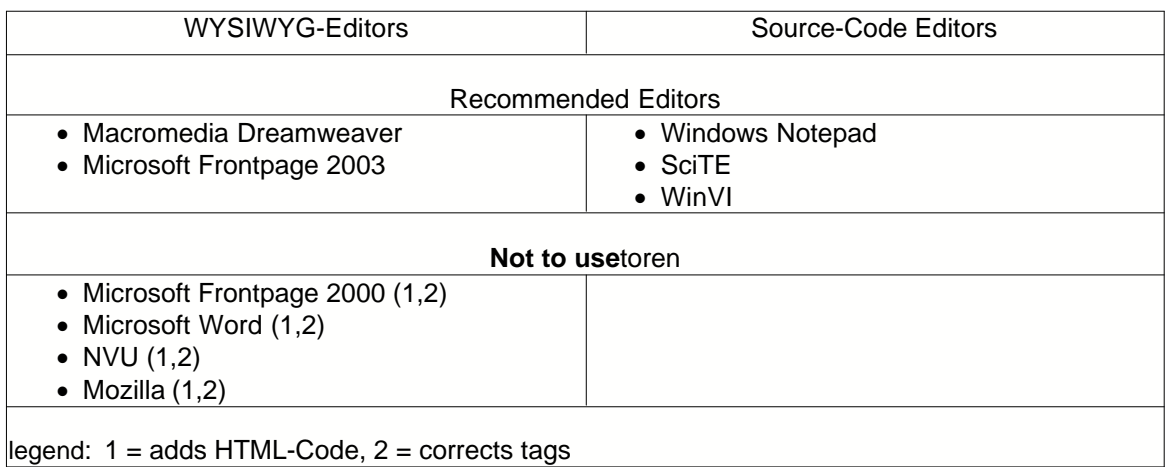

The most suitable editor for the changing of the Fax.htm is Notepad (Editor).

## **5.14.2 Adding Message Headers**

Message headers are physical directories below the message header root directory. The default directory **MUST** always be present and is used if the specified message header cannot be found or none has been specified.

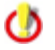

If you do not like the default message header files or do not want to use message header files at all, you can simply delete the files (do NOT delete the directory).

The path to IXI-UMS cover pages depends on

- · Version of IXI-UMS Kernel
- · Version of SMTP based IXI-UMS Connector (like IXI-UMS Exchange 2000/2003 Connector, IXI-UMS Domino Connector)
- · manually implemented IXI-UMS Render Connectors

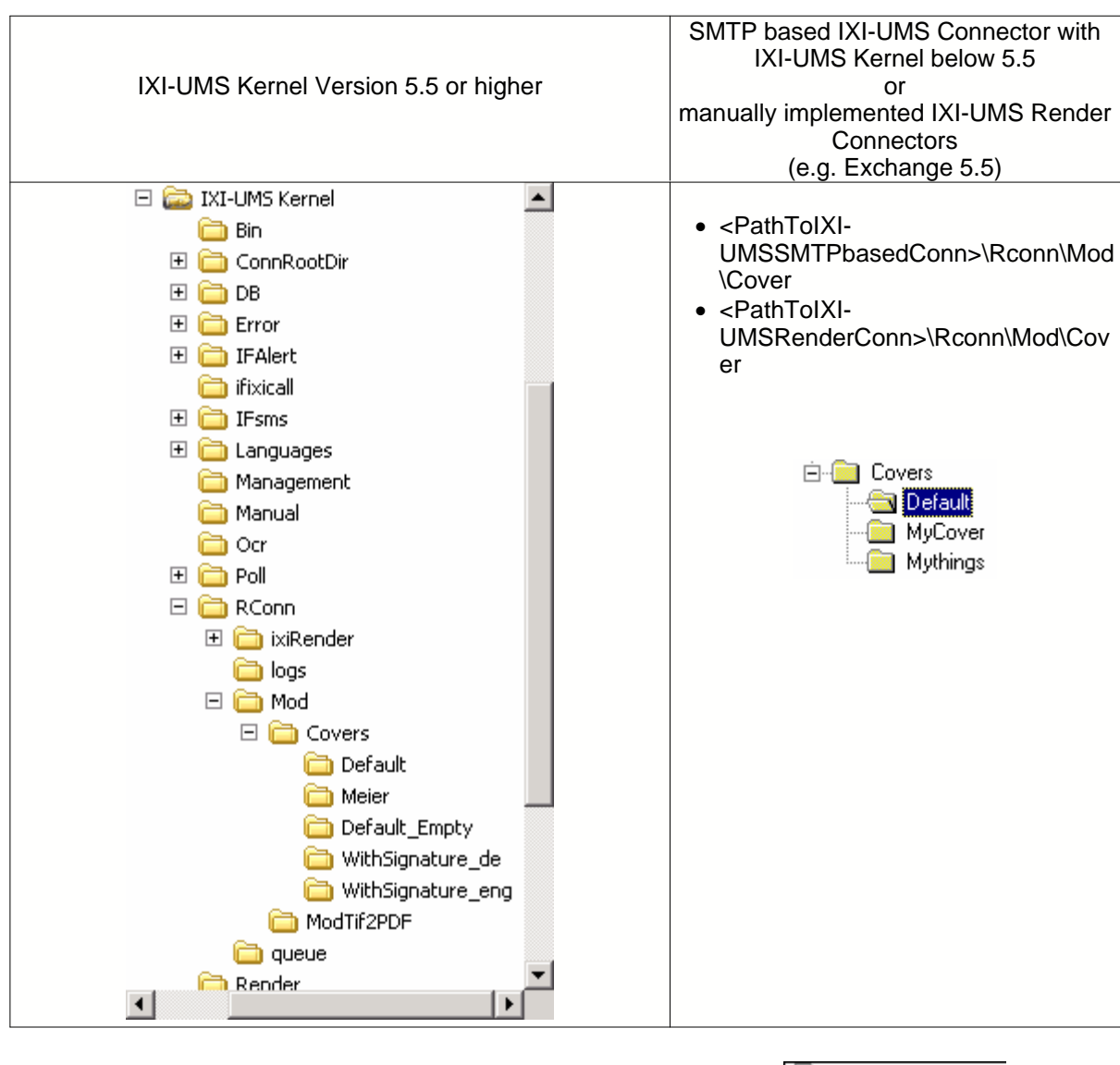

Here you can find a [set of files](#page-135-0) created by serVonic. You can use this file as templates for your own cover pages.

If there is no cover page configured in user properties serVonic "Default" set of templates located in folder named Default is used.

To deactivate serVonic's cover pages please

- · Rename folder "Default" to "Default\_serVonic"
- · Rename folder "Default\_Empty" to "Default"

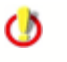

Do not use editors who change serVonic's tags. See section **Message Header Editor** for more information.

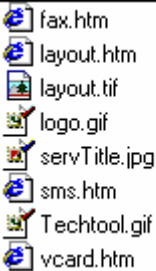

## **5.14.3 Fax Coverpage/SMS Header**

The cover page files for fax and sms may contain special HTML tags in order to insert message attributes into the fax or sms dynamically. These HTML tags must have the format <#TagName Attributes>. You can place these tags anywhere in the cover page file.

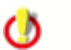

A special <page> tag can be used to force a page break. For the example fax and sms cover pages, please see the Default Message Header Directory.

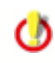

If you want to use a cover page without any additional fields but with bodytext the minimal fax.htm must include only one tag - <#Content> Without <#Content> no bodytext will be faxed.

The following tags are supported:

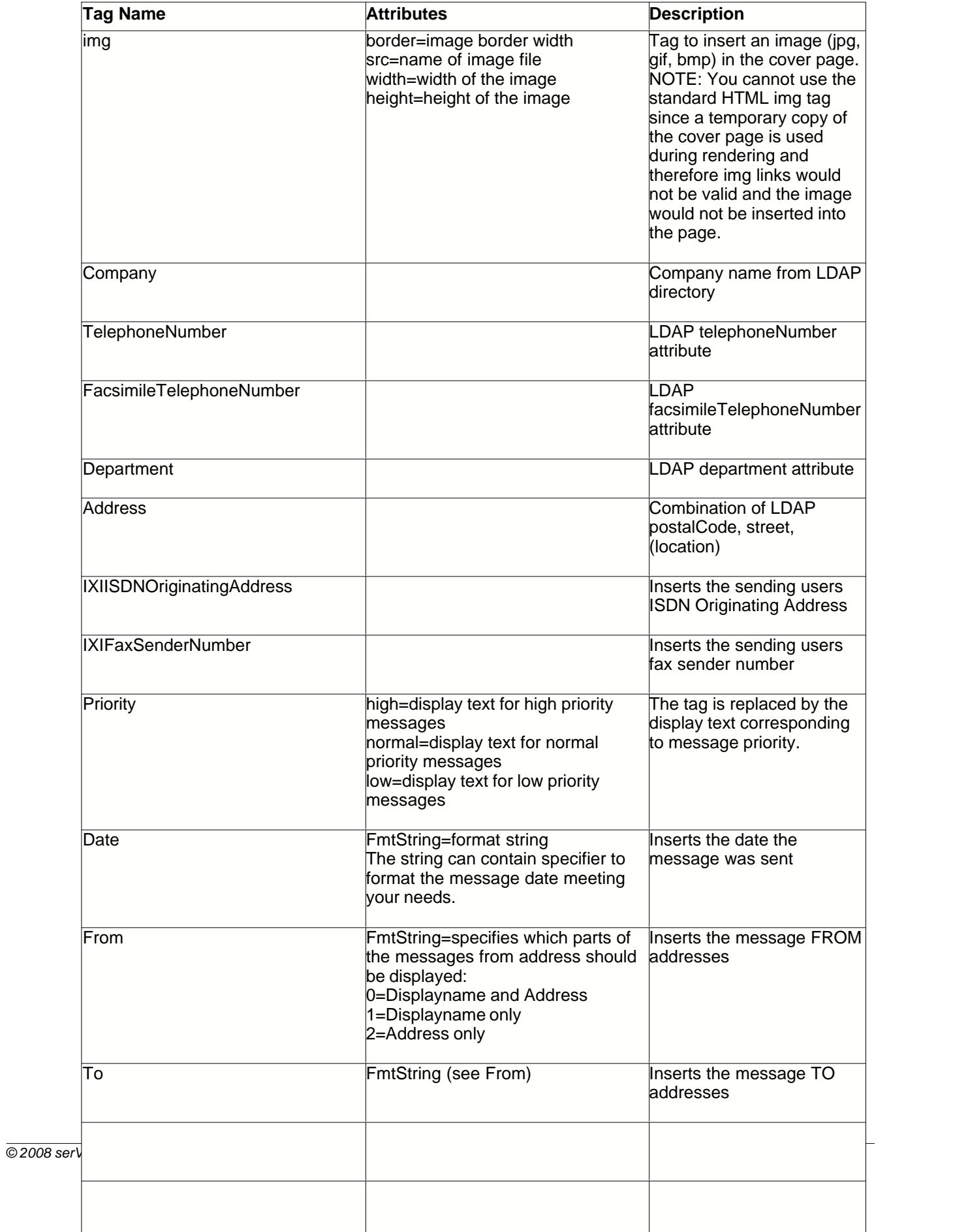

## **5.14.4 vCard Templates**

The vCard template file (vcard.htm) can be used in order to insert data from a vCard attachment file in the message into the resulting fax or sms. Like the cover page file the vCard template file contains special HTML tags (<#TagName Attributes>) which will be replaced by the corresponding values in the cover page file.

The following tags can be used:

- · Tag
- · JobTitle
- · Name
- · Email
- · BusinessWebPage
- · HomePhone
- · Pager
- · Mobile
- · BusinessPhone
- · BusinessFax
- · Department
- · Office
- · CompanyName
- · StreetAddress
- · PostalCode
- · Nation
- · Region
- · Locality

## **5.14.5 Creating Signatures for Fax**

## **5.14.5.1 Adding a Signature to the Fax Coverpage**

#### **Step 1: Create a Message Header for every user**

- · Create a subdirectory in the covers directory for every user
- · Copy the default message header files in every directory

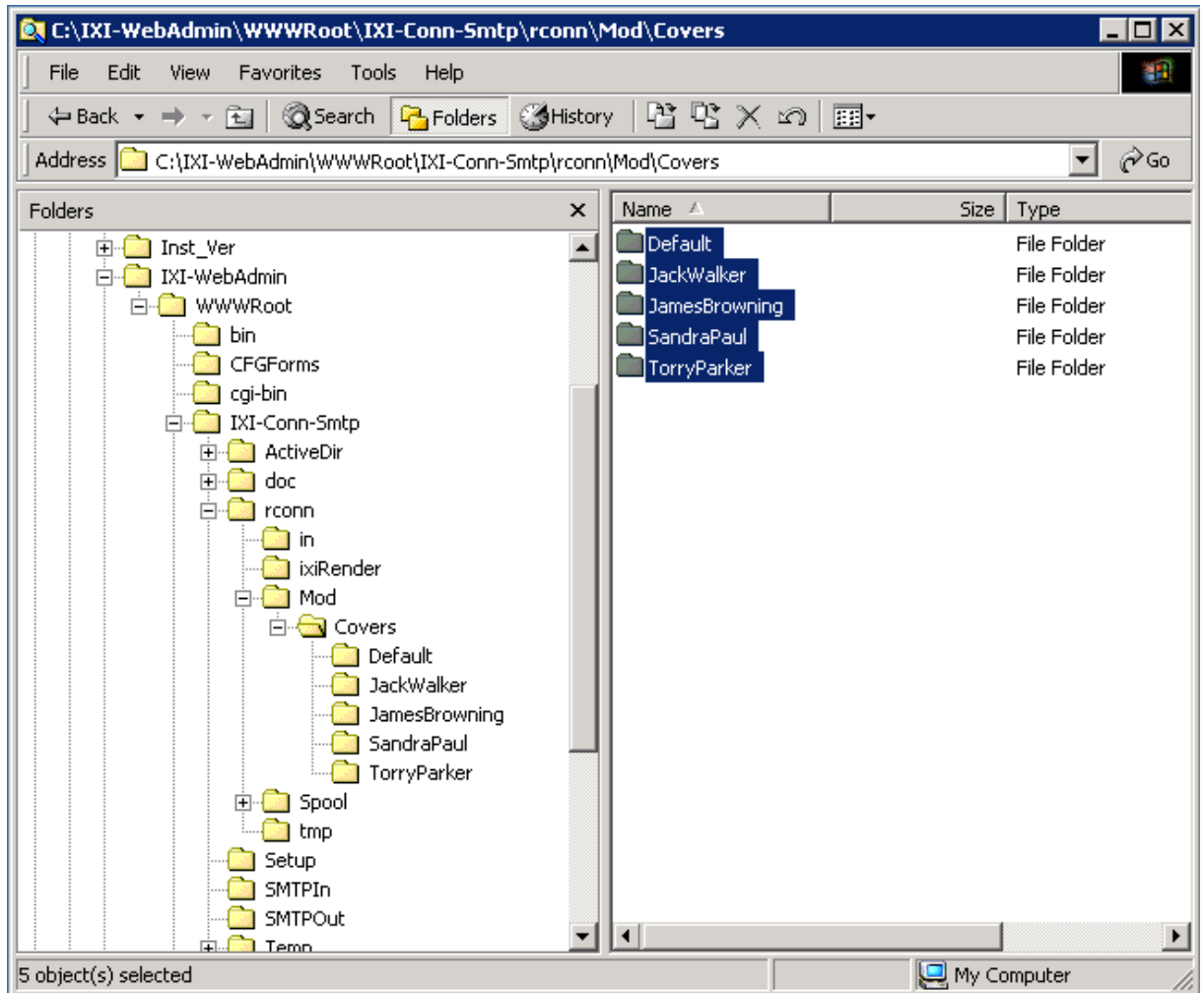

## **Step 2: Insert the signature**

· Copy the signature image files to the appropriate message header directory.

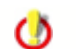

The image file can be bmp, gif, jpeg or png

· Insert an img custom link in fax.htm (i.e. the fax cover page). In order to do this, first you have to insert the signature file by using an ordinary HTML img tag. Secondly, edit the HTML source code and make the img tag a custom tag by replacing it with #img.

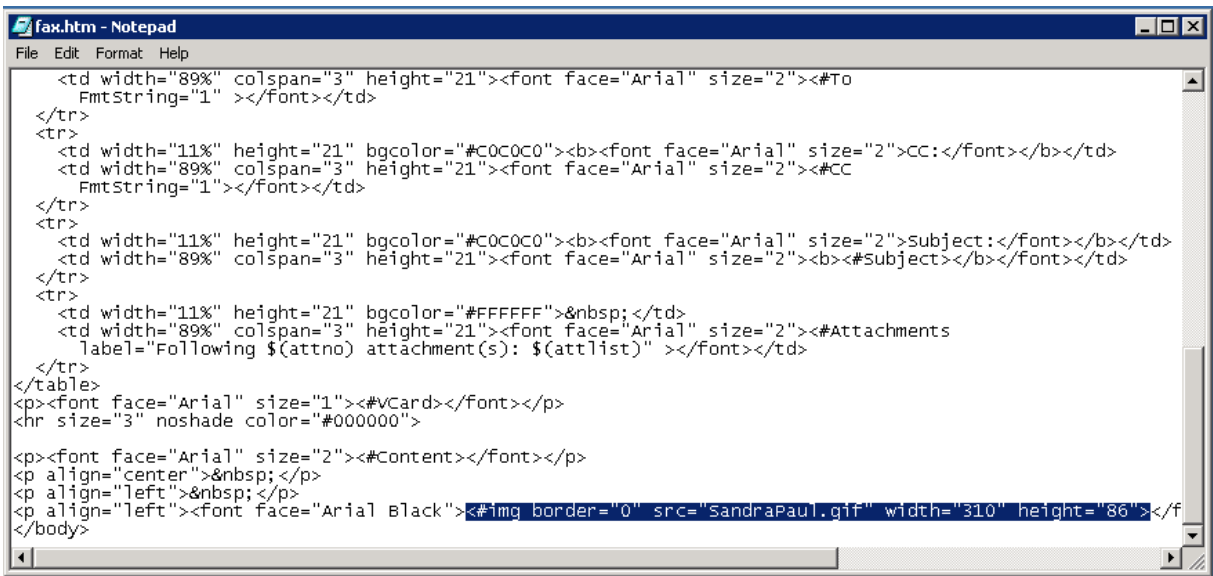

### **Step 3: Assign Cover Pages to users**

Now you can assign the cover pages to the appropriate users by setting the message header property in your user configuration. The following shows this process for the IXI-UMS Exchange 2000 Connector:

- [m] Console1 [Console Root\Active Directory Users and Computers [win2000.2k-huber.lokal]\2k-huber.lokal\Users]  $\overline{\Box}$ o $\times$ **R**<sub>il</sub> Console 10 G Q 10 10 X Window Help Action View Eavorites Tree | Favorites | Name  $|$  Type Description ∣∡ Administrator **User** Built-in account for admini... Console Root EUSER\_EXSTOREEVENT User Active Directory Users and Computers [win2000.2k-huber.lokal] **De** Guest 百·图 2k-huber.lokal Liser Built-in account for guest ...  $\mathbf{E}$  Builtin **Q** IUSR\_WIN2000 User Built-in account for anony... N IWAM\_WIN2000 **E** Computers Built-in account for Intern... **H**ser Domain Controllers IXI-Server Template User ForeignSecurityPrincipals **Rakrbtot** Key Distribution Center Se... User E-CostAndFound TsInternetUser User This user account is used ... Microsoft Exchange System Objects **R** Wintest User 中**図** Root **R**Cert Publishers Security Group ... Enterprise certification an... **E** System 23 DnsUpdateProxy Security Group ... DNS clients who are permi... Users **Domain Admins** Security Group ... Designated administrators... 中 (: Huber2000 (Exchange) **R** Domain Computers Security Group ... All workstations and serve... Services (Local) **B**Domain Controllers Security Group ... All domain controllers in th... 白 图 Event Viewer (Local) **B**Domain Guests Security Group ... All domain guests **E** ADSIEdit **Domain Users** Security Group ... All domain users ⊞்<mark>ட</mark>ியா Enterprise Admins Security Group ... Designated administrators... Exchange Domain Servers Security Group ... Exchange Domain Servers **G** Group Policy Creator Owners Security Group ... Members in this group can... 33 Schema Admins Security Group ... Designated administrators...
- · Start MMC

· Select the user, you want to modify and right click on it
· Select "IXI-Properties" and set the message header.

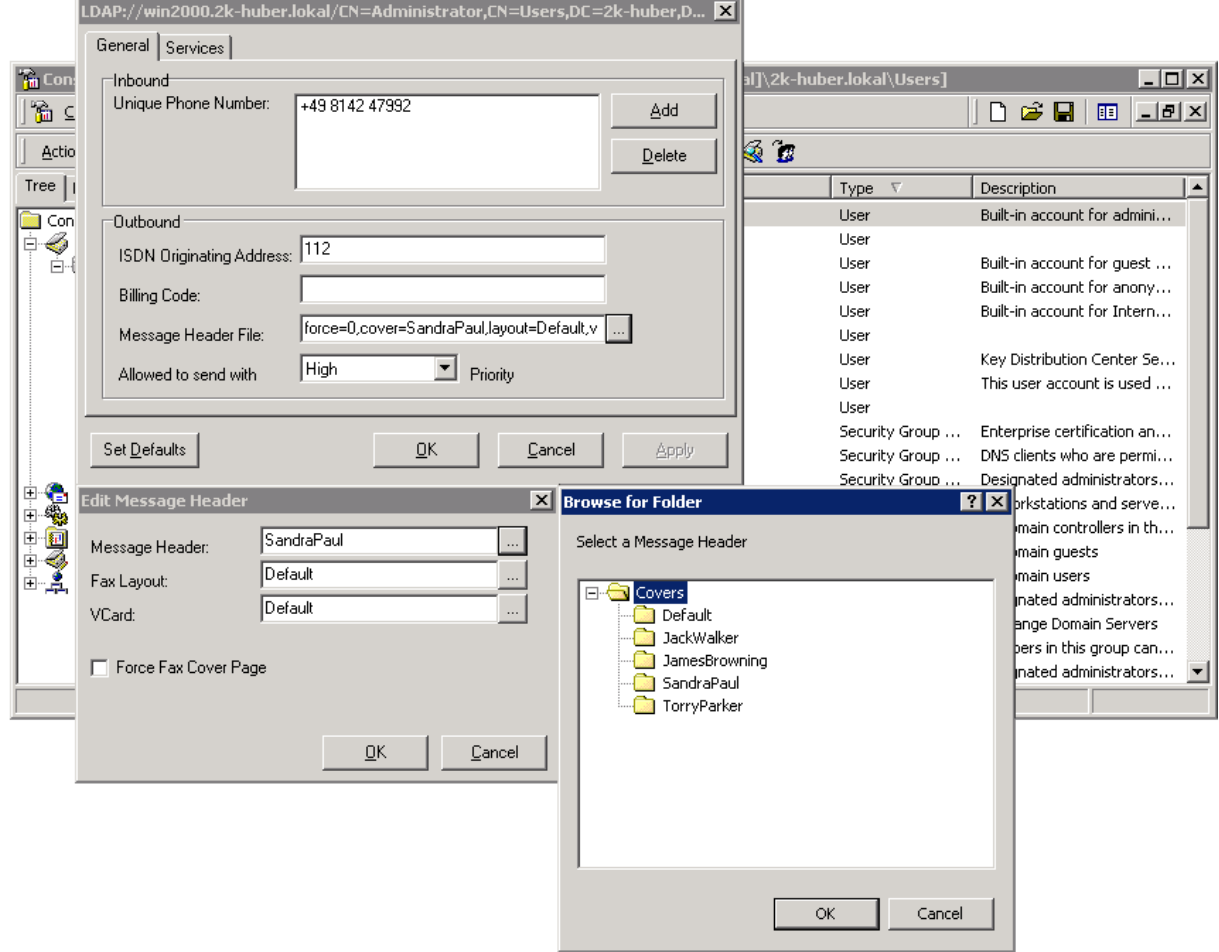

· Now send a test message via Outlook and the signature will be attached automatically.

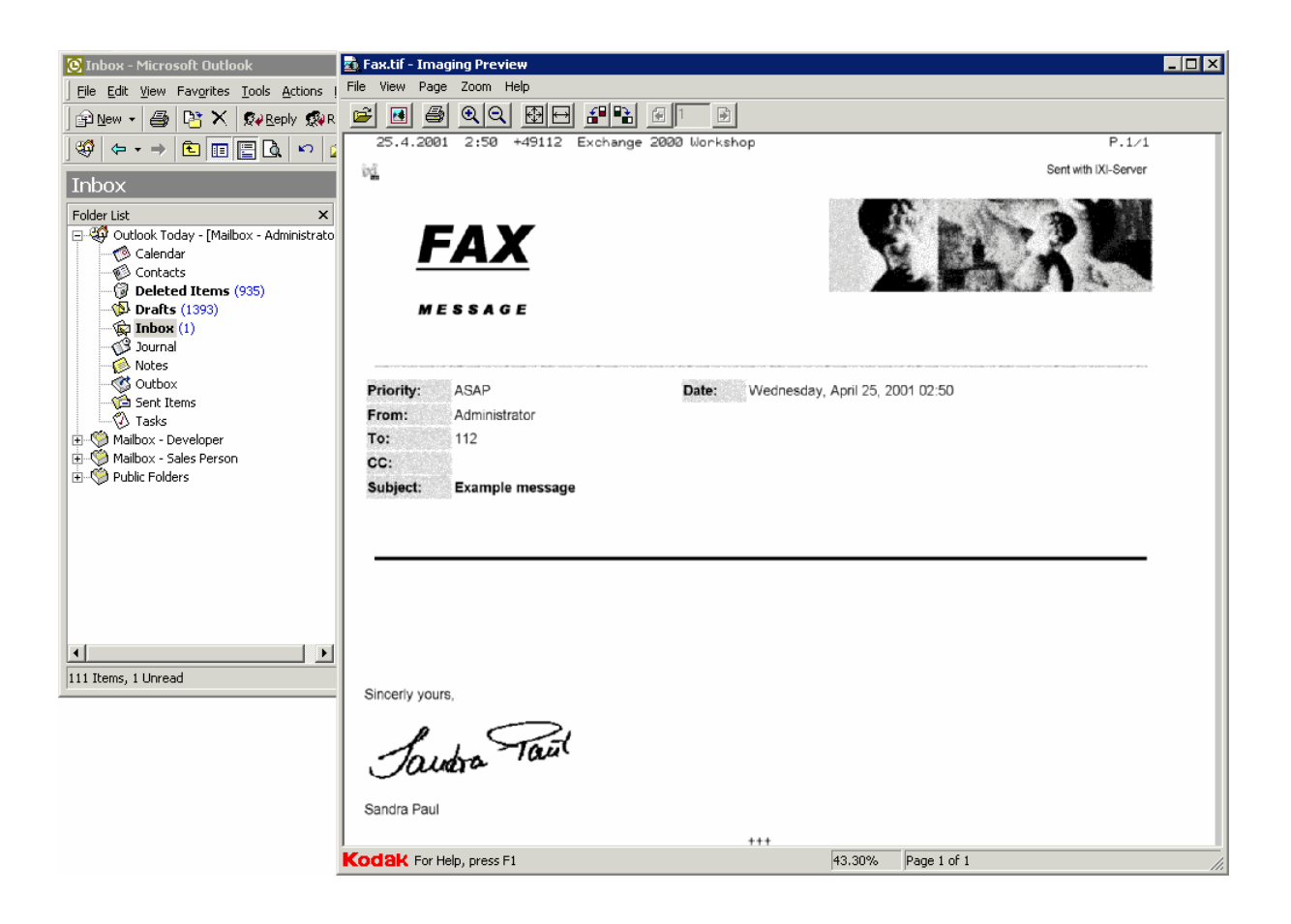

#### **5.14.5.2 Creating a Signature in MS Outlook**

#### **Step 1: Set "Message Format" to HTML**

Select Options | Mail Format. Make sure that the "Send in this message format" is set to HTML.

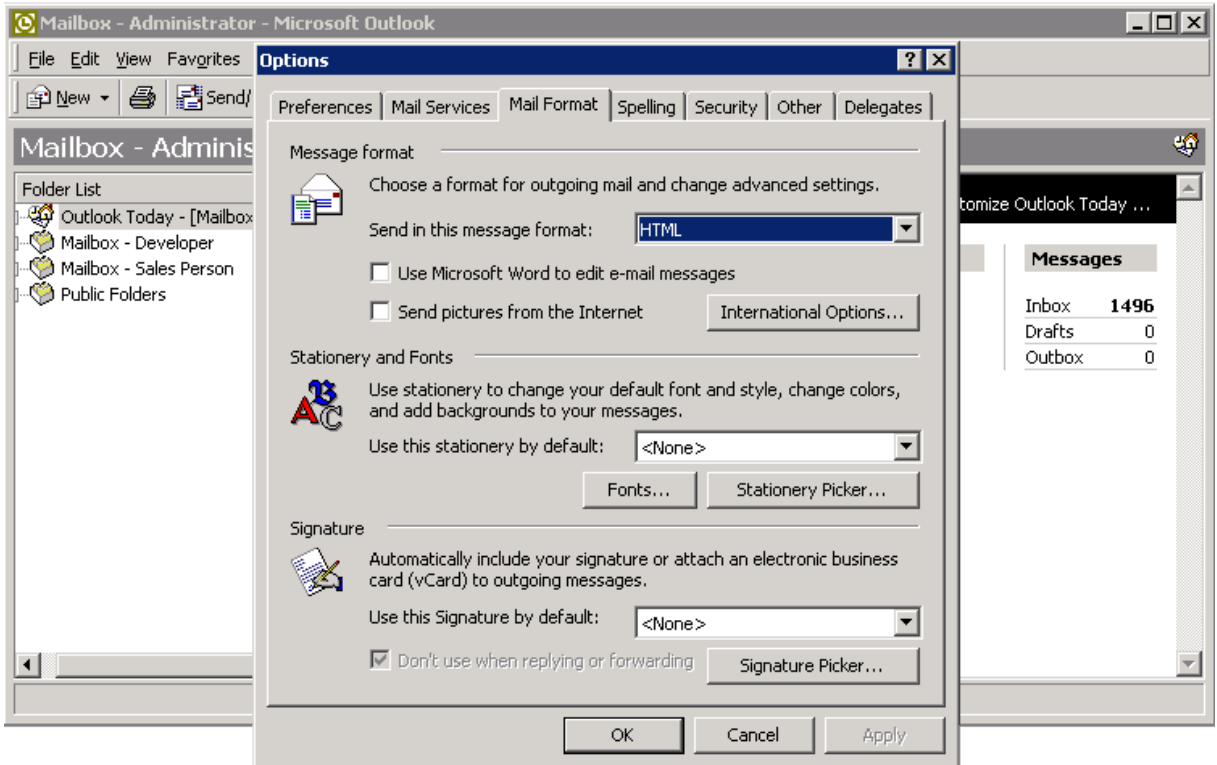

#### **Step 2: Create a new Signature**

- Create a new Signature file with the Signature Picker and make it your default signature
- In Windows Explorer search for this Signature file
- Edit the Signature file with your favorite HTML Editor and insert

a link to the signature image file.

#### **Note**:

The image file must be gif, jpeg, bmp or png

- Create a new message in Outlook. The message will contain the signature you created (see below). Now you can send this message as fax.

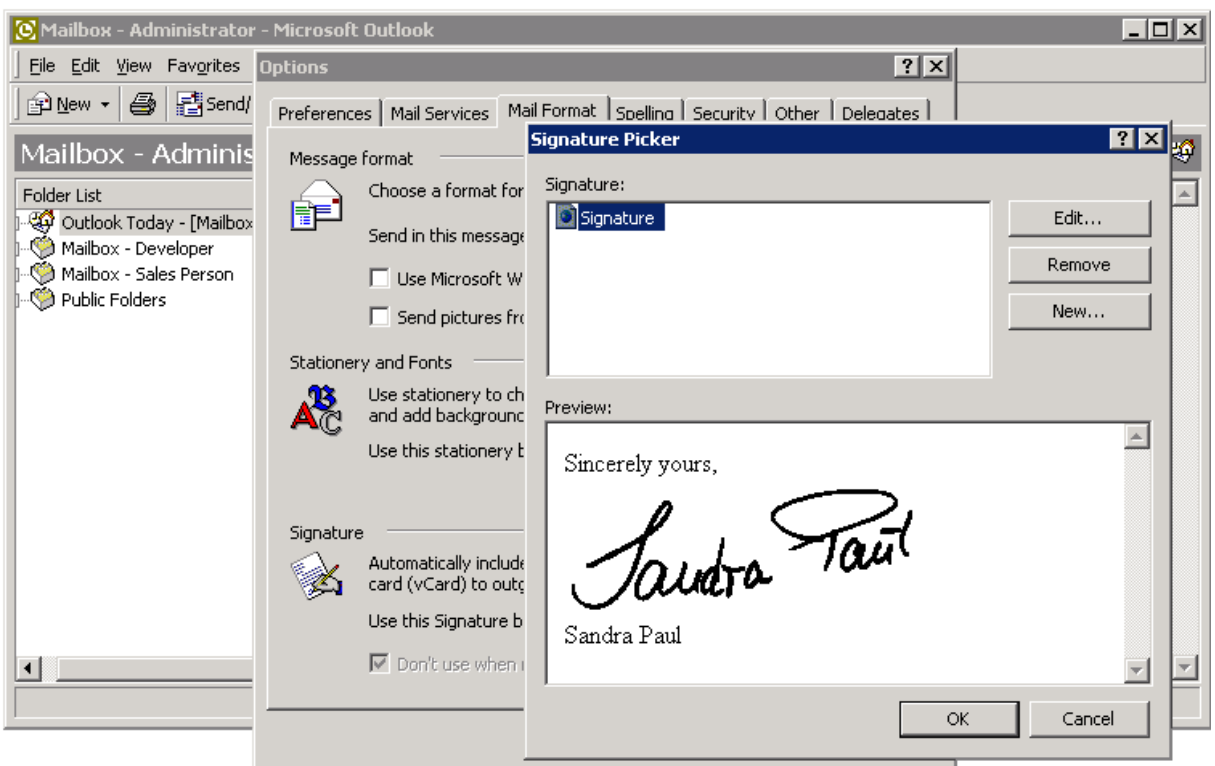

#### **6 Terminology**

**B-Channel -** In the Integrated Services Digital Network (ISDN), the B-channel is the channel that carries the main data. (The "B" stands for "bearer" channel).

**DLL** - a dynamic link library (DLL) is a collection of small programs, any of which can be called when needed by a larger program that is running in the computer. The small program that lets the larger program communicate with a specific device such as a printer or scanner is often packaged as a DLL program (usually referred to as a DLL file).

**Fax** - a fax is the telephonic transmission of scanned-in printed material (text or images), usually to a telephone number associated with a printer or other output device.

**GSM** - (Global System for Mobile communication) is a digital mobile telephone system that is widely used in Europe and other parts of the world.

**HTML** - (Hypertext Markup Language) is the set of markup symbols or codes inserted in a file intended for display on a World Wide Web browser page. The markup tells the Web browser how to display a Web page's words and images for the user. Each individual markup code is referred to as an element (but many people also refer to it as a tag). Some elements come in pairs that indicate when some display effect is to begin and when it is to end.

**IMAP** - Internet Message Access Protocol (IMAP) is a standard protocol for accessing e-mail from your local server. IMAP (the latest version is IMAP4) is a client/server protocol in which e-mail is received and held for you by your Internet server.

**ISDN -** (Integrated Services Digital Network) is a set of CCITT/ITU standards for digital transmission over ordinary telephone copper wire as well as over other media.

**LDAP** - (Lightweight Directory Access Protocol) is a software protocol for enabling anyone to locate organizations, individuals, and other resources such as files and devices in a network, whether on the public Internet or on a corporate intranet.

**MMC** - The Microsoft Management Console (MMC) is an application that provides a graphical-user interface (GUI) and a programming framework in which consoles (collections of administrative tools) can be created, saved, and opened.

**Modem** - A modem modulates outgoing digital signals from a computer or other digital device to analog signals for a conventional copper twisted pair telephone line and demodulates the incoming analog signal and converts it to a digital signal for the digital device.

**MWI** - Message Waiting Indication is a common feature of telephone networks. It typically involves playing a special dial tone (called message-waiting dial tone), lighting a light or indicator on the phone, or both.

**OCR** - (optical character recognition) is the recognition of printed or written text characters by a computer. This involves photoscanning of the text character-by-character, analysis of the scanned-in image, and then translation of the character image into character codes, such as ASCII, commonly used in data processing.

**PBX** - A PBX (private branch exchange) is a telephone system within an enterprise that switches calls between enterprise users on local lines while allowing all users to share a certain number of external phone lines.

**PDF** - (Portable Document Format) is a file format that has captured all the elements of a printed document as an electronic image that you can view, navigate, print, or forward to someone else. PDF files are created using Adobe Acrobat, Acrobat Capture, or similar products. To view and use the files, you need the free Acrobat Reader, which you can easily download. Once you've downloaded the Reader, it will start automatically whenever you want to look at a PDF file.

**PSTN** - PSTN (public switched telephone network) is the world's collection of interconnected voiceoriented public telephone networks, both commercial and government-owned. It's also referred to as the Plain Old Telephone Service (POTS).

**Q-SIG** - Q-SIG is a global signalling system for corporate networking.

**RTF** - Rich Text Format (RTF) is a file format that lets you exchange text files between different word processors in different operating systems.

**SMS** - (Short Message Service) is a service for sending messages of up to 160 characters (224 characters if using a 5-bit mode) to mobile phones that use Global System for Mobile (GSM) communication.

**SMTP** - (Simple Mail Transfer Protocol) is a TCP/IP protocol used in sending and receiving e-mail.

**TCP/IP** - (Transmission Control Protocol/Internet Protocol) is the basic communication language or protocol of the Internet.

#### **7 About serVonic**

# ser **Vonic**

**serVonic**, headquartered in Olching near Munich, Germany, is a leading manufacturer of software solutions with focus on unified communication with unified messaging and CTI (Computer Telephony Integration). The products of serVonic support existing standards like standard interfaces and standard hardware; proprietary solutions are avoided. The company strives to provide its customers with future-oriented product development, with a focus on integration in available environments.

Contact details:

serVonic GmbH Ilzweg 7 D-82140 Olching **Germany** 

Phone: +49 8142 4799-0 Fax: +49 8142 4799-40 E-mail: serVonic@serVonic.com Web: [www.serVonic.com](http://www.servonic.com)

For more information about serVonic and its products, please visit serVonic's website.

© serVonic GmbH. All rights reserved. Changes, errors and misprints reserved. Product names are registered trademarks or trademarks of their respective owners. The terms of business of serVonic GmbH come into force.

#### **7.1 Version**

Software: IXI-UMS Kernel 5.75 Manual: May 2008

# **Index**

## **- A -**

Associate File Name 43

## **- B -**

Basic Rate Interface 22 B-channel 16, 43 B-Channels 34 Bitte hier nur auf Anweisung der Firma serVonic GmbH Änderungen vornehmen. 71 BRI 22

## **- C -**

Channel bundling 22 Checkbox 50 Log Recipient address field 50 Log Sender Address 50 Log Subject 50 Checkbox Logging 50 Cisco CallManager 23 Connector 43 Connectors 96 coverpage 135 Creating 141, 145 a Message Header for every user 141 a new signature 145 a signature in MS Outlook 145 add a signature to the Fax Cover Page 141 assigning Cover Pages to users 141 inserting the signature 141 set the message format to html 145

## **- D -**

DDI 22 DDI Mapping 97 Device Settings 62, 80 Direct Dial In 22

### **- F -**

Fax Cover Page 141 Filter 36, 41

## **- G -**

Group By 36, 41 GSM adapter device 34

## **- H -**

Hicom 150 23 Hicom 300 23 HiPath 3000 23 HiPath 4000 23 How to 137, 139, 141 add message headers 137 create fax coverpages 139 create SMS header 139 create vCard Templates 141

### **- I -**

Inbound 36, 41 ISDN access 22 ISDN Controller 62 ISDN Originator Address 39 ISDN-Controller 43 IXI-MMC 46 IXI-UMS 16, 39 Kernel 16, 39 IXI-UMS Kernel lines 34

### **- J -**

Journal Details 43 Journal Reports 46 Journal View 41

### **- L -**

License 16, 116 License Agreement 17 License key 16, 116

line view 34, 52

### **- M -**

Message Type 39 Message Waiting Indication 23 MSNs 22 multiple connectors 96

### **- O -**

Original Recipient Address 43 Outbound 36, 41

#### **- P -**

PBX 22 PMP 22 Point-To-Multipoint 22 Point-To-Point 22 PP 22 PRI 22 Primary Rate Interface 22 Priority 36

## **- Q -**

Queue View 36

## **- R -**

Recipient Address 41, 43 Recipient Number 39 Routing Method 43

## **- S -**

S0 22 S2M 22 Sender Address 41, 43 Server Information 117 Server Site 53 Service 36, 41 MWI 23 Service Settings 81, 87, 89 Settings 50

Channels Configuration 52 general 50 Journal Configuration 50 Signature 141 Spooling 94

#### **- T -**

Tags 139 Address 139 CC 139 company 139 Date 139 Department 139 FacsimileTelephone Number 139 From 139 img 139 IXIFaxSenderNumber 139 IXIISDNOriginatingAddress 139 Priority 139 Subject 139 Telephone number 139 To 139 Terminology 147 test message 36 Test Messages 39 Transmission Status 41 Transmission Time 41 Type 36

### **- V -**

VoxML Url 43

## **- X -**

XI-UMS Kernel queue 36